## **PatientOnLine**

## **Navodila za uporabo**

Različica programske opreme: 6.3 Izdaja: 08A-2020 Št. dela: F40016583 Datum izdaje: 2020-12  $C$   $C$ <sup>0123</sup>

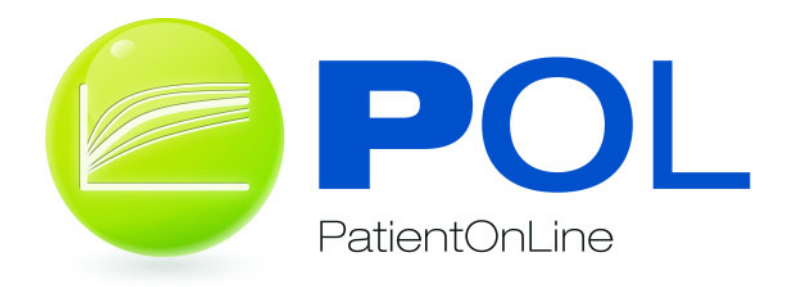

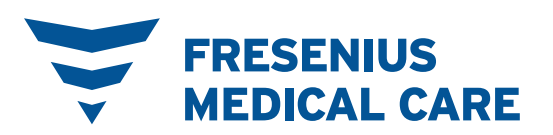

# Vsebinsko kazalo

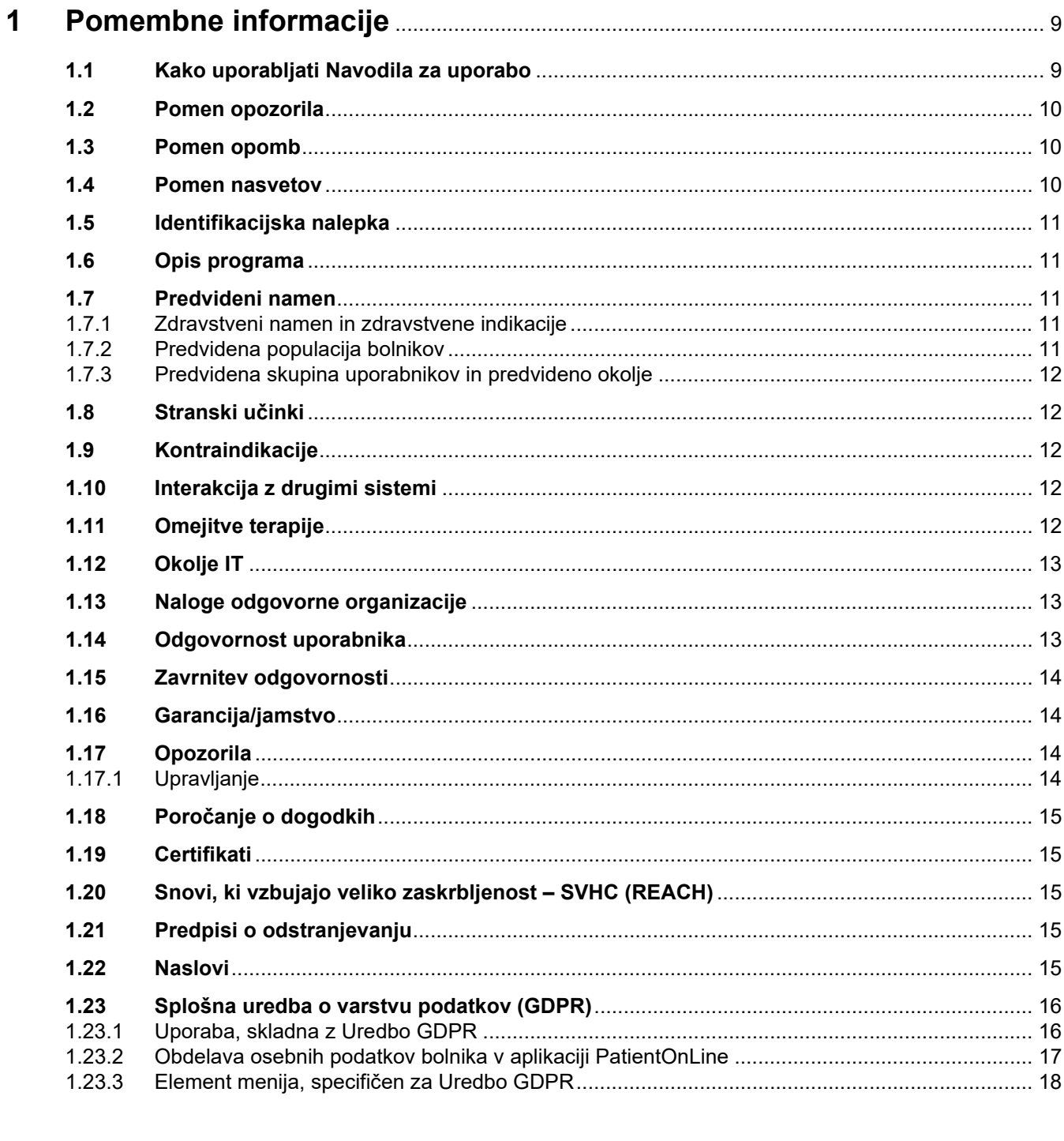

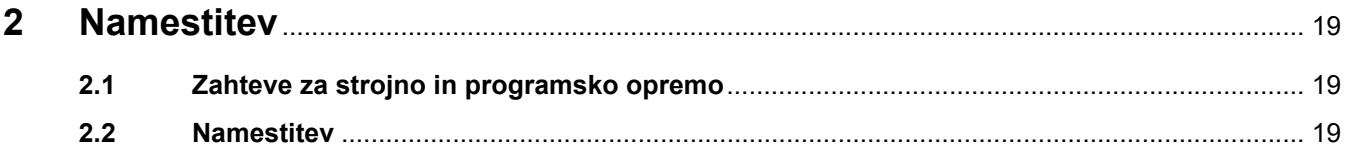

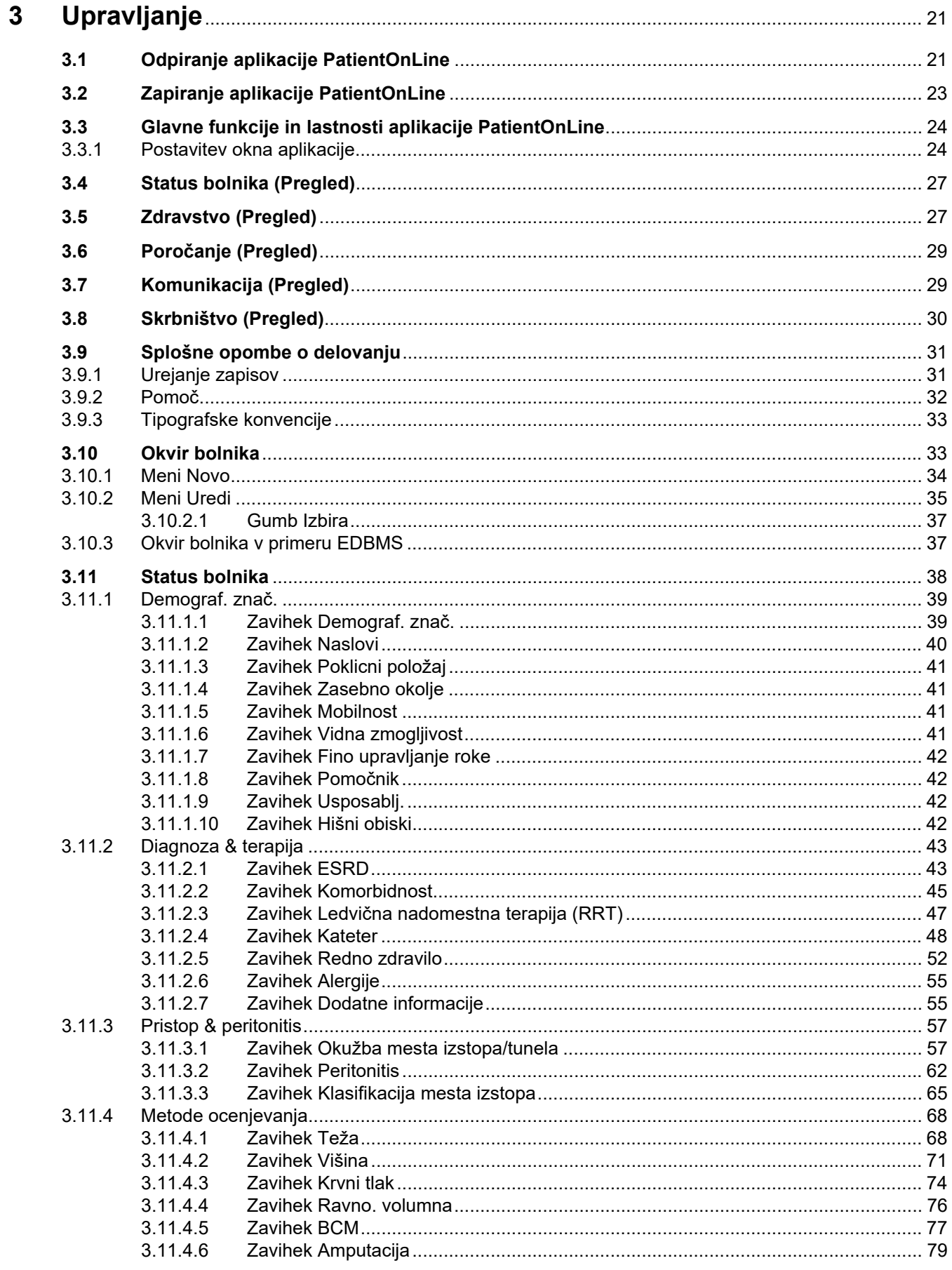

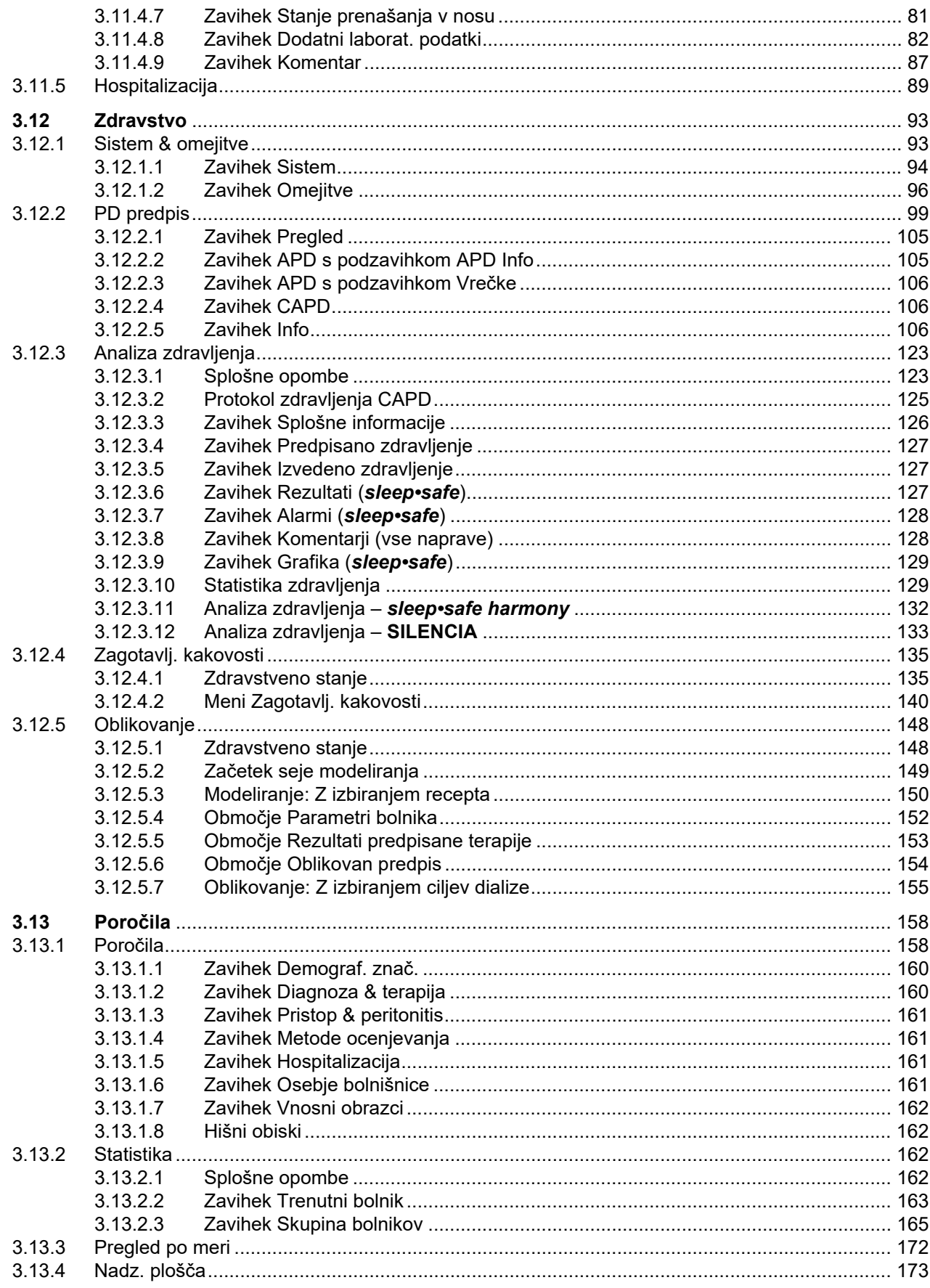

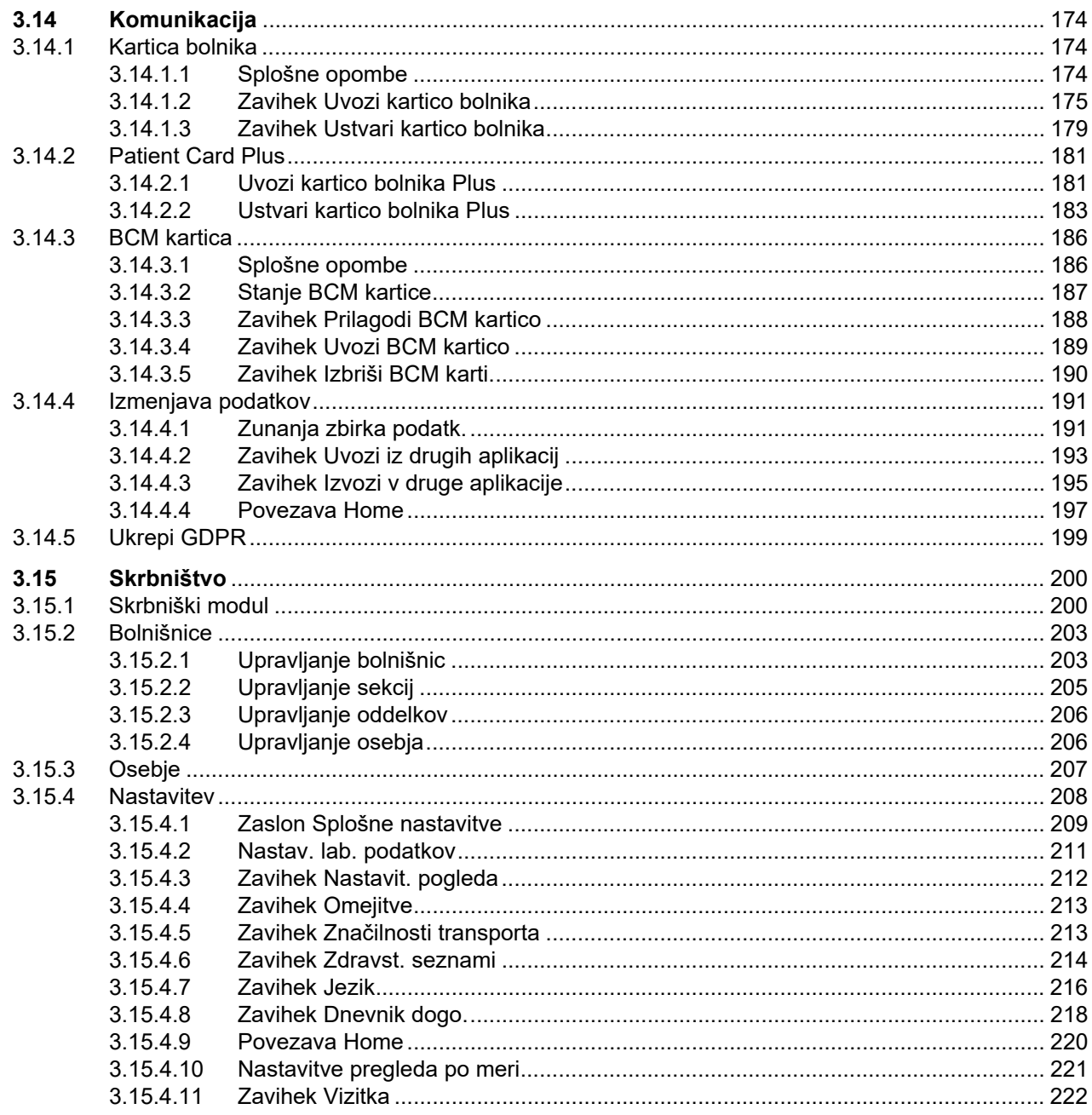

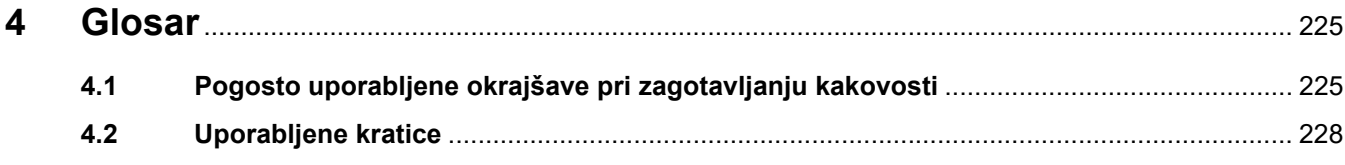

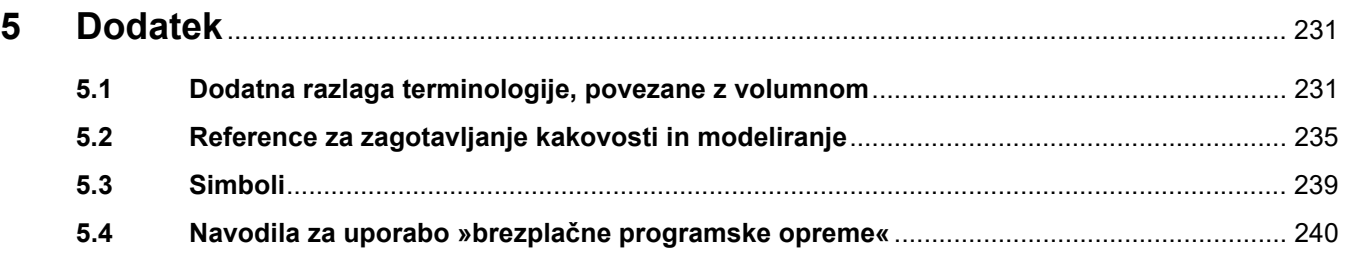

# <span id="page-8-0"></span>**1 Pomembne informacije**

### <span id="page-8-1"></span>**1.1 Kako uporabljati Navodila za uporabo**

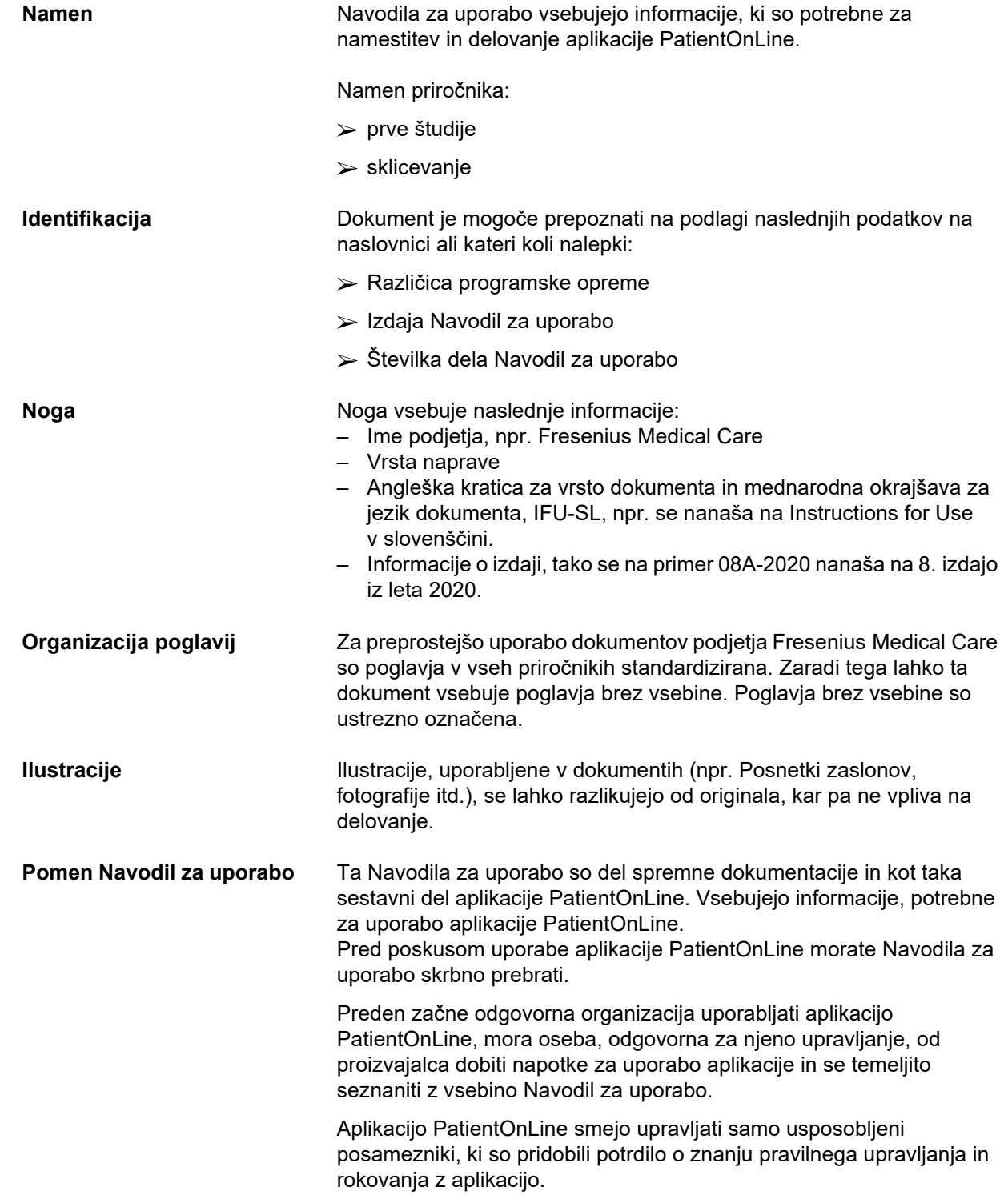

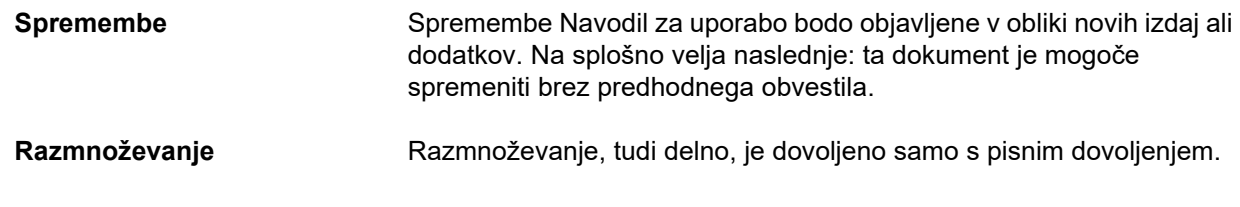

### <span id="page-9-0"></span>**1.2 Pomen opozorila**

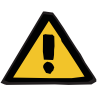

#### **Opozorilo**

Uporabnika opozori na naslednje

- nevarnost za bolnika ter morebitni razlog(-i) za nevarnost,
- posledice nevarnosti

in vsebuje napotke (navodila), kako preprečiti nevarno situacijo.

### <span id="page-9-1"></span>**1.3 Pomen opomb**

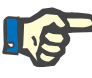

#### **Opomba**

Uporabnika obvesti o tem, da ima lahko neupoštevanje informacij naslednje posledice:

- poškodbo naprave,
- neizvedbo ali nepravilno izvedbo želenih funkcij.

### <span id="page-9-2"></span>**1.4 Pomen nasvetov**

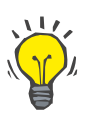

#### **Nasvet**

Informacije, ki zagotavljajo uporabne nasvete za enostavno uporabo.

### <span id="page-10-0"></span>**1.5 Identifikacijska nalepka**

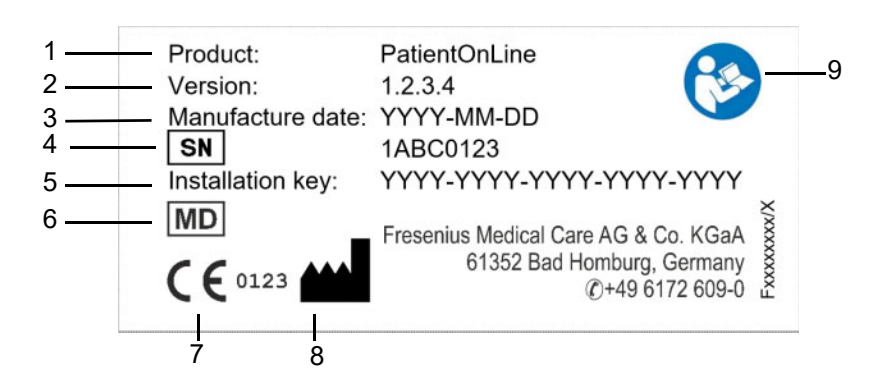

- 1. Izdelek
- 2. Različica
- 3. Datum izdelave (datum sestave izdelka programske opreme)
- 4. Serijska številka
- 5. Namestitveni ključ
- 6. Medicinski pripomoček
- 7. Oznaka CE
- 8. Kontaktni podatki proizvajalca
- 9. Upoštevajte Navodila za uporabo

### <span id="page-10-1"></span>**1.6 Opis programa**

Glavni cilj aplikacije **PatientOnLine** je podpora ponudbi izdelkov za PD družbe FME in vloga upravitelja zdravljenja s PD.

### <span id="page-10-2"></span>**1.7 Predvideni namen**

#### <span id="page-10-3"></span>**1.7.1 Zdravstveni namen in zdravstvene indikacije**

**Zdravstveni namen** Namen aplikacije PatientOnLine je pridobitev, izračun, shranitev, prikaz in prenos parametrov dializnega zdravljenja. **Zdravstvene indikacije** Ledvična insuficienca ali končni stadij bolezni ledvic.

#### <span id="page-10-4"></span>**1.7.2 Predvidena populacija bolnikov**

Za bolnike CAPD in APD.

### <span id="page-11-0"></span>**1.7.3 Predvidena skupina uporabnikov in predvideno okolje**

- Aplikacijo PatientOnLine uporablja zdravstveno osebje (medicinske sestre, zdravniki, doktorji) z ustrezno usposobljenostjo, znanjem in izkušnjami.
- Aplikacija PatientOnLine ni namenjena temu, da bi jo uporabljali bolniki.
- Aplikacija PatientOnLine je bila razvita za uporabo v dializnih centrih, bolnišničnem okolju in ordinacijah.

### <span id="page-11-1"></span>**1.8 Stranski učinki**

Ne obstajajo.

### <span id="page-11-2"></span>**1.9 Kontraindikacije**

Ne obstajajo.

### <span id="page-11-3"></span>**1.10 Interakcija z drugimi sistemi**

- Naprave APD: kartica bolnika je sredstvo za prenos elektronskih receptov med aplikacijo PatientOnLine in napravo APD.
- BCM: kartica bolnika BCM je sredstvo za prenos med aplikacijo PatientOnLine in napravo za spremljanje sestave telesa (BCM).
- Zunanji sistem upravljanja baze podatkov (EDBMS): funkcija izmenjave podatkov aplikacije PatientOnLine vedno omogoča uvoz in izvoz podatkov iz zunanjega sistema upravljanja zbirke podatkov ali v njega.
- Storitve telemedicine: aplikacijo PatientOnLine je mogoče povezati z določenimi storitvami telemedicine, ki omogočajo izmenjavo podatkov na daljavo.

### <span id="page-11-4"></span>**1.11 Omejitve terapije**

Ne obstajajo.

### <span id="page-12-0"></span>**1.12 Okolje IT**

PatientOnLine je kompleksna aplikacija zdravstvene programske opreme. Strežniška različica deluje znotraj IT-omrežja bolnišnice, ki vsebuje strežnike aplikacije, strežnike zbirk podatkov, delovne postaje stranke in številne omrežne komponente (preklopne naprave, usmerjevalnike, vtičnike, povezovalne kable itn.).

Za vsako komponento tako kompleksnega omrežja obstajajo jasne zahteve glede IT (strojne in programske opreme).

Podrobne informacije o zahtevanem okolju IT za aplikacijo PatientOnLine najdete v servisnem priročniku PatientOnLine, poglavje 5 »Okolje IT«.

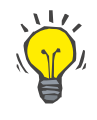

#### **Opomba**

Priporočamo 19" zaslon. Ločljivost 19" zaslona mora biti 1280 x 1024. Velikosti pisave se ne sme povečati, pač pa jo je treba pustiti na prvotni velikosti (100 %). Drugačne nastavitve lahko povzročijo, da se nekatere črke na prikazu odrežejo.

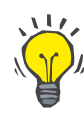

#### **Opomba**

Računalnik, ki se ga upravlja znotraj okolja bolnika, mora ustrezati standardu EN 60601-1-1.

### <span id="page-12-1"></span>**1.13 Naloge odgovorne organizacije**

Odgovorna organizacija prevzame naslednje odgovornosti:

- Skladnost z nacionalnimi ali lokalnimi predpisi o delovanju in uporabi.
- Pravilno in varno stanje programske opreme.
- Stalna razpoložljivost Navodil za uporabo.

### <span id="page-12-2"></span>**1.14 Odgovornost uporabnika**

Pri vnosu parametrov je treba upoštevati naslednje:

Uporabnik mora preveriti vnesene parametre, tj. preveriti mora pravilnost vrednosti, ki jih vnese. Če pri preverjanju ugotovi odstopanje želenih parametrov od parametrov, ki jih prikazuje aplikacija PatientOnLine ali naprava, je treba pred aktiviranjem delovanja popraviti nastavitev.

Dejanske prikazane vrednosti je treba primerjati z navedenimi želenimi vrednostmi.

### <span id="page-13-0"></span>**1.15 Zavrnitev odgovornosti**

Aplikacija PatientOnLine je bila zasnovana za naloge, opisane v Navodilih za uporabo.

Pri namestitvi, upravljanju in uporabi aplikacije PatientOnLine je treba spoštovati veljavne pravne predpise (npr. v Nemčiji Direktivo o medicinskih pripomočkih, (MDR 2017/745) in MPBetreibV = nemško ureditev upravljanja medicinskih izdelkov).

Proizvajalec ne prevzema nobene odgovornosti za telesne poškodbe ali drugo škodo in izključuje vsako garancijo za okvare programske opreme ali naprave, ki so posledica nepravilne uporabe aplikacije PatientOnLine.

### <span id="page-13-1"></span>**1.16 Garancija/jamstvo**

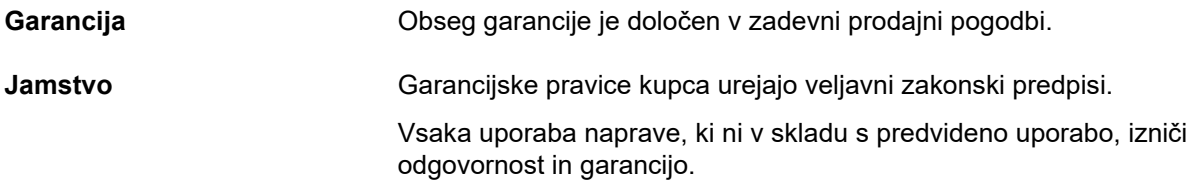

### <span id="page-13-2"></span>**1.17 Opozorila**

#### <span id="page-13-3"></span>**1.17.1 Upravljanje**

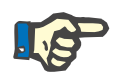

#### **Opomba**

Aplikacijo PatientOnLine sme uporabljati samo kvalificirano in usposobljeno osebje. Fresenius Medical Care ne prevzema nobene odgovornosti za nadaljnjo uporabo podatkov iz aplikacije PatientOnLine.

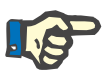

#### **Opomba**

Uporabnik mora preveriti vnesene parametre, tj. preveriti mora pravilnost vrednosti, ki jih vnese.

Aplikacija PatientOnLine je na voljo v več različicah.

### <span id="page-14-0"></span>**1.18 Poročanje o dogodkih**

Znotraj EU morajo uporabniki proizvajalcu in pristojnemu organu države članice EU, v kateri poteka zdravljenje, poročati o vsakem resnem dogodku, ki se je pojavil v povezavi z napravo, v skladu z nalepko ( $\blacksquare$ ).

### <span id="page-14-1"></span>**1.19 Certifikati**

PatientOnLine je medicinski pripomoček v skladu z Uredbo (EU) 2017/745 Evropskega parlamenta in Sveta z dne 5. aprila 2017 o medicinskih pripomočkih.

Trenutno različico certifikata ES vam na zahtevo zagotovi lokalna služba za pomoč strankam.

### <span id="page-14-2"></span>**1.20 Snovi, ki vzbujajo veliko zaskrbljenost – SVHC (REACH)**

Za snovi, ki vzbujajo veliko zaskrbljenost (SVHC), iz člena 33 Uredbe (ES) št. 1907/2006 (REACH) obiščite spletno stran:

www.freseniusmedicalcare.com/en/svhc

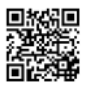

### <span id="page-14-3"></span>**1.21 Predpisi o odstranjevanju**

Izdelek in embalažo odstranite v skladu z lokalnimi predpisi o odstranjevanju. Za varno odlaganje izdelka in embalaže niso potrebni posebni previdnostni ukrepi.

### <span id="page-14-4"></span>**1.22 Naslovi**

Prosimo vas, da vsa vprašanja naslovite na:

**Proizvajalec** Fresenius Medical Care AG & Co. KGaA Else-Kröner-Str. 1 61352 Bad Homburg NEMČIJA Telefon: +49 6172 609-0 www.freseniusmedicalcare.com

**Storitve za Srednjo Evropo** Service Central Europe Fresenius Medical Care Deutschland GmbH Geschaeftsbereich Zentraleuropa Projektierung & Support Dialyse-IT-Systeme Steinmuehlstrasse 24 61352 Bad Homburg NEMČIJA Telefon: +49 6172 609-7000 Faks: +49 6172 609-7102 E-pošta: dialysis-it@fmc-ag.com

### <span id="page-15-0"></span>**1.23 Splošna uredba o varstvu podatkov (GDPR)**

#### <span id="page-15-1"></span>**1.23.1 Uporaba, skladna z Uredbo GDPR**

**GDPR** (Splošna uredba o varstvu podatkov) je uredba Evropske unije. V6.3.1.0 aplikacije **PatientOnLine** omogoča uporabo, ki je popolnoma skladna z Uredbo GDPR. V aplikacijo **PatientOnLine** so integrirane naslednje funkcije, pomembne za Uredbo GDPR:

- Vsi osebni podatki bolnika so v zbirki podatkov **PatientOnLine** šifrirani.
- Vsi osebni podatki uporabnikov so v zbirki podatkov **FME User Management** šifrirani (za strežniško različico).
- Vsa komunikacija med aplikacijami uporabnika, kot sta **PatientOnLine Client** ali **FME User Management Tool**, in strežnikom FIS je šifrirana.
- Integriteto celotne komunikacije se doseže s posebnimi tehničnimi funkcijami, npr. preverjanjem s ciklično redundanco.
- Integriteto zapisov zbirke podatkov **PatientOnLine** se doseže s posebnimi tehničnimi funkcijami, npr. preverjanjem s ciklično redundanco na ravni zapisovanja.
- Osebni podatki se uporabljajo samo, če je to nujno potrebno, npr. v primerih, ko je to obvezno in ključno za pravilno identifikacijo bolnika.
- Bolniki lahko zahtevajo anonimizacijo/izbris svojih osebnih podatkov v aplikaciji **PatientOnLine**. To se izvede z elementom menija, specifičnim za Uredbo **GDPR**, ki lahko anonimizira osebne podatke bolnika ali jih popolnoma izbriše iz zbirke podatkov **PatientOnLine**.
- Bolniki lahko kadarkoli zahtevajo tiskano poročilo vseh svojih osebnih in zdravstvenih podatkov, ki jih aplikacija **PatientOnLine** obdeluje. To se izvede s specifičnim menijem **GDPR**, ki izvleče podatke iz zbirke podatkov PatientOnLine in jih izvozi v natisljiv format (PDF).
- Bolniki lahko kadarkoli zahtevajo kopijo svojih osebnih in zdravstvenih podatkov iz aplikacije **PatientOnLine** v strojno berljivem formatu. To se izvede s specifičnim elementom menija **GDPR**, ki izvleče podatke iz zbirke podatkov PatientOnLine in jih izvozi v format XML.
- Bolniki lahko zahtevajo popravek svojih osebnih podatkov v zbirki podatkov **PatientOnLine**.
- Vsa dejanja uporabnikov v aplikaciji **PatientOnLine** in orodju **FME User Management Tool** se beležijo. Dogodke uporabnikov je mogoče filtrirati glede na čas, uporabnika ali bolnika, si jih ogledati, natisniti in izvoziti v strojno berljiv format.
- **PatientOnLine** določa kompleksen sistem upravljanja dostopa uporabnikov, ki vključuje prepoznavo uporabnika, avtorizacijo uporabnika, vloge uporabnikov, dovoljenja uporabnikov itn. Do določene funkcije aplikacije **PatientOnLine** lahko dostopajo samo uporabniki z ustreznim dovoljenjem.
- **PatientOnLine** določa posebno pravico, ki samo določenim uporabnikom omogoča spreminjanje ali brisanje informacij, ki jih ustvarijo drugi uporabniki.
- Vsi varnostni ukrepi v aplikaciji **PatientOnLine** in orodju **FME User Management Tool** so privzeto integrirani in konfigurirani.

#### <span id="page-16-0"></span>**1.23.2 Obdelava osebnih podatkov bolnika v aplikaciji PatientOnLine**

Aplikacija **PatientOnLine** je na voljo v različnih izdajah: samostojna, strežniška, strežniško povezana z določeno aplikacijo bolnišnične programske opreme (npr. Euclid, TSS, itn., na splošno imenovano **EDBMS** – **E**xternal **D**ata**b**ase **M**anagement **S**ystem (zunanjim sistemom upravljanja zbirke podatkov)), ali strežniško povezana z odložiščem v oblaku (na splošno imenovano **Povezava Home**), s povezavo EDBMS ali brez nje.

Pri samostojni različici so vsi osebni podatki bolnika ustvarjeni v aplikaciji **PatientOnLine**. Če je strežniška različica povezana z **EDBMS**, so osnovni osebni podatki (ime, priimek, dekliški priimek, datum rojstva, spol, PIN in ID ustanove) uvoženi v aplikacijo **PatientOnLine** iz **EDBMS**. Vsi ostali osebni podatki (glejte spodaj) so ustvarjeni v aplikaciji **PatientOnLine**. Odložišče v oblaku **Povezava Home** ne hrani nobenih osebnih podatkov bolnika.

Osebni podatki bolnika, ki se obdelujejo v aplikaciji **PatientOnLine**, so:

- ime, priimek, dekliški priimek, datum rojstva in spol,
- domači naslov/službeni naslov/naslovi najožjega sorodstva (država, mesto, ulica, hišna številka, poštna št.),
- telefonske številke (doma/v službi/najožje sorodstvo),
- osebna identifikacijska številka (PIN),
- ID ustanove (samo v primeru EDBMS),
- državljanstvo, jezik in etnična pripadnost.

Razlogi za uporabo teh osebnih podatkov so naslednji:

Ime bolnika in datum rojstva se uporabljata za identifikacijo bolnika. Naprave za peritonealno dializo komunicirajo z aplikacijo **PatientOnLine** prek kartic bolnikov in prikazujejo ime, priimek, dekliški priimek in datum rojstva bolnika na zaslonu naprave. Bolnik ali medicinska sestra (v primeru zdravljenja v bolnišnici) mora potrditi identiteto bolnika pred začetkom zdravljenja.

Naslove bolnikov in telefonske številke se večinoma uporablja za organizacijo prevoza bolnika v/iz dializnega centra in za načrtovanje hišnih obiskov medicinskih sester. Telefonske številke in e-poštne naslove se uporablja tudi za vzpostavitev stika z bolnikom z namenom zagotavljanja zdravstvene podpore. Podatki najožjega sorodstva so potrebni za obveščanje o statusu bolnika.

PIN bolnika in ID ustanove običajno zahtevajo lokalne zdravstvene zavarovalnice.

Državljanstvo bolnika in jezik zdravstvenemu osebju pomagata pri oskrbi bolnika, ki ne govori lokalnega jezika. Etnična pripadnost bolnika je morda potrebna iz zdravstvenih namenov (predpisovanje dialize).

#### <span id="page-17-0"></span>**1.23.3 Element menija, specifičen za Uredbo GDPR**

Poseben element menija Ukrepi GDPR se nahaja v meniju Komunikacija. Do tega elementa menija lahko dostopajo samo uporabniki z določeno uporabniško pravico, povezano z GDPR. Element menija zagotavlja naslednja dejanja, povezana z Uredbo GDPR:

- anonimizacija osebnih podatkov katerega koli bolnika;
- izbris vseh podatkov katerega koli bolnika kadar koli;
- izvoz osebnih in zdravstvenih podatkov katerega koli bolnika kadar koli v zunanjo datoteko v strojno berljivem formatu (XML);
- izvoz osebnih in zdravstvenih podatkov katerega koli bolnika kadar koli v zunanjo datoteko v natisljivem formatu (PDF).

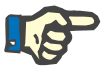

#### **Opomba**

V primeru strežniške različice, povezane z EDBMS, je treba anonimizacijo in izbris osebnih podatkov bolnika izvesti tudi na ravni EDBMS.

Za podroben opis elementa menija Ukrepi GDPR [\(glejte poglavje 3.14.5, stran 199\)](#page-198-1).

## <span id="page-18-0"></span>**2 Namestitev**

### <span id="page-18-1"></span>**2.1 Zahteve za strojno in programsko opremo**

Za minimalne zahteve glede strojne in programske opreme glejte servisni priročnik PatientOnLine.

### <span id="page-18-2"></span>**2.2 Namestitev**

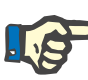

#### **Opomba**

Aplikacijo PatientOnLine lahko namesti in zažene samo pooblaščeno servisno osebje podjetja Fresenius Medical Care ali serviserji, ki jih je za to pooblastilo podjetje Fresenius Medical Care.

Če je na vašem računalniku nameščena prejšnja različica aplikacije PatientOnLine, pred namestitvijo nove različice naredite varnostno kopijo podatkov.

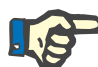

#### **Opomba**

Če uporabljate operacijski sistem Windows, so za namestitev nove programske opreme potrebne skrbniške pravice na osebnem računalniku. Pred namestitvijo aplikacije PatientOnLine je treba zagotoviti, da so bile zagotovljene ustrezne uporabniške pravice.

Postopek namestitve je opisan v servisnem priročniku za aplikacijo **PatientOnLine**.

Po namestitvi je mogoče 60 dni uporabljati preizkusno različico aplikacije **PatientOnLine** s polno zmogljivostjo. Za uporabo aplikacije **PatientOnLine** po izteku preizkusnega obdobja se je treba registrirati. Podrobnosti o registraciji so opisane v servisnem priročniku.

Registracija zagotavlja sledljivost vsake namestitve v skladu z Direktivo o medicinskih pripomočkih (MDD 2017/745).

Aplikacija **PatientOnLine** je medicinski pripomoček razreda IIa z oznako CE.

# <span id="page-20-0"></span>**3 Upravljanje**

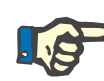

#### **Opomba**

Za upravljanje aplikacije **PatientOnLine** je predpogoj naslednje osnovno znanje:

- Vsaj poznavanje osnov operacijskega sistema Microsoft Windows
- Poznavanje delovanja računalniške miške in ravnanja z njo

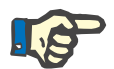

#### **Opomba**

Splošna funkcija gumba **Prekliči**:

S klikom na gumb **Prekliči** prekinete proces urejanja, ki je v teku. Pri tem boste izgubili morebitne opravljene spremembe.

V nadaljevanju delovanje tega gumba **ne** bo več posebej omenjeno.

### <span id="page-20-1"></span>**3.1 Odpiranje aplikacije PatientOnLine**

**PatientOnLine** je **strežniška** ali **samostojna** aplikacija. V obeh primerih uporabnik uporablja aplikacijo **PatientOnLine Stranka**.

Pri namestitvi **strežniške** aplikacije lahko več uporabnikov zažene aplikacijo **PatientOnLine Stranka** na različnih delovnih postajah in se poveže z isto zbirko podatkov. Podatki, spremenjeni na eni delovni postaji, so na podlagi zanesljivega mehanizma osveževanja takoj na voljo na drugih delovnih postajah, povezanih z isto zbirko podatkov.

Večina nastavitev za upravljanje sistema **PatientOnLine** je globalnih nastavitev (glejte **Nastavitev**[, stran 208\)](#page-207-0) in veljajo za vse primere **PatientOnLine Stranka**: splošne nastavitve (formule QA in različne možnosti, uporabljene v testih QA), nastavitev laboratorijskih podatkov (merske enote za QA in lab. podatke), omejitve (za določitev omejitev višine in teže pri otrocih in odraslih), vrednosti grafa QA značilnosti transporta (za nastavitev podatkov za razvrščanje grafov PET in PFT), zdravstveni seznami (za vodenje vseh vrst zdravstvenih seznamov aplikacije), prevod zdravstvenih seznamov (za pomoč pri prevodu zdravstvenih seznamov) in datoteke virov (za upravljanje datotek virov naprave APD).

Nekatere nastavitve upravljanja sistema so lokalne in posebne za posamezni primer **PatientOnLine Stranka**: trenutni jezik, nastavitve pogleda, poti za izvoz podatkov. Na ta način lahko vse delovne postaje stranke shranijo lastne nastavitve po meri za jezik, nastavitve pogleda in poti za izvoz podatkov.

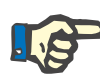

#### **Opomba**

Glavna razlika med obema izdajama je v tem, da pri **strežniški** različici obstaja globalna enotna zbirka podatkov za vse uporabnike, ki delijo iste podatke, pri **samostojni** različici pa obstaja en sam uporabnik aplikacije in zbirke podatkov.

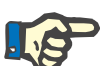

#### **Opomba**

Pri **strežniški** namestitvi je uporabljen zanesljiv mehanizem osveževanja, ki zagotovi, da so podatki, spremenjeni v eni aplikaciji **PatientOnLine Stranka**, takoj na voljo v drugih aplikacijah **PatientOnLine Stranka**, povezanih z isto zbirko podatkov.

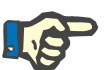

#### **Opomba**

Ne glede na to, ali gre za **strežniško** ali za **samostojno** namestitev, je delovanje aplikacije **PatientOnLine Stranka** enako.

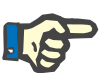

#### **Opomba**

**Strežniško aplikacijo PatientOnLine** je mogoče konfigurirati za delovanje z zunanjim sistemom upravljanja zbirke podatkov (EDBMS), kot je EuClid. V tem primeru so seznam bolnikov in nekatere druge kategorije podatkov uvoženi iz zunanjega sistema in jih v PatientOnLine ni mogoče spremeniti (glejte [poglavje 3.14.4.1, stran 191\)](#page-190-1).

V postopku namestitve bo na namizje nameščena ikona. Z dvojnim klikom na ikono se zažene aplikacijo. Druga možnost je, da izberete **Začetek/Programi/Fresenius Medical Care/PatientOnLine Client**. Prikažeta se začetni zaslon in pogovorno okno za prijavo, kamor je treba vnesti uporabniško ime in geslo.

Aplikacija **PatientOnLine** predvideva, da so bili določeni uporabniki aplikacije in njihova gesla. Za razlikovanje te uporabniške ravni od uporabniške ravni v sistemu Windows bodo ti uporabniki imenovani uporabniki aplikacije **PatientOnLine**.

V pogovornem oknu za prijavo morate vnesti uporabniško ime in geslo za aplikacijo **PatientOnLine**.

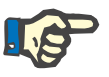

#### **Opomba**

Če odprete aplikacijo **PatientOnLine** in je njena zbirka podatkov neusklajena (na primer napačna različica), je izdano sporočilo o napaki, aplikacija pa se bo zaprla. Toplo priporočamo, da se v takih primerih za pomoč obrnete na tehnično podporo.

**PatientOnLine** je popolnoma internacionalizirana programska oprema. Za spreminjanje trenutne možnosti za **Jezik** aplikacije glejte zavihek menija **Skrbništvo/Nastavitev**. Ko enkrat nastavite jezik, bo ob naslednjem zagonu programa uporabljen kot privzet jezik.

### <span id="page-22-0"></span>**3.2 Zapiranje aplikacije PatientOnLine**

Za zapiranje aplikacije morate klikniti na **X**ov desnem zgornjem kotu okna aplikacije **PatientOnLine**.

Po potrditvi varnostnega opozorila se aplikacija zapre.

Eksplicitno se lahko odjavite z izbiro poti **Skrbništvo/Uporab./Odjava**.

Po potrditvi se mora prijaviti drug uporabnik s svojim uporabniškim imenom in geslom.

### <span id="page-23-0"></span>**3.3 Glavne funkcije in lastnosti aplikacije PatientOnLine**

**Okvir bolnika** 

### <span id="page-23-1"></span>**3.3.1 Postavitev okna aplikacije**

#### FRESENIUS<br>MEDICAL CARE Datum rojstva: 15. 3.1960 ID PatientOnLine: 2 ID sistema: 3AFFFC00003B Dekliški priimek Spol: Moški Primek: Sample PIN: 12345678 English  $\blacksquare$ Diabetes Mellitus Type 1 **Aloraičo** Zagotavlj. kakovosti Star: Št. let: 55 Vrsta testa Datum Dnevi/te **Rezultati telesa** Novo Stanje: Odrasel<br>Spol: Moški 17.2.2016 PFT 7 **BSA: 1,80**  $\vec{m}$ Uredi 18.1.2016 PF  $V: 37.31$  $\mathbf{r}$ Izbriši Teža: 73,2 Kg PFT 12.9.2015  $\overline{7}$  $nBW:643$ Ko Višina: 164,0 cm Šarža 24 h 10.9.2015 Poročilo BMI: 27.2  $Ka/m<sup>2</sup>$ PET + šarža 24h 3.9.2015 **Brez RRT** 8.10.2014 Kreatinin s korekcijskimi faktorij glukoze Kri 0,00000000 Kreatinin - [mg/dL] Glukoza - [mg/dL] Dializat  $0,00000000$ Kreatinin - [mg/dl.] Glukoza - [mg/dl.]  $\frac{1}{\sqrt{1-\frac{1}{2}}\sqrt{1-\frac{1}{2}}\sqrt{1-\frac$ Vhodni podat Rezultati | Grafika | Urea<br>[mg/dL] Kreatinin Glukoza<br>[mg/dL] Proteir Na<br>[mEq/L] Kri  $[g/dL]$  $[mg/dL]$  $[g/dL]$ 174.74  $3.7$  $9,50$  $168.5$ 6.6  $112.3$ Čas Urin Vol<br>[mL] Urea<br>[mg/dL] Kreatinin Protei Na  $[min]$ [mg/dL]  $[g/dL]$ .<br>Eq/L] 250 67,92  $150,0$ 1440 888,76 Čas PD tekoč Vol n Glukoza Na v<br>[mEq/L] Urea Kreatin Glukoza Protein Na ...<br>nEq/L]  $[min]$ konc.[%  $1/dl$ ng/dL Jb/or  $[g/dL]$ 134,0 2440 175,34  $|8,14$ Vre. 1  $\sqrt{290}$ 2200 1.50 403.6 0,0900 134.2  $Vre. 2$ 295 2200 1.50 134.0 2430 176.54 767 464.9 0.0800 134.2  $Vre.3$ 155 2200 1.50 134.0 2290 150.73 5.48 659.5 0.0360 134.2 625 2200 1,50 134,0 3050 182,55 8,93  $501,7$  $0,1000$ 134,2 Vre. 4  $0.0540$ QA vreča 180 2200  $2.30$ 134,0 2530 165,14  $7.12$ 724,3  $134.2$ QA UF-vrečka 60 2200 4.25 133.2 2693 96.47  $3.70$ 2400.0 0.0300 123.2

**Drevesni meni Delovni okvir** 

Aplikacija **PatientOnLine** omogoča številne funkcije, ki ponujajo podporo za peritonealno dializo. Uporabniški vmesnik je dokaj prijazen, saj je dostop do posamezne funkcije preprost. Postavitev okna aplikacije ima tri glavne okvirje:

#### **Okvir bolnika**

V zgornjem delu okna aplikacije

#### **Drevesni meni**

Na levi strani okna aplikacije

#### **Delovni okvir**

V osrednjem delu okna aplikacije

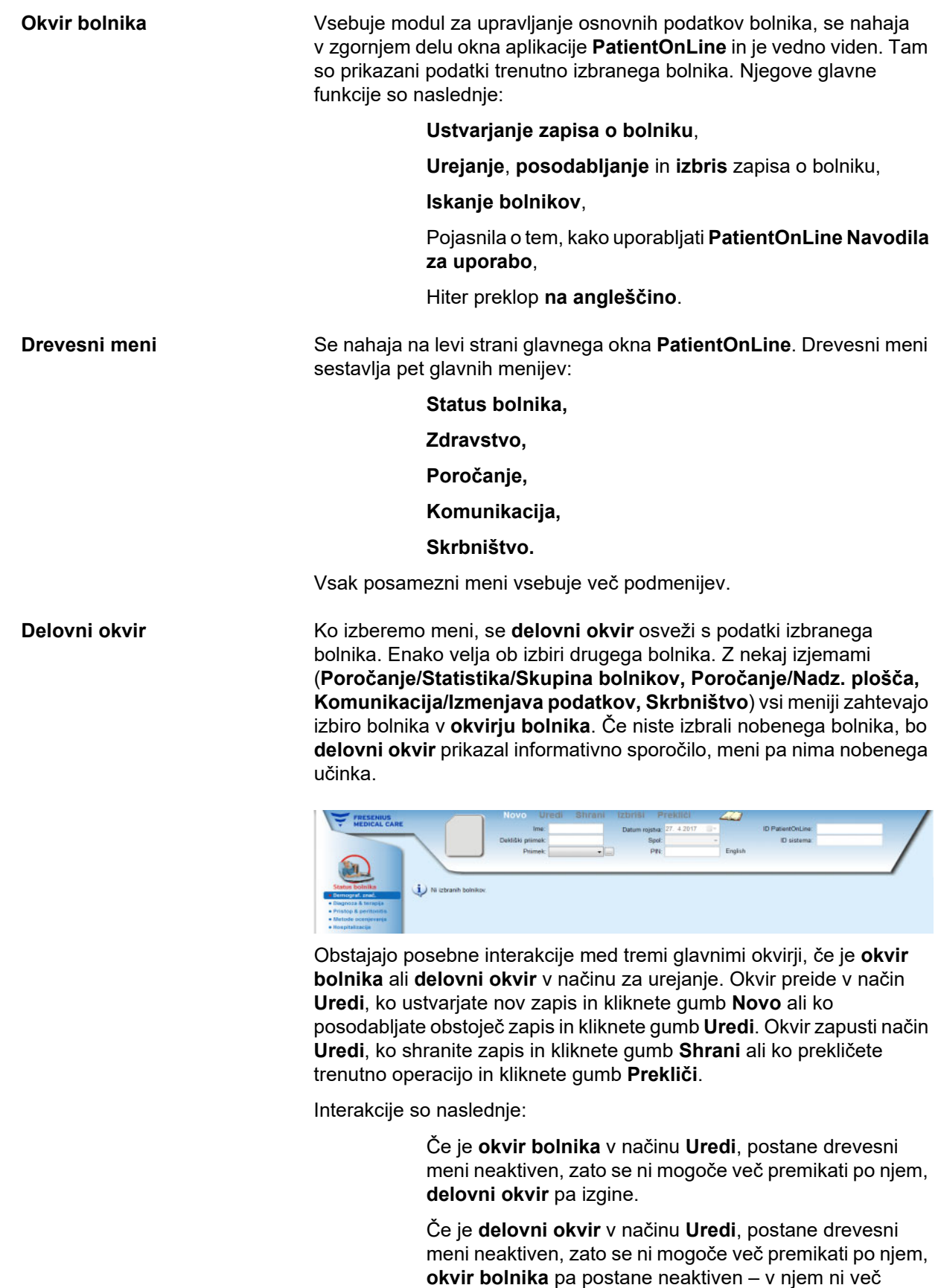

mogoče izbrati/urediti/izbrisati bolnikov.

To zagotavlja, da se spremenjeni in neshranjeni podatki ne izgubijo zaradi spremembe trenutnega menija ali zaradi izbire drugega bolnika.

Enak pristop je uporabljen, ko poskušate zapreti aplikacijo **PatientOnLine**. Če poskuša uporabnik aplikacijo zapreti, ko je **okvir bolnika** ali **delovni okvir** v načinu **Uredi**, se prikaže opozorilno sporočilo.

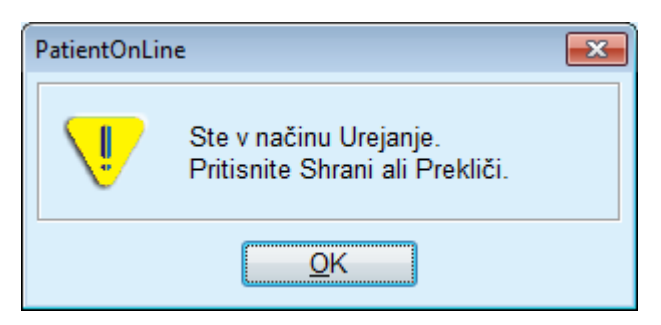

*Slika 3.1 Opozorilno sporočilo ob zapiranju aplikacije v načinu Uredi*

**PatientOnLine** zbirka podatkov je zaščitena z mehanizmom **CRC**, ki varuje vse podatke iz zbirk tabel pred napakami strojne opreme pri branju/zapisu in morebitnim nepooblaščenim dostopom. Tehnologijo CRC je mogoče šteti kot poseben podpis, ki jamči pravilnost podatkov. Pri branju vsake informacije iz zbirke podatkov se preveri podpis CRC. Ob ugotovitvi težave se prikaže sporočilo o napaki z navedbo lokacije napake.

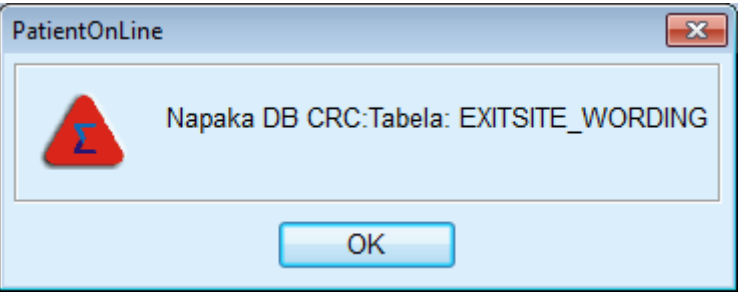

*Slika 3.2 Sporočilo o CRC napaki zbirke podatkov* 

Če **CRC** oslabi nekatere kritične vire, se aplikacija ustavi, še preden zahteva prijavo uporabnika.

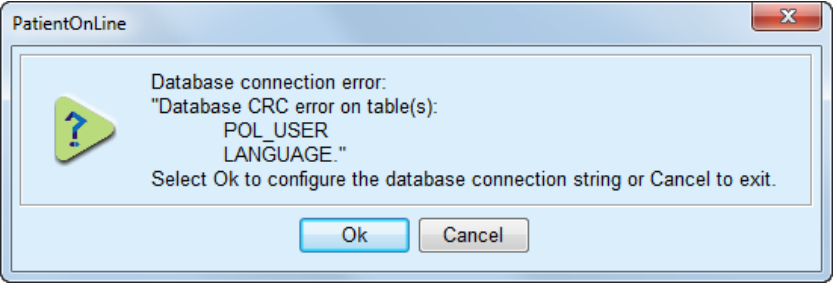

*Slika 3.3 Kritična CRC napaka zbirke podatkov* 

Če napaka ni kritična, bo aplikacija še naprej delovala, a so lahko nekatere funkcije omejene oziroma neaktivne.

V vsakem primeru morate stopiti v stik s tehnično podporo.

### <span id="page-26-0"></span>**3.4 Status bolnika (Pregled)**

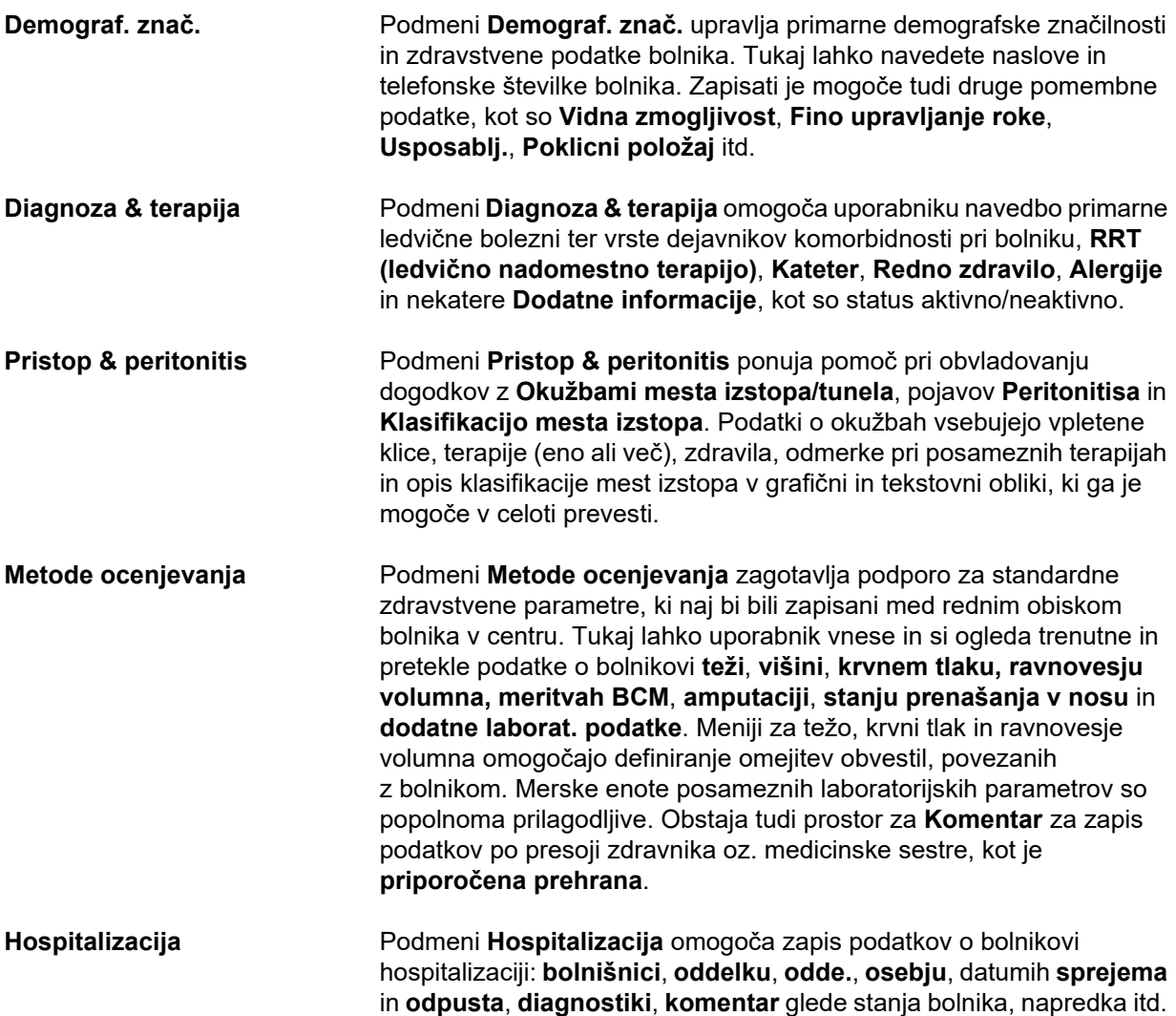

### <span id="page-26-1"></span>**3.5 Zdravstvo (Pregled)**

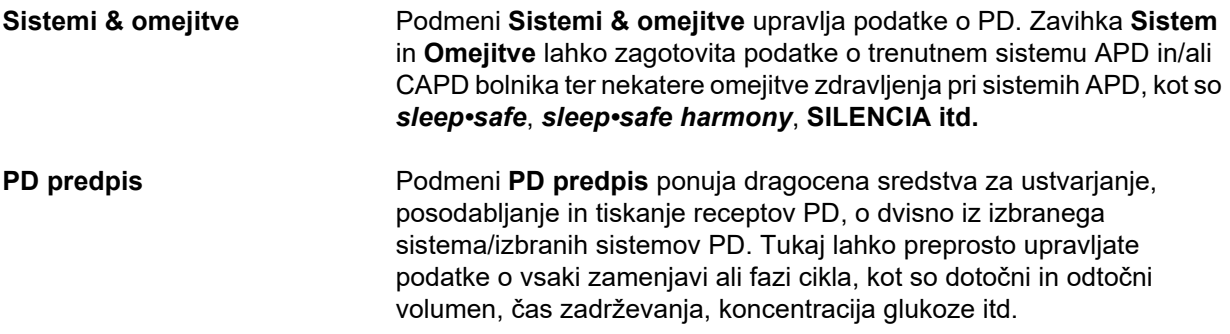

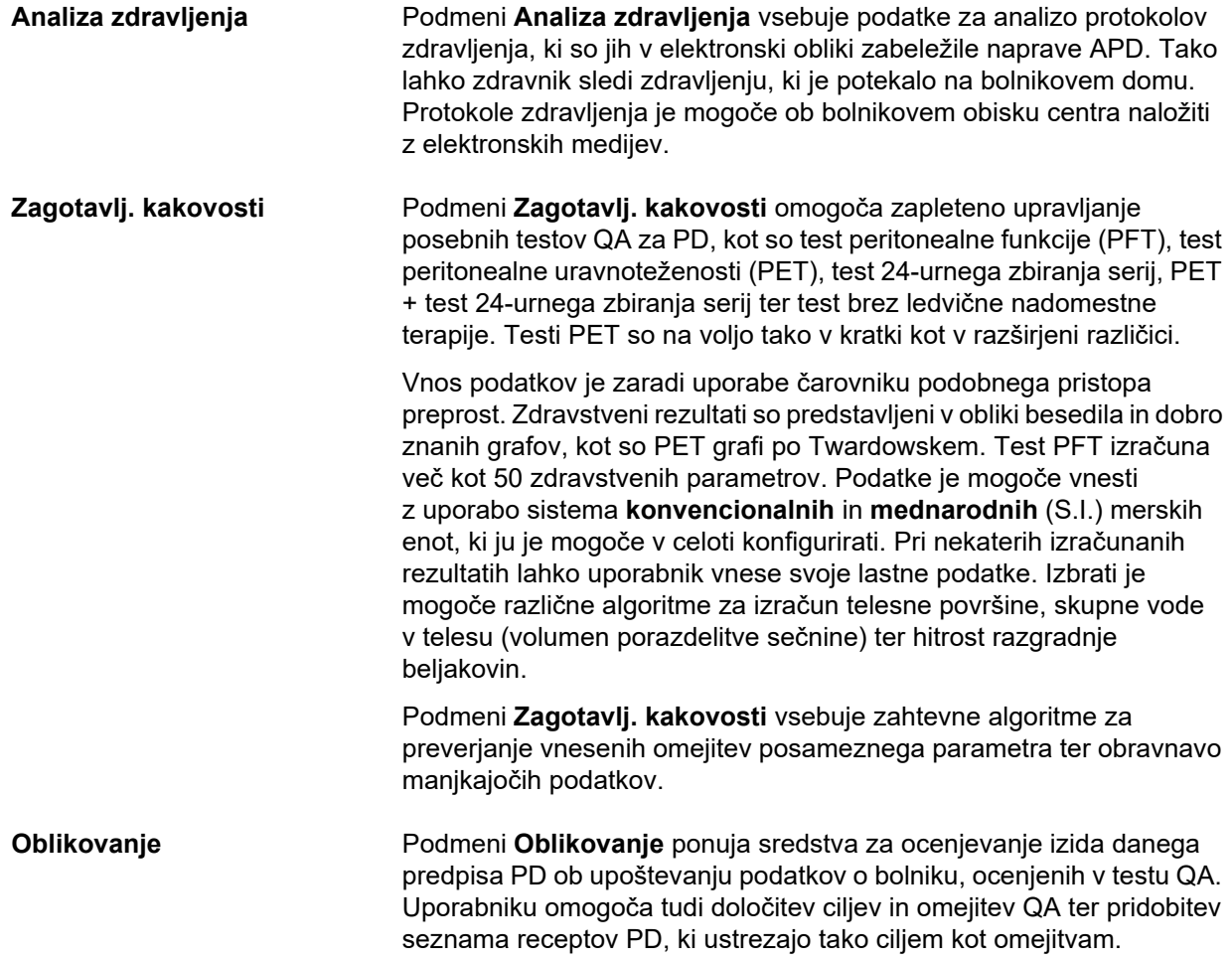

### <span id="page-28-0"></span>**3.6 Poročanje (Pregled)**

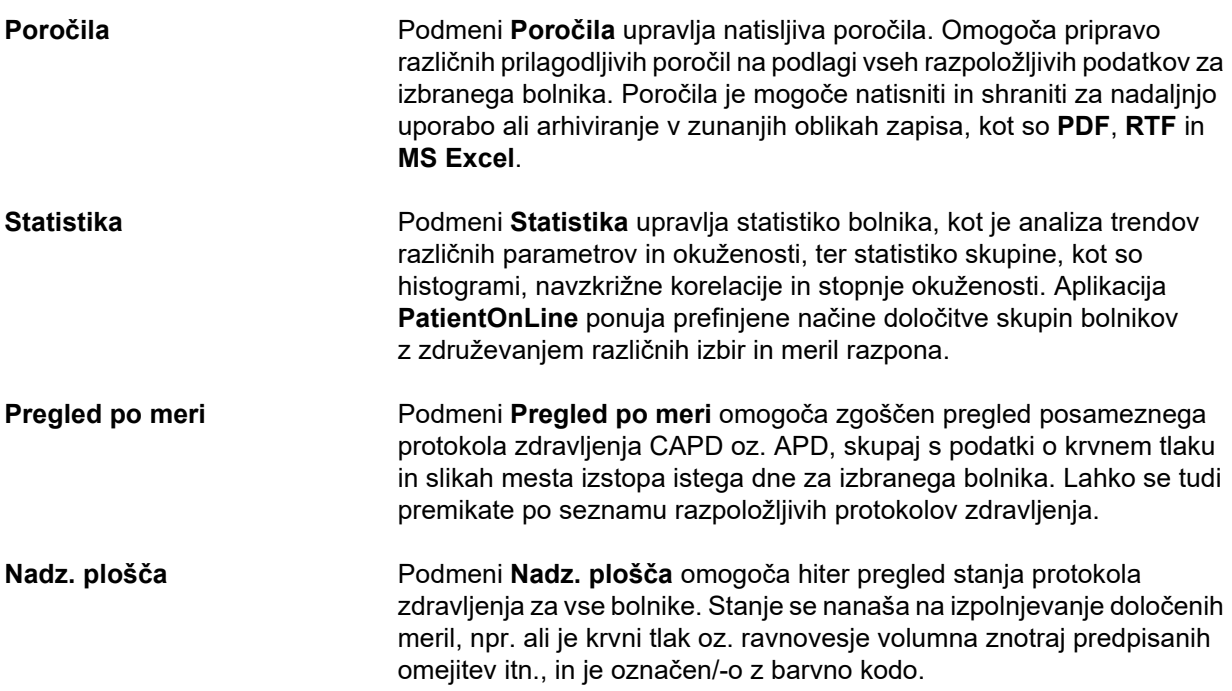

## <span id="page-28-1"></span>**3.7 Komunikacija (Pregled)**

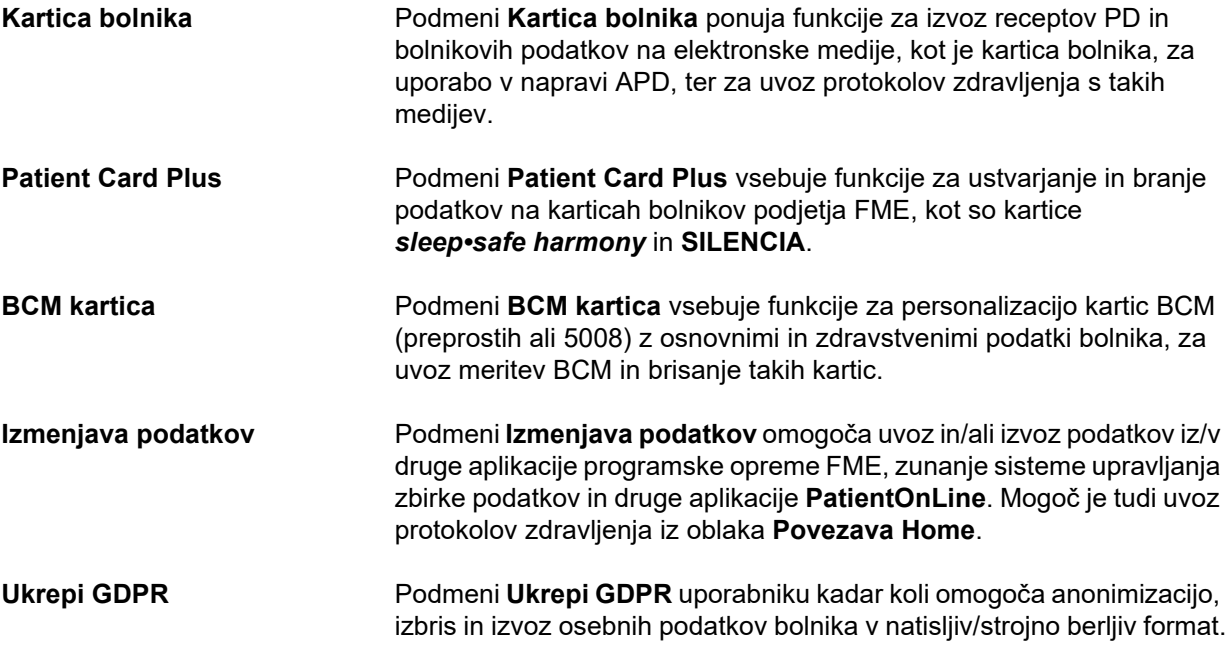

## <span id="page-29-0"></span>**3.8 Skrbništvo (Pregled)**

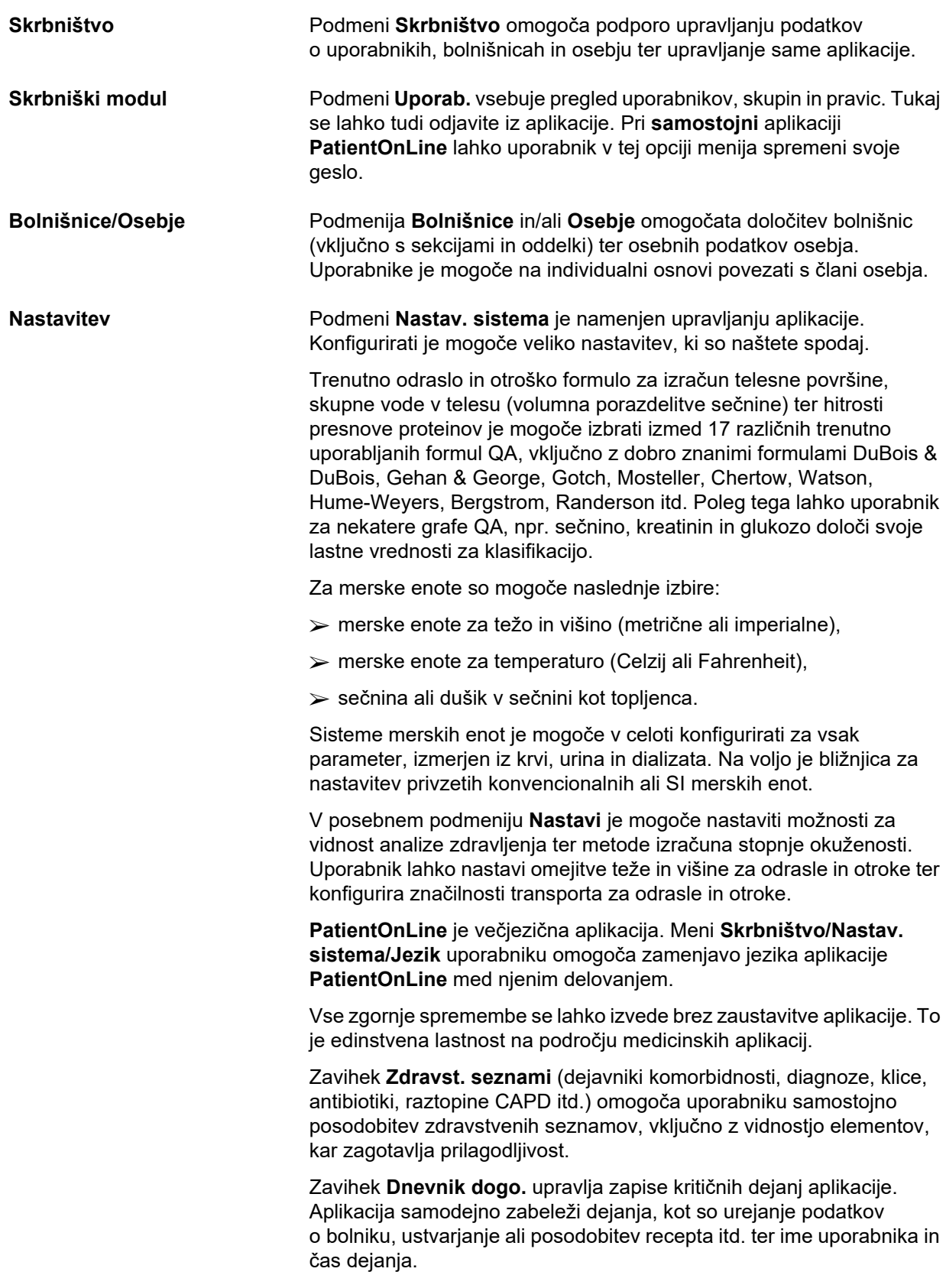

Uporabnikom z določenimi pravicami so omogočeni ogled in urejanje dnevnika aplikacije ter izvoz z vejico ločenih vrednosti v običajnih formatih, združljivih s programom MS Excel.

Zavihek **Nastavitve pregleda po meri** omogoča popolno prilagoditev menijev **Pregled po meri** in **Nadz. plošča**.

Zavihek **Povezava Home** omogoča specifična dejanja, kot sta vpis ali izpis bolnišnice in bolnikov.

### <span id="page-30-0"></span>**3.9 Splošne opombe o delovanju**

#### <span id="page-30-1"></span>**3.9.1 Urejanje zapisov**

Menijska vrstica aplikacije **PatientOnLine** sledi določeni predlogi za enostavno navigacijo in urejanje. Vsi zdravstveni meniji se nanašajo na bolnika, izbranega v **okvirju bolnika**. Obstaja nekaj izjem, ki so natančno opisane v razdelku (glejte **[Postavitev okna aplikacije](#page-23-1)**, [stran 24\)](#page-23-1).

Tipični meni vsebuje seznam elementov v zgornjem delu, v spodnjem delu okna razdelek s podrobnostmi in določene ukazne gumbe, ki se običajno nahajajo na dnu okna. Ti gumbi so **Novo**, **Uredi**, **Izbriši**, **Shrani**, in **Prekliči**.

Element, ki je trenutno prikazan v razdelku s podrobnostmi, je mogoče izbrati s klikom na vrstico seznama.

Vsi gumbi niso vredno na voljo. Okno menija je lahko v dveh osnovnih načinih: **Navigacija** in **Uredi**. V načinu **Navigacija**, ki je privzet način, so gumbi **Novo**, **Uredi** in **Izbriši** aktivni, gumba **Shrani** in **Prekliči** pa sta neaktivna. V tem načinu je mogoče krmariti med elementi z izbiro vrstic na seznamu elementov. Polj v razdelku s podrobnostmi ni mogoče spreminjati.

Če kliknete na **Novo** ali **Uredi**, bo program prešel v način **Uredi**. V tem načinu ni več mogoče krmariti po seznamu elementov, gumbi **Novo**, **Uredi** in **Izbriši** bodo neaktivni, gumba **Shrani** in **Prekliči** pa aktivna. Urejati je mogoče razdelek s podrobnostmi in spreminjati polja. S klikom gumba **Shrani** uskladite element s spremembami v razdelku s podrobnostmi. Če kliknete na gumb **Prekliči**, bodo spremembe izgubljene, element pa se bo vrnil na prejšnjo vrednost. Če gre za novo ustvarjen element, bo zavržen. V obeh primerih bo program zapustil način **Uredi** in prešel v način **Navigacija**. Seznam elementov bo osvežen.

Za izbris elementa ga je treba najprej izbrati, nato pa pritisniti gumb **Izbriši**. Prikaže se opozorilno sporočilo, uporabnik pa mora operacijo potrditi z izbiro gumba **Da**.

Vsako operacijo shranjevanja ali brisanja je treba potrditi z informativnim sporočilom. Če operacije ni mogoče pravilno izvesti, se prikaže sporočilo o napaki.

Za vsako operacijo **Novo** in/ali **Uredi** program samodejno zabeleži ime uporabnika, ki je ustvaril podatkovni element, in čas ustvarjanja in/ali ime uporabnika, ki je zadnji posodobil podatkovni element, ter čas zadnje posodobitve. Ti podatki so na splošno imenovani **Ustvaril, Čas ustvarjanja, Zadnjič posodobil** in **Čas zadnje posodobitve**.

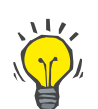

#### **Opomba**

Samo uporabniki s posebnimi pravicami (**Uredi/izbriši podatke, ki so jih ustv. drugi upor.**) lahko posodabljajo/izbrišejo podatkovni element, pri katerem se polje **Zadnjič posodobil** razlikuje od trenutnega uporabniškega imena. Če trenutni uporabnik nima te pravice, se posodobitev/izbris ne izvede in prikaže se opozorilo z naslednjo vsebino: **Nimate dovoljenja za ustvarjanje/izbris podatkov, ki so jih ustvarili drugi uporabniki. Element, ki ga želite urediti/izbrisati, je ustvaril uporabnik: <user>**.

#### <span id="page-31-0"></span>**3.9.2 Pomoč**

Aplikacija **PatientOnLine** zagotavlja celovit sistem pomoči s spletno povezavo ali brez nje. Trenutna navodila za uporabo so v PDF formatu na voljo na **Začetek/Programi/Fresenius Medical Care/ PatientOnLine Upo. priročnik**. Za odpiranje priročnika mora biti nameščena aplikacija za ogled PDF dokumentov, kot je **Acrobat Reader** podjetja **Adobe Systems Inc**.

Navodila za uporabo je mogoče odpreti tudi s klikom na **simbol knjige** v **okvirju pacienta** (glejte **[Okvir bolnika](#page-35-0)**, stran 36).

Na voljo so običajne funkcije, kot so **vsebina**, **iskanje**, **zaznamki** (razširi in strni) itd.

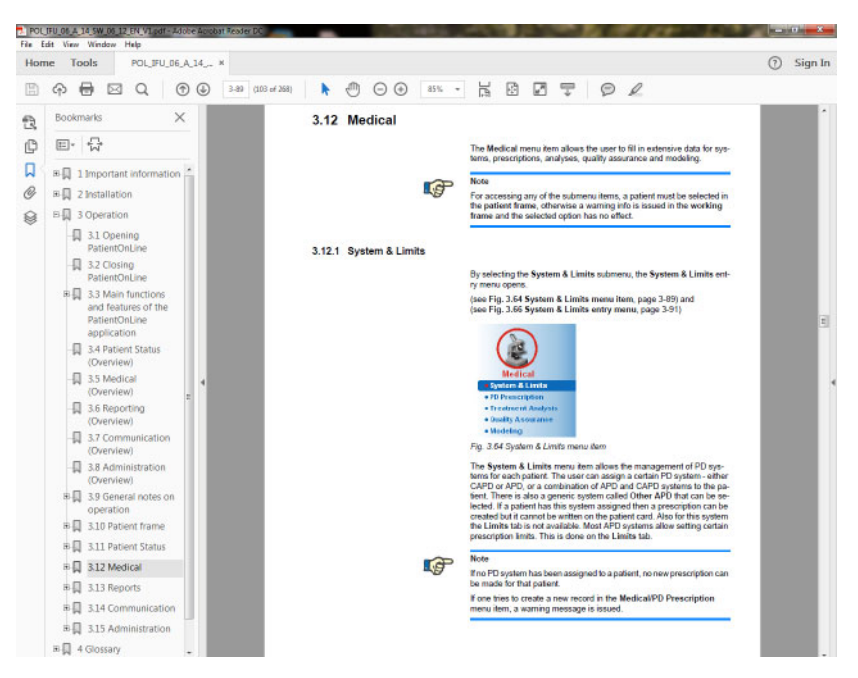

*Slika 3.4 Pomoč za PatientOnLine*

**PatientOnLine Navodila za uporabo** na posameznem zaslonu aplikacije **PatientOnLine** odprete s tipko **F1**.

#### <span id="page-32-0"></span>**3.9.3 Tipografske konvencije**

Ta dokument uporablja naslednje konvencije:

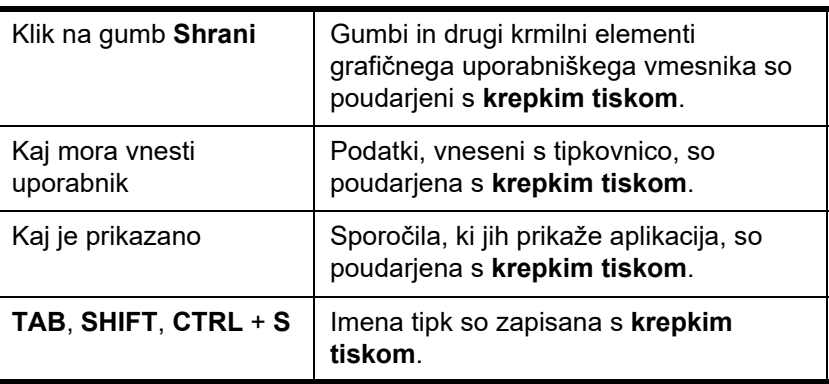

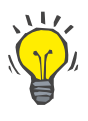

#### **Nasvet**

Komentarji, predlogi in nasveti za upravljanje so zapisani s **krepkim tiskom**.

### <span id="page-32-1"></span>**3.10 Okvir bolnika**

**Okvir bolnika** v zgornjem delu okna aplikacije **PatientOnLine** omogoča uporabniku določitev osnovnih podatkov: **Ime**, **Dekliški priimek**, **Priimek**, **Datum rojstva**, **Spol**, **Diabetik**, **Alergik** in **Aktivno stanje**, **PatientOnLine** ID (ID bolnika v zbirki podatkov aplikacije **PatientOnLine**), ID sistema (ID bolnika na kartici bolnika – 5008 in BCM ter na kartici bolnika Plus), **PIN** (identifikacijska številka bolnika) in sliko bolnika.

Navodila za uporabo je mogoče odpreti s klikom na **simbol knjige** na desni strani **okvirja bolnika**.

Navodila za uporabo so dostopna tudi z uporabo poti

**Začetek/Programi/Fresenius Medical Care/PatientOnLine Stranka/ Priročnik/PatientOnLine Upo. priročnik**.

S klikom na oznako **English** na desni strani **okvirja bolnika** je mogoče hitro spremeniti trenutni jezik aplikacije v angleščino.

Klik na gumb ... omogoča uporabniku iskanje bolnikov. V oknu **Iskanje bolnikov** je na voljo možnost **Poročilo**, ki omogoča uporabniku ustvarjanje poročil s celotnim seznamom bolnikov ali na podlagi različnih kriterijev iskanja bolnikov.

**Okvir bolnika** ima svoj lastni meni, ki omogoča naslednja dejanja:

- **Novo** ustvarjanje zapisa o bolniku;
- **Uredi** urejanje zapisa o bolniku;
- **Shrani** shranjevanje zapisa o bolniku;
- **Izbriši** brisanje zapisa o bolniku;
- **Prekliči** preklic trenutne operacije (novo ali uredi), povezane z zapisom o bolniku;
- **Iskanje**  iskanje zapisa o bolniku.

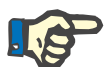

#### **Opomba**

Ob zagonu aplikacije **PatientOnLine** je aktiven samo meni **Novo** v razdelku **Okvir bolnika** (obarvan belo), v besedilnih poljih pa ni prikazanih podatkov.

Na levi strani **okvirja bolnika** je okvir za sliko, ki lahko prikazuje sliko trenutnega bolnika.

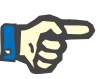

#### **Opomba**

Ob zagonu aplikacije **PatientOnLine** v razdelku **Okvir bolnika** ni izbranega bolnika, zato je okvir za sliko prazen.

Za nalaganje/spremembo slike bolnika je treba storiti naslednje:

- ± Izberite želenega bolnika v **okvirju bolnika**.
- ± Dvakrat kliknite na **okvir za sliko**.

Odpre se okno **Izberi sliko bolnika**.

- ± Izberite **pomnilniško napravo**, **pot**, **mapo** in **ime datoteke** s sliko.
- ± V pogovornem oknu izberite gumb **Odpri**.
- ± Izberite meni **Shrani**. Prikaže se opozorilno sporočilo o uspešnosti ali napaki operacije posodabljanja.

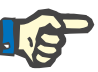

#### **Opomba**

Aplikacija **PatientOnLine** podpira samo formata slik **\*.bmp** in **\*.jpg**.

#### <span id="page-33-0"></span>**3.10.1 Meni Novo**

**Ustvarjanje zapisa o bolniku** 

± Klik na meni **Novo** omogoča uporabniku ustvarjanje novega zapisa o bolniku.

Vnesti je treba naslednje podatke o bolniku:

- ± **ime** bolnika največ 30 znakov;
- ± **dekliški priimek** bolnika največ 40 znakov;
- ± **priimek bolnika** največ 40 znakov;
- $>$  datum rojstva bolnika.

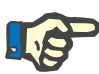

#### **Opomba**

Za bolnikov datum rojstva ni mogoče izbrati trenutnega datuma ali datuma, ki nastopi po trenutnem datumu. Prikaže se opozorilno sporočilo, uporabnik pa mora izbrati veljavni datum.

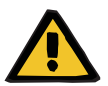

#### **Opozorilo**

#### **Tveganje za bolnika zaradi nezadostne razstrupitve**

Napačna oblika datuma rojstva

Brez datuma rojstva ni mogoče izračunati starosti bolnika na datum testa QA, zato ni mogoče ovrednotiti volumna porazdelitve sečnine (V). Posledično ni mogoče izračunati Kt/V.

- $\triangleright$  Upravljanje koledarja ne dovoljuje neveljavnih datumov.
- ± **Spol** bolnika.

> Zapis bolnikove številke **PIN** – samo uporabniki s posebno pravico.

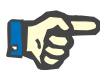

#### **Opomba**

Številko **PIN** smejo urejati samo določeni uporabniki iz skupine z ustreznimi pravicami.

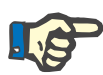

#### **Opomba**

Dva bolnika ne moreta imeti enake številke **PIN**. Pri shranjevanju zapisa o bolniku je bolnikova številka **PIN** preverjena za zagotovitev, da v zbirki podatkov ni enake številke. Če je ugotovljeno, da je bila enaka številka **PIN** že dodeljena, se prikaže sporočilo o napaki, uporabnik pa mora vnesti veljavno številko **PIN**.

± Izbira slike bolnika v prostoru za sliko, kot je opisano zgoraj

Za nadaljevanje obstajata dve možnosti:

► S klikom na meni **Shrani** se vsi podatki shranijo v zbirko podatkov. Novi bolnik je prikazan v **okvirju bolnika**.

#### **Ali**

► S klikom na gumb **Prekliči** prekinete proces.

Zapis zadnjega izbranega bolnika je prikazan v **okvirju bolnika**.

#### <span id="page-34-0"></span>**3.10.2 Meni Uredi**

**Urejanje zapisa o bolniku** Meni **Uredi** v **okvirju bolnika** omogoča uporabniku urejanje osnovnih podatkov o trenutno izbranem bolniku. Želenega bolnika je mogoče izbrati s spustnega menija **Priimek**.

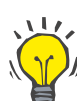

#### **Nasvet**

Ko odprete spustni meni **Priimek**, se ob premiku miške na priimek bolnika prikaže rumeno obarvano okence z nasvetom, ki vsebuje **priimek**, **ime**, **dekliški priimek** in **datum rojstva** označenega bolnika, kar omogoča hitro in boljšo prepoznavo bolnika. Ta funkcija je zelo uporabna pri bolnikih z enakim priimkom [\(glejte Slika 3.5, Okvir bolnika,](#page-35-0)  [stran 36\)](#page-35-0).

Po izbiri menija **Uredi** so za trenutnega bolnika na voljo vsa besedilna polja za vnos. Meniji **Shrani**, **Izbriši** in **Prekliči** postanejo aktivni. To omogoči naslednje operacije:

- **Meni Shrani Edge in Americani v Americani American**i **Meni Shrani** poljih in posodobitev zapisa o bolniku na podlagi izbire menija **Shrani**, s čimer posodobite zapis o bolniku
- **Meni Prekliči**  Preklic trenutnega postopka urejanja z izbiro menija **Prekliči**

**Meni Izbriši** – Izbris zapisa o bolniku z izbiro menija **Izbriši**

Ko niste v načinu **Uredi**, lahko bolnike izberete z uporabo spustnega menija **Priimek**, kot je opisano zgoraj.

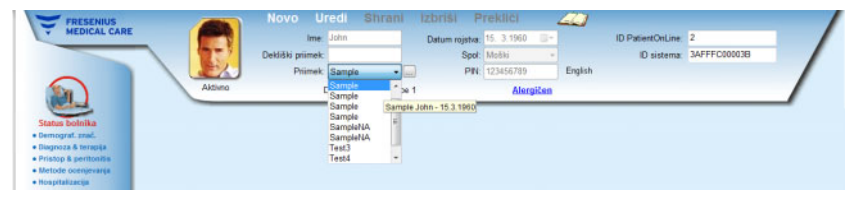

<span id="page-35-0"></span>*Slika 3.5 Okvir bolnika* 

Ko poskušate izbrisati bolnika, se prikaže naslednje potrditveno sporočilo:

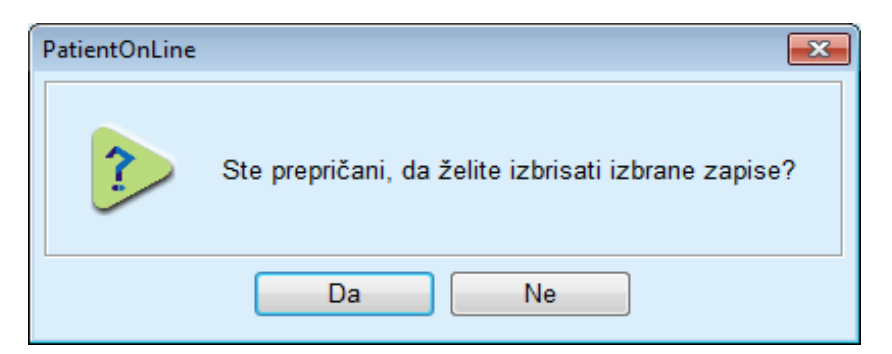

*Slika 3.6 Potrditev pri poskusu izbrisa zapisa o bolniku* 

± Kliknite na gumb **Da**.

Vsi vnosi za tega bolnika bodo zbrisani.

± Kliknite na gumb **Ne**.

Operacija bo preklicana.
#### **3.10.2.1 Gumb Izbira**

**Iskanje zapisa o bolniku** Gumb |... |, ki se nahaja v bližini spustnega menija **Priimek** omogoča uporabniku iskanje točno določenega bolnika. Če izberete ta gumb, se prikaže pojavno okno **Iskanje bolnikov**.

> **Iskanje bolnikov po** različnih kriterijih v spustnem meniju, kot so **ID** (notranja identifikacija v zbirki podatkov), **Ime**, **Dekliški priimek**, **Spol**, **Jezik**, **Datum rojstva**, **PIN** itd. Glede na trenutno izbrane kriterije so prikazani posebni ukazi. Spodnji del privzeto vsebuje seznam vseh razpoložljivih bolnikov.

> Za vse kriterije v besedilni obliki bosta tam polje za urejanje **Iskanje** ter potrditveno polje, imenovano **Popolno ujema.**. Poiskano bo zahtevano besedilo. Če možnost **Popolno ujema.** ni označena, bodo poiskani vsi elementi, ki vsebujejo vnos, ujemanje besedila pa ne bo občutljivo na male in velike črke. Če je možnost **Popolno ujema.** označena, bodo poiskani samo elementi, ki so enaki iskanemu vnosu, ujemanje besedila pa bo občutljivo na male in velike črke.

Za merila izbire, kot je **Spol** ali **Jezik**, se pojavi drug spustni meni z možnimi izbirami.

Za **Datum rojstva** sta prikazana dva ukaza koledarja, ki omogočata določitev časovnega okvira.

Ob izbiri gumba **Iskanje** se prikažeta število bolnikov, ki ustrezajo merilom, in seznam najdenih bolnikov. Ob izbiri gumba **Počisti** se seznam bolnikov vrne v privzeto stanje.

Če na seznamu bolnikov izberete vrstico in nato kliknete gumb **OK**, se bo okno **Iskanje bolnikov** zaprlo, izbrani bolnik pa bo postal trenutni bolnik v **okvirju bolnika**. To je uporaben način za izbiro bolnika, zlasti kadar obstaja veliko število bolnikov.

S klikom na gumb **Prekliči** se bo okno zaprlo, **okvir bolnika** pa bo ostal nespremenjen.

Z izbiro gumba **Poročilo** ustvarite poročilo z vsemi bolniki, ki ustrezajo merilom izbire. Prikažejo se njihova imena, datumi rojstva, spol, jezik, PIN, državljanstvo in delovni status ter ID in indeks. To je prilagodljiv in hiter način ustvarjanja poročil na podlagi meril izbire za vse bolnike v zbirki podatkov ali za določene skupine bolnikov.

## **3.10.3 Okvir bolnika v primeru EDBMS**

Strežniška izdaja aplikacije PatientOnLine lahko deluje v kombinaciji z zunanjim sistemom upravljanja zbirke podatkov (EDBMS), kot je EuClid. V tem primeru je seznam bolnikov uvožen iz EDBMS, bolnikov pa ni več mogoče ustvariti in urejati v aplikaciji PatientOnLine. Poleg tega sta prikazani dve novi polji: ID zunanje DB (ID bolnika v EDBMS) ter ID ustanove (določi stranka).

|         |                   | Uredi<br>Shrani          | <b>Izhriši</b>            | Prekliči         | كات                                                                                                    |                            |                                      |  |
|---------|-------------------|--------------------------|---------------------------|------------------|----------------------------------------------------------------------------------------------------|----------------------------|--------------------------------------|--|
|         | Ime: John         |                          | Datum rojstva: 15. 3.1960 |                  | $\begin{array}{c} \begin{array}{c} \begin{array}{c} \end{array} \\ \begin{array}{c} \end{array} \end{array} \end{array} \end{array} \begin{array}{c} \begin{array}{c} \end{array} \end{array} \end{array}$ | <b>ID PatientOnLine: 2</b> |                                      |  |
|         | Dekliški priimek: |                          |                           | Spol: Moški      |                                                                                                    |                            | ID sistema: 3AFFFC00003B             |  |
|         | Priimek: Sample   |                          | $\blacksquare$            | PIN: 123456789   | English                                                                                                    |                            | ID zunanje DB: ff356b63-b745-459c-99 |  |
| Aktivno |                   | Diabetes Mellitus Type 1 |                           | <b>Alergicen</b> |                                                                                                    | ID ustanove:               | 9999 clinic test0057                 |  |

*Slika 3.7 Okvir bolnika v primeru EDBMS* 

Sinhronizacija podatkov med strežniško aplikacijo PatientOnLine in EDBMS poteka ob vsakem ponovnem zagonu strežnika, vendar lahko uporabnik bodisi iz okvirja bolnika bodisi iz menija

Komunikacija/Izmenjava podatkov sproži posebne ukaze uvoz-izvoz.

Ob kliku na ikono se pojavi kontekstni meni s štirimi možnostmi.

Možnosti so naslednje:

- Uvozi trenutnega bolnika
- Izvozi trenutnega bolnika
- Uvozi vse bolnike
- Izvozi vse bolnike

Nekatere možnosti so lahko zaradi konfiguracije strežnika in EDBMS nedostopne.

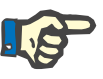

### **Opomba**

Ne glede na konfiguracijo strežnika je urejanje vključitve bolnika in bolnikovih podatkov mogoče samo na ravni EDBMS.

# **3.11 Status bolnika**

Meni **Status bolnika** omogoča uporabniku vnos obsežnih podatkov o bolniku, tako z demografskega kot z zdravstvenega vidika. V nadaljevanju so opisane možnosti, ki so na voljo.

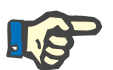

### **Opomba**

Za dostop do katerega koli menija mora biti v **okvirju bolnika** izbran bolnik, sicer se v **delovnem okvirju** prikaže sporočilo z informacijami, izbrana možnost pa ne bo delovala.

# **3.11.1 Demograf. znač.**

Statue holnika · Demograf. znač. · Diagnoza & terapija · Pristop & peritonitis · Metode ocenjevanja · Hospitalizacija

**Demograf. značilno. in podrobnosti o bolniku**.

Ob izbiri podmenija **Demograf. znač.** se odpre vnosna maska

*Slika 3.8 Izbira podmenija Demograf. znač.* 

Prikaže se vnosna maska **Demograf. značilno. in podrobnosti o bolniku**.

Vnosna maska **Demograf. značilno. in podrobnosti o bolniku** je na voljo v več zavihkih, in sicer **Demograf. znač.**, **Naslovi**, **Poklicni položaj**, **Zasebno okolje**, **Mobilnost**, **Vidna zmogljivost**, **Fino upravljanje roke**, **Pomočnik**, **Usposablj.** in **Hišni obiski**.

#### **3.11.1.1 Zavihek Demograf. znač.**

V zavihku **Demograf. znač.** lahko uporabnik določi **Državljanstvo**, **Jezik**, **Izobrazbo** in Etnično skupino bolnika. Vse elemente je mogoče izbrati v spustnih menijih.

Status **Izobrazbe** je treba določiti na podlagi ISCED (mednarodne standardne klasifikacije izobrazbe), uradne klasifikacije organizacije UNESCO.

Spustni meniji **Državljanstvo**, **Izobrazba** in **Etnična skupina** so privzeto nastavljeni na **Neznano**.

Za zapis demografskih značilnosti določenega bolnika je treba upoštevati naslednje korake:

- ± Izberite želenega bolnika v **okvirju bolnika**.
- ± Kliknite na gumb **Uredi**.
- ► V vsakem spustnem meniju izberite po eno možnost.
- ± Kliknite na gumb **Shrani**.

Zapis je ustvarjen in shranjen.

S klikom na gumb **Prekliči** prekinete proces.

#### **3.11.1.2 Zavihek Naslovi**

Zavihek **Naslovi** sestavljajo štirje zavihki, in sicer **Home**, **Ordinac.**, **Kontaktni naslov 1** in **Kontaktni naslov 2**, kar uporabniku omogoča vnos različnih vrst naslovov bolnika, izbranega v **okvirju bolnika**.

Privzeto je nastavljen zavihek **Home**. Posamezni zavihek je mogoče izbrati s klikom miške nanj ali uporabo tipkovnice.

Za zapis naslovov določenega bolnika je treba upoštevati naslednje korake:

- ± Izberite želenega bolnika v **okvirju bolnika**.
- $\geq$ Izberite želeni zavihek za vnos naslova.
- ± Kliknite na gumb **Uredi**.

Na voljo so naslednja vnosna polja:

**Ulica,**

**Število,**

**Poštna št.,**

**Kraj,**

**Država,**

**Telefon,**

**Faks,**

**Mobile,**

**Modem,**

**E-pošta,**

#### **Komentar.**

– V zavihku **Ordinac.** lahko dodatno vnesete naslednje podatke:

Status **Delovni** (označeno potrditveno polje pomeni, da je bolnik zaposlen)

**Podjetje** (ime)

**Oddelek** (oddelek, kjer dela bolnik)

– V zavihkih **Kontaktni naslov 1** in **Kontaktni naslov 2** lahko dodatno vnesete naslednje podatke:

**Ime** (ime osebe za stik)

**Priimek** (priimek osebe za stik)

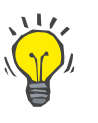

#### **Nasvet**

Nobeden od zgoraj opisanih podatkov ni obvezen.

± Kliknite na gumb **Shrani**.

Zapis je ustvarjen in shranjen.

S klikom na gumb **Prekliči** prekinete proces.

#### **3.11.1.3 Zavihek Poklicni položaj**

Zavihek **Poklicni položaj** omogoča uporabniku določitev poklicnega položaja bolnika, vključno s spremembami položaja.

V zgornjem delu okna se nahaja tabela s seznamom poklicne zgodovine bolnika. V spodnjem delu so navedeni naslednji podatki:

- **datum** nastanka zapisa;
- **poklicni položaj** bolnika;
- **komentar** v obliki opombe.
- ± Izberite želenega bolnika v **okvirju bolnika**.
- ± Kliknite na gumb **Novo**.
- ± Izberite želeni status v spustnem meniju **Poklicni položaj**.

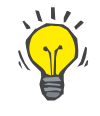

#### **Nasvet**

Seznam za **poklicni položaj** je mogoče prilagoditi z dodajanjem/ urejanjem novih elementov iz modula **Skrbništvo/Nastavi/ Zdravst. seznami**.

- > Izberite želeni datum ali obdržite trenutni datum, prikazan v polju **Datum**.
- ± Kliknite na gumb **Shrani**, da ustvarite ali posodobite bolnikov **poklicni status**.

S klikom na gumb **Prekliči** prekinete proces.

#### **3.11.1.4 Zavihek Zasebno okolje**

Zavihek **Zasebno okolje** omogoča uporabniku določitev zasebnega okolja bolnika, v katerem biva, vključno s spremembami okolja. Organizacija zavihka **Zasebno okolje** je podobna organizaciji zavihka **Poklicni položaj**.

#### **3.11.1.5 Zavihek Mobilnost**

Zavihek **Mobilnost** omogoča uporabniku določitev mobilnosti bolnika, vključno s spremembami mobilnosti. Organizacija zavihka **Mobilnost** je podobna organizaciji zavihka **Poklicni položaj**.

#### **3.11.1.6 Zavihek Vidna zmogljivost**

Zavihek **Vidna zmogljivost** omogoča uporabniku določitev vidne zmogljivosti bolnika, vključno s spremembami zmogljivosti. Organizacija zavihka **Vidna zmogljivost** je podobna organizaciji zavihka **Poklicni položaj**.

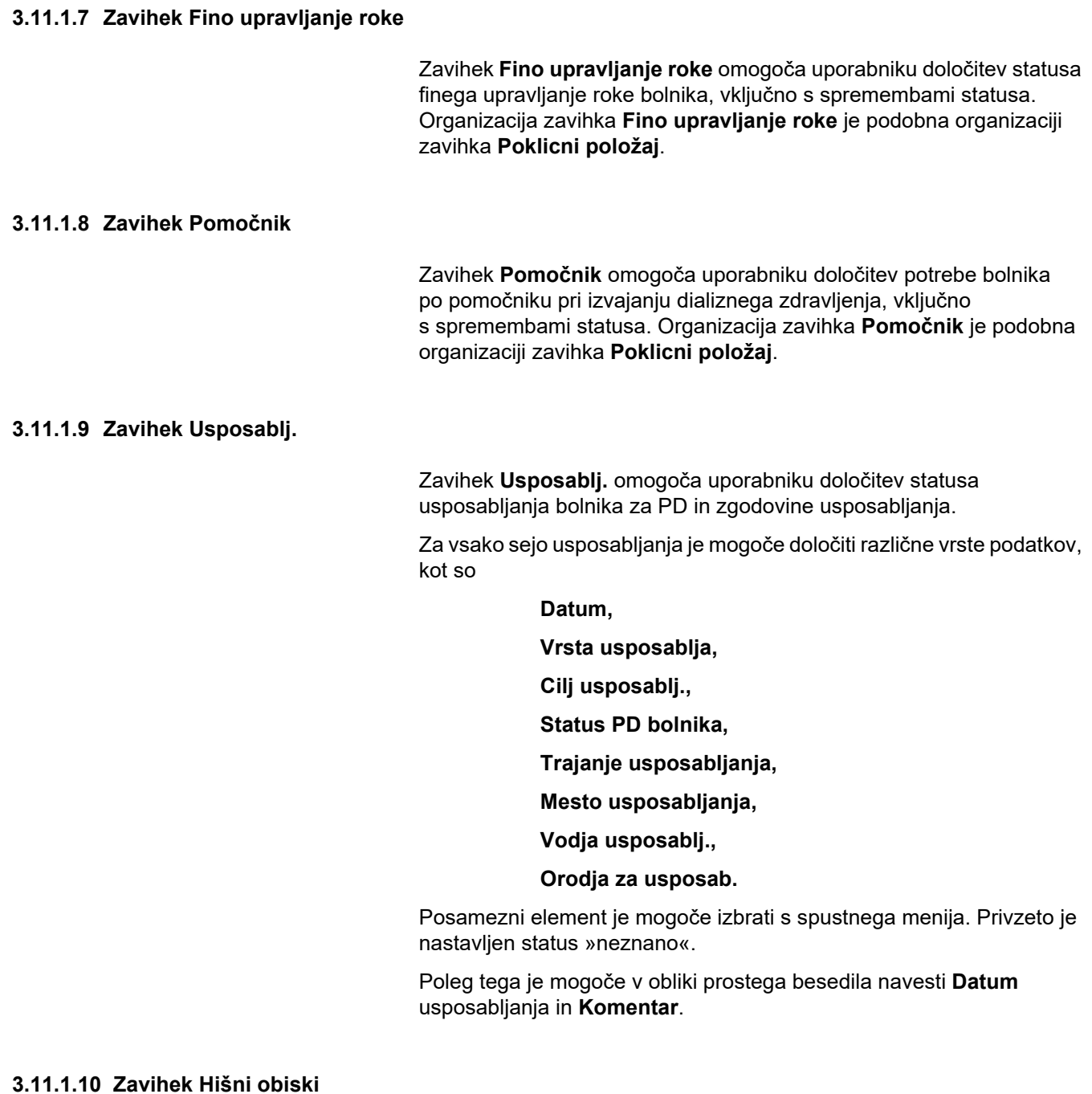

Zavihek **Hišni obiski** omogoča uporabniku beleženje obiskov, opravljenih na bolnikovem domu, in zgodovine obiskov. V zapis obiska je mogoče vnesti datum obiska in možnosti, naslednji načrtovani obisk, ime odgovornega osebja za obisk (prosto besedilo) in neobvezno komentar (prosto besedilo), povezan z obiskom.

# **3.11.2 Diagnoza & terapija**

Podmeni **Diagnoza & terapija** omogoča uporabniku navedbo različnih možnih diagnoz in terapij za trenutnega bolnika.

Podmeni **Diagnoza & terapija** sestavlja sedem zavihkov:

**ESRD**

**Komorbidnost**

**RRT (ledvična nadomestna terapija)**

**Kateter**

**Redno zdravilo**

**Alergije**

**Dodatne informacije** 

Sledi opis posameznih zavihkov.

Podmeni **Diagnoza & terapija** je dostopen z izbiro možnosti **Status bolnika/Diagnoza & terapija** v drevesnem meniju.

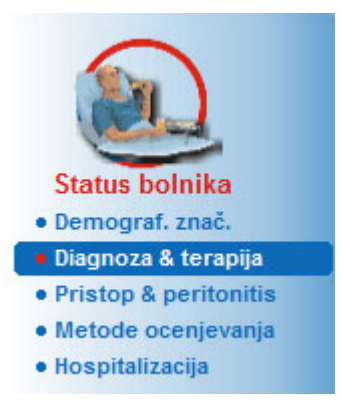

*Slika 3.9 Izbira podmenija Diagnoza & terapija* 

#### **3.11.2.1 Zavihek ESRD**

Zavihek **ESRD** vsebuje ESRD (zadnji stadij ledvične bolezni) trenutnega bolnika. V spodnjem delu je prikazana trenutna bolezen ICD-10 klasifikacija.

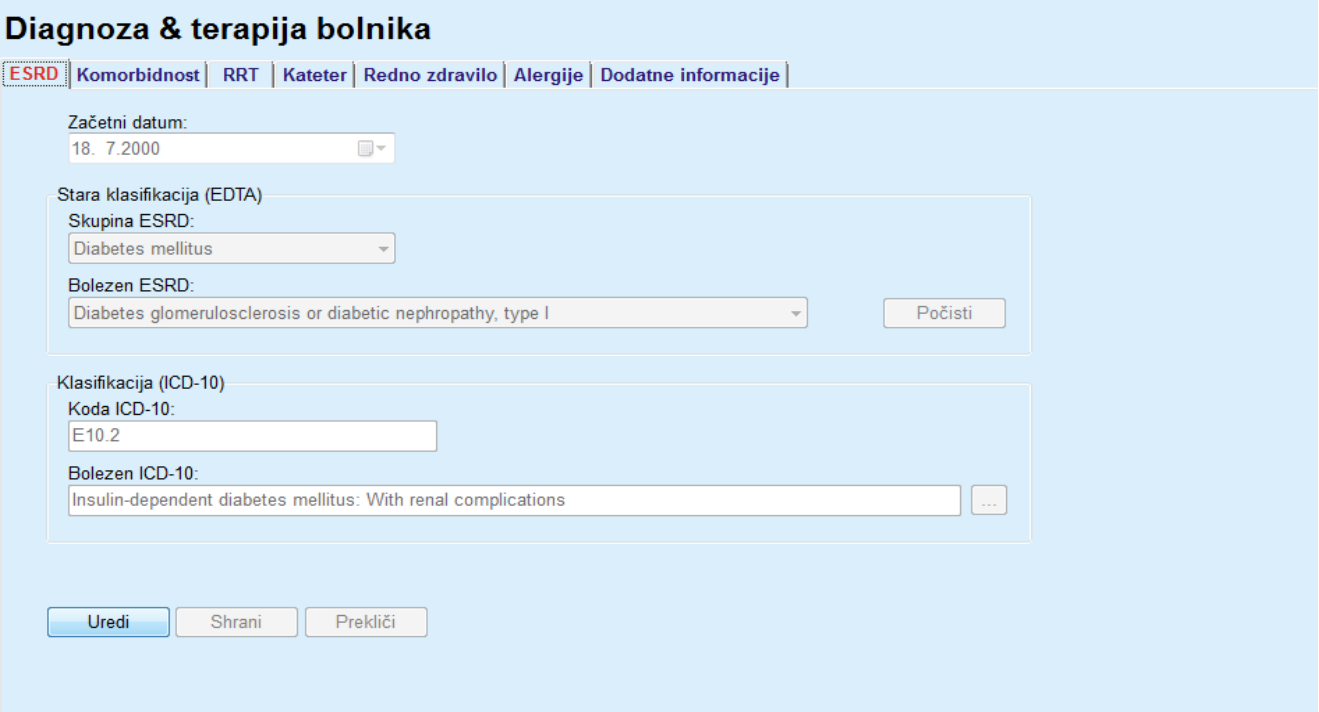

*Slika 3.10 Podmeni ESRD* 

Za zapis **ESRD** določenega bolnika je treba upoštevati naslednje korake:

- ± Izberite želenega bolnika v **okvirju bolnika**.
- ± Kliknite na gumb **Uredi**.
- $\triangleright$  Kliknite na gumb  $\lfloor ... \rfloor$

Odpre se okno drevesa ICD-10 in omogoči uporabniku krmarjenje ter izbiro bolezni.

- ± Kliknite na gumb **OK**.
- ± Še enkrat se pojavi podmeni **ESRD**.
- $\ge$ Izberite želeni datum ali obdržite trenutni datum, prikazan v polju **Datum**.
- ± Namesto tega lahko v polje za urejanje **Koda ICD-10** neposredno vnesete veljavno kodo ICD-10. Če je koda pravilna, bo polje **Bolezen ICD-10** posodobljeno z ustreznim besedilom. Če vnesena koda ni veljavna, se bo prikazalo opozorilno sporočilo.
- ± S klikom gumba **<<** odprete polje za iskanje, kjer lahko iščete po bolezni, kodi ali opisu. Navedite kodo ali opis in kliknite **Iskanje**. Pod **Rezultati iskanja** lahko izberete določen element. S klikom gumba **>>** zaprete polje za iskanje.

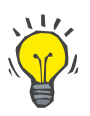

#### **Nasvet**

Privzeta vrednost in oblika koledarskega gumba **Datum** je trenutni datum, ki ustreza regionalnim nastavitvam in nastavitvam datuma/časa uporabnikovega računalnika.

± Kliknite na gumb **Shrani**.

Zapis ESRD se shrani in/ali posodobi.

Če je zgornja operacija uspela, se prikaže informativno sporočilo.

S klikom na gumb **Počisti** izbrišete trenutno izbrano bolezen.

S klikom na gumb **Prekliči** prekinete proces.

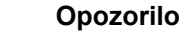

# **Tveganje za bolnika zaradi nezadostne razstrupitve**

Napačna izbira drevesa ICD-10 morda ne bo prikazala možnega status diabetika bolnika.

V takem primeru lahko pride do napačnega predpisovanja koncentracije glukoze.

± Uporabnik mora po pritisku gumba **Shrani** preveriti izbiro v drevesu ICD-10.

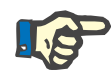

#### **Opomba**

Če je strežniška aplikacija **PatientOnLine** povezana z EDBMS in je strežnik nastavljen tako, da je ESRD mogoče urejati na ravni EDBMS, gumbi za urejanje v aplikaciji **PatientOnLine** niso vidni, meni ESRD pa omogoča samo branje.

#### **3.11.2.2 Zavihek Komorbidnost**

Zavihek **Komorbidnost** vsebuje komorbidnosti trenutnega bolnika.

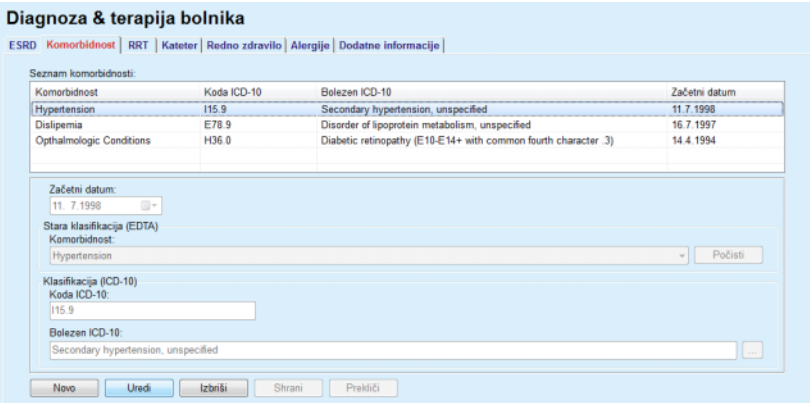

*Slika 3.11 Zaslon Komorbidnost* 

**Vnos novih komorbidnosti** Za navedbo nove komorbidnosti bolnika je treba upoštevati naslednje korake:

- ± Izberite bolnika v **okvirju bolnika**.
- ± Kliknite na gumb **Novo**.
- $\triangleright$  Kliknite na gumb  $\lfloor ... \rfloor$

Prikaže se okno drevesa ICD-10 z enako funkcijo, kot je bila opisana v razdelku 3.11.2.1.

- $\triangleright$  V drevesu izberite ustrezno komorbidnost.
- ± Kliknite na gumb **OK**.
- $\ge$ Izberite želeni datum ali obdržite trenutni datum, prikazan v upravljanju koledarja **Začetni datum**.
- ± Kliknite na gumb **Shrani**.

**Opozorilo**

Zapis bolnikove komorbidnosti je shranjen.

Če je operacija uspela, se pojavi sporočilo, komorbidnost pa je prikazana v **Seznamu komorbidnosti**.

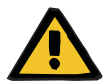

# **Tveganje za bolnika zaradi nezadostne razstrupitve**

Napačna izbira drevesa ICD-10 morda ne bo prikazala možnega statusa diabetika bolnika.

V takem primeru lahko pride do napačnega predpisovanja koncentracije glukoze.

± Uporabnik mora po pritisku gumba **Shrani** preveriti izbiro v drevesu ICD-10.

S klikom na gumb **Prekliči** prekinete proces.

Čeprav ima lahko bolnik samo eno primarno renalno bolezen, lahko pri njem obstaja več komorbidnosti. Dodatno komorbidnost določite z uporabo istega postopka.

**Urejanje komorbidnosti** Za urejanje komorbidnosti bolnika je treba upoštevati naslednje korake:

- ± Izberite bolnika v **okvirju bolnika**.
- ± Označite komorbidnost, ki jo želite spremeniti, na **Seznamu komorbidnosti**.
- ± Kliknite na gumb **Uredi**.
- $\triangleright$  Kliknite na gumb

Prikaže se okno drevesa ICD-10.

- $\triangleright$  Opravite spremembe v ustreznih vnosnih poljih.
- ± Kliknite na gumb **Da**.
- ► Izberite želeni datum ali obdržite trenutni datum, prikazan v upravljanju **koledarja Začetni datum**.
- ± Kliknite na gumb **Shrani**.

Zapis bolnikove komorbidnosti je posodobljen.

Če je operacija uspela, se pojavi sporočilo, **Seznam komorbidnosti** pa je posodobljen.

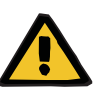

#### **Opozorilo**

#### **Tveganje za bolnika zaradi nezadostne razstrupitve**

Napačna izbira drevesa ICD-10 morda ne bo prikazala možnega status diabetika bolnika.

V takem primeru lahko pride do napačnega predpisovanja koncentracije glukoze.

± Uporabnik mora po pritisku gumba **Shrani** preveriti izbiro v drevesu ICD-10.

#### S klikom na gumb **Prekliči** prekinete proces.

**Izbris komorbidnosti** Za izbris komorbidnosti bolnika je treba upoštevati naslednje korake:

- ± Izberite bolnika v **okvirju bolnika**.
- ± Izberite komorbidnost, ki jo želite izbrisati, na **Seznamu komorbidnosti**.
- ± Kliknite na gumb **Izbriši**.

Po potrditvi varnostnega opozorila je zapis izbrisan.

Če je operacija uspela, se pojavi sporočilo, **Seznam komorbidnosti** pa je posodobljen.

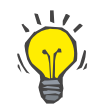

#### **Nasvet**

Če je pri izbiri ESRD ali komorbidnosti status bolnika Diabetes Mellitus aktiviran, se prikaže v **okvirju bolnika**.

Če ni zapisa ESRD in zapisa komorbidnosti, se v **okvirju bolnika** prikaže **»Diabetes ni ocenjen«**.

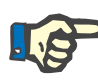

#### **Opomba**

Če je strežniška aplikacija **PatientOnLine** povezana z EDBMS in je strežnik nastavljen tako, da je komorbidnost mogoče urejati na ravni EDBMS, gumbi za urejanje v aplikaciji PatientOnLine niso vidni, meni Komorbidnost pa omogoča samo branje.

#### **3.11.2.3 Zavihek Ledvična nadomestna terapija (RRT)**

Za ustvarjanje/urejanje zapisa **Ledvična nadomestna terapija** za bolnika je treba upoštevati naslednje korake:

- ± Izberite bolnika v **okvirju bolnika**.
- ± Izberite zavihek **RRT**.
- ± Kliknite na gumb **Novo** ali na gumb **Uredi**.
- > Na spustnem meniju **RRT** izberite želeno ledvično nadomestno terapijo.
- ± Izberite **Začetni datum** v upravljanju koledarja ali obdržite trenutni datum, ki ga prikazuje upravljanje koledarja.
- ± V upravljanju koledarja izberite **Končni datum**.

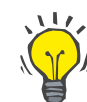

#### **Nasvet**

Vnos **Končnega datuma** ni obvezen.

### **Opomba**

Če **Končni datum** nastopi pred **Začetnim datumom**, se prikaže opozorilno sporočilo in uporabnik mora vnesti pravilen datum.

- ± V polje **Komentar** je mogoče vnesti opombo (neobvezno).
- ± Kliknite na gumb **Prekliči**.

Operacija bo preklicana.

#### **Ali**

± Kliknite na gumb **Shrani**, da ustvarite ali posodobite bolnikov **RRT**.

Ob kliku na gumb **Izbriši** se pojavi varnostno sporočilo, nato pa bo zapis izbrisan.

#### **3.11.2.4 Zavihek Kateter**

Zavihek **Kateter** omogoča upravljanje katetra in podaljška katetra, saj zagotavlja ustvarjanje, urejanje in brisanje zapisov. Zapisi za kateter in podaljšek katetra so medsebojno povezani, kar pomeni, da bodo z izbrisom zapisa o katetru izbrisani tudi vsi z njim povezani zapisi za podaljšek katetra. Kljub temu je mogoče zapise neodvisno ustvarjati in urejati.

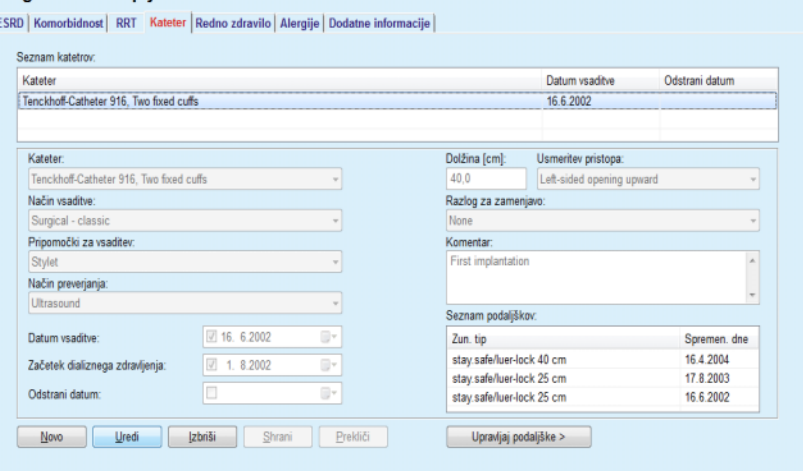

<span id="page-47-0"></span>*Slika 3.12 Zaslon Kateter* 

Za ustvarjanje/urejanje zapisa o katetru bolnika je treba upoštevati naslednje korake:

- ± Izberite bolnika v **okvirju bolnika**.
- ± Izberite zavihek **Kateter**.
- ± Kliknite na gumb **Novo** ali na gumb **Uredi**.

Diagnoza & terapija bolnika

- ± V spustnem meniju izberite možnost **Kateter**.
- ± V ustreznih spustnih menijih izberite **Način vsaditve**, **Pripomočki za vsaditev**, **Način preverjanja**, **Usmeritev pristopa** in **Razlog za zamenjavo**.

# **Nasvet**

Vse zgoraj naštete spustne menije je mogoče urejati v vnosnih maskah **Skrbništvo/Nastavi**.

- ± Izberite **Datum vsaditve** v upravljanju koledarja ali ohranite trenutni datum, ki ga prikazuje upravljanje koledarja.
- ± V upravljanju koledarja izberite **Začetek dializnega zdravljenja** ali pustite polje prazno.

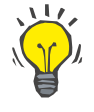

#### **Nasvet**

Vnosa **Začetek dializnega zdravljenja** in **Odstrani datum** nista obvezna. Uporabnik lahko pusti polji prazni in ju izpolni kasneje. Če je to primerno, je mogoče **Razlog za zamenjavo** nastaviti na **Brez**.

± V upravljanju koledarja izberite **Odstrani datum** ali pustite polje prazno.

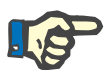

### **Opomba**

Če **Odstrani datum** nastopi pred **Datumom vsaditve**, zapisa ne bo mogoče shraniti, prikazano pa bo opozorilno sporočilo. V opozorilnem sporočilu kliknite na gumb **OK** in se vrnite v zavihek **Kateter**, kjer popravite polja z datumi.

- ± V polje **Komentar** je mogoče vnesti opombo (neobvezno).
- ± Kliknite na gumb **Shrani** in ustvarite **nov zapis za kateter** ali kliknite gumb **Prekliči**, da prekinete proces.

#### <sup>O</sup> **Upravljanje podaljškov katetra**

± Izberite gumb **Upravljaj podaljške >**.

Odpre se razširjen zaslon **Podaljšek katetra**.

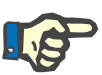

#### **Opomba**

Če trenutni zapis še ni shranjen, se prikaže pogovorno okno, ki uporabnika pozove, naj shrani podatke.

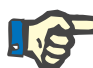

#### **Opomba**

Ustvarjanje različnih zapisov o katetrih z enakim **Datumom vsaditve** ni dovoljeno. V takem primeru se pojavi varnostno sporočilo, operacija pa je preklicana.

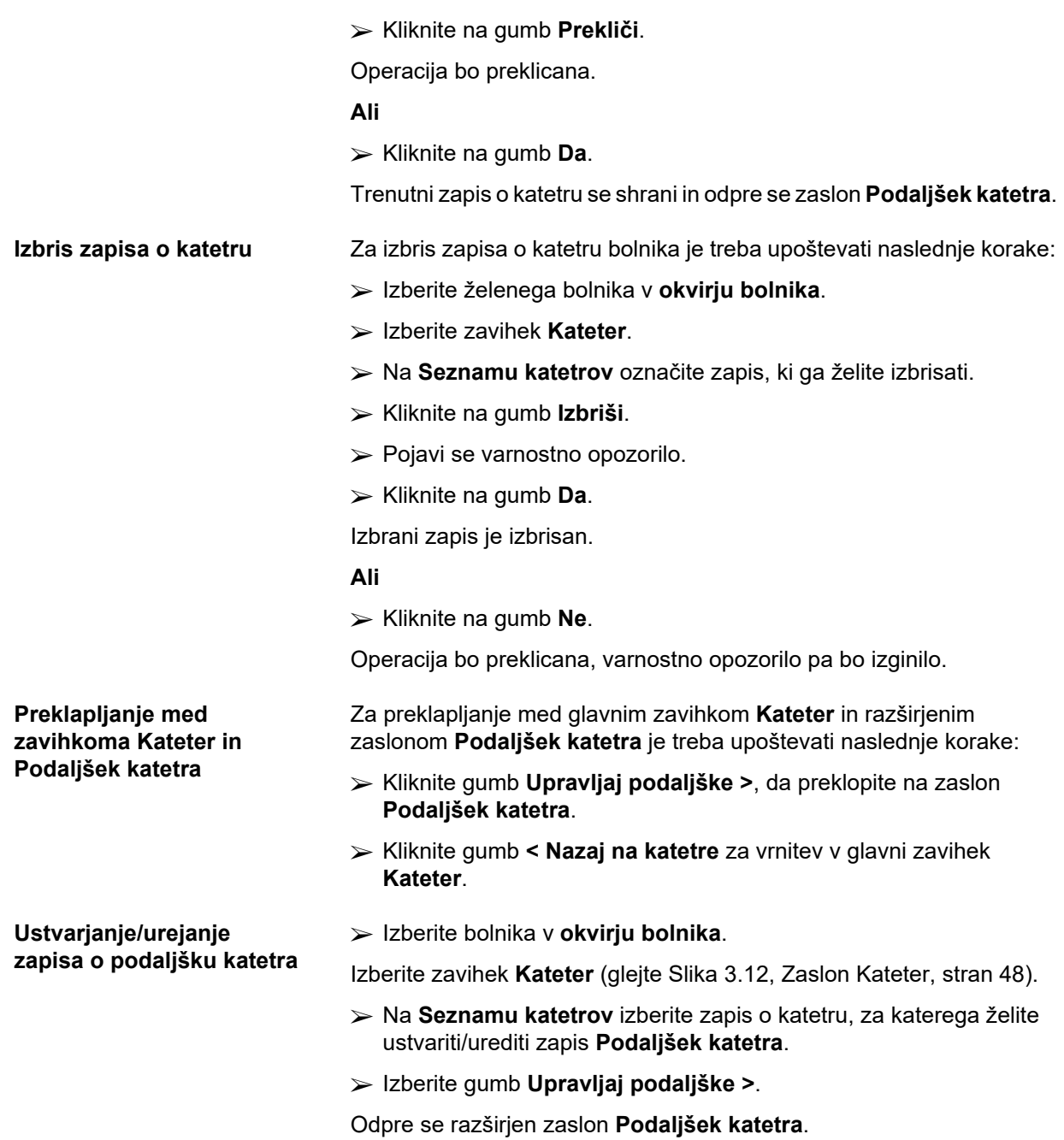

| ESRD   Komorbidnost   RRT Kateter   Redno zdravilo   Alergije   Dodatne informacije                                            |              |         |                                                                              |                                                        |                                         |  |
|----------------------------------------------------------------------------------------------------|--------------|---------|------------------------------------------------------------------------------|--------------------------------------------------------|-----------------------------------------|--|
| Podaljšek katetra<br>< Nazaj na katetre<br>Seznam podaljškov katetra:                                                          |              | Kateter | Datum vsaditve: 16.6.2002<br>Odstrani datum:<br>Komentar: First implantation | Vrsta katetra: Tenckhoff-Catheter 916. Two fixed cuffs |                                         |  |
| Zun. tip                                                                                                    | Spremen. dne |         | Nasl. spremem                                                                | Adapter spremenjen                                     | Komentar                                |  |
| stay.safe/luer-lock 40 cm<br>16.4.2004<br>stay.safe/luer-lock 25 cm<br>17.8.2003                                               |              |         | 15.9.2004                                                                    | Da<br>Da<br>Da                                         | Switch to APD<br>Acute tunnel infection |  |
|                                                                                                    |              |         |                                                                              |                                                        |                                         |  |
| stay.safe/luer-lock 25 cm                                                                                                    | 16.6.2002    |         |                                                                              |                                                        | First catheter and extension            |  |
| Vrsta podaljška:                                                                                                    |              |         | Komentar:                                                                    |                                                        |                                         |  |
| stay.safe/luer-lock 40 cm                                                                                                    |              |         | Switch to APD                                                                |                                                        |                                         |  |
| Datum spremembe:<br>16.4.2004<br>H) v<br>Naslednji načrt. datum spremembe:<br>$\sqrt{15}$ , 9.2004<br>日マ<br>Adapter spremenjen |              |         |                                                                              |                                                        |                                         |  |

*Slika 3.13 Razširjeni zaslon Podaljšek katetra* 

- ± Kliknite gumb **Novo** za dodajanje novega podaljška katetra ali gumb **Uredi** za spremembo označenega podaljška katetra.
- ± Izberite podaljšek katetra v spustnem meniju **Vrsta podaljška**.

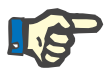

#### **Opomba**

**Vrsta podaljška** je obvezen podatek. Če ni določena, se bo pojavilo opozorilno sporočilo.

± V upravljanju koledarja izberite **Datum spremembe**.

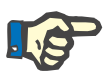

#### **Opomba**

Obvezno je treba vnesti **Datum spremembe**. Poleg tega se mora **Datum spremembe** nahajati med **Datumom vsaditve** in **Odstrani datum**, sicer se bo prikazalo opozorilno sporočilo, operacija pa bo preklicana.

- ± Neobvezno lahko izberete **Naslednji načrt. datum spremembe** podaljška katetra ali ga pustite praznega, tako da ne označite polja za datum. Privzeti datum je trenutni datum.
- ± Če ste zamenjali tudi adapter, morate označiti tudi polje **Adapter spremenjen**.
- ► V polje Komentar je mogoče vnesti opombo (neobvezno).
- ± Kliknite na gumb **Shrani**, da shranite zapis, ali na gumb **Prekliči**, da prekinete proces.

Če je operacija urejanja uspela, se pojavi sporočilo, na **Seznamu podaljškov katetra** pa se prikaže posodobljen podaljšek katetra.

### **3.11.2.5 Zavihek Redno zdravilo**

Zavihek **Redno zdravilo** omogoča upravljanje bolnikovega rednega zdravila, saj zagotavlja ustvarjanje, urejanje in brisanje zapisov.

V enem zapisu je lahko več zdravil, ki jih je mogoče izbrati v upravljanju drevesa.

#### Diagnoza & terapija bolnika

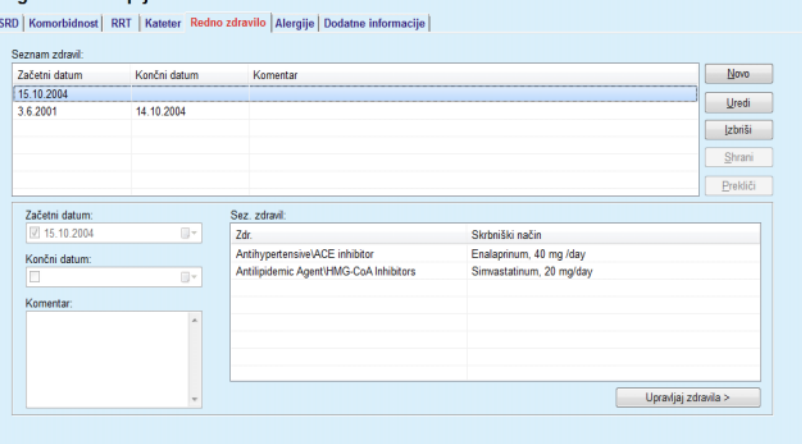

<span id="page-51-0"></span>*Slika 3.14 Zaslon Redno zdravilo* 

Za ustvarjanje/urejanje zapisa o bolnikovem rednem zdravilu je treba upoštevati naslednje korake:

- ± Izberite bolnika v **okvirju bolnika**.
- ± Izberite zavihek **Redno zdravilo**.
- ± Kliknite na gumb **Novo**.
- ± Izberite **Začetni datum** v upravljanju koledarja ali obdržite trenutni datum.
- ± Izberite **Končni datum** v upravljanju koledarja, ohranite trenutni datum ali pustite vnosno polje prazno.

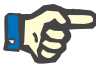

#### **Opomba**

Če **Končni datum** nastopi pred **Začetnim datumom**, zapisa ne bo mogoče shraniti, prikazano pa bo opozorilno sporočilo. V opozorilnem sporočilu kliknite na gumb **OK** in se vrnite na zaslon **Redno zdravilo**, kjer popravite polja z datumi.

- ► V polje Komentar je mogoče vnesti opombo (neobvezno).
- ± Kliknite na gumb **Shrani**, da shranite zapis, ali na gumb **Prekliči**, da prekinete proces.

**ali** 

- ± Izberite gumb **Upravljaj zdravila >**, da ustvarite nov zapis o rednem zdravilu in preidete v razširjeni zaslon **Zdrav.**.
- ► V varnostnem opozorilu izberite gumb **OK**, da ustvarite nov zapis o rednem zdravilu, in nadaljujte z naslednjim oknom.

#### **Urejanje zapisa o rednem zdravilu**

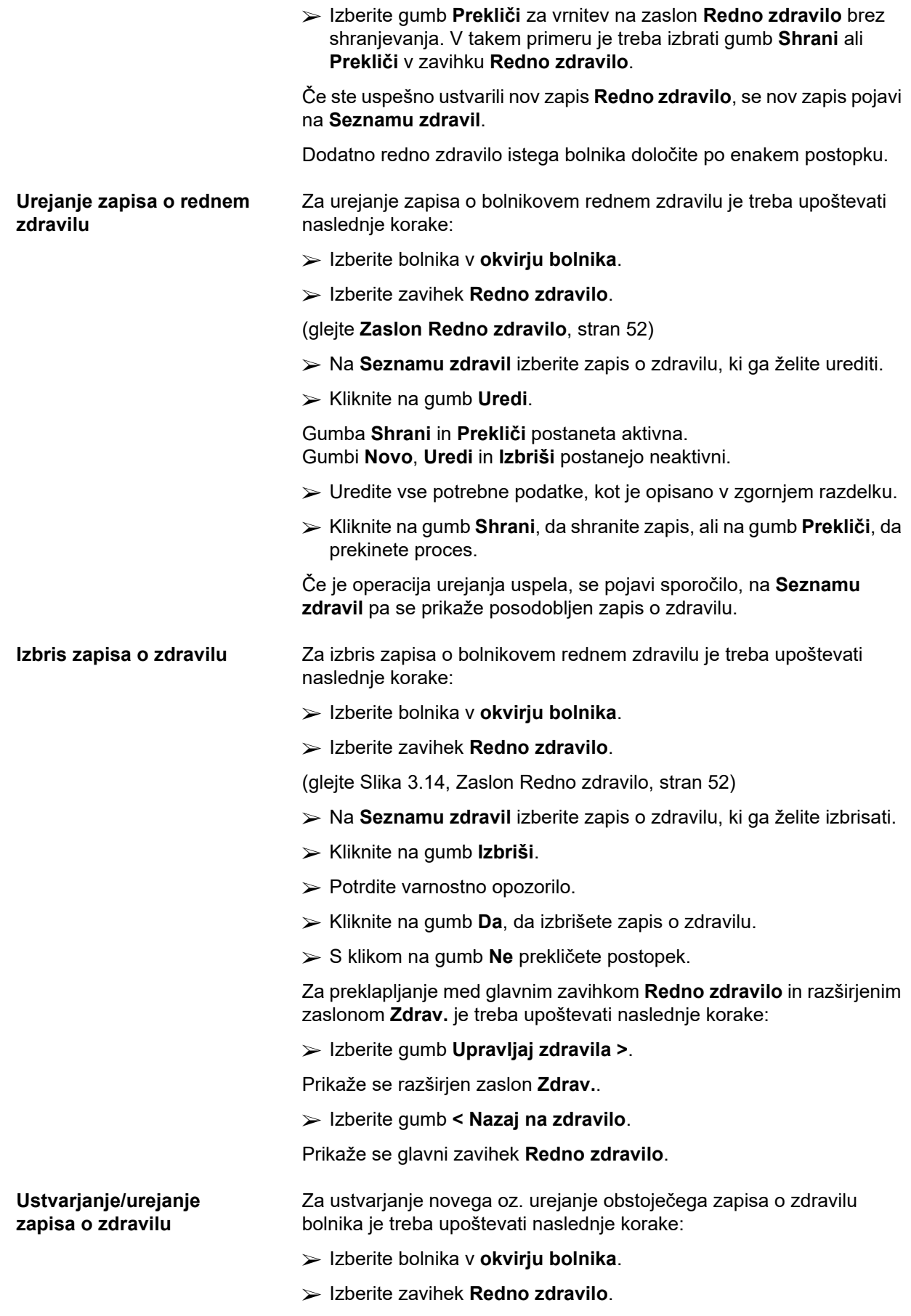

- ± Izberite zapis o zdravilu, za katerega boste na **Seznamu zdravil** ustvarili/urejali določena zdravila.
- ± Izberite gumb **Upravljaj zdravila >**.
- ± Prikaže se razširjen zaslon **Zdrav.**. Kliknite gumb **Novo** in ustvarite nov zapis.
- ► Kliknite gumb **Uredi** in uredite obstoječ zapis.

Gumba **Shrani** in **Prekliči** postaneta aktivna. Gumbi **Novo**, **Uredi** in **Izbriši** postanejo neaktivni.

 $\blacktriangleright$  Kliknite na gumb  $\Box$ 

Odpre se pojavno okno za drevo zdravil. Glejte spodnjo sliko.

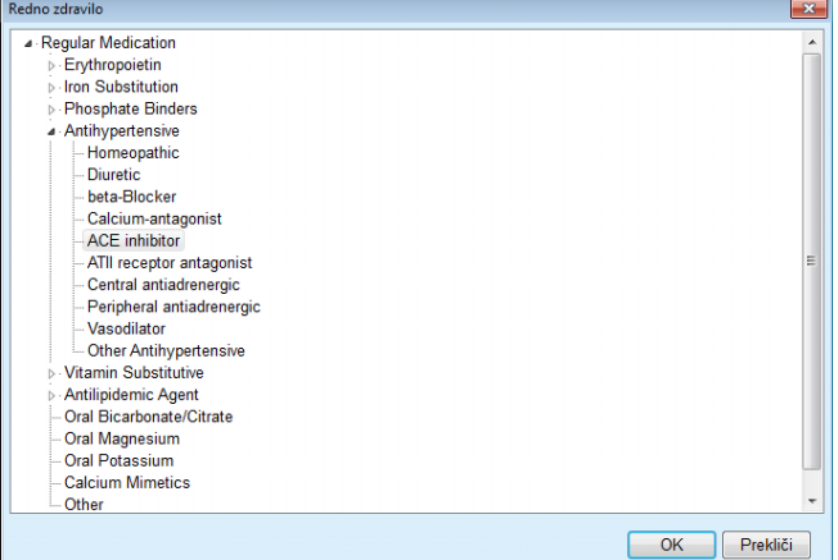

*Slika 3.15 Pojavno okno z zdravili v obliki drevesa* 

Uporabnik lahko po drevesu zdravil krmari na podoben način kot v programu **Windows Explorer** in izbere zdravilo.

- $\triangleright$  Kliknite na izbrano zdravilo.
- ± Kliknite na gumb **Da** za vrnitev na zaslon **Zdrav.**.

Izbrano zdravilo se pojavi v vnosnem polju **Zdr.**.

V polje **Skrbniški način** je mogoče vnesti podrobnosti, kot so komercialno ime zdravila, odmerek in komentar.

± Kliknite na gumb **Shrani**, da ustvarite/posodobite zapis o zdravilu, ali izberite gumb **Prekliči**, da prekinete trenutni proces.

Če je operacija urejanja uspela, se pojavi sporočilo, na **Sez. zdravil** pa se prikaže posodobljen zapis o zdravilu.

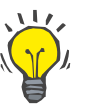

#### **Nasvet**

Če je bolnik alergičen, se v oknu **Zdrav.** pojavi dodatna opozorilna ikona in oznaka (povezava). S klikom na povezavo **Alergičen** odprete zavihek **Alergije** s prikazom stanja alergij bolnika.

#### **3.11.2.6 Zavihek Alergije**

Zavihek **Alergije** omogoča upravljanje bolnikovih alergij, saj zagotavlja ustvarjanje, urejanje in brisanje zapisov o njih. Posamezni zapis vsebuje stanje alergije (**Da**/**Ne**), datum in neobvezni komentar. **Ustvarjanje/urejanje zapisa o alergiji**  Za ustvarjanje/urejanje zapisa o alergiji bolnika je treba upoštevati naslednje korake: ± Izberite bolnika v **okvirju bolnika**. ± Izberite zavihek **Alergije**. ± Kliknite na gumb **Novo** ali na gumb **Uredi**. ± Izberite **Datum** v upravljanju koledarja ali obdržite trenutni datum. ± V polju Alergija izberite stanje alergije **Da**/**Ne**. ± Vnesite komentar v polje **Komentar** (obvezno, če stanje alergije označite z **Da**). ± Kliknite na gumb **Shrani**, da shranite zapis, ali na gumb **Prekliči**, da prekinete proces. **Izbris zapisa o alergiji**  $\rightarrow$  Kliknite na alergijo na seznamu alergij. ± Kliknite na gumb **Izbriši**. Po potrditvi varnostnega opozorila je zapis izbrisan. Prikaže se pojavno okno s potrditvijo uspešnega izbrisa. **Nasvet** Če ima trenutni bolnik najmanj eno stanje alergije označeno z **Da**, se stanje alergije prikaže v **okvirju bolnika**.

> Če ni zapisa o alergiji, se v **okvirju bolnika** prikaže besedilo **»Alergija ni ocenjena«**.

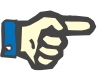

#### **Opomba**

Če je strežniška aplikacija PatientOnLine povezana z EDBMS in je strežnik nastavljen tako, da je alergije mogoče urejati na ravni EDBMS, gumbi za urejanje v aplikaciji PatientOnLine niso vidni, meni Alergije pa omogoča samo branje.

#### **3.11.2.7 Zavihek Dodatne informacije**

Zavihek **Dodatne informacije** upravlja več pomembnih atributov bolnika:

- ± status **Aktivno**/**neaktivno**;
- ± status **Odrasel**/**Otrok**;
- ± **Krvna skupina** in **Rh-faktor**.

[\(glejte Slika 3.16, Zaslon Dodatne informacije, stran 57\)](#page-56-0)

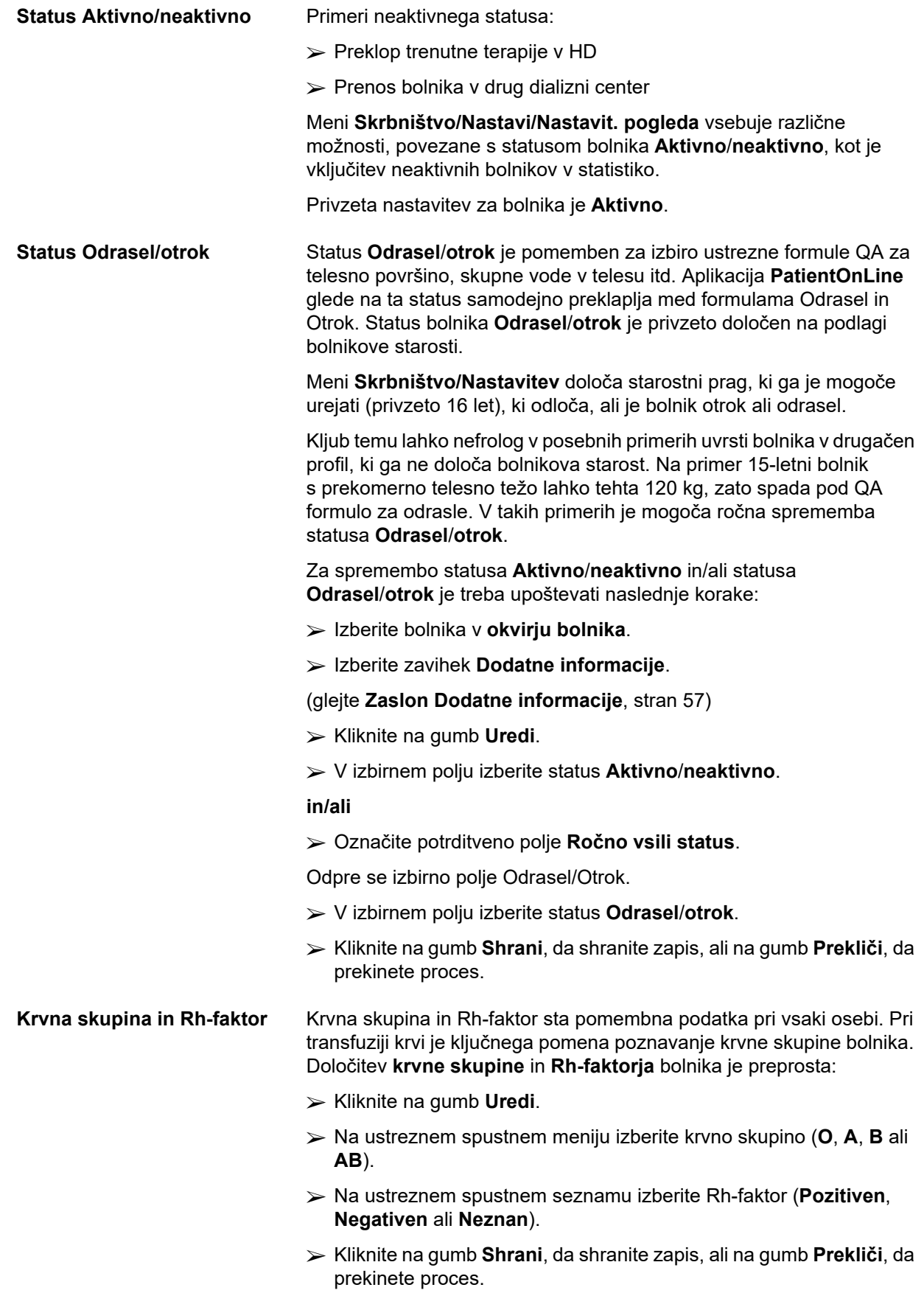

Trenutni status **Odrasel/otrok**, **Aktiven/neaktiven**, **Krvna skupina** in **Rh-faktor** so prikazani v ustreznih poljih okna **Dodatne informacije**.

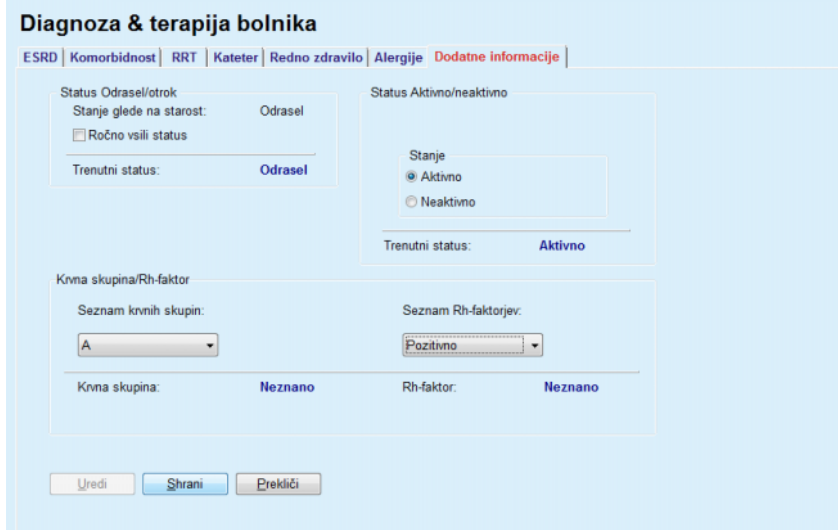

*Slika 3.16 Zaslon Dodatne informacije* 

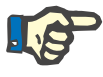

# <span id="page-56-0"></span>**Opomba**

Če je strežniška aplikacija PatientOnLine povezana z EDBMS, so status Odrasel/otrok, krvna skupina in Rh-faktor pridobljeni iz EDBMS in jih v aplikaciji PatientOnLine ni mogoče urejati.

## **3.11.3 Pristop & peritonitis**

Meni **Pristop & peritonitis** omogoča upravljanje podatkov, povezanih z **Okužbo mesta izstopa/tunela** in pojavov **Peritonitisa** ter **Klasifikacijo mesta izstopa**.

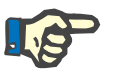

#### **Opomba**

Za dostop do teh podatkov mora biti bolnik izbran v **okvirju bolnika**.

#### **3.11.3.1 Zavihek Okužba mesta izstopa/tunela**

V zavihku **Okužba mesta izstopa/tunela** lahko uporabnik upravlja vse podatke, povezane z dogodki, ki se nanašajo na **Okužbo mesta izstopa/tunela** pri bolniku.

Dostop do zavihka **Okužba mesta izstopa/tunela** je mogoč na naslednji način:

- ± Izberite bolnika v **okvirju bolnika**.
- ± Izberite zavihek **Okužba mesta izstopa/tunela**.

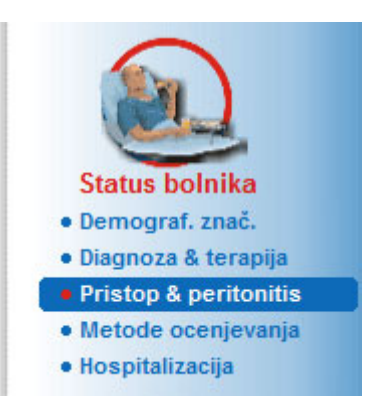

*Slika 3.17 Zavihek Okužba mesta izstopa/tunela* 

Različne terapije je mogoče povezati z določenim dogodkom. Prav tako lahko z določeno terapijo povežemo različna zdravila. Ti zapisi so medsebojno povezani, zato bo uporabnik s potrditvijo izbrisa okužbe mesta izstopa/ tunela izbrisal tudi vse zapise o terapijah in zdravilih, povezanih z dogodkom. Na podoben način uporabnikova potrditev izbrisa zapisa o terapiji povzroči izbris vseh zdravil, povezanih s terapijo. Kljub temu je mogoče zapise neodvisno ustvarjati in urejati. Okužbo mesta izstopa/tunela je mogoče povezati z grafično klasifikacijo mesta izstopa ali celo s pravo sliko bolnikovega mesta izstopa. Za ustvarjanje/urejanje zapisa o okužbi mesta izstopa/tunela je treba upoštevati naslednje korake: **Vnos nove okužbe**  $\rightarrow$  **Izberite bolnika v okvirju bolnika.** ± V drevesnem meniju izberite meni **Pristop & peritonitis**. ± Izberite **Okužba mesta izstopa/tunela**. ± Kliknite na gumb **Novo** ali na gumb Uredi. Odpre se prvo okno čarovnika za vnos. Izbrati je mogoče naslednje vrste okužb: **Le pristop Le mesto izstopa Tunel in mesto izstopa** ± Izberite ustrezno možnost. ± Kliknite na gumb **Naprej >** za nadaljevanje ali kliknite gumb **Zapri** za prekinitev procesa. Odpre se drugo okno čarovnika za vnos. Razlaga potrditvenega polja **Uporaba v statistiki**: Če je polje označeno, bo trenutni dogodek upoštevan v razdelku **Statistika**. Če polje **ni** označeno, trenutni dogodek ne bo upoštevan v razdelku **Statistika**. ± Izberite možnost glede **Uporabe v statistiki**. ± Izberite **Nast. datum** v upravljanju koledarja ali obdržite trenutni

datum.

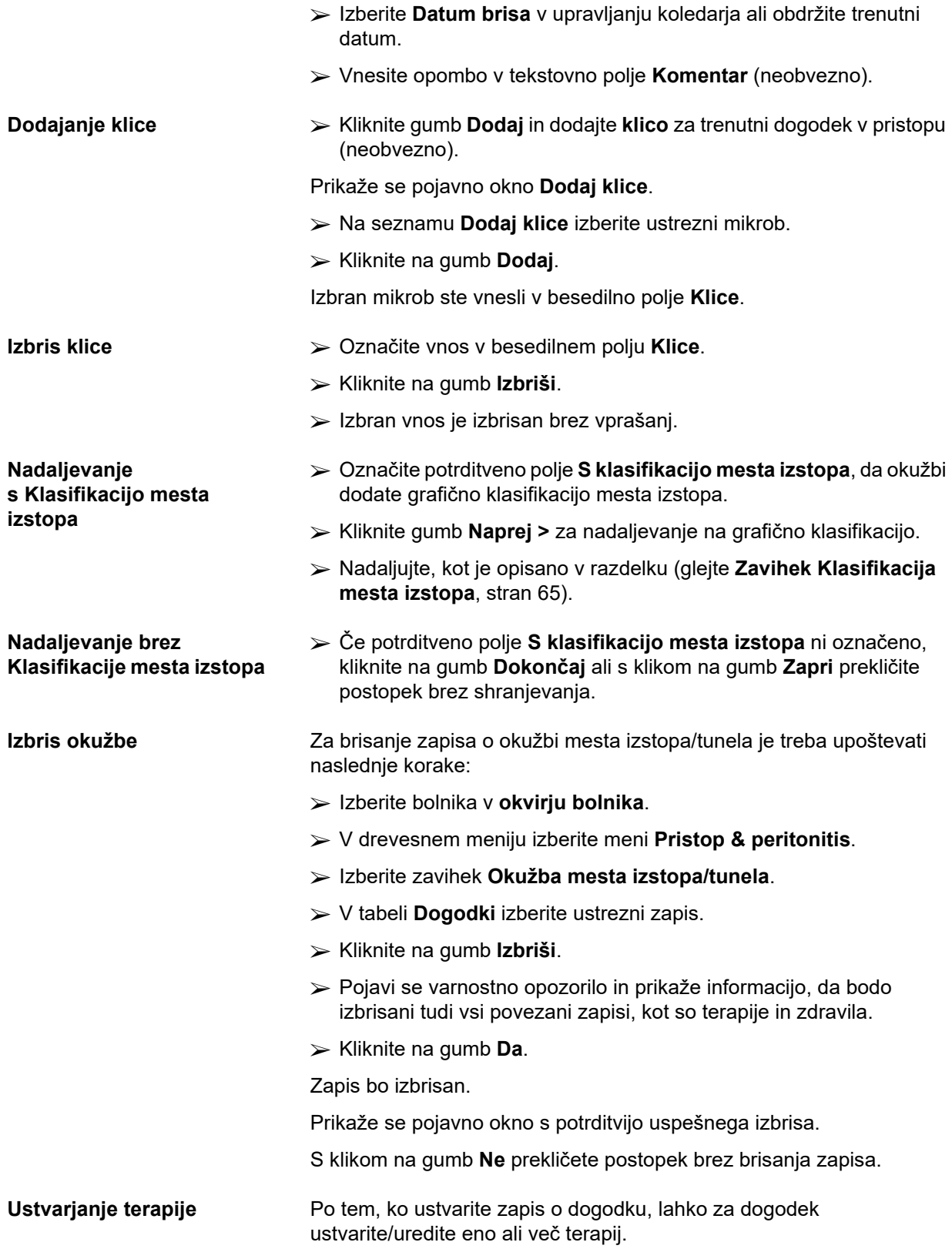

**Preklapljanje med povezanimi zasloni**  Struktura zavihka **Okužba mesta izstopa/tunela** je naslednja:

**Dogodki** (glavni zavihek)

**Terapije** (prvi razširjeni zavihek)

**Zdrav.** (drugi razširjeni zavihek).

Za preklapljanje med povezanimi zasloni **Dogodki**,**Terapije** in **Zdrav.** je treba upoštevati naslednje korake:

- ± Kliknite gumb **Upravljaj terapije >**, da odprete zaslon **Terapije**.
- ± Kliknite gumb **Upravljaj zdravila >**, da odprete zaslon **Zdrav.**.
- > Z uporabo gumba **< Nazaj na ...** se lahko vedno vrnete v prejšnji zaslon.

**Ustvarjanje novega zapisa o terapiji**  Različne terapije je mogoče povezati z določenim dogodkom okužbe. Če želite okužbi tunela dodati zapis o terapiji, upoštevajte naslednje korake:

- ± Izberite bolnika v **okvirju bolnika**.
- ± V tabeli **Dogodki** izberite dogodek z okužbo tunela.
- ± Kliknite na gumb **Upravljaj terapije >**.

Odpre se razširjen zavihek **Terapije** [\(glejte Slika 3.18, Terapije za](#page-60-0)  [določen dogodek Okužbe mesta izstopa/tunela, stran 61\).](#page-60-0)

Kliknite na gumb **Novo**.

- ± V upravljanju koledarja izberite **Začetni datum** izbrane terapije ali obdržite trenutni datum.
- ± V upravljanju koledarja izberite **Končni datum** izbrane terapije ali obdržite trenutni datum.

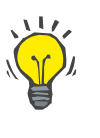

#### **Nasvet**

Privzeta vrednost in oblika koledarskih gumbov **Začetni datum** in **Končni datum** je trenutni datum, ki ustreza regionalnim nastavitvam in nastavitvam datuma/časa uporabnikovega računalnika.

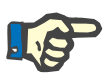

#### **Opomba**

Če **Končni datum** nastopi pred **Začetnim datumom**, zapisa ne bo mogoče shraniti, prikazano pa bo opozorilno sporočilo. V opozorilnem sporočilu kliknite na gumb **OK** in se vrnite na zaslon **Terapije**, kjer popravite datume v označenih poljih.

- ± Vnesite opombo v tekstovno polje **Komentar** (neobvezno).
- ± Kliknite na gumb **Shrani**.

#### Okužba & peritonitis mesta izstopa/tunela

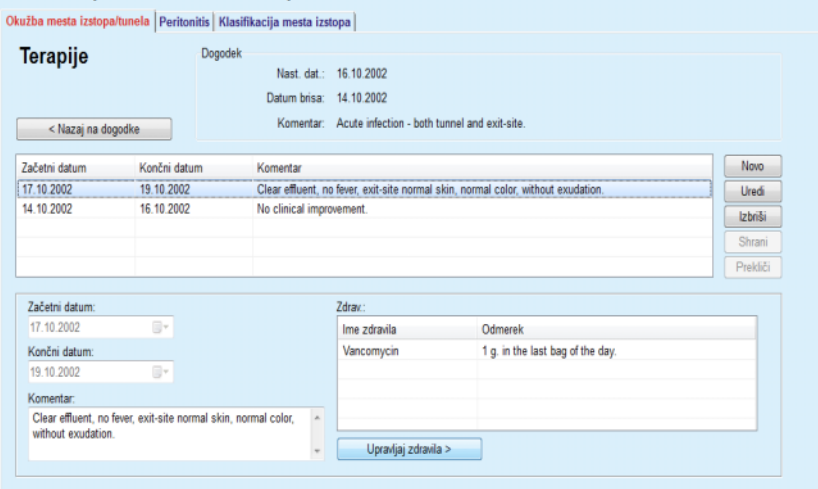

<span id="page-60-0"></span>*Slika 3.18 Terapije za določen dogodek Okužbe mesta izstopa/tunela* 

Shranjen zapis je prikazan v glavnem zavihku **Dogodki** in v tabeli **Terapije**.

#### **Ali**

> S klikom na gumb **Prekliči** prekličete postopek.

Na enak način je mogoče urediti zapis o terapiji.

Za izbris zapisa o **terapiji** je treba upoštevati naslednje korake:

**Izbris zapisa o terapiji**  $\rightarrow V$  **tabeli Terapije** izberite zapis o terapiji, ki ga želite izbrisati.

- ± Kliknite na gumb **Izbriši**.
- $\geq 0$ dpre se pojavno okno z varnostnim opozorilom.
- ± Kliknite na gumb **Da**.

Zapis bo izbrisan.

Prikaže se pojavno okno s potrditvijo uspešnega izbrisa.

S klikom na gumb **Ne** prekličete postopek brez brisanja zapisa.

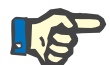

#### **Opomba**

Z izbrisom zapisa o **terapiji** boste izbrisali tudi vse zapise o **Zdrav.**, povezane s terapijo.

Kot je omenjeno zgoraj, so lahko z določeno terapijo povezana različna zdravila (več zdravil). Gumb **Upravljaj zdravila>** omogoča to operacijo v posebnem oknu. Urejanje zapisov o zdravilih je podobno urejanju zapisov o terapiji.

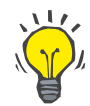

#### **Nasvet**

Seznam zdravil je mogoče prilagoditi z dodajanjem/urejanjem novih elementov iz modula **Skrbništvo/Nastavitev/Zdravst. seznami**.

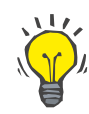

#### **Nasvet**

Če je bolnik alergičen, se v oknu **Zdrav.** pojavi dodatna opozorilna ikona in oznaka (povezava). S klikom na povezavo **Alergičen** odprete zavihek **Alergije** s prikazom stanja alergij bolnika.

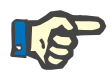

#### **Opomba**

Vsa okna aplikacije **Zdrav.** (ki se nanašajo na **Okužbo mesta izstopa/tunela** in **Peritonitis**), povezana z **Alergijami**, uporabljajo enak pristop.

#### **3.11.3.2 Zavihek Peritonitis**

V zavihku **Peritonitis** je mogoče upravljati vse potrebne informacije o peritonitisu, kot so terapije za peritonitis in različna zdravila.

Podobno kot pri modulu **Okužba mesta izstopa/tunela** je mogoče z določenim dogodkom peritonitisa povezati različne **terapije**. Prav tako lahko z določeno **terapijo** povežemo različna **zdravila**. Treba je omeniti, da so ti zapisi – **Dogodki**, **Terapije** in **Zdrav.** – medsebojno povezani, zato bo uporabnik s potrditvijo izbrisa zapisa o dogodku peritonitisa izbrisal tudi vse zapise o terapijah in zdravilih, povezanih z dogodkom peritonitisa. Na podoben način uporabnikova potrditev izbrisa zapisa o terapiji povzroči izbris vseh zdravil, povezanih s terapijo. Kljub temu je mogoče take zapise neodvisno ustvarjati in urejati.

<span id="page-61-0"></span>**Ustvarjanje novega zapisa o dogodku peritonitisa**  Za ustvarjanje novega zapisa o dogodku peritonitisa je treba upoštevati naslednje korake:

- ± Izberite bolnika v **okvirju bolnika**.
- ± V drevesnem meniju izberite meni **Pristop & peritonitis**.
- ± Izberite zavihek **Peritonitis**.

± Kliknite na gumb **Novo**.

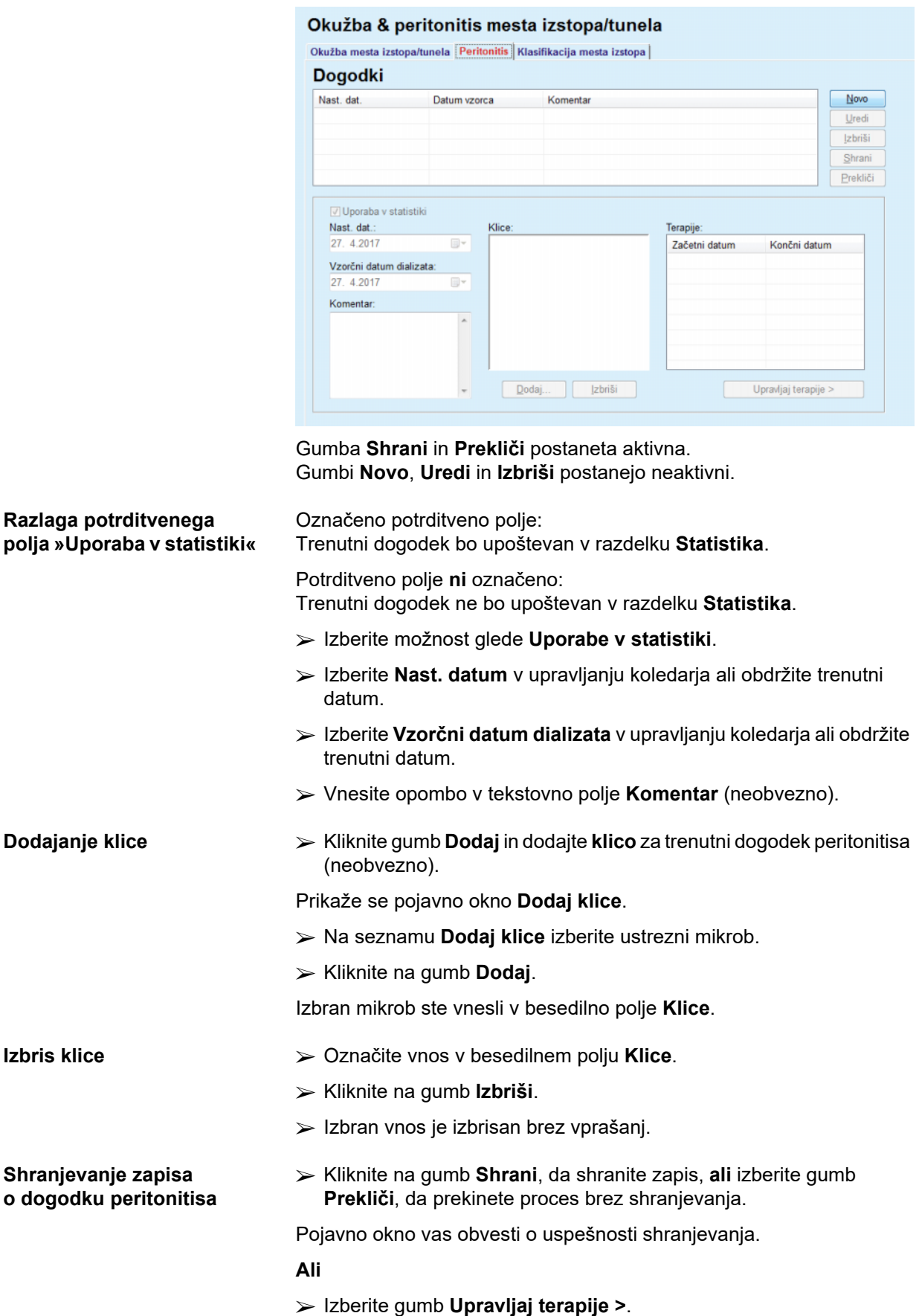

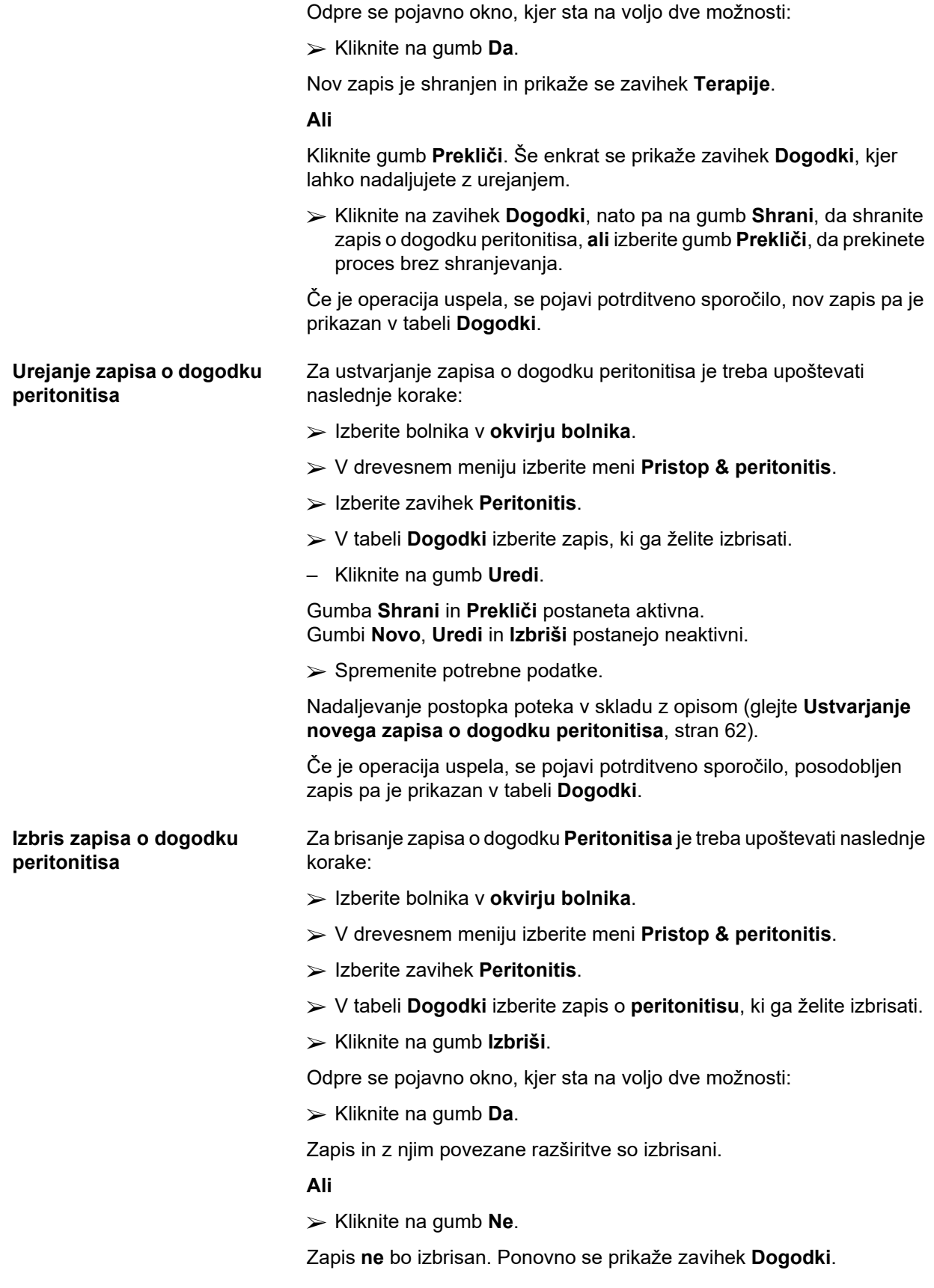

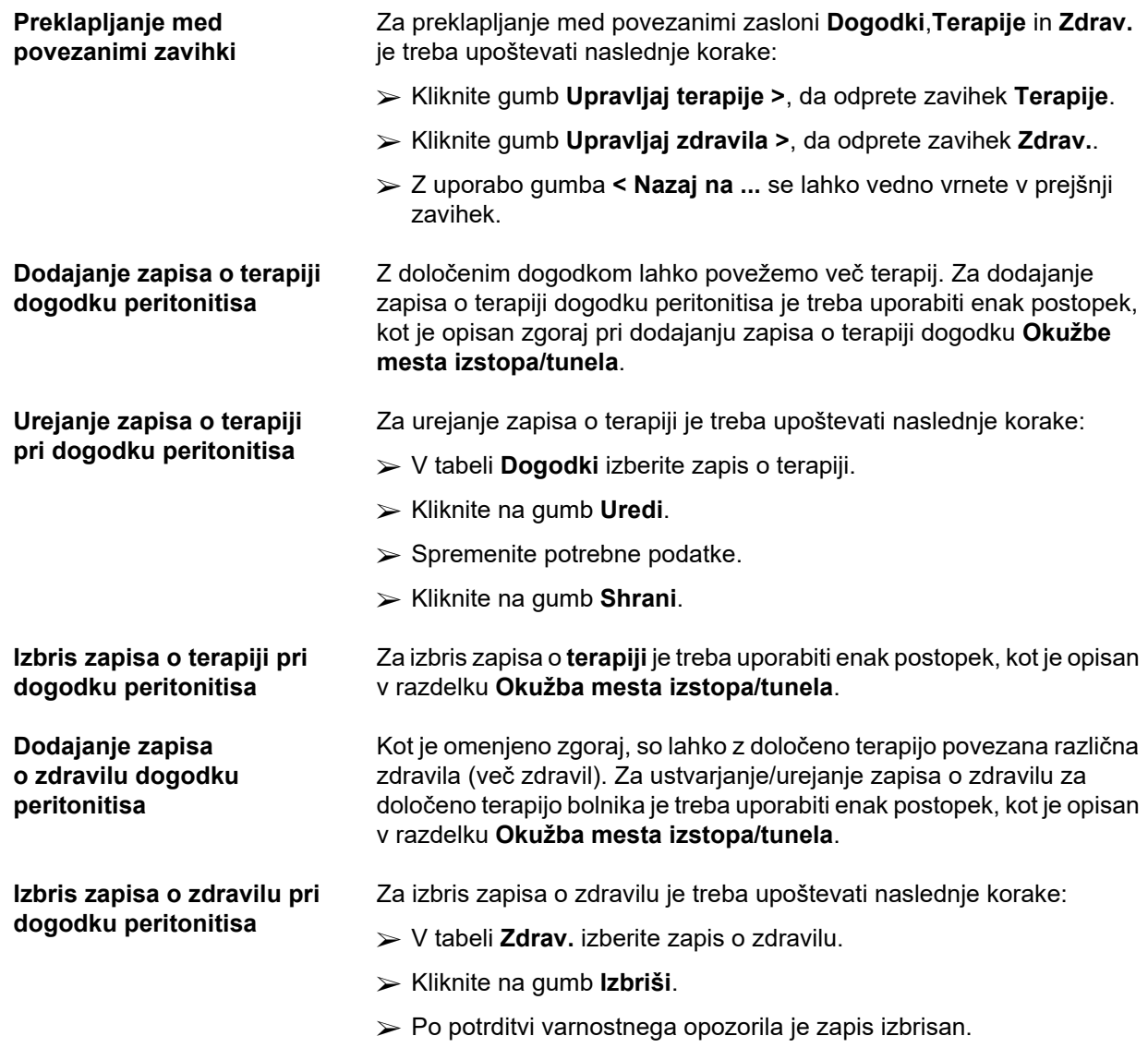

#### <span id="page-64-0"></span>**3.11.3.3 Zavihek Klasifikacija mesta izstopa**

Dostop do zavihka **Klasifikacija mesta izstopa** je mogoč na naslednji način:

- ± Izberite bolnika v **okvirju bolnika**.
- ± V drevesnem meniju izberite meni **Pristop & peritonitis**.
- ± Izberite zavihek **Klasifikacija mesta izstopa**.
- ± Izberite zavihek **Klasifikacija** ali **Diagnostična tabela**.

[\(glejte Slika 3.19, Zavihek Klasifikacija mesta izstopa, stran 66\)](#page-65-0)

**Klasifikacija** Klasifikacija mesta izstopa po Twardowskem, ki sta jo spremenila Teixido in Arias, je v aplikaciji **PatientOnLine** dostopna iz zavihka **Klasifikacija**. Ta klasifikacija omogoča zelo natančno določitev stanja mesta izstopa pri bolniku na podlagi izbire ene stopnje za vsako izmed osmih razpoložljivih kategorij.

Do iste klasifikacije je mogoče priti tudi iz zavihka **Okužba mesta izstopa/tunela**, če je označeno potrditveno polje **S klasifikacijo mesta izstopa**.

V tem pogledu je treba za ustvarjanje novega zapisa **Klasifikacija mesta izstopa** uporabiti enak postopek, kot je opisan spodaj.

**Klasifikacija mesta izstopa** je lahko povezana z Okužbo mesta izstopa/tunela (glejte razdelek **Okužba mesta izstopa/tunela**) ali pa je v primeru rednega zdravniškega pregleda določena neodvisno z uporabo zavihka **Klasifikacija mesta izstopa**.

Če je **Klasifikacija mesta izstopa** zapisana ob ustvarjanju dogodka z **Okužbo mesta izstopa/tunela**, se zapis v tabeli s **Sezn. mest izstopa** prikaže na rdečem ali rumenem ozadju. Vir zapisa je označen. Vir je lahko: ročno shranjen ali okužba.

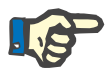

#### **Opomba**

Zapisov o **Klasifikaciji mesta izstopa**, povezanih z **Okužbo mesta izstopa/tunela**, v zavihku **Klasifikacija mesta izstopa** ni mogoče niti urejati niti izbrisati (**Uredi**, **Izbriši**, **Shrani** in **Izbriši**). Urejanje in brisanje je dovoljeno samo za zapise, ustvarjene v zavihku **Klasifikacija mesta izstopa**.

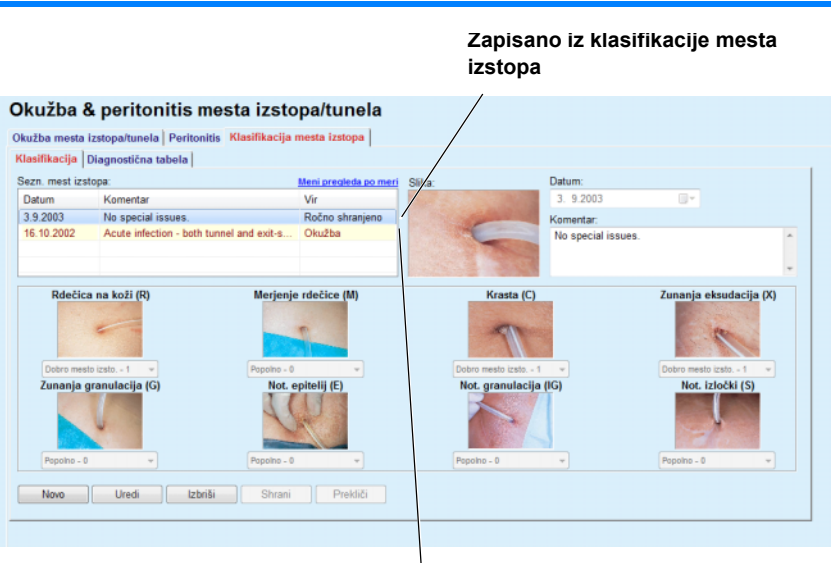

**Zapisano iz okužbe mesta izstopa/tunela** 

<span id="page-65-0"></span>*Slika 3.19 Zavihek Klasifikacija mesta izstopa* 

Za ustvarjanje zapisa **Klasifikacija mesta izstopa** pri izbranem bolniku je treba upoštevati naslednje korake:

± Kliknite na gumb **Novo**.

Gumba **Shrani** in **Prekliči** postaneta aktivna. Gumbi **Novo**, **Uredi** in **Izbriši** postanejo neaktivni.

- $\ge$ Izberite želeni datum ali obdržite trenutni datum, prikazan v polju **Začetni datum**.
- ± Vnesite opombo v tekstovno polje **Komentar** (neobvezno).

**Ustvarjanje zapisa Klasifikacija mesta izstopa** 

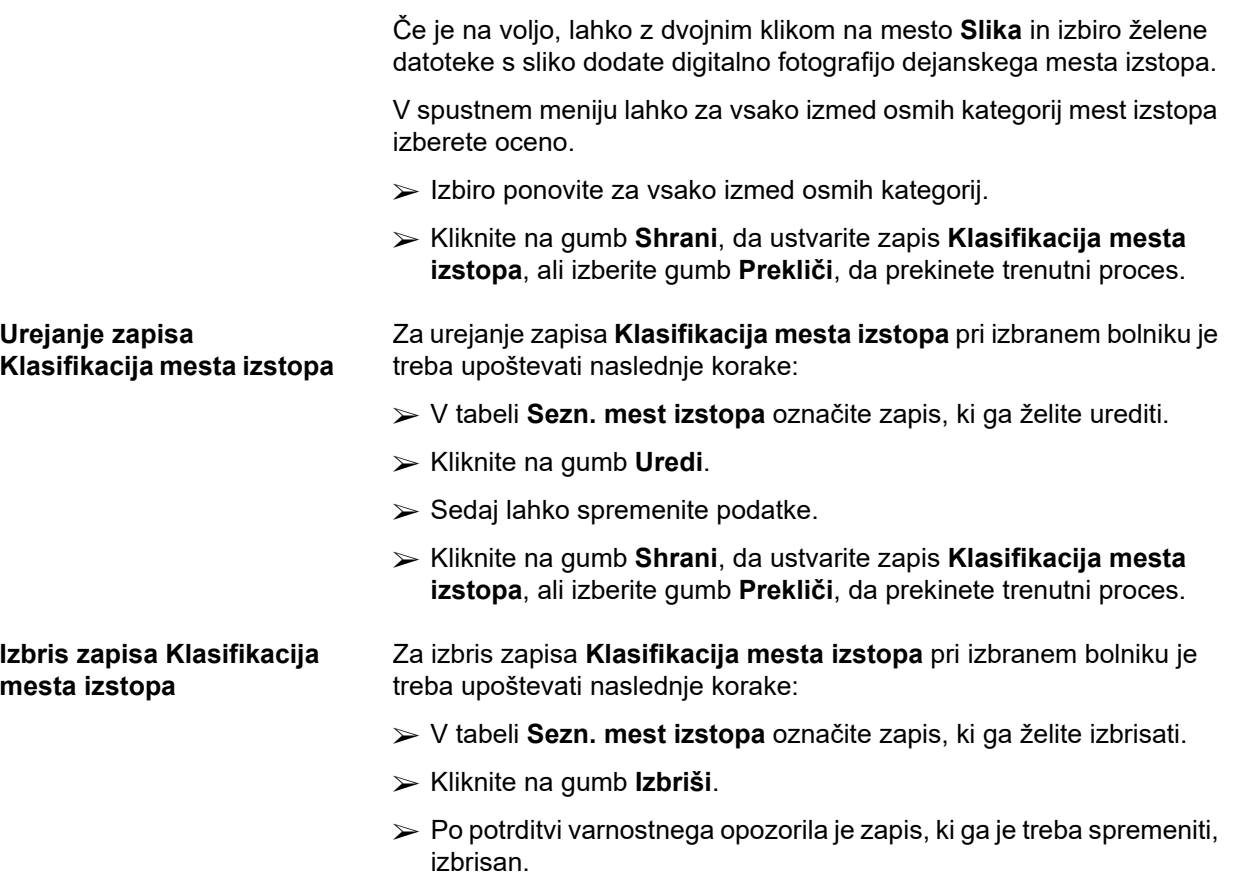

Prikaže se pojavno okno s potrditvijo uspešnega izbrisa.

Okužba & peritonitis mesta izstopa/tunela

#### Okužba mesta izstopa/tunela | Peritonitis | Klasifikacija mesta izstopa | Klasifikacija Diagnostična tabela Rdecica<br>na koži<br>(R) Meritev<br>rdečice<br>(M) Notranji<br>epitelij<br>(E) Notranji<br>izločki<br>(S) Diag.<br>klas. Zunanja Notranja<br>ronulaciji Krasta<br>(C)  $\overline{(\mathsf{G})}$  $\overline{(\overline{(\mathsf{G})})}$  $\mathbf{0}$  $\overline{1}$  $\overline{2}$ 3 4  $\overline{\mathbf{5}}$

*Slika 3.20 Diagnostična tabela* 

V zavihku **Diagnostična tabela** je mogoče najti opis s tabelo mest izstopa po Teixidu in Ariasu:

- ± Izberite zavihek **Diagnostična tabela**.
- $\triangleright$  Kliknite na ustrezno sliko.

Prikaže se pojavno okno s polnim opisom izbrane slike.

Da zaprete pojavno okno:

 $\triangleright$  Kliknite na gumb  $\boxed{\mathbf{x}}$ .

# **3.11.4 Metode ocenjevanja**

Meni **Metode ocenjevanja** sestavlja devet zavihkov:

- **Teža**
- **Višina**
- **Krvni tlak**
- **Ravno. volumna**

**BCM**

- **Amputacija**
- **Stanje prenašanja v nosu**
- **Dodatni laborat. podatki**
- **Komentar**

Uporabnik lahko **prikaže**, **vnese**, **uredi** in **izbriše** nekatere osnovne zdravstvene podatke bolnika, izbranega v okvirju bolnika.

**3.11.4.1 Zavihek Teža** 

V zavihku **Teža** (glejte **[Zavihek Teža](#page-69-0)**, stran 70) lahko uporabnik navede težo bolnika, kar stori tako, da ustvari nov zapis teže ali uredi in izbriše obstoječ zapis o teži bolnika.

Poleg tega lahko uporabnik določi omejitve obveščanja o teži (min./maks.) z določenim datumom za vsako posamezno omejitev. Vrednost teže, ki je označena z rdečo, ko se vrednost nahaja izven določenih vrednosti za posamezni datumski razpon.

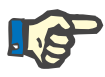

# **Opomba**

Zapis teže je vstavljen, ko je ustvarjen nov zapis zagotavljanja kakovosti ali ko je na kartico BCM zapisana nova vrednost teže, neposredno vnesena v meni **Prilagodi BCM kartico**. Seznam tež v (glejte **[Zavihek Teža](#page-69-0)**, stran 70) prav tako prikazuje zapise tež, a imajo te drugačno barvno shemo. Zapise tež je mogoče uvoziti iz EDBMS ali iz zdravljenj CAPD. Vir zapisa je prikazan na seznamu. V zavihku **Teža** ni mogoče brisati ali urejati zapisov, pri katerih vir ni »ročno shranjen«.

V zavihku **Teža** so na voljo naslednja podatkovna polja:

- **Teža** (kg ali funti)
- **S tekočino** (potrditveno polje)
- **Predpisana suha teža** (kg ali funti)
- **Datum**

#### **Ustvarjanje novega zapisa teže**

Za ustvarjanje novega zapisa teže je treba upoštevati naslednje korake:

- ± Izberite bolnika v **okvirju bolnika**.
- ± V drevesnem meniju izberite meni **Metode ocenjevanja**.
- ± Izberite zavihek **Teža**.
- ± Kliknite na gumb **Novo**.
- ± V podatkovni polji **Teža** in **Predpisana suha teža** je treba vnesti ustrezne številčne vrednosti:
- ± Neobvezno je mogoče označiti potrditveno polje **S tekočino**.
- ± Izberite želeni datum v polju za **Datum** ali obdržite trenutni prikazani datum.

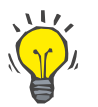

#### **Nasvet**

Ko kazalec miške postavite na vnosni polji **Teža** in **Predpisana suha teža**, se pojavi hitra informacija z dovoljeno najnižjo in najvišjo omejitvijo. Uporabnik lahko omejitve za težo kadar koli spremeni v modulu **Skrbništvo/Nastavitev/Omejitve**.

± Kliknite na gumb **Shrani**.

Uspešnost shranjevanja je prikazana v pojavnem oknu, kjer je treba izbrati gumb **Da**.

**Urejanje zapisa teže** Za urejanje zapisa teže je treba upoštevati naslednje korake:

- ± Izberite bolnika v **okvirju bolnika**.
- ± V drevesnem meniju izberite meni **Metode ocenjevanja**.
- ± Izberite zavihek **Teža**.
- ± Na **Seznamu tež** izberite zapis, ki ga želite urediti.

# **Opomba**

Spremeniti je mogoče samo zapise črne barve. Rdeči zapisi so bili ustvarjeni na podlagi drugih podatkovnih virov in jih **ni** mogoče urejati.

- Kliknite na gumb **Uredi**.
- Podatkovni polji **Teža** in **Predpisana suha teža** je mogoče spremeniti/popraviti.
- Neobvezno je mogoče označiti potrditveno polje **S tekočino**.
- Izberite želeni datum v polju za **Datum** ali obdržite trenutni prikazani datum.
- Kliknite na gumb **Shrani**.

Uspešnost shranjevanja je prikazana v pojavnem oknu, kjer je treba izbrati gumb **Da**.

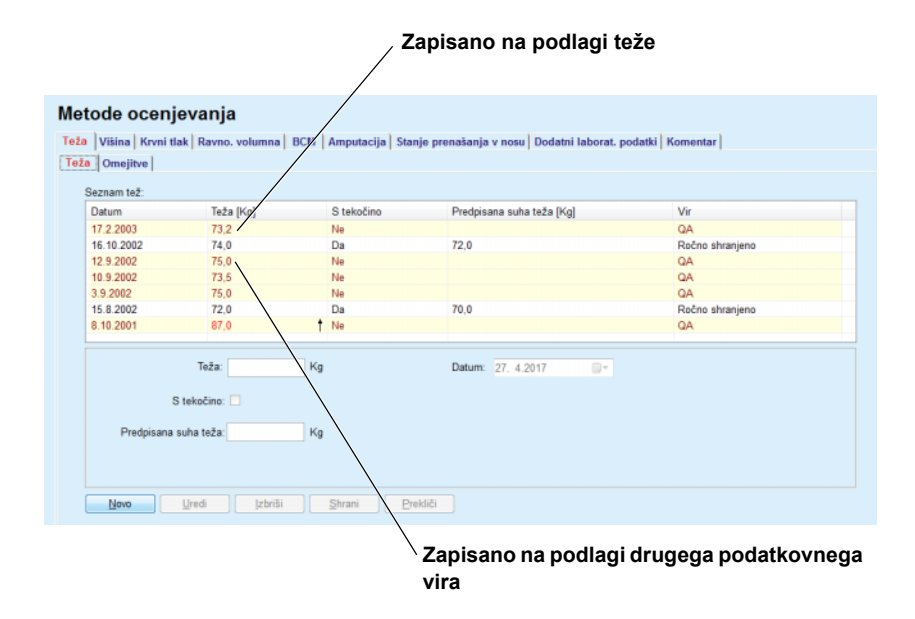

<span id="page-69-0"></span>*Slika 3.21 Zavihek Teža* 

#### **Nasvet**

Merske enote za težo so odvisne od nastavitev, ki so na voljo v modulu **Skrbništvo/Nastavitev/Nastav. lab. podatkov/Enote za težo & višino**. Kadar koli je mogoče preklopiti med kg in cm ter funti in palci.

## **Izbris zapisa teže**  $\geq 2$ a izbris zapisa teže je treba upoštevati naslednje korake:

- ± Izberite bolnika v **okvirju bolnika**.
- ± V drevesnem meniju izberite meni **Metode ocenjevanja**.
- ± Izberite zavihek **Teža**.
- ± Na **Seznamu tež** izberite zapis, ki ga želite izbrisati.

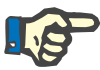

#### **Opomba**

Izbrisati je mogoče samo zapise črne barve. Rdeči zapisi so bili ustvarjeni na podlagi drugih podatkovnih virov in jih **ni** mogoče izbrisati.

± Kliknite na gumb **Izbriši**.

Odpre se pojavno okno z varnostnim opozorilom.

S klikom na gumb **Da** izbrani zapis izbrišete. Če kliknete na gumb **Ne**, je postopek preklican, v zavihku **Teža** pa ni sprememb.

Podzavihek **Omejitve** omogoča določanje omejitev za obvestila o teži z uporabo gumbov **Novo**, **Uredi**, **Izbriši**, **Shrani** in **Prekliči**.

Za določitev takega zapisa omejitve kliknite na **Novo**, nato nastavite datum, minimalno in maksimalno vrednost ter kliknite **Shrani**.

Določiti je mogoče več zapisov omejitev, vsakega s svojim datumom. Zapis omejitve učinkuje od datuma določitve do naslednjega zapisa omejitve oz. do trenutnega datuma, če ni naslednjega zapisa.

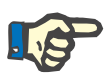

#### **Opomba**

Zelo priporočljivo je, da za vsakega bolnika določite vsaj en sklop omejitev z ustreznim datumom. Upoštevajte, da bodo omejitve veljale samo za zapise z datumom po datumu omejitve.

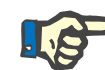

#### **Opomba**

Vrednosti teže, ki so izven omejitev, ki ustrezajo datumu zapisa teže, so označene z rdečo.

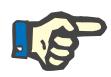

#### **Opomba**

Če je strežniška aplikacija PatientOnLine povezana z EDBMS in je strežnik nastavljen tako, da je težo mogoče urejati na ravni EDBMS, gumbi za urejanje v aplikaciji PatientOnLine niso vidni, meni Teža pa omogoča samo branje.

V zavihku **Višina** (glejte **[Zavihek Višina](#page-72-0)**, stran 73) lahko uporabnik navede višino bolnika, kar stori tako, da ustvari nov zapis višine bolnika

**3.11.4.2 Zavihek Višina** 

#### **Opomba**

Zapis višine je vstavljen, ko je ustvarjen nov zapis zagotavljanja kakovosti ali ko je na kartico BCM zapisana nova vrednost višine, neposredno vnesena v meni **Prilagodi BCM kartico**. **Seznam višin** v aplikaciji (glejte **[Zavihek Višina](#page-72-0)**, stran 73) prav tako prikazuje zapise višin, a imajo te drugačno barvno shemo. Zapise višin je mogoče uvoziti tudi iz EDBMS. Vir zapisa je prikazan na seznamu. V zavihku **Višina** ni mogoče brisati ali urejati zapisov, pri katerih vir ni »ročno shranjen«.

V zavihku **Višina** so na voljo naslednja podatkovna polja:

**Višina** (cm ali palci),

ali uredi in izbriše obstoječ zapis višine bolnika.

#### **Datum.**

**Ustvarjanje novega zapisa višine** 

Za ustvarjanje novega zapisa višine je treba upoštevati naslednje korake:

- ± Izberite bolnika v **okvirju bolnika**.
- ± V drevesnem meniju izberite meni **Metode ocenjevanja**.
- ± Izberite zavihek **Višina**.
- ± Kliknite na gumb **Novo**.
- ± V podatkovno polje **Teža** je treba vnesti ustrezno številčno vrednost.
- ± Izberite želeni datum v polju za **Datum** ali obdržite trenutni prikazani datum.

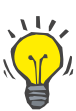

#### **Nasvet**

Ko kazalec miške postavite na vnosno polje **Teža**, se pojavi hitra informacija z dovoljeno najnižjo in najvišjo omejitvijo. Uporabnik lahko omejitve za višino kadar koli spremeni v modulu **Skrbništvo/ Nastavitev/Omejitve**.

± Kliknite na gumb **Shrani**.

Uspešnost shranjevanja je prikazana v pojavnem oknu, kjer je treba izbrati gumb **Da**.

**Urejanje zapisa višine** Za urejanje zapisa višine je treba upoštevati naslednje korake:

- ± Izberite bolnika v **okvirju bolnika**.
- ± V drevesnem meniju izberite meni **Metode ocenjevanja**.
- ± Izberite zavihek **Višina**.
- ± Na **Seznamu višin** izberite zapis, ki ga želite urediti.

#### **Opomba**

Spremeniti je mogoče samo zapise črne barve. Rdeči zapisi so bili ustvarjeni na podlagi drugih podatkovnih virov in jih **ni** mogoče urejati.

- ± Kliknite na gumb **Uredi**.
- ± Podatkovno polje **Višina** je sedaj mogoče spremeniti.
- ± Izberite želeni datum v polju za **Datum** ali obdržite trenutni prikazani datum.
- ± Kliknite na gumb **Shrani**.

Uspešnost shranjevanja je prikazana v pojavnem oknu, kjer je treba izbrati gumb **Da**.

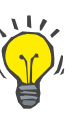

#### **Nasvet**

Merske enote za višino so odvisne od nastavitev, ki so na voljo v modulu **Skrbništvo/Nastavitev/Nastav. Lab. podatkov/Enote za težo & višino**. Kadar koli je mogoče preklopiti med kg in cm ter funti in palci.

**Izbris zapisa višine** Za izbris zapisa višine je treba upoštevati naslednje korake:

- ± Izberite bolnika v **okvirju bolnika**.
- ± V drevesnem meniju izberite meni **Metode ocenjevanja**.
- ± Izberite zavihek **Višina**.
- ± Na **Seznamu višin** izberite zapis, ki ga želite izbrisati.

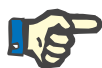

#### **Opomba**

Izbrisati je mogoče samo zapise črne barve. Rdeči zapisi so bili ustvarjeni na podlagi drugih podatkovnih virov in jih **ni** mogoče izbrisati.

± Kliknite na gumb **Izbriši**.
Odpre se pojavno okno z varnostnim opozorilom.

S klikom na gumb **Da** izbrani zapis izbrišete. Če kliknete na gumb **Ne**, je postopek preklican.

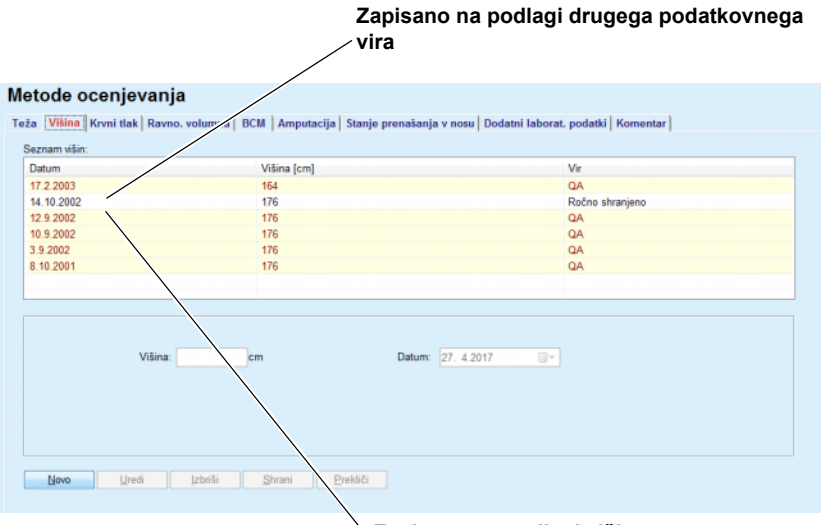

**Zapisano na podlagi višine**

*Slika 3.22 Zavihek Višina* 

Podzavihek **Omejitve** omogoča določanje omejitev za obvestila o višini z uporabo gumbov **Novo**, **Uredi**, **Izbriši**, **Shrani** in **Prekliči**.

Za določitev takega zapisa omejitve kliknite na **Novo**, nato nastavite datum, minimalno in maksimalno vrednost ter kliknite **Shrani**.

Določiti je mogoče več zapisov omejitev, vsakega s svojim datumom. Zapis omejitve učinkuje od datuma določitve do naslednjega zapisa omejitve oz. do trenutnega datuma, če ni naslednjega zapisa.

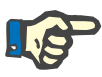

#### **Opomba**

Vrednosti višine, ki so izven omejitev, ki ustrezajo datumu zapisa višine, so označene z rdečo.

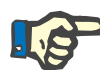

#### **Opomba**

Če je strežniška aplikacija PatientOnLine povezana z EDBMS in je strežnik nastavljen tako, da je višino mogoče urejati na ravni EDBMS, gumbi za urejanje v aplikaciji PatientOnLine niso vidni, meni Višina pa omogoča samo branje.

## **3.11.4.3 Zavihek Krvni tlak**

Zavihek **Krvni tlak** (glejte **[Zavihek Krvni tlak](#page-74-0)**, stran 75) omogoča uporabniku zabeležiti krvni tlak in telesno temperaturo bolnika.

V zavihku **Krvni tlak** so na voljo naslednja podatkovna polja:

**Sistolični** (mmHg),

**Diastolični** (mmHg),

**Položaj telesa**,

**Srčni utrip** (1/min),

**Temperatura telesa** (stopinj Celzija ali Fahreinheita)**, Datum**.

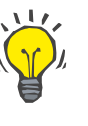

# **Opomba**

Ob vsakem ustvarjanju novega zdravljenja CAPD je dodan zapis krvnega tlaka. **Seznam krvnega tlaka** tudi prikazuje te zapise, ki pa imajo drugačno barvno shemo. Zapise krvnega tlaka je mogoče uvoziti tudi iz EDBMS. Vir zapisa je prikazan na seznamu. V zavihku **Krvni tlak** ni mogoče brisati ali urejati zapisov, pri katerih vir ni »ročno shranjen«.

**Ustvarjanje novega zapisa krvnega tlaka** 

Za ustvarjanje novega zapisa krvnega tlaka je treba upoštevati naslednje korake:

- ± Izberite bolnika v **okvirju bolnika**.
- ± V drevesnem meniju izberite meni **Metode ocenjevanja**.
- ± Izberite zavihek **Krvni tlak**.
- ± Kliknite na gumb **Novo**.
- ± V podatkovna polja **Sistolični, Diastolični, Položaj telesa in Srčni utrip** je treba vnesti ustrezne numerične vrednosti.
- ± Izberite želeni datum v polju za **Datum** ali obdržite trenutni prikazani datum.
- ± V ustrezno polje vpišite **Temperatura telesa**.

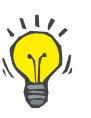

#### **Nasvet**

Ko kazalec miške postavite na vnosna polja **Sistolični**, **Diastolični**, **Srčni utrip** ali **Temperatura telesa**, se pojavi namig z dovoljeno najnižjo in najvišjo vrednostjo. Vnos vrednosti izven vnaprej določenega razpona ni dovoljen.

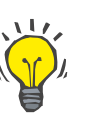

#### **Nasvet**

Merske enote za telesno temperaturo so odvisne od nastavitev, ki so na voljo v modulu **Skrbništvo/Nastavitev/Nastav. lab. podatkov/ Temperaturne enote**. Kadar koli je mogoče preklopiti med stopinjami Celzija in Fahreinheita.

± Kliknite na gumb **Shrani**.

Uspešnost shranjevanja je prikazana v pojavnem oknu, kjer je treba izbrati gumb **Da**.

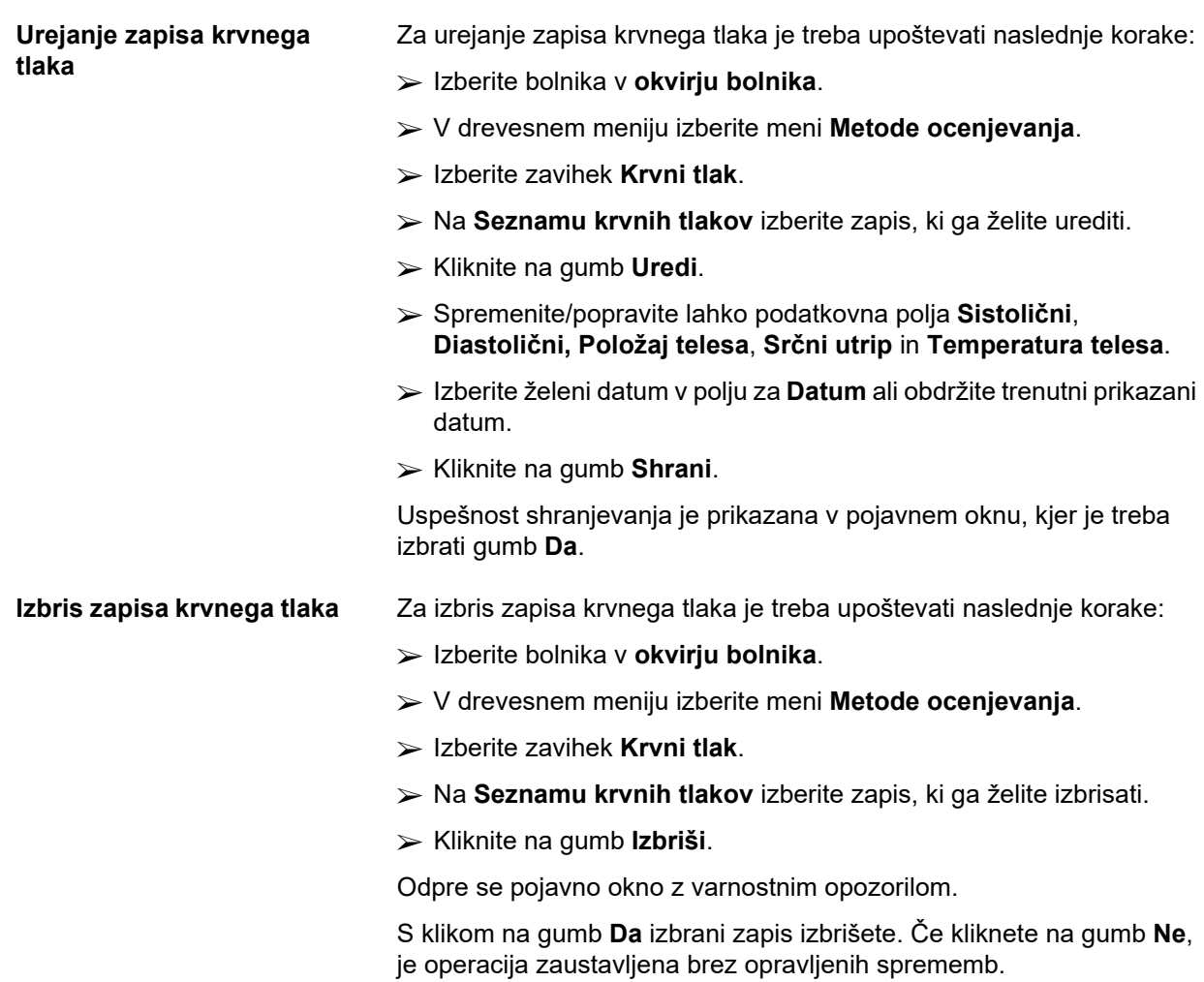

#### Metode ocenievania

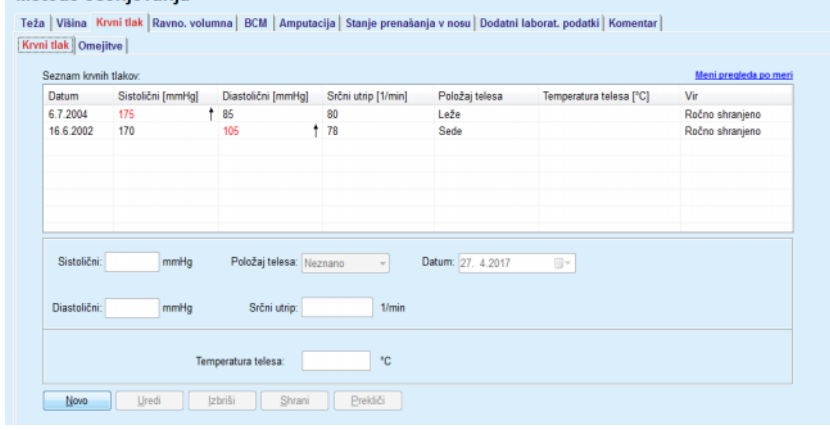

<span id="page-74-0"></span>*Slika 3.23 Zavihek Krvni tlak* 

Podzavihek **Omejitve** omogoča določanje omejitev za obvestila o krvnem tlaku in temperaturi z uporabo gumbov **Novo**, **Uredi**, **Izbriši**, **Shrani** in **Prekliči**.

Za določitev takega zapisa omejitve kliknite na **Novo**, nato nastavite datum, minimalno in maksimalno vrednost za sistolični, diastolični, srčni utrip in temperaturo ter kliknite **Shrani**.

Določiti je mogoče več zapisov omejitev, vsakega s svojim datumom. Zapis omejitve učinkuje od datuma določitve do naslednjega zapisa omejitve oz. do trenutnega datuma, če ni naslednjega zapisa.

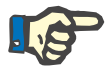

#### **Opomba**

Zelo priporočljivo je, da za vsakega bolnika določite vsaj en sklop omejitev z ustreznim datumom. Upoštevajte, da bodo omejitve veljale samo za zapise z datumom po datumu omejitve.

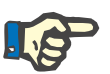

## **Opomba**

Vrednosti krvnega tlaka/temperature, ki so izven omejitev, ki ustrezajo datumu zapisa krvnega tlaka/temperature, so označene z rdečo.

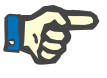

## **Opomba**

Če je strežniška aplikacija PatientOnLine povezana z EDBMS in je strežnik nastavljen tako, da je krvni tlak mogoče urejati na ravni EDBMS, gumbi za urejanje v aplikaciji PatientOnLine niso vidni, meni Krvni tlak pa omogoča samo branje.

#### **3.11.4.4 Zavihek Ravno. volumna**

Zavihek **Ravno. volumna** [\(glejte Slika 3.24, Zavihek Ravno. volumna,](#page-75-0)  [stran 76\)](#page-75-0) uporabniku omogoča ogled vrednosti ravnovesja volumna iz protokolov zdravljenja APD/CAPD. Ta meni je samo za branje.

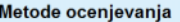

| Ravno, volumna [ml]<br>Datum<br><b>Tip sistema</b><br>24.2.2014<br>$-931$<br>sleep-safe harmony<br>sleep-safe harmony<br>23.2.2014<br>$-753$<br>$-922$<br>sleep-safe harmony<br>23.2.2014<br>sleep-safe harmony<br>$-704$<br>21.2.2014<br>20.2.2014<br>sleep-safe harmony<br>$-788$<br>19.2.2014<br>sleep-safe harmony<br>$-792$<br>sleep-safe harmony<br>18.2.2014<br>$-731$<br>$-690$ |  |
|----------------------------------------------------------------------------------------------------|--|
|                                                                                                    |  |
|                                                                                                    |  |
|                                                                                                    |  |
|                                                                                                    |  |
|                                                                                                    |  |
|                                                                                                    |  |
|                                                                                                    |  |
|                                                                                                    |  |
| 17.2.2014<br>sleep-safe harmony                                                                                                    |  |
| 16.2.2014<br>sleep-safe harmony<br>$-649$                                                                                                    |  |
| $-653$<br>15.2.2014<br>sleep-safe harmony                                                                                                    |  |
| sleep-safe harmony<br>14.2.2014<br>$-992$                                                                                                    |  |
| sleep-safe harmony<br>13.2.2014<br>$-242$                                                                                                    |  |
|                                                                                                    |  |
|                                                                                                    |  |
|                                                                                                    |  |
|                                                                                                    |  |

<span id="page-75-0"></span>*Slika 3.24 Zavihek Ravno. volumna*

Z dvojnim klikom na vrstico v območju **Ravno. volumna** se upravljanje preklopi v meni **Analiza zdravljenja** na ustreznem protokolu zdravljenja. Tako imate takojšnji dostop do celotnih podatkov o zdravljenju.

Podzavihek **Omejitve** omogoča določanje omejitev za omejitve ravnovesja volumna z uporabo gumbov **Novo**, **Uredi**, **Izbriši**, **Shrani** in **Prekliči**.

Za določitev takega zapisa omejitve kliknite na **Novo**, nato nastavite datum, minimalno in maksimalno vrednost ter kliknite **Shrani**.

Določiti je mogoče več zapisov omejitev, vsakega s svojim datumom. Zapis omejitve učinkuje od datuma določitve do naslednjega zapisa omejitve oz. do trenutnega datuma, če ni naslednjega zapisa.

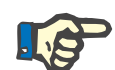

#### **Opomba**

Zelo priporočljivo je, da za vsakega bolnika določite vsaj en sklop omejitev z ustreznim datumom. Upoštevajte, da bodo omejitve veljale samo za zapise z datumom po datumu omejitve.

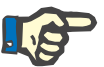

#### **Opomba**

Vrednosti ravnovesja volumna, ki so izven omejitev, ki ustrezajo datumu zapisa ravnovesja volumna, so označene z rdečo, ne glede na to, v katerem meniju so prikazane.

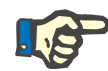

#### **Opomba**

Če je strežniška aplikacija PatientOnLine povezana z EDBMS in je strežnik nastavljen tako, da je omejitve ravnovesja volumna mogoče urejati na ravni EDBMS, gumbi za urejanje v aplikaciji PatientOnLine niso vidni, meni Omejitve ravnovesja volumna pa omogoča samo branje.

**3.11.4.5 Zavihek BCM**

Zavihek **BCM** omogoča uporabniku analizo meritev BCM za bolnika. Meritve BCM so na voljo v številčni (zavihek **Rezultati**) in grafični (zavihek **Grafika**) obliki. Za vsako meritev BCM so prikazani podatki o parametrih vhodnih meritev, sestavi telesa, parametrih Cole, izvornih podatkih in kakovosti meritve.

#### Metode ocenjevanja

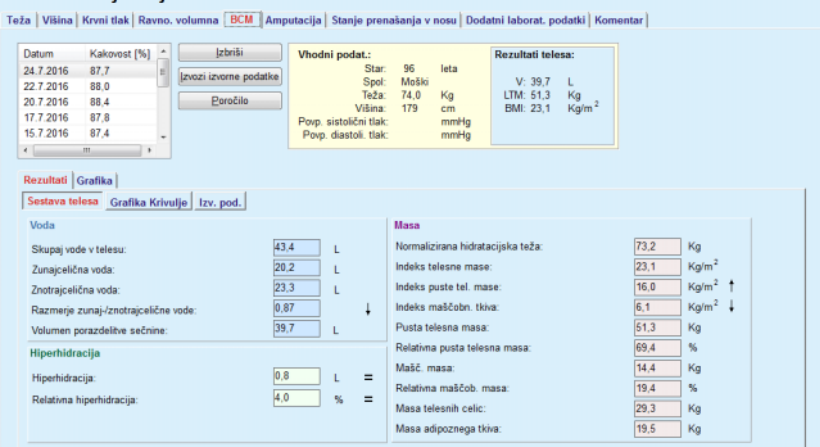

<span id="page-76-0"></span>*Slika 3.25 Zavihek BCM*

V zgornjem levem delu okna BCM se nahaja tabela s shranjenimi meritvami BCM (kot jih zagotovi naprava BCM) za trenutnega bolnika. Prikazana sta datum in kakovost meritve. Z izbiro vrstice v tabeli se osvežijo vsi podatki BCM v oknu.

Zgoraj desno se nahaja predel z opisom **Vhodni podat.** za meritve s starostjo, spolom, težo, višino, povprečnim sistoličnim in diastoličnim krvnim tlakom in meritvami BCM bolnika za **Rezultate telesa** v smislu volumna porazdelitve sečnine (**V**), puste telesne mase (**LTM**) in indeksa telesne mase (**BMI**).

V spodnjem delu zaslona je delovno območje z dvema zavihkoma – **Rezultati** in **Grafika**. Zavihek **Rezultati** vsebuje rezultate za **Sestavo telesa**, **Grafiko Krivulje** in **Izv. pod.**.

**Sestava telesa** Podatki o sestavi telesa zajemajo skupno količino vode v telesu, zunajcelično vodo, znotrajcelično vodo, razmerje zunaj-/znotrajcelična voda, volumen porazdelitve sečnine, hiperhidracijo, relativno hiperhidracijo, normalizirano hidratacijsko težo, indeks telesne mase, indeks puste tel. mase, indeks maščobn. tkiva, pusto telesno maso, relativno pusto telesno maso, mašč. maso, relativno maščob. maso, maso telesnih celic in maso adipoznega tkiva. Pripadajoči referenčni razredi so prikazani v grafični obliki (enako kot pri napravi BCM), če so na voljo (glejte simbola → in **=**, prikazana v (glejte **[Zavihek BCM](#page-76-0)**, [stran 77\)](#page-76-0)).

**Grafika Krivulje** Ta možnost prikazuje impedančni graf izvornih podatkov za meritev BCM. Izvorni podatki se nanašajo na vrednosti faze in amplitude (upornost in upor AC), izmerjene z napravo BCM za 50 različnih frekvenc. Krivulja izvornih podatkov odraža kakovost meritve. BCM izračuna tudi kakovost posamezne meritve, prikazane na tem zaslonu. Vrednost kakovosti nad 90 pomeni dobro kakovost izvornih podatkov.

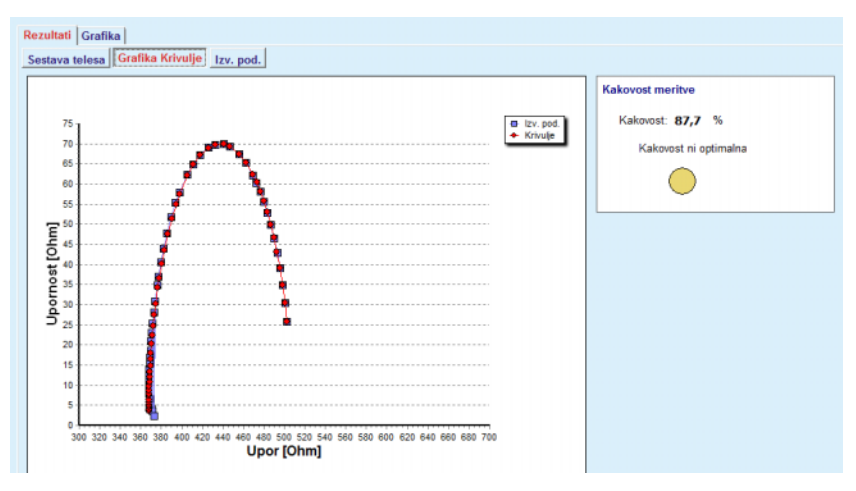

*Slika 3.26 Grafika Krivulje*

**Izv. pod.** Ta možnost prikazuje vse številčne vrednosti izvornih podatkov za meritve BCM ter parametre Cole: zunajcelični upor, znotrajcelični upor, alfo, zakasnitev, zmogljivost in napako.

Izvorne podatke je mogoče s pritiskom na gumb **Izvoz izvornih podatkov** izvoziti v besedilno datoteko, kjer so vrednosti ločene s tabulatorji **(\*.tsv)**. Ta funkcija izvoza omogoča nadaljnjo analizo in obdelavo izvornih podatkov.

Zavihek **Grafika** vsebuje grafe za **Sestavo telesa, Hiperhidracijo** in **Sklic na hidratacijo** za vse meritve BCM, ki so za trenutnega bolnika na voljo v zgornji levi tabeli delovnega območja.

Grafi za sestavo telesa, hiperhidracijo, pusto telesno maso, maso adipoznega tkiva, sistolični krvni tlak in težo so prikazani na isti grafiki. Za hiperhidracijo je prikazan samo razvoj parametra hiperhidracije. Sklic na hidratacijo prikazuje sistolični krvni tlak v primerjavi s hiperhidracijo.

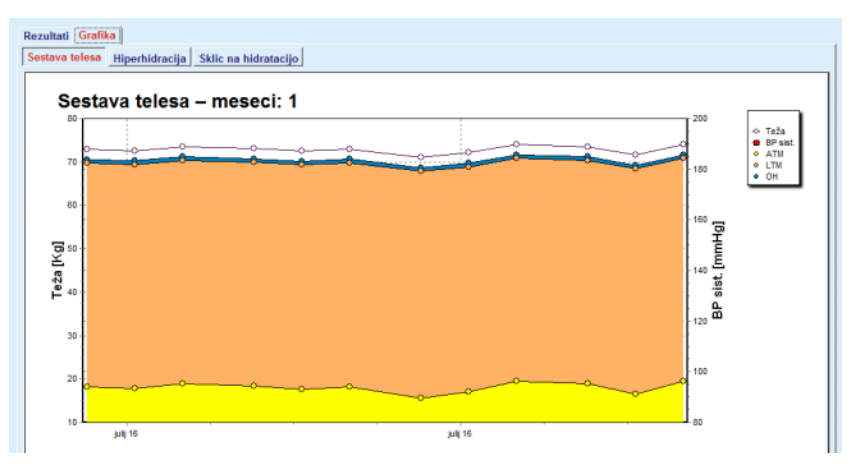

*Slika 3.27 Grafika Sestave telesa*

Vse podatke, prikazane za meritev BCM, je mogoče natisniti v posebnem poročilu, tako da s seznama izberete želeno obliko meritve BCM in pritisnete gumb **Poročilo**. Tako so v poročilo v besedilni in grafični obliki vključeni ustrezni vhodni podatki in rezultati meritev BCM ter z njimi povezana grafika (zgodovina).

S pritiskom na gumb **Izbriši** in uporabnikovo potrditvijo so izbrisane vse trenutno izbrane meritve BCM.

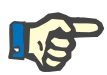

#### **Opomba**

Meritve BCM je mogoče uvoziti z uporabo menija **Uvoz BCM kartice** iz zavihka **Komunikacija/BCM kartica**, kot je opisano v ustreznem razdelku teh Navodil za uporabo.

## **3.11.4.6 Zavihek Amputacija**

V zavihku **Amputacija** (glejte **[Zavihek Amputacija](#page-79-0)**, stran 80) lahko uporabnik navede stanje amputacije pri bolniku, kar stori tako, da ustvari nov zapis o amputaciji bolnika ali uredi in izbriše obstoječ zapis o amputaciji bolnika.

Obstajajo štiri kategorije amputacij: za levo/desno stran telesa in za zgornji/spodnji del telesa (roko/nogo).

Na zgornjem delu telesa lahko gre za naslednje amputacije:

**Roka,** 

**Roka pod komolcem,** 

**Roka nad komolcem,**

**Roka – rama.** 

Na spodnjem delu telesa lahko gre za naslednje amputacije:

**Noga,** 

**Noga pod kolenom,** 

**Noga nad kolenom,** 

**Noga – kolk.** 

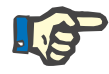

## **Opomba**

Zapis amputacije vedno odraža trenutno stanje amputacije pri bolniku. Kadar manjka del telesa, bo manjkal tudi v prihodnje, zato bo v vsakem prihodnjem zapisu o amputaciji vedno naveden kot manjkajoč del.

Stanje amputacije je mogoče določiti z označitvijo ustreznih potrditvenih polj za levo oziroma desno stran.

#### Metode ocenjevanja

| Datum          | Leva roka         | Leva noga        | Desna roka        | Desna noga |  |
|----------------|-------------------|------------------|-------------------|------------|--|
| 10.6.2003      |                   | Noga nad kolenom | Roka nad komolcem |            |  |
| 1.9.2002       |                   | Noga             |                   |            |  |
|                |                   |                  |                   |            |  |
|                |                   |                  |                   |            |  |
|                |                   |                  |                   |            |  |
|                |                   |                  |                   |            |  |
| Leva stran     |                   | Desna stran      |                   |            |  |
|                | Roka - rama       | n                |                   |            |  |
|                | Roka nad komolcem | $\overline{v}$   | Datum: 10. 6.2003 | $\Box$     |  |
|                | Roka pod komolcem | $\Box$           |                   |            |  |
| о              | Roka              | $\boxed{d}$      |                   |            |  |
|                | Noga - kolk       | п                |                   |            |  |
| $\sqrt{2}$     | Noga nad kolenom  | п                |                   |            |  |
| $\sqrt{2}$     | Noga pod kolenom  | □                |                   |            |  |
| $\boxed{\vee}$ | Noga              | α                |                   |            |  |

<span id="page-79-0"></span>*Slika 3.28 Zavihek Amputacija* 

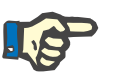

### **Opomba**

Ne glede na stran je stanje amputacije za zgornji in spodnji del telesa kumulativno. Označitev potrditvenega polja za višjo stopnjo amputacije bo samodejno označilo vse nižje stopnje. Še več, nižje ravni so obarvane sivo in jih ni mogoče preklicati. Preklic višje ravni bo postopoma aktiviral naslednjo nižjo raven (ki ni obarvana sivo).

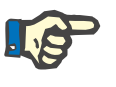

#### **Opomba**

Ustvarjanje dveh zapisov o stanju amputacije z enakim datumom ni dovoljeno. V takem primeru se pojavi varnostno sporočilo, operacija pa je preklicana.

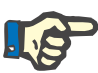

Stanje amputacije mora biti časovno progresivno. Vsak poskus shranjevanja manj resnega stanja amputacije od predhodno zabeleženega stanja bo neuspešen, pojavilo pa se bo opozorilno sporočilo.

Uporabnik mora v opozorilnem oknu klikniti na gumb **OK** in se vrniti na zaslon Amputacija, kjer določi veljavno stanje amputacije.

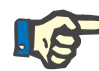

## **Opomba**

Popolnoma enakega statusa amputacije ni mogoče zabeležiti na različne datume. V takem primeru se pojavi varnostno sporočilo, operacija pa je preklicana.

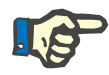

## **Opomba**

Če je strežniška aplikacija PatientOnLine povezana z EDBMS in je strežnik nastavljen tako, da je amputacijo mogoče urejati na ravni EDBMS, gumbi za urejanje v aplikaciji PatientOnLine niso vidni, meni Amputacija pa omogoča samo branje.

#### **3.11.4.7 Zavihek Stanje prenašanja v nosu**

V zavihku **Stanje prenašanja v nosu** lahko uporabnik določi stanje prenašanja v nosu.

V zavihku **Stanje prenašanja v nosu** lahko navedete naslednje podatke:

**Negativno Stanje prenašanja v nosu**

**Pozitivno Stanje prenašanja v nosu**

**Komentar** (polje za prosto besedo)

#### **Datum**

**Ustvarjanje novega zapisa o stanju prenašanja v nosu**  Za ustvarjanje novega zapisa o stanju prenašanja v nosu je treba upoštevati naslednje korake:

- ± Izberite bolnika v **okvirju bolnika**.
- ± V drevesnem meniju izberite meni **Metode ocenjevanja**.
- ± Izberite zavihek **Stanje prenašanja v nosu**.
- ± Kliknite na gumb **Novo**.
- ± V opcijskem polju **Stanje prenašanja v nosu** lahko izberete stanje prenašanja v nosu.
- ► V polje Komentar je mogoče vnesti besedilo (neobvezno).
- ± Izberite želeni datum v polju za **Datum** ali obdržite trenutni prikazani datum.
- ± Kliknite na gumb **Shrani**.

Uspešnost shranjevanja je prikazana v pojavnem oknu, kjer je treba izbrati gumb **Da**.

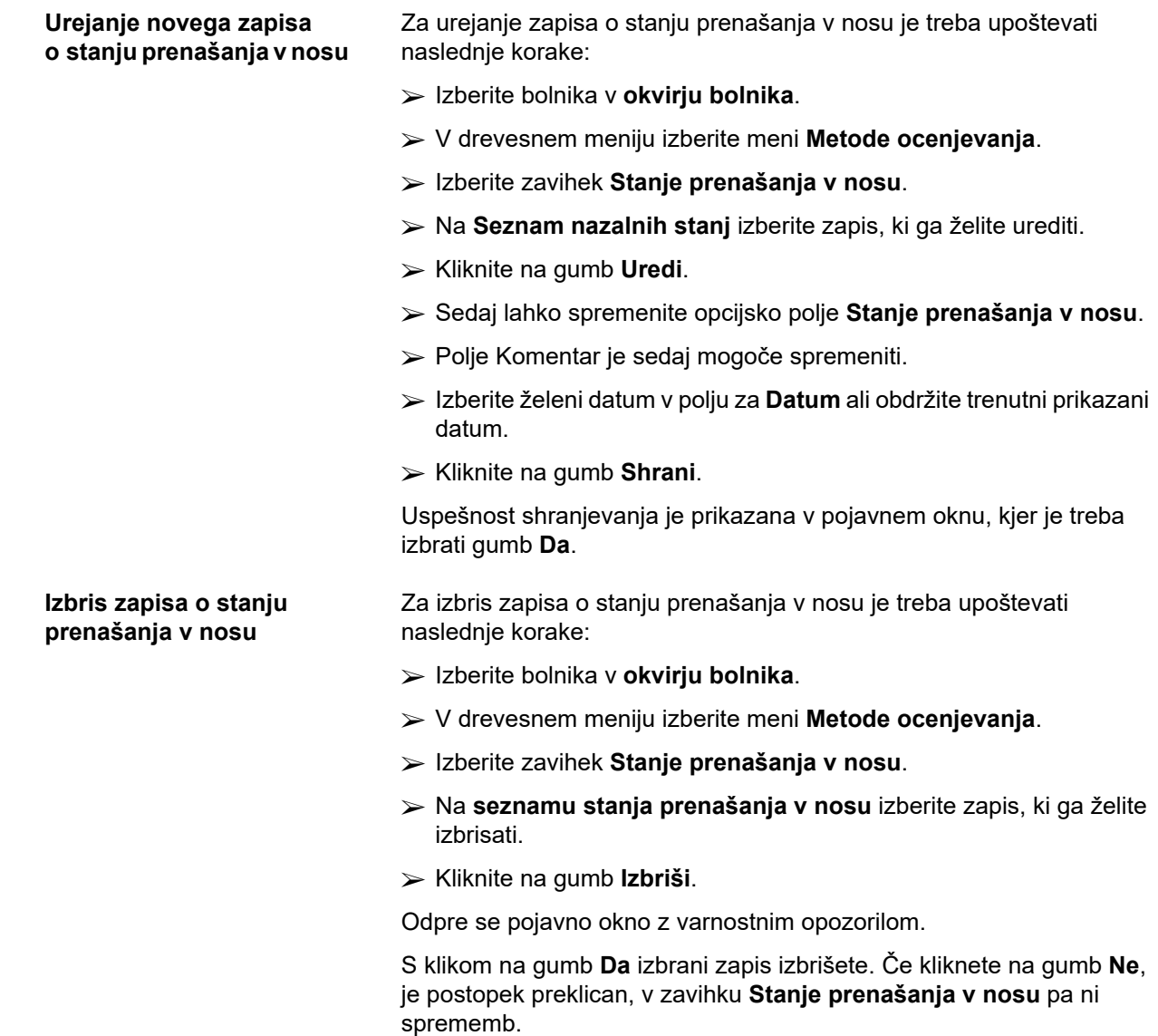

## **3.11.4.8 Zavihek Dodatni laborat. podatki**

V zavihku **Dodatni laborat. podatki** (glejte **[Zavihek Dodatni laborat.](#page-83-0)  podatki**[, stran 84\)](#page-83-0) lahko uporabnik upravlja laboratorijske podatke laboratorijske analize krvi in pri bolniku navede status okužbe s hepatitisom B, C in HIV. Posebni uporabniki lahko poleg tega navedejo tudi označevalce za hepatitis B, C in HIV. Izraz **dodatno** pomeni poleg testov QA (glejte razdelek **Zagotavlj. kakovosti**).

<sup>O</sup> **Zavihek Splošni laborat. testi**

Uporabnik lahko zabeleži naslednje laboratorijske podatke:

```
urea
ali 
dušik v sečnini, odvisno od vrednosti, ki jih določi lokalni 
laboratorij, 
kreatinin, 
natrij, 
kalij, 
glukoza, 
albumin, 
protein, 
venski bikarbonat, 
kalcij (skupno), 
fosfor (fosfat), 
paratiroidni hormon (intaktni, biointaktni in skupni), 
alkalna fosfataza, 
C-reaktivni protein, 
hemoglobin, 
glikoziliran hemoglobin (HbA1c), 
feritin, 
nasičenost transferina, 
označevalec CA 125.
```
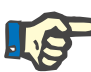

## **Opomba**

Uporabnik lahko med delovanjem sistema preklaplja med **ureo** in **dušikom v sečnini** – odvisno od lokalnih laboratorijskih nastavitev – tako da želeno možnost izbere pod **Skrbništvo/Nastavitev/Nastav. lab. podatkov**.

Aplikacija **PatientOnLine** v razdelku **Skrbništvo/Nastavitev/Nastav. lab. podatkov** ponuja zelo napreden način določitve merskih enot za posamezne laboratorijske podatke. Uporabnik lahko za vsako vrsto laboratorijskih podatkov praktično določi katero koli možno enoto.

Še več, **konvencionalne** ali **mednarodne** (SI) merske enote lahko preprosto nastavite/vrnete na privzete enote s preprostim klikom gumba.

Zavihek **Nastav. lab. podatkov** uporablja ukaze pametnega urejanja z uveljavljenimi razponi za posamezno vrsto podatkov. Razponi se samodejno posodobijo, ko uporabnik na novo definira merske enote.

**podatki** 

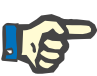

**Ustvarjanje novega zapisa z dodatnimi laborat.** 

#### **Opomba**

Ob vsakem ustvarjanju testa zagotavljanja kakovosti je dodan zapis z laboratorijskimi podatki. Seznam **Dodatni laborat. podatkov** prikazuje tudi laboratorijske podatke za QA, ki pa imajo drugačno barvno shemo. Laboratorijskih podatkov za QA ni mogoče izbrisati ali urejati v meniju **Dodatni laborat. podatki**.

Za ustvarjanje zapisa z laboratorijskimi podatki bolnika je treba upoštevati naslednje korake:

Izberite bolnika v **okvirju bolnika**.

- ± V drevesnem meniju izberite meni **Metode ocenjevanja**.
- ± Izberite zavihek **Dodatni laborat. podatki**.

#### Metode ocenjevanja

| Teža   Višina   Krvni tlak   Ravno. volumna   BCM   Amputacija   Stanje prenašanja v nosu Dodatni laborat. podatki   Komentar |            |                  |                         |         |         |                          |
|----------------------------------------------------------------------------------------------------|------------|------------------|-------------------------|---------|---------|--------------------------|
| Seznam dodatn, laborat, podatkov:                                                                                             |            |                  |                         |         |         |                          |
| Datum                                                                                                    | Urea       | Kreatinin        | Natni                   | Glukoza | Albumin | î                        |
| 17.2.2016                                                                                                    | 174.74     | 9.50             | 112.3                   | 68.5    | 3,7     |                          |
| 18.1.2016                                                                                                    | 174.74     | 9.50             | 112.3                   | 68.5    | 3,7     |                          |
| 10.9.2015                                                                                                    | 100.76     | 9.90             |                         | 91.0    | 3,0     | $\overline{\phantom{a}}$ |
| Datum:                                                                                                    | 17. 2.2016 | $\Box$ $\forall$ |                         |         |         |                          |
| Splošni laborat, testi Virologija                                                                                             |            |                  |                         |         |         |                          |
|                                                                                                    |            |                  |                         |         |         |                          |
| Urea:                                                                                                    | 174,74     | [mg/dL]          | intaktni PTH:           |         |         | [pq/mL]                  |
| Kreatinin:                                                                                                    | 9,50       | [mg/dL]          | biointaktni PTH:        |         |         | [pg/mL]                  |
| Natrij:                                                                                                    | 112.3      | [mEq/L]          | Skupaj PTH:             |         |         | [pg/mL]                  |
| Kalij:                                                                                                    |            | [mEq/L]          | Alkalna fosfataza:      |         |         | [LU.L]                   |
| Glukoza:                                                                                                    | 68.5       | [mg/dL]          | C-reaktivni protein:    |         |         | [mqL]                    |
| Albumin:                                                                                                    | 3,7        | [g/dL]           | Hemoglobin:             |         |         | [g/dL]                   |
|                                                                                                    |            |                  |                         |         |         |                          |
| Protein:                                                                                                    | 6.6        | [a/dL]           | HbA1c:                  |         |         | [%]                      |
| Venski bikarbonat:                                                                                                    |            | [mEq/L]          | Feritin:                |         |         | [ng/mL]                  |
| Kalcij:                                                                                                    |            | [mg/dL]          | Nasičenost transferina: |         |         | [%]                      |
| Fosfor:                                                                                                    |            | [mg/dL]          | CA125:                  |         |         | [1.0./mL]                |
|                                                                                                    |            |                  |                         |         |         |                          |
|                                                                                                    |            |                  |                         |         |         |                          |
| Uredi<br>Novo                                                                                                    | Izbriši    | Shrani           | Prekliči                |         |         |                          |

<span id="page-83-0"></span>*Slika 3.29 Zavihek Dodatni laborat. podatki* 

- ± Kliknite na gumb **Novo**.
- ± Izberite želeni datum v polju za **Datum** ali obdržite trenutni prikazani datum.
- ► V ustrezno vnosno polje/ustrezna vnosna polja vnesite laboratorijsko vrednost/laboratorijske vrednosti.
- ± Kliknite na gumb **Shrani**.

Uspešnost shranjevanja je prikazana v pojavnem oknu, kjer je treba izbrati gumb **Da**.

Nov zapis se pojavi na seznamu **Dodatni laborat. podatki**.

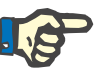

#### **Opomba**

Noben laboratorijski podatek ni obvezen. Če želite ustvariti nov zapis, morate vnesti najmanj en podatek.

**Urejanje zapisa z dodatnimi laborat. podatki**  Za urejanje zapisa z **dodatnimi laborat. podatki** je treba upoštevati naslednje korake:

- ± Izberite bolnika v **okvirju bolnika**.
- ± V drevesnem meniju izberite meni **Metode ocenjevanja**.
- ± Izberite zavihek **Dodatni laborat. podatki**.
- ± Na **Seznamu dodatn. laborat. podatkov** izberite zapis, ki ga želite urediti.
- ± Kliknite na gumb **Uredi**.

Vsa podatkovna polja so na voljo za urejanje.

- ± Izberite želeni datum v polju za **Datum** ali obdržite trenutni prikazani datum.
- ± Kliknite na gumb **Shrani**.

Uspešnost shranjevanja je prikazana v pojavnem oknu, kjer je treba izbrati gumb **Da**.

Vse spremembe so bile shranjene v zapis.

#### **Izbris zapisa z dodatnimi laborat. podatki**  Za izbris zapisa z dodatnimi laboratorijskimi podatki je treba upoštevati naslednje korake:

- ± Izberite bolnika v **okvirju bolnika**.
- ± V drevesnem meniju izberite meni **Metode ocenjevanja**.
- ± Izberite zavihek **Dodatni laborat. podatki**.
- ± Na **Seznamu dodatn. laborat. podatkov** izberite zapis, ki ga želite izbrisati.
- ± Kliknite na gumb **Izbriši**.
- $\triangleright$  Po potrditvi varnostnega opozorila je izbrani zapis izbrisan.

Uspešnost izbrisa je prikazana v pojavnem oknu, kjer je treba izbrati gumb **Da**.

**Zavihek Virologija** 

**Zavihek Status okužbe** V zavihku ima uporabnik možnost navesti **Status okužbe** bolnika, povezan s Hepatitisom B, Hepatitisom C in HIV. Ob pritisku na gumb **Novo** je v ustreznem spustnem seznamu za hepatitis B, hepatitis C in HIV mogoče izbirati med tremi možnostmi (**Negativno**, **Neznano**, **Pozitivno**). Datum zapisa statusa okužbe je treba določiti v polju **Datum**. Za urejanje zapisa je želeni element treba izbrati s **Seznama dodatn. laborat. podatkov**, pritisniti na gumb **Uredi** in opraviti želene spremembe, nato pritisniti na gumb **Shrani** za shranjevanje podatkov ali na gumb **Prekliči** za prekinitev postopka (glejte **[Zavihek Status](#page-85-0)  okužbe**[, stran 86\).](#page-85-0) Za izbris zapisa je treba na ustreznem seznamu izbrati želeni element **Dodatnih laborat. podatkov**, pritisniti gumb **Izbriši** ter potrditi izbris.

#### Metode ocenjevanja

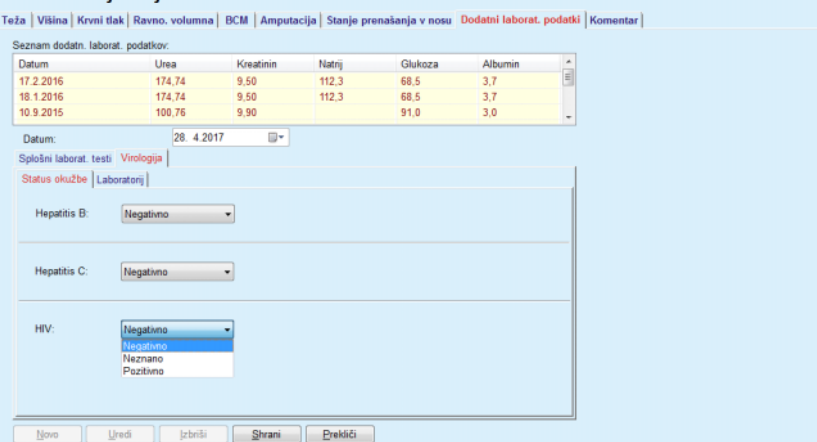

<span id="page-85-0"></span>*Slika 3.30 Zavihek Status okužbe* 

**Zavihek Laboratorij** Samo uporabniki iz skupine **Vsi zdravstveni podatki**, ki imajo pravice za ogled + urejanje + predpisovanje + izbris, si lahko ogledajo in dostopajo do zavihka **Laboratorij**, kjer lahko zabeležijo stanje več krvnih parametrov za viruse hepatitisa B, hepatitisa C in HIV (glejte **[Zavihek Laboratorij](#page-86-0)**, stran 87). Na voljo so naslednji parametri, ki jih prikazuje naslednja tabela:

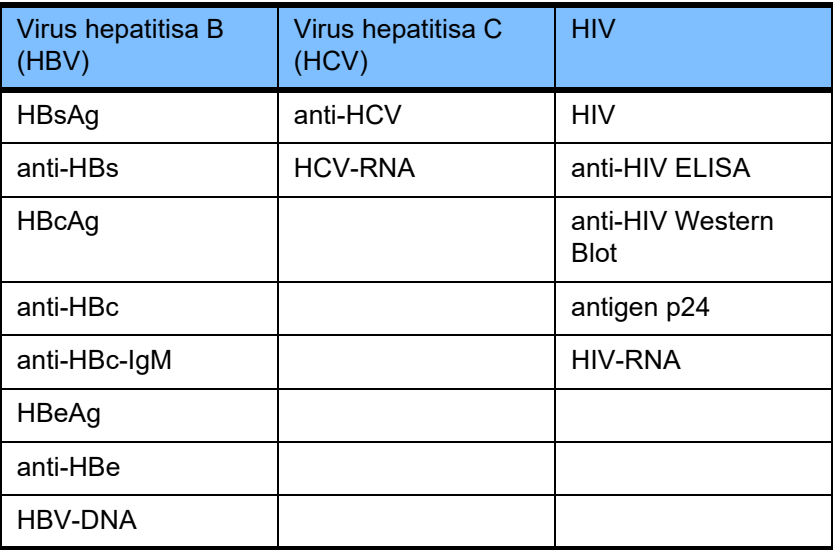

Ustvarjanje novih zapisov **Laboratorij** ter urejanje in brisanje takih zapisov je treba opraviti na običajen način (glejte zgornji opis zavihka **Status okužbe**).

#### Metode ocenjevanja

|                                                                                                    | Urea                                                                      | Kreatinin | Natni                                                                                                    | Glukoza                                                        | Albumin |               |
|----------------------------------------------------------------------------------------------------|---------------------------------------------------------------------------|-----------|----------------------------------------------------------------------------------------------------|----------------------------------------------------------------|---------|---------------|
| 17.2.2016                                                                                                    | 174.74                                                                    | 9.50      | 112.3<br>68.5                                                                                                    |                                                                | 3.7     | $\frac{1}{2}$ |
| 18.1.2016                                                                                                    | 174.74                                                                    | 9.50      | 112.3<br>68.5                                                                                                    |                                                                | 3.7     |               |
| 10.9.2015                                                                                                    | 100.76                                                                    | 9.90      | 91.0                                                                                                    |                                                                | 3,0     | ۰             |
| Datum:                                                                                                    | 28.4.2017                                                                 | ⊪         |                                                                                                    |                                                                |         |               |
| Splošni laborat. testi Virologija                                                                              |                                                                           |           |                                                                                                    |                                                                |         |               |
| Status okužbe Laboratorij                                                                                      |                                                                           |           |                                                                                                    |                                                                |         |               |
| Virus hepatitisa B (HBV)<br>HBsAg:<br>anti-HBs:<br>HBcAg:<br>anti-HBc:<br>anti-HBc-loM:<br>HBeAg:<br>anti-HBe: | Neznano<br>Neznano<br>Neznano<br>Neznano<br>Neznano<br>Neznano<br>Neznano |           | Virus hepatitisa C (HCV)<br>anti-HCV:<br>HCV-RNA:<br><b>HIV</b><br>HIV:<br>anti-HIV ELISA:<br>anti-HIV Western Blot:<br>antigen p24:<br>HIV-RNA: | Neznano<br>Neznano<br>Neznano<br>Neznano<br>Neznano<br>Neznano | ۰<br>٠  |               |

<span id="page-86-0"></span>*Slika 3.31 Zavihek Laboratorij* 

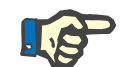

#### **Opomba**

Vsak zapis za **Dodatne laborat. podatke** sestavljajo podatki **Splošnih laborat. testov** (kot so dušik v sečnini, kreatinin, natrij, glukoza, … CA125) in podatki za **Virologijo** (kot so status okužbe za hepatitis B, hepatitis C in HIV), vključno s podatki iz zavihka **Laboratorij** (kot so HBsAg, anti-HBs, …, HBV-DNA, anti-HCV, HCV-RNA, HIV, …, HIV-RNA). Ustvarjanje novega zapisa vključuje celo vrsto parametrov. Urejanje obstoječega zapisa prav tako vključuje vse parametre, ki jih je mogoče spremeniti. Z brisanjem zapisa izbrišemo vse podatke (splošne, virologijo, laboratorijske podatke).

#### **3.11.4.9 Zavihek Komentar**

**Ustvarjanje novega** 

**komentarja** 

V zavihku **Komentar** lahko uporabnik navede komentar o bolniku, kar stori tako, da ustvari nov zapis ali uredi in izbriše obstoječ splošni komentar o bolniku.

V zavihku **Komentar** lahko navedete naslednje podatke:

**Priporočena prehrana** (polje za prosto besedilo),

**Splošni komentarji** (polje za prosto besedilo),

**Datum.**

Za ustvarjanje novega komentarja je treba upoštevati naslednje korake:

- ± Izberite bolnika v **okvirju bolnika**.
- ± V drevesnem meniju izberite meni **Metode ocenjevanja**.
- ± Izberite zavihek **Komentar**.
- ± Kliknite na gumb **Novo**.
- ± V besedilni polji **Priporočena prehrana** in **Splošni komentarji** je mogoče vnesti prosto besedilo.

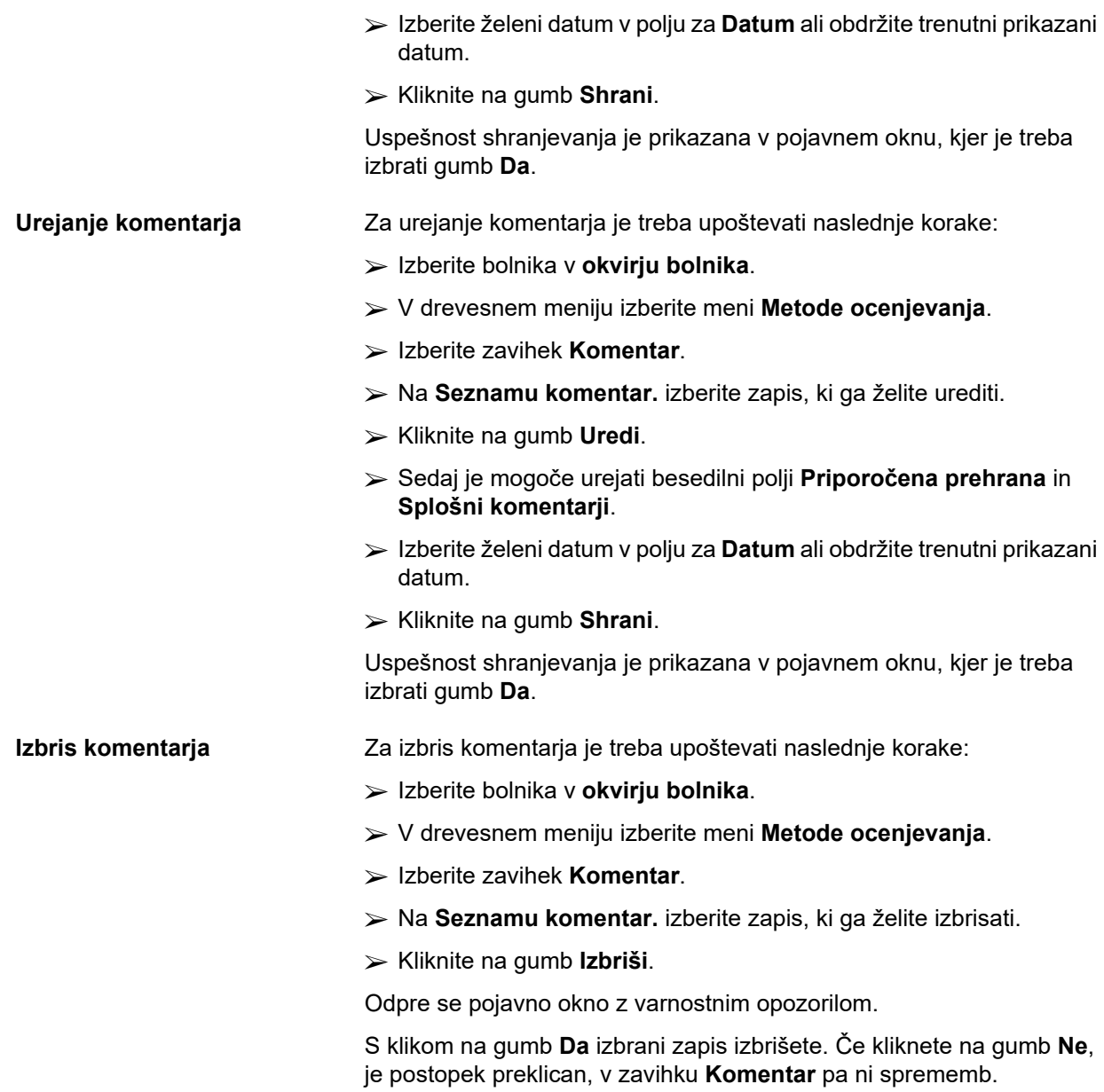

# **3.11.5 Hospitalizacija**

V podmeniju **Hospitalizacija** lahko uporabnik ureja vse podatke, povezane s hospitalizacijo bolnika:

**Bolnišnice** (opis, ime),

**Oddelek** (opis, ime),

**Oddel.** (opis, ime),

**Osebje**, zadolženo za bolnika,

**Datum sprejema,**

**Datum odpusta**,

**ID-številka,**

**Diagnoza**.

Ob izbiri podmenija **Hospitalizacija** se odpre vstopni meni **Hospitalizacija**.

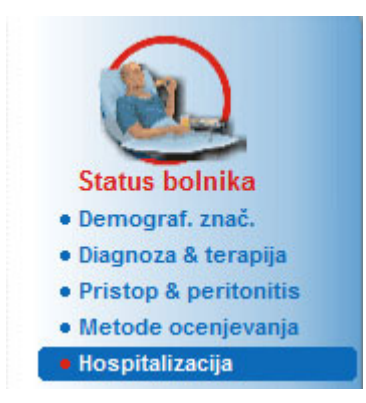

*Slika 3.32 Meni Hospitalizacija* 

#### Hospitalizacija

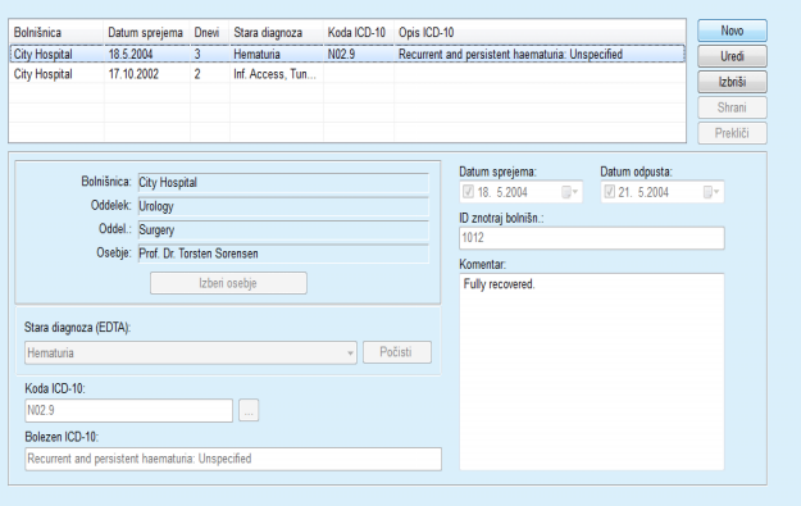

*Slika 3.33 Zaslon Hospitalizacija* 

## <span id="page-89-0"></span>**Ustvarjanje novega zapisa o hospitalizaciji**

Za ustvarjanje novega zapisa o hospitalizaciji je treba upoštevati naslednje korake:

- ± Izberite bolnika v **okvirju bolnika**.
- ± V drevesnem meniju izberite meni **Hospitalizacija**.
- ± Kliknite na gumb **Novo**.
- ± Izberite gumb **Izberi osebje**.

Odpre se pojavno okno **Izberite bolnišnico, oddelek in osebje**.

- ± Izberite želeno bolnišnico v spustnem meniju **Bolnišnica**.
- ± Izberite želeno sekcijo v spustnem meniju **Oddelek**.
- ± Izberite želeni oddelek v spustnem meniju **Oddel.**.
- ± Z miško na seznamu označite pristojno **Osebje**.

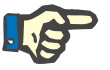

#### **Opomba**

Seznam **Osebja** se spreminja glede na merila izbire v predhodnih spustnih menijih.

± V pojavnem meniju izberite gumb **Dodeli**.

Izbira je sprejeta in se pojavi v vstopnem meniju.

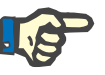

## **Opomba**

Operacija **Izberi osebje** je obvezna. Če ga izpustite, zapisa o hospitalizaciji ne bo mogoče shraniti in pojavilo se bo opozorilno sporočilo. Uporabnik mora v opozorilnem oknu klikniti na gumb **OK** za vrnitev v vstopni meni **Hospitalizacija**, kjer navede potrebne podatke.

± **Datum sprejema** vnesite s pomočjo gumbov za koledar.

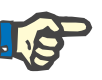

#### **Opomba**

**Datum sprejema** je obvezni podatek. Če ga izpustite, zapisa o hospitalizaciji ne bo mogoče shraniti in pojavilo se bo opozorilno sporočilo. Uporabnik mora v opozorilnem oknu klikniti na gumb **OK** za vrnitev na zaslon **Hospitalizacija**, kjer navede potrebne podatke. V upravljanju koledarja izberite **Datum odpusta** ali pustite polje prazno.

± **Datum odpusta** vnesite s pomočjo gumbov za koledar (neobvezno).

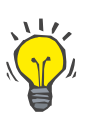

#### **Nasvet**

**Datum odpusta** ni obvezen.

Lahko ga pustite praznega in ga dodate kasneje. Če je izpolnjeno polje **Datum odpusta**, se avtomatično izračuna in prikaže število dni hospitalizacije.

± V vnosno polje **ID znotraj bolnišn.** vnesite ID bolnišnice.

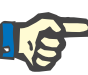

**ID znotraj bolnišn.** je obvezen podatek, vendar ni edinstvena številka. Če ga izpustite, zapisa o hospitalizaciji ne bo mogoče shraniti in pojavilo se bo opozorilno sporočilo. Uporabnik mora v opozorilnem oknu klikniti na gumb **OK** za vrnitev v vstopni meni **Hospitalizacija**, kjer navede potrebne podatke.

± Vnesite opombo v tekstovno polje **Komentar** (neobvezno).

Vnesite veljavno diagnozo bolnika.

 $\blacktriangleright$  Kliknite na gumb  $\boxed{...}$ 

Odpre se pojavno okno **ICD 10**.

 $>$  V drevesnem meniju izberite ustrezno diagnozo.

**Opis**, **Kategorija** in **Koda** so prikazani v polju **Izbrana bolezen**.

± Kliknite na gumb **Da**.

Izbira je sprejeta v vstopnem meniju.

± Kliknite na gumb **Shrani**.

Uspešnost shranjevanja je prikazana v pojavnem oknu, kjer je treba izbrati gumb **Da**.

Namesto tega lahko v polje za urejanje **Koda ICD-10** neposredno vnesete veljavno kodo ICD-10. Če je koda pravilna, bo polje **Bolezen ICD-10** posodobljeno z ustreznim besedilom. Če vnesena koda ni veljavna, se bo prikazalo opozorilno sporočilo.

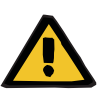

#### **Opozorilo**

#### **Tveganje za bolnika zaradi nezadostne razstrupitve**

Napačna izbira drevesa ICD-10 morda ne bo prikazala možnega statusa diabetika bolnika.

V takem primeru lahko pride do napačnega predpisovanja koncentracije glukoze.

± Uporabnik mora po pritisku gumba **Shrani** preveriti izbiro v drevesu ICD-10.

Za urejanje zapisa o hospitalizaciji je treba upoštevati naslednje korake:

- ± Izberite bolnika v **okvirju bolnika**.
- ± V drevesnem meniju izberite meni **Hospitalizacija**.
- ± Na **seznamu hospitalizacij** izberite zapis, ki ga želite urediti.
- ± Kliknite na gumb **Uredi**.

Za informacije o urejanju zapisa (glejte **[Ustvarjanje novega zapisa](#page-89-0)  [o hospitalizaciji](#page-89-0)**, stran 90).

#### **Urejanje zapisa o hospitalizaciji**

Naslednja vnosna polja je mogoče urediti neposredno v vstopnem meniju:

- **Datum sprejema,**
- **Datum odpusta,**
- **ID znotraj bolnišn.**

Naslednja vnosna polja je mogoče urejati s pomočjo gumba **Izberi osebje**:

- **Bolnišnica,**
- **Oddelek,**
- **Oddel.,**
- **Osebje.**

Naslednja vnosna polja je mogoče urejati s pomočjo gumba  $\ldots$ :

**Koda ICD-10,**

### **Bolezen ICD-10.**

V polje za urejanje **Koda ICD-10** lahko neposredno vnesete veljavno kodo ICD-10. Če je koda pravilna, bo polje **Bolezen ICD-10** posodobljeno z ustreznim besedilom. Če vnesena koda ni veljavna, se bo prikazalo opozorilno sporočilo.

± Kliknite na gumb **Shrani**.

Uspešnost shranjevanja je prikazana v pojavnem oknu, kjer je treba izbrati gumb **Da**.

## **Opozorilo**

## **Tveganje za bolnika zaradi nezadostne razstrupitve**

Napačna izbira drevesa ICD-10 morda ne bo prikazala možnega statusa diabetika bolnika.

V takem primeru lahko pride do napačnega predpisovanja koncentracije glukoze.

± Uporabnik mora po pritisku gumba **Shrani** preveriti izbiro v drevesu ICD-10.

Za izbris zapisa o hospitalizaciji je treba upoštevati naslednje korake:

- ± Izberite bolnika v **okvirju bolnika**.
- ± V drevesnem meniju izberite meni **Hospitalizacija**.
- ± Na **seznamu hospitalizacij** izberite zapis, ki ga želite urediti.
- ± Kliknite na gumb **Izbriši**.

Izbrani zapis bo izbrisan po tem, ko boste v varnostnem opozorilu kliknili na gumb **Da**.

**Shranjevanje spremenjenih podatkov**

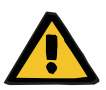

**Izbris zapisa o hospitalizaciji** 

# **3.12 Zdravstvo**

Meni **Zdravstvo** omogoča uporabniku vnos obsežnih podatkov o sistemih, receptih, analizah, zagotavljanju kakovosti in modeliranju.

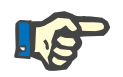

#### **Opomba**

Za dostop do katerega koli menija mora biti v **okvirju bolnika** izbran bolnik, sicer se v **delovnem okvirju** prikaže opozorilo, izbrana možnost pa ne bo delovala.

## **3.12.1 Sistem & omejitve**

Ob izbiri podmenija **Sistem & omejitve** se odpre vstopni meni **Sistem & omejitve**.

[\(glejte Slika 3.34, Meni Sistem & omejitve, stran 93\)](#page-92-0) [\(glejte Slika 3.35, Vstopni meni Sistem & omejitve, stran 94\)](#page-93-0)

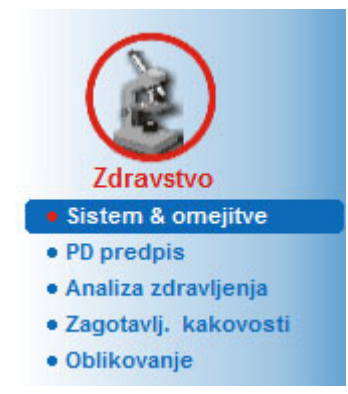

*Slika 3.34 Meni Sistem & omejitve* 

<span id="page-92-0"></span>Meni **Sistem & omejitve** omogoča upravljanje sistemov PD za posameznega bolnika. Uporabnik lahko pri bolniku določi sistem PD – CAPD ali APD ali kombinacijo APD in CAPD. Izbrati je mogoče tudi generični sistem, ki se imenuje **Drugi APD**. Če je za pacienta določen ta sistem, je mogoče ustvariti recept, ki pa ga ni mogoče zapisati na kartico bolnika. Pri tem sistemu tudi ni na voljo zavihek **Omejitve**. Večina sistemov APD dopušča nastavitev določenih omejitev predpisovanja. To je mogoče storiti v zavihku **Omejitve**.

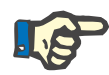

#### **Opomba**

Če za bolnika ni bil določen noben sistem PD, zanj ni mogoče ustvariti nobenega novega recepta.

Pri ustvarjanju novega zapisa v meniju Zdravstveno/Recept PD se sproži opozorilno sporočilo, ki uporabnika obvesti, da PD sistem ni izbran.

Ta modul sestavljata dva zavihka, in sicer **Sistem** in **Omejitve**, ki sta opisana v nadaljevanju.

### **3.12.1.1 Zavihek Sistem**

V zavihku **Sistem** je bolnik dodeljen določenemu sistemu PD [\(glejte Slika 3.35, Vstopni meni Sistem & omejitve, stran 94\).](#page-93-0)

Na voljo so naslednja vnosna polja:

Vrsta sistema APD,

Nast. datum,

Vrsta sistema CAPD,

Jezik,

Komentar.

Pri nekaterih sistemih, kot je *sleep•safe*, je treba za sistem APD v spustnem meniju **Jezik** izbrati jezik prikaza.

Običajno bolnik PD vedno uporablja isti sistem PD. Spremembo sistema je treba vnesti v **Sezn. sistemov**. Uporabljeni sistemi PD so navedeni po kronološkem zaporedju. Trenutno uporabljan sistem je prikazan na vrhu seznama.

#### **Sistem & omejitve** Sistem | Omejitve | Sezn. sistemov Jezik Nast. dat. Vrsta sistema APD Vrsta sistema CAPD 26.9.2005 sleep-safe V2.2x anglešč. stay·safe® bicaVera® Nast\_dat 26. 9.2005  $\Box$  .  $\overline{\mathbf{z}}$ .<br>Vrsta sis stema APD Vrsta sistema CAPD sleep-safe V2.2x stay safe® bicaVera® Jezik angleso Novo | Vredi | Izbriši | Shrani | Prekliči |

<span id="page-93-0"></span>*Slika 3.35 Vstopni meni Sistem & omejitve* 

S klikom na zapis na **Sezn. sistemov** se v vstopnem meniju prikažejo vse podrobnosti, vključno s sistemom PD.

Za ustvarjanje ali urejanje recepta za dani sistem PD je treba upoštevati naslednje korake:

- ± Izberite bolnika v **okvirju bolnika**.
- ± V drevesnem meniju izberite meni **Sistem & omejitve**.
- ± Izberite zavihek **Sistem**.
- ± Kliknite na gumb **Novo**.
- ± Izberite sistem APD v spustnem meniju **Vrsta sistema APD**.

## <span id="page-93-1"></span>**Ustvarjanje novega zapisa o sistemu PD**

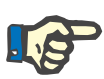

Če obstaja slika sistema APD, bo prikazana v vhodnem meniju.

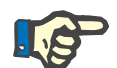

## **Opomba**

Če je v sistemu APD izbran *sleep•safe*, bodo jeziki, ki so na voljo, prikazani v spustnem meniju **Jezik**. Če je izbran drug sistem APD, ostane spustni meni **Jezik** prazen.

- ± V spustnem meniju **Jezik** (če je na voljo) izberite jezik prikaza sistema APD.
- ► V spustnem meniju **Nast. datum** izberite datum.
- ± Izberite sistem CAPD v spustnem meniju **Vrsta sistema CAPD**.
- ± Kliknite na gumb **Shrani**.

Uspešnost shranjevanja je prikazana v pojavnem oknu, kjer je treba izbrati gumb **Da**. Pojavno okno prikazuje trenutni sistem PD in opozorilo, da je treba za bolnika nastaviti omejitve sistema.

#### **Urejanje zapisa PD** Za urejanje novega zapisa PD je treba upoštevati naslednje korake:

- ± Izberite bolnika v **okvirju bolnika**.
- ± V drevesnem meniju izberite meni **Sistem & omejitve**.
- ± Izberite zavihek **Sistem**.
- ± Na **Sezn. sistemov** izberite zapis, ki ga želite urediti.
- ± Kliknite na gumb **Uredi**.

Urejati je mogoče vsa podatkovna polja, kot je opisano v (glejte **[Ustvarjanje novega zapisa o sistemu PD](#page-93-1)**, stran 94).

± Kliknite na gumb **Shrani**.

Vse spremembe so sprejete.

Uspešnost shranjevanja je prikazana v pojavnem oknu, kjer je treba izbrati gumb **Da**. Pojavno okno prikazuje trenutni sistem PD in opozorilo, da je treba za bolnika nastaviti omejitve sistema.

#### **Izbris zapisa PD** Za izbris zapisa PD je treba upoštevati naslednje korake:

- ± Izberite bolnika v **okvirju bolnika**.
- ± V drevesnem meniju izberite meni **Sistem & omejitve**.
- ± Izberite zavihek **Sistem**.
- ± Na seznamu **sistemov** izberite zapis, ki ga želite izbrisati.
- ± Kliknite na gumb **Izbriši**.

Odpre se pojavno okno z varnostnim opozorilom.

S klikom na gumb **Da** izbrani zapis izbrišete. Če kliknete na gumb **Ne**, je postopek preklican, v zavihku **Sistem** pa ni sprememb. Pojavno okno prikazuje trenutni sistem PD (če obstaja) in opozorilo, da je treba za bolnika nastaviti omejitve sistema.

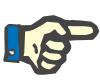

Pri bolniku, ki se ne zdravi več s PD (začasno ali trajno), je mogoče sistema APD in CAPD nastaviti na **Brez**.

### **3.12.1.2 Zavihek Omejitve**

Zavihek **Omejitve** omogoča uporabniku, da določi nekatere parametre omejitev, ki jih je treba pri bolniku upoštevati med zdravljenjem z napravo APD.

Vsak bolnik ima lahko določene svoje lastne parametre. Nastavitev omejitev je na voljo le v primeru, ko trenutni sistem PD tako funkcijo omogoča.

Upravljati je mogoče različne vrste parametrov naprave:

vnaprej izbrane/najvišje vrednosti znotraj min./maks. vrednosti naprave,

- ► razpon z vnaprej določenimi vrednostmi,
- $\triangleright$  možnost (npr. da ali ne),
- $\geq$  posamezno vrednost.

V oknu **Omejitve** so dovoljena običajna dejanja. Gumb **Privzeto** omogoča vrnitev na vnaprej določene vrednosti.

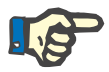

#### **Opomba**

Omejitve, določene v zavihku **Omejitve**, so edine na voljo za trenutni kombinirani sistem PD (zapis na vrhu tabele s **Sezn. sistemov** v zavihku **Sistem**).

Za napravo *sleep•safe* se lahko pri prehodu z odraslega na otroka zgodi, da trenutne omejitve za odraslo osebo postanejo neveljavne za pediatričnega bolnika, zato se prikažejo rdečo obarvane. V takem primeru pritisk na gumb **Privzeto** prikliče privzete pediatrične omejitve.

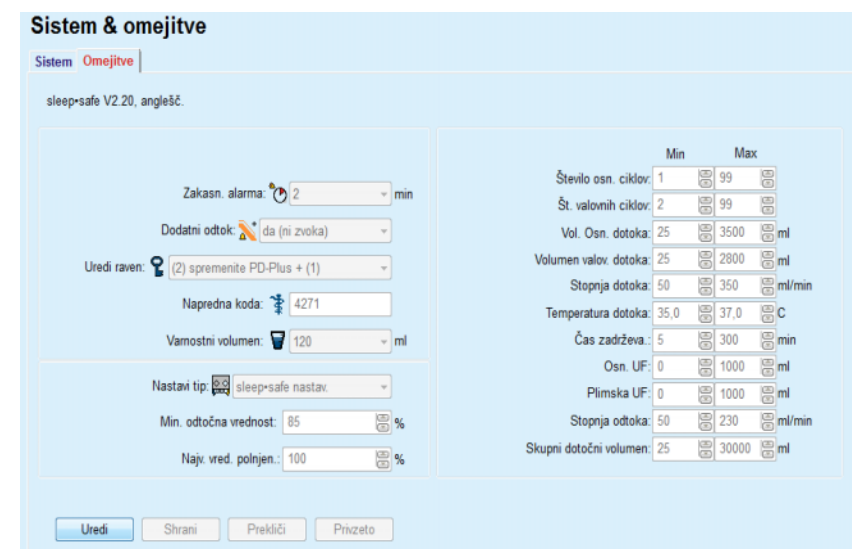

*Slika 3.36 Omejitve in možnosti za sleep•safe V2.2x – komplet za odraslo osebo* 

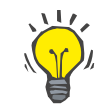

#### **Nasvet**

Ko je za *sleep•safe* izbran pediatrični komplet, se prikaže zaporedje bitov (medvedek).

Posebne omejitve in možnosti za *sleep•safe harmony* so prikazane spodaj.

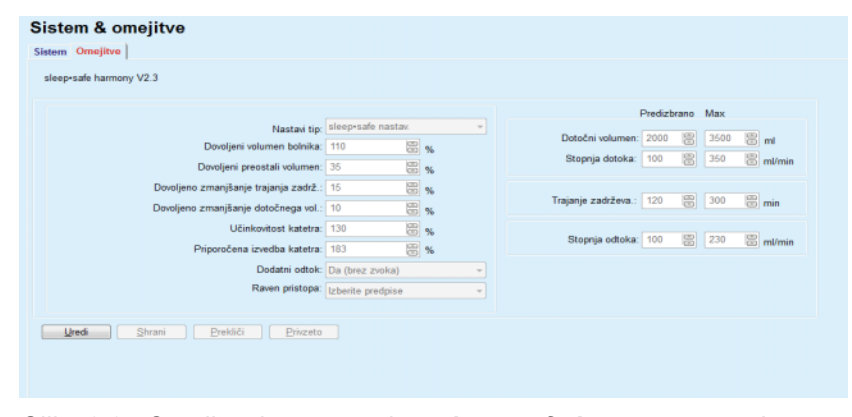

*Slika 3.37 Omejitve in možnosti za sleep•safe harmony – način terapije za odrasle*

Aplikacija **PatientOnLine** izračuna **Priporočeno izvedboa katetra** na podlagi zadnjih 7 protokolov zdravljenja s primerjavo izračunanega trajanja predpisanih faz odtoka z dejanskim trajanjem faz odtoka iz protokola zdravljenja. Če je priporočena vrednost nastavljena kot **Učinkovitost katetra** v zavihku **Sistem & omejitve/Omejitve**, bo izračunano trajanje faz odtoka zaradi večjega ujemanja z dejanskim trajanjem prilagojeno.

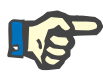

Način terapije *sleep•safe harmony* različice sistema >V2.3 je mogoče spremeniti tudi v način pediatrične terapije (glejte [Slika 3.38](#page-97-0)).

Pri prehodu z odraslega na otroka se lahko zgodi, da trenutne omejitve za odraslo osebo postanejo neveljavne za pediatričnega bolnika, zato se prikažejo rdečo obarvane. V takem primeru pritisk na gumb **Privzeto** prikliče privzete pediatrične omejitve.

| <b>Sistem &amp; omejitve</b><br>Sistem Omejitve |                                   |     |                        |                               |
|-------------------------------------------------|-----------------------------------|-----|------------------------|-------------------------------|
| sleep-safe harmony > V2.3                       |                                   |     |                        |                               |
|                                                 |                                   |     |                        | Predizbrano Max               |
| Način terapije: pediatrično                     |                                   | ÷   | Dotočni volumen: 100   | 8<br>圖 ml<br>500              |
| Dovoljeni volumen bolnika: 110                  |                                   | 图 % | Stopnja dotoka: 150    | 昌<br>图 ml/min<br>150          |
| Dovoljeni preostali volumen: 35                 |                                   | 8 % |                        |                               |
| Dovoljeno zmanjšanje trajanja zadrž.: 15        |                                   | 8 % |                        |                               |
| Dovoljeno zmanjšanje dotočnega vol.: 10         |                                   | 圖 % | Trajanje zadrževa.: 60 | 暠<br>图 min<br>300             |
| Učinkovitost katetra:                           | 130                               | 8%  |                        |                               |
| Priporočena izvedba katetra: 183                |                                   | 图 % | Stopnja odtoka: 100    | $\mathbb{B}$<br>ml/min<br>100 |
|                                                 | Dodatni odtok: Da (brez zvoka)    |     |                        |                               |
|                                                 | Raven pristopa: Izberite predpise |     |                        |                               |
|                                                 |                                   |     |                        |                               |
| Shrani<br>Prekliči<br>Privzeto<br>Uredi         |                                   |     |                        |                               |

<span id="page-97-0"></span>*Slika 3.38 Omejitve in možnosti za sleep•safe harmony, različica >V2.3 – način terapije pediatrično*

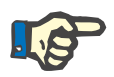

#### **Opomba**

Za podrobnejše informacije o omejitvah in možnostih sistema *sleep•safe harmony* iz tega razdelka glejte Navodila za uporabo naprave za sistem *sleep•safe harmony*.

Posebne omejitve in možnosti za **SILENCIA** so prikazane spodaj.

| <b>Sistem &amp; omejitve</b>             |                                   |                                                          |
|------------------------------------------|-----------------------------------|----------------------------------------------------------|
| Sistem Omejitve                          |                                   |                                                          |
| <b>SILENCIA</b>                          |                                   |                                                          |
|                                          |                                   |                                                          |
|                                          | Način terapije: privzeto          | Predizbrano Max                                          |
| Dovoljeni volumen bolnika: 110           | 圖%                                | 3000 0 ml<br>昌<br>Dotočni volumen: 2000                  |
| Dovoljeni preostali volumen: 35          | 图%                                |                                                          |
| Dovoljeno zmanjšanje trajanja zadrž.: 15 | 圖%                                | 图 300<br>$\Xi$ <sub>min</sub><br>Trajanje zadrževa.: 120 |
|                                          | Dodatni odtok: Da (brez zvoka)    |                                                          |
|                                          | Raven pristopa: Izberite predpise | ÷                                                        |
|                                          |                                   |                                                          |
| Prekliči<br>Shrani<br>Uredi              | Privzeto                          |                                                          |
|                                          |                                   |                                                          |

*Slika 3.39 Omejitve in možnosti za SILENCIA*

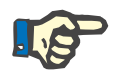

#### **Opomba**

Za podrobnejše informacije o omejitvah in možnostih sistema **SILENCIA** iz tega razdelka glejte Navodila za uporabo naprave za sistem **SILENCIA**.

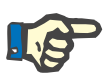

Omejitve naprave so odvisne od bolnika (drugačne za vsakega bolnika).

Za podrobnosti o pomenu posameznih parametrov na zaslonih z omejitvami glejte posamezna navodila za uporabo.

## **3.12.2 PD predpis**

Meni Recepti PD omogoča uporabniku ustvarjanje receptov za posameznega bolnika na podlagi dodeljenega sistema PD ter za omejitve sistema, če so relevantne.

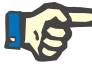

#### **Opomba**

Če za bolnika ni bil določen noben sistem PD, zanj ni mogoče ustvariti nobenega novega recepta.

Meni **PD predpis** je sestavljen drugače, kar je odvisno od vrste kombiniranega sistema **APD (***sleep•safe*, *sleep•safe harmony*, **SILENCIA** itd.) in/ali **CAPD**. Tako lahko recept vsebuje del APD in/ali del CAPD. Kombinirani recepti so prikazani v dveh zavihkih – **APD** in **CAPD**, medtem ko so tisti za en sam sistem prikazani v enem zavihku – **APD** ali **CAPD**. Predpis, ki ga sestavljata tako APD kot CAPD, prikazuje naslednja slika.

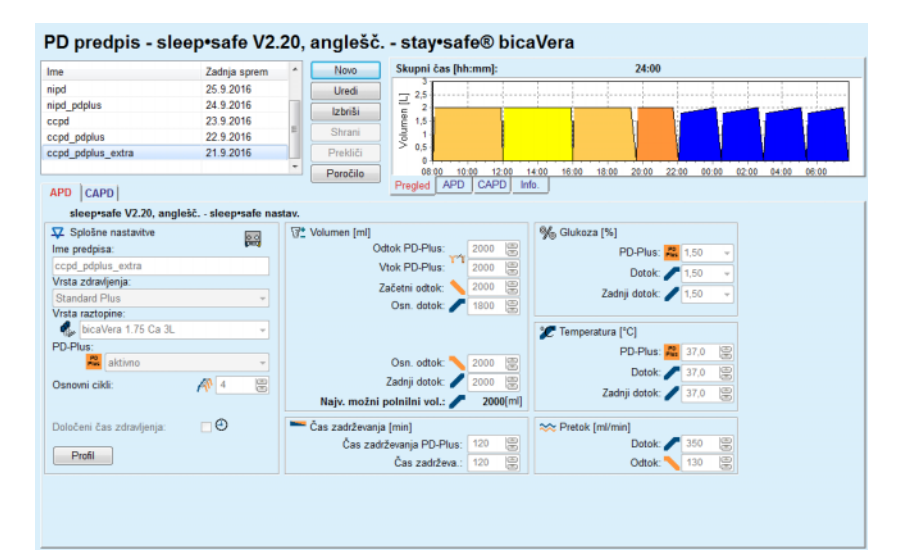

*Slika 3.40 Okno Recept PD za APD sistem sleep•safe*

Modul **PD predpis** sestavljajo naslednji razdelki:

**Seznam predpisov** v zgornjem levem kotu,

**Ukazni gumbi** zgoraj na sredini,

**Podokno Ogled** v zgornjem desnem kotu,

**Nastavitve recepta** z zavihkom **APD** in **CAPD** v spodnjem delu.

**Seznam predpisov** prikazuje imena receptov in datum zadnje spremembe ter zagotavlja sredstva za izbiro in s tem za urejanje/izbris/ogled receptov.

Ukazni gumbi omogočajo naslednja dejanja:

**Novo** – ustvarjanje novega recepta

**Uredi** – sprememba obstoječega recepta

**Izbriši** – odstranitev izbranega recepta iz zbirke podatkov

**Shrani** – shranjevanje recepta v zbirko podatkov

**Preklic** – preklic urejanja in posledično zavrnitev sprememb

**Poročilo** – ustvarjanje pripadajočega poročila

**Prilagojeni recept APD** Koncept prilagojenega **APD** (aAPD) je uvedel prof. M. Fischbach. V njegovi raziskavi (glejte referenco 10 iz poglavja 5.1) so bili bolniki zdravljeni z zaporedjem kratkoročnih izmenjav manjšega obsega za spodbujanje nadaljevanja UF s trajnejšimi izmenjavami večjega obsega, kar pripomore k odstranjevanju uremičnih toksinov. Odrasli bolniki z **APD** s srednjim kreatininom D/P v vrednosti 0,68 (razpon 0,58–0,80) so sprva dvakrat prejeli majhen polnilni volumen po 1500 ml s 45-minutnim ciklom izmenjave. Polnilni volumen je bil nato spremenjen v 3000 ml (1480–1650 ml/m²), ki je bil dan trikrat s 150-minutnim ciklom izmenjave. Skupno nočno zdravljenje je trajalo 9 ur.

> Ker imajo naprave *sleep•safe*, *sleep•safe harmony* in **SILENCIA** edinstveno lastnost profiliranja vsakega cikla, tudi oni omogočajo predpisovanje po Fischbachu. Predpisovanje velikih polnilnih volumnov je treba upravljati z uporabo meritev intraperitonealnega tlaka (IPT) za preprečevanje tveganja za previsok IPT.

Če je sistem **APD** *sleep•safe*, *sleep•safe harmony* ali **SILENCIA**, je ob ustvarjanju novega predpisa na voljo možnost »Prilagojen **APD**«:

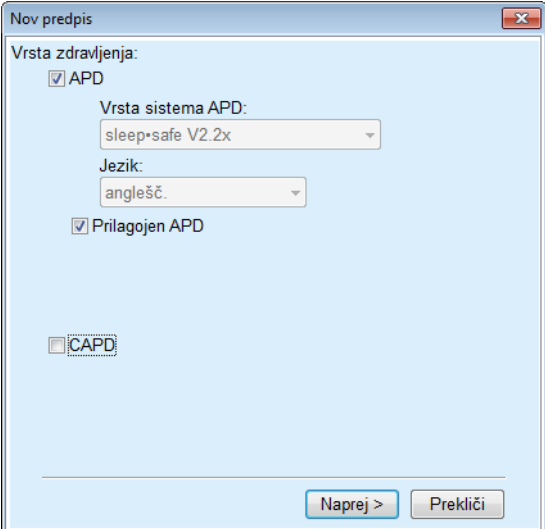

<span id="page-99-0"></span>*Slika 3.41 Možnost Prilagojen APD*

Če je bolnik mlajši od dveh let, možnost za prilagojen APD ne obstaja [\(glejte Slika 3.41, Možnost Prilagojen APD, stran 100\).](#page-99-0)

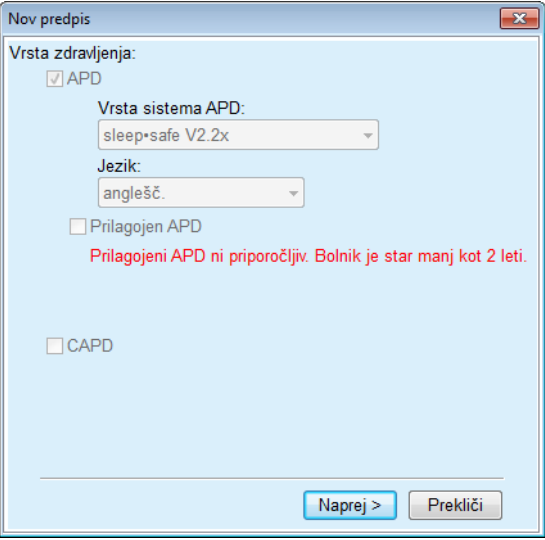

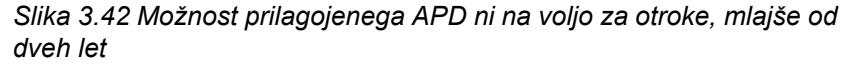

Če je izbrana ta možnost, bo naslednja stran ponudila možnost urejanja parametrov aAPD:

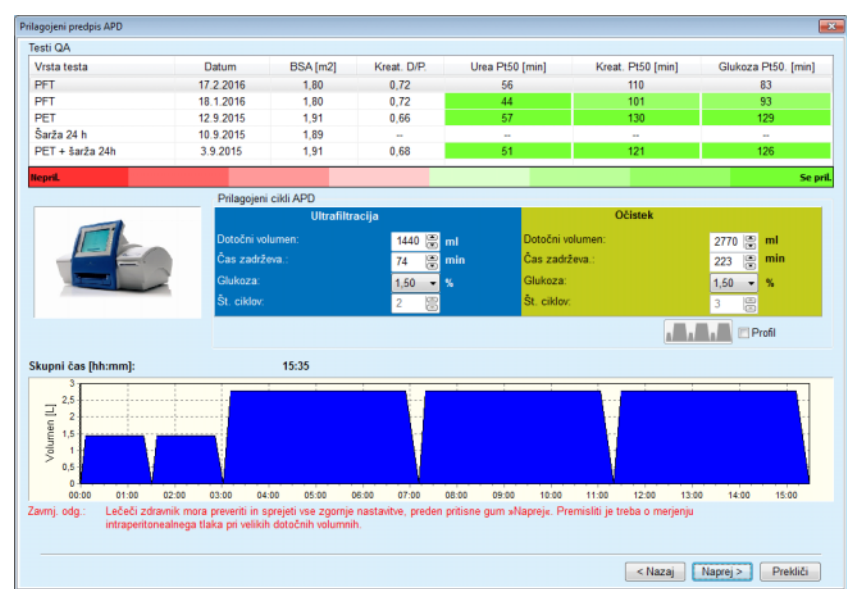

*Slika 3.43 Okno Prilagojeni recept APD* 

V zgornjem delu okna si lahko ogledate seznam razpoložljivih testov QA. Seznam privzeto vsebuje 6 QA testov, ki niso osnutki in niso starejši od 25 mesecev. Seznam je mogoče razširiti do vključitve PET/PFT/PET + 24-urnega zbiranja serij, a ne more biti starejši od 25 mesecev. V območju prilagojenih ciklov APD je mogoče dotočne volumne in čase zadrževanja spreminjati v okviru omejitev za trenutnega bolnika. V odvisnosti od zmogljivosti naprave je mogoče spreminjati tudi koncentracije glukoze. Spodnji del predstavlja grafični prikaz recepta.

Če je sistem APD *sleep•safe* ali *sleep•safe harmony*, je na voljo potrditveno polje **Profil**. Označitev te možnosti vam omogoči nadaljnje urejanje števila ciklov. Če je **Profil** označen, je zaporedje ciklov prilagojenega recepta APD mogoče spreminjati s pritiskom na gumb ikone, ki se nahaja na levi strani **profila**. Ta možnost ne obstaja za **SILENCIA**.

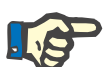

## **Opomba**

S klikom na gumb **Naprej** je recept posredovan posebnemu urejevalniku in modelu za recepte (*sleep•safe*, *sleep•safe harmony* ali **SILENCIA**), kier ga lahko dodatno spreminiate in shranite.

Za ustvarjanje novega **PD predpisa** je treba upoštevati naslednje korake:

- ± Izberite bolnika v **okvirju bolnika**.
- ± V drevesnem meniju izberite meni **Zdravstvo**.
- ± Izmerite podmeni **PD predpis**.
- Odpre se vstopni meni **PD predpis**.
- ± V vstopnem meniju kliknite na gumb **Novo**.
- ± Izberite **APD** in/ali **CAPD** ali oba za vrsto zdravljenja.
- ± Kliknite na gumb **Naprej >**.

# **Opomba**

Glede na izbrano **Vrsto zdravljenja** se v urejevalniku receptov prikažejo različni zavihki **APD** in/ali **CAPD**.

Recept je sprejet v vstopnem meniju.

zdravljenja na voljo različna vnosna polja.

**Ustvarjanje novega PD** 

**predpisa** 

- **Vnosi v zavihku APD** > Vnesite ime recepta v vnosno polje **Ime predpisa**.
	- ± V spustnem meniju izberite **Vrsto zdravljenja**.

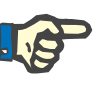

**Opomba**

- **Vnosi v zavihku CAPD**  $\rightarrow$  Vnesite ime recepta v vnosno polje **Ime predpisa**.
	- ± V spustnem meniju izberite **število ročnih zamenjav**.

Cikli CAPD so prikazani v tabeli.

Celice, ki jih je mogoče urejati, lahko spremenite tako, da dvakrat kliknete na njih. Če so omejitve presežene, je presežena vrednost rdeče obarvana.

Glede na izbrano **Vrsto zdravljenja** bodo za spremembe parametrov

± Kliknite na gumb **Shrani**.

Uspešnost shranjevanja je prikazana v pojavnem oknu, kjer je treba izbrati gumb **Da**.

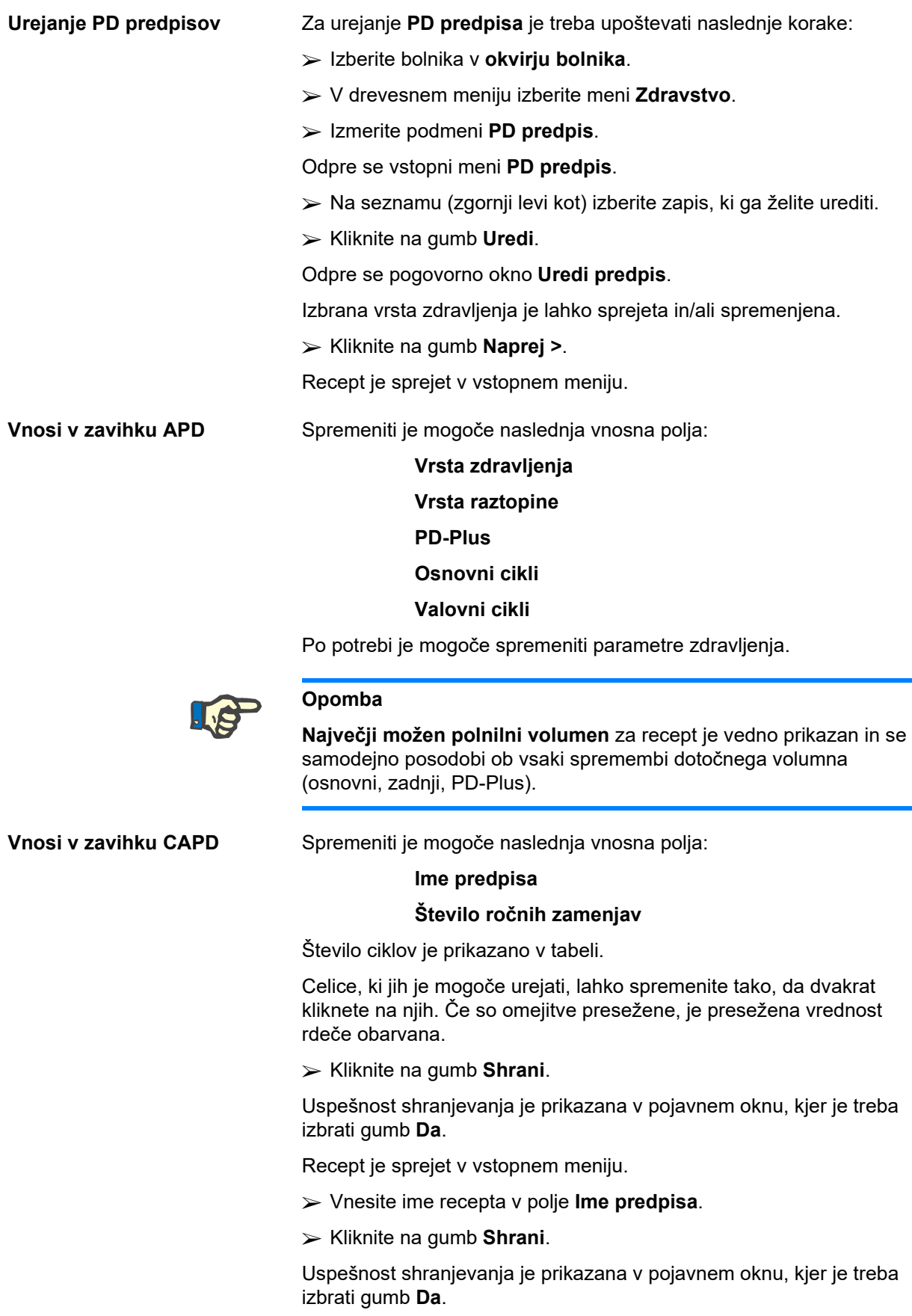

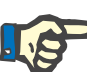

Po tem, ko ste shranili ali spremenili recept APD, ne pozabite posodobiti recepta na kartici bolnika. To opozorilo se prikaže tudi po uspešnem shranjevanju recepta za APD.

**Izbris PD predpisa** Za izbris **PD predpisa** je treba upoštevati naslednje korake: ± Izberite bolnika v **okvirju bolnika**. ± V drevesnem meniju izberite meni **Zdravstvo**. ± Izmerite podmeni **PD predpisa**. Odpre se vstopni meni **PD predpisa**. ► Na seznamu (zgornji levi kot) izberite zapis, ki ga želite izbrisati. ± Kliknite na gumb **Izbriši**. Odpre se pojavno okno z varnostnim opozorilom. S klikom na gumb **Da** izbrani zapis izbrišete. Če kliknete na gumb **Ne**, je postopek preklican. Uspešnost izbrisa je prikazana v pojavnem oknu, kjer je treba izbrati gumb **OK**. **Ustvarjanje poročila za predpis**  Za ustvarjanje poročila za **PD predpis** je treba upoštevati naslednje korake: ± Izberite bolnika v **okvirju bolnika**. ± V drevesnem meniju izberite meni **Zdravstvo**. ± Izmerite podmeni **PD predpis**. Odpre se vstopni meni **PD predpis**.  $\triangleright$  Na seznamu (zgornji levi kot) izberite zapis, za katerega boste ustvarili poročilo. ± Kliknite na gumb **Poročilo**. Po kratki pripravi se na zaslonu prikaže poročilo v obliki za tiskanje. Kliknite na simbol **Natisni**.  $\triangleright$  Poročilo natisne privzeti tiskalnik. ± Kliknite na gumb **Zapri poročilo**. Pogled tiskanja se zapre. **Podokno Pregled** V podoknu Pregled so prikazane informacije o trenutnem receptu za APD ali/in CAPD skupaj z grafičnim pregledom. Ta segment je razdeljen na štiri zavihke: **Pregled**, **APD**, **CAPD**, **Info**.

## **3.12.2.1 Zavihek Pregled**

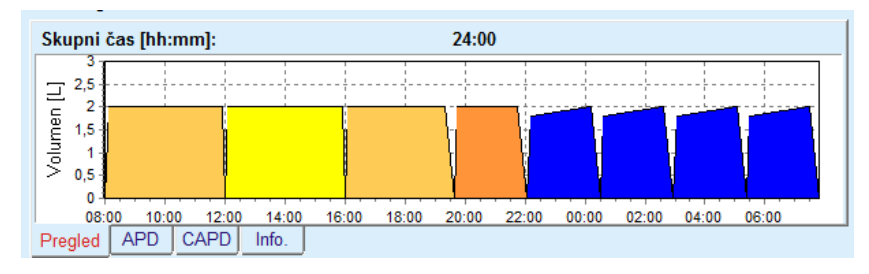

#### Zavihek **Pregled** vsebuje grafični prikaz recepta.

*Slika 3.44 Zavihek Pregled iz podokna Pregled* 

Oranžni cikel predstavlja PD-Plus.

Temno rumena cikla sta dnevna cikla.

Modri cikli predstavljajo osnovne cikle APD ali valovne cikle.

Vsak cikel vsebuje tudi pripadajoči namig.

## **3.12.2.2 Zavihek APD s podzavihkom APD Info**

Zavihek **APD** prikazuje povzetek recepta (skupni čas, skupne volumne in potrebne vrečke raztopine). Ta informacija je za vsak sistem APD drugačna. Za zavihek je razdeljena na dva podzavihka:

#### **APD Info Vrečke**

[\(glejte Slika 3.45, Zavihek Informacije o APD iz podokna Pregled za](#page-104-0)  [sistem APD](#page-104-0) *sleep•safe*, stran 105) in [\(glejte Slika 3.46, Zavihek Vrečke](#page-105-0)  [iz podokna Pregled za sistem APD](#page-105-0) *sleep•safe*, stran 106).

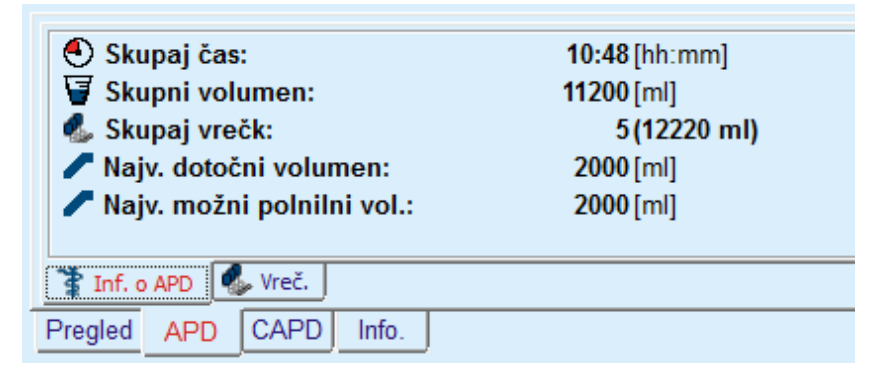

<span id="page-104-0"></span>*Slika 3.45 Zavihek Informacije o APD iz podokna Pregled za sistem APD sleep•safe* 

## **3.12.2.3 Zavihek APD s podzavihkom Vrečke**

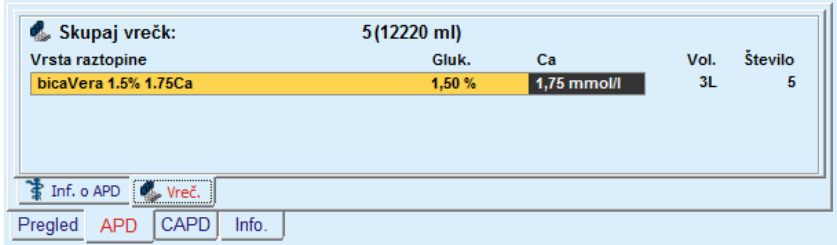

<span id="page-105-0"></span>*Slika 3.46 Zavihek Vrečke iz podokna Pregled za sistem APD sleep•safe*

Skupni volumen in skupno število vrečk se lahko prikažeta rdeče obarvana, če je bila presežena omejitev skupnega volumna (glejte Omejitve).

### **3.12.2.4 Zavihek CAPD**

Zavihek **CAPD** prikazuje povzetek recepta (skupni čas, skupni volumen, število in vrsto vrečk).

Zavihek **CAPD** ima dva podzavihka:

#### **CAPD Info**

#### **Vreč.**

Zavihek Informacije o **CAPD** iz podokna Pregled za sistem CAPD. Zavihek **Vreč.** je podoben zavihku APD.

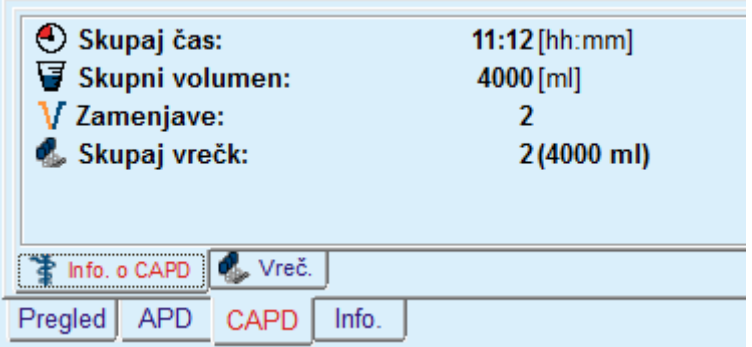

*Slika 3.47 Zavihek Informacije o CAPD iz podokna Pregled za sistem CAPD* 

## **3.12.2.5 Zavihek Info**

Zavihek **Info** vsebuje kratek opis recepta s prikazom imena recepta in uporabljenega združenega sistema PD.

V razdelku **Nastavitve predpisa** vsebujeta zavihka **APD**/**CAPD** opis **APD** in **CAPD** v sklopu recepta. CAPD sestavljajo dnevne zamenjave, APD (če obstaja) pa nočni cikli, izvedeni z napravo.

Vsak zavihek vsebuje trenutni sistem APD/CAPD, dodan receptu. Ta nista nujno enaka sistemu APD/CAPD, dodanemu bolniku. Na primer bolnik, ki uporablja sistem PD-NIGHT PatientCard in sistem bicaVera, ima prav tako lahko recept za *sleep•safe*. V takem primeru bo oznaka sistema obarvana rdeče, da uporabnika opozori na to, da je na bolnika priključen drugačen sistem. Z spremembo takega recepta je mogoče doseči prehod na trenutni sistem.

#### <sup>O</sup> **Recept za APD –** *sleep•safe harmony*

Zavihek **APD** za sistem *sleep•safe harmony* sestavljata dva dela: **Splošne nastavitve** za navedbo imena in vrste recepta na levi strani ter podatkov recepta na desni strani. Glede na vrsto recepta imata različne parametre. Za sistem *sleep•safe harmony* so na voljo naslednje vrste receptov, ki jih je mogoče izbrati v spustnem meniju: osnovni, standardni, standardni PD-Plus, valovni in prilagojeni APD.

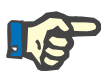

#### **Opomba**

Vrednosti vhodnih parametrov za vse vrste receptov so omejene, kot je določeno v meniju **Sistem & omejitve/Omejitve**. Vrednosti omejitev so na voljo kot namigi za posamezno vnosno polje v ustreznem urejevalniku receptov.

Podokno **Pregled** v zgornjem desnem kotu vsebuje grafični prikaz recepta, povzetek informacij o receptu za APD v smislu trajanja zdravljenja, volumna zdravljenja, števila vrečk, dovoljenega volumna bolnika in dovoljenega preostalega volumna, raztopin (z uporabo barvne kode) z vrsto, koncentracij glukoze in kalcija, volumna in potrebnega števila vrečk, podatkov o receptu za CAPD (če obstaja) ter kratkih informacij o receptu PD (imena, uporabljenih sistemov APD in CAPD).

#### **A: Osnovni predpis** Prikazan je osnovni recept za sistem *sleep•safe harmony*.

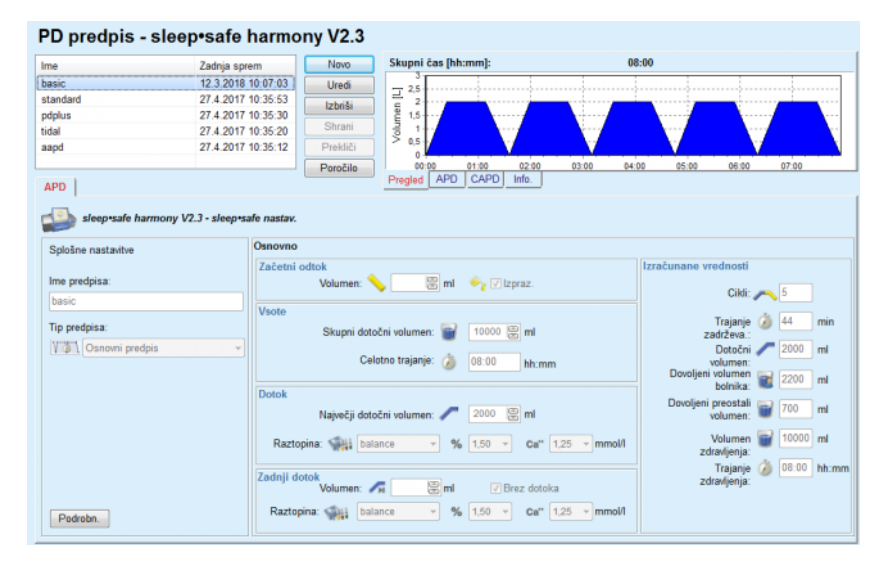

*Slika 3.48 Osnovni predpis – sleep•safe harmony*

Vhodni podatki za to vrsto predpisa so:

- $\geqslant$  Začetni odtočni volumen neobvezen parameter. Če je označena možnost **Izpraz.**, bo naprava izvedla samodejni začetni odtok, ki ga upravlja tlak.
- > Skupni dotočni volumen
- $\geq$  Celotno trajanje (zdravljenja)
- > Največii dotočni volumen
- $\triangleright$  Raztopina za zdravljenje skupaj s koncentracijo glukoze in kalcija, ki jih je mogoče izbrati v ustreznih spustnih seznamih.
- > Zadnji dotočni volumen neobvezen parameter. Če je označena možnost **Brez dotoka**, zadnji cikel ne bo izveden. Če ni označena, je treba navesti zadnji dotočni volumen. Za raztopino zadnjega dotoka je treba navesti ime ter koncentracije glukoze in kalcija, ki jih je mogoče izbrati v ustreznih spustnih seznamih.

Na desni strani so navedene **Izračunane vrednosti** v smislu števila Ciklov, Trajanja zadrževa., Dotočnega volumna, Dovoljenega volumna bolnika, Dovoljenega preostalega volumna, Volumna zdravljenja in Trajanja zdravljenja.

Ob pritisku na gumb **Podrobn.** se odpre pojavno okno z informacijami o posameznih ciklih predpisanega zdravljenja v smislu Dotočnega volumna, imena Raztopine, koncentracij glukoze in kalcija, Trajanja zadrževa., Volumna odtoka in Trajanja cikla. Nobenega od navedenih parametrov ni mogoče urejati.

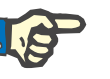

#### **Opomba**

Pri osnovnem receptu in prilagojenem receptu APD profiliranje ni dovoljeno.

#### **B: Standardni predpis** Prikazan je standardni recept za sistem *sleep•safe harmony*.

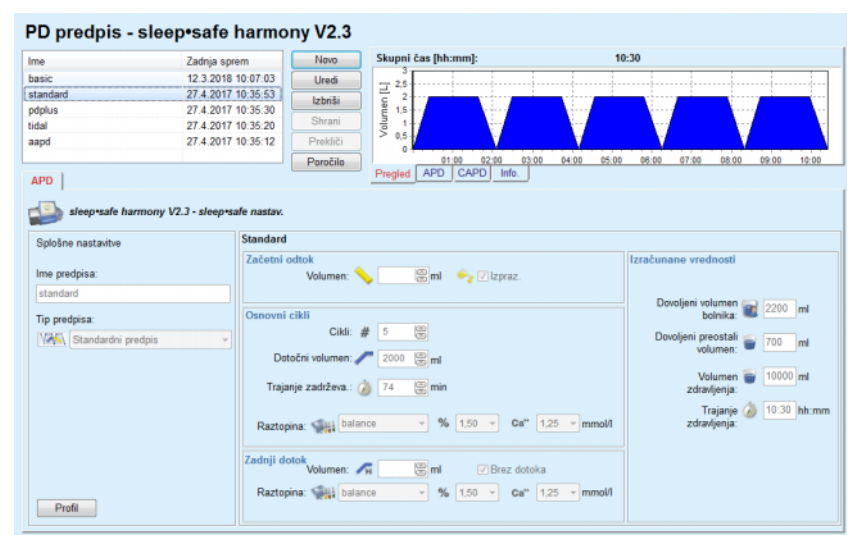

*Slika 3.49 Standardni predpis – sleep•safe harmony*
Vhodni podatki za to vrsto predpisa so:

- $\geq$  Začetni odtočni volumen neobvezen parameter. Če je označena možnost **Izpraz.**, bo naprava izvedla samodejni začetni odtok, ki ga upravlja tlak.
- $\triangleright$  Podatki za cikle baze v smislu števila ciklov, dotočnega volumna, trajanja zadrževanja, in raztopine za zdravljenje (skupaj s koncentracijo glukoze in kalcija, ki jih je mogoče izbrati v ustreznih spustnih seznamih).
- $\geq$  Zadnii dotočni volumen neobvezen parameter. Če je označena možnost **Brez dotoka**, zadnji cikel ne bo izveden. Če ni označena, je treba navesti zadnji dotočni volumen. Za raztopino zadnjega dotoka je treba navesti ime ter koncentracije glukoze in kalcija, ki jih je mogoče izbrati v ustreznih spustnih seznamih.

Na desni strani so navedene **Izračunane vrednosti** v smislu Dovoljenega volumna bolnika, Dovoljenega preostalega volumna, Volumna zdravljenja in Trajanja zdravljenja.

Ob pritisku na gumb **Profil** se odpre pojavno okno za profiliranje dotočnega volumna, raztopine (vrste, koncentracij glukoze in kalcija) ter Trajanja zadrževa. za posamezni predpisani cikel, če v profilu označite ustrezno potrditveno polje za parameter.

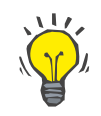

### **Nasvet**

Profilirani parametri vodo v urejevalniku recepta vsebovali oznako **Profil**.

Prikazan je standardni recept PD-Plus za sistem *sleep•safe harmony*.

Ta vrsta recepta je podobna standardnemu receptu, a vsebuje nekaj dodatnih vhodnih podatkov, povezanih s ciklom PD-Plus, kot so:

- $\triangleright$  Dotočni volumen
- $\triangleright$  Trajanje premora PD-Plus
- ► Raztopina za cikel PD-Plus (skupaj s koncentracijo glukoze in kalcija, ki jih je mogoče izbrati v ustreznih spustnih seznamih)

Vse podrobnosti, navedene v točki B, veljajo tudi za standardni recept PD-Plus.

### **C: Standardni predpis PD-Plus**

**D: Predpisovanje valov.** Prikazan je valovni recept za sistem *sleep•safe harmony*.

| PD predpis - sleep•safe harmony V2.3         |                    |                                            |                                       |                                                                  |                      |                        |
|----------------------------------------------|--------------------|--------------------------------------------|---------------------------------------|------------------------------------------------------------------|----------------------|------------------------|
| Ime                                          | Zadnja sprem       | Novo                                       | Skupni čas [hh:mm]:                   |                                                                  | 18:55                |                        |
| basic                                        | 12.3.2018 10:07:03 | Uredi                                      | 25                                    |                                                                  |                      |                        |
| standard                                     | 27.4.2017 10:35:53 | Izbriši                                    | Volumen [L]<br>$\overline{2}$         |                                                                  |                      |                        |
| pdplus                                       | 27.4.2017 10:35:30 |                                            | 1.5                                   |                                                                  |                      |                        |
| tidal                                        | 27.4.2017 10:35:20 | Shrani                                     |                                       |                                                                  |                      |                        |
| aapd                                         | 27.4.2017 10:35:12 | Prekliči                                   | 0.5<br>O                              |                                                                  |                      |                        |
|                                              |                    | Poročilo                                   | 02:00<br>00:00<br>04:00               | 06:00<br>08:00                                                   | 10:00<br>12:00       | 16:00<br>14:00         |
| <b>APD</b>                                   |                    |                                            | <b>APD</b><br>CAPD<br>Info<br>Pregled |                                                                  |                      |                        |
| sleep safe harmony V2.3 - sleep safe nastav. |                    |                                            |                                       |                                                                  |                      |                        |
| Splošne nastavitve                           |                    | Valovna                                    |                                       |                                                                  |                      |                        |
| Ime predpisa:                                |                    | Začetni odtok                              |                                       |                                                                  | Izračunane vrednosti |                        |
|                                              |                    | Volumen:                                   | ml vy Vizpraz.                        |                                                                  |                      |                        |
| tidal                                        |                    | Cikli<br>Baza: #                           | 5                                     |                                                                  | Dovoljeni volumen    | 2200 ml                |
| Tip predpisa:                                |                    |                                            | 8<br>$\vert$ 2                        |                                                                  | bolnika:             |                        |
| VTVV Predpisovanje valov.                    |                    | Valovna: #                                 | 鳳                                     |                                                                  | Dovoljeni preostali  | 700<br>m               |
|                                              |                    | Osn. & valovanje<br>Vol. Osn. dotoka: 2000 | 图 ml                                  |                                                                  | volumen:             |                        |
|                                              |                    |                                            |                                       |                                                                  |                      | Volumen W 15000 ml     |
|                                              |                    | Vol. valov. dotoka:                        | 1000 <b>and</b>                       | Val. odtoka: 1000   ml                                           | zdravljenja:         |                        |
|                                              |                    | Trajanje zadrževa.: 3 74                   | 圖<br>min                              |                                                                  | zdravljenja:         | Trajanje / 18:55 hh:mm |
|                                              |                    | Raztopina: <a> Malance</a>                 | $\sim$                                | $% 1,50$ v Ca" 1,25 v mmol/l                                     |                      |                        |
|                                              |                    | Zadnji dotok<br>Volumen: AH                | $\mathbb{E}$ ml<br>□ Brez dotoka      |                                                                  |                      |                        |
| Profil                                       |                    | Raztopina: <a> What balance</a>            |                                       | $\frac{1}{2}$ % 1.50 $\frac{1}{2}$ Ca" 1.25 $\frac{1}{2}$ mmol/l |                      |                        |
|                                              |                    |                                            |                                       |                                                                  |                      |                        |

*Slika 3.50 Predpisovanje valov. – sleep•safe harmony*

Vhodni podatki za to vrsto predpisa so:

- > Začetni odtočni volumen neobvezen parameter. Če je označena možnost **Izpraz.**, bo naprava izvedla samodejni začetni odtok, ki ga upravlja tlak.
- $\geq$  Število osnovnih in valovnih ciklov
- $\geqslant$  Dotočni volumen baze, volumni valovnega dotoka in odtoka
- ► Trajanje zadrževanja
- $\triangleright$  Raztopina za osnovne in valovne cikle (skupaj s koncentracijo glukoze in kalcija, ki jih je mogoče izbrati v ustreznih spustnih seznamih)
- $\geq$  Zadnji dotočni volumen neobvezen parameter. Če je označena možnost **Brez dotoka**, zadnji cikel ne bo izveden. Če ni označena, je treba navesti zadnji dotočni volumen. Za raztopino zadnjega dotoka je treba navesti ime ter koncentracije glukoze in kalcija, ki jih je mogoče izbrati v ustreznih spustnih seznamih.

**Izračunane vrednosti** in možnost **Profil** so enake kot pri zgoraj opisanih standardnih in standardnih receptih PD-Plus.

**E: Prilagojeni predpis APD** Prikazan je prilagojeni recept APD za sistem *sleep•safe harmony*.

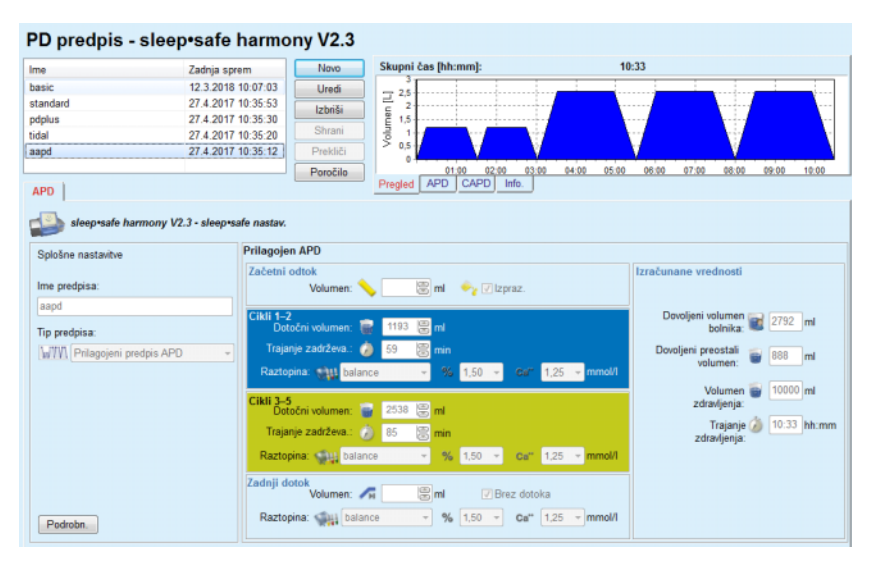

*Slika 3.51 Prilagojeni predpis APD – sleep•safe harmony*

Koncept terapije s »prilagojenim APD« po prof. M. Fischbachu sestavlja standardni predpis s 5 cikli, od tega 2 cikloma s kratkim zadrževanjem in majhnim dotočnim volumnom ter 3 cikli dolgega zadrževanja in velikim dotočnim volumnom. Prva 2 cikla želita doseči ultrafiltracijo, zadnji 3 cikli pa spodbujajo pravilen očistek uremičnih toksinov z daljšim časom difuzije, kot sta kreatinin in fosfor.

Za bolnike, mlajše od dveh let, terapija s prilagojenim APD ne obstaja.

Vhodni podatki za to vrsto predpisa so:

- $≥$  Začetni odtočni volumen neobvezen parameter. Če je označena možnost **Izpraz.**, bo naprava izvedla samodejni začetni odtok, ki ga upravlja tlak.
- $\geq$  Podatki za 1. in 2. cikel v smislu Dotočnega volumna. Trajanja zadrževanja, in Raztopine (skupaj s koncentracijo Glukoze in Kalcija, ki jih je mogoče izbrati v ustreznih spustnih seznamih).
- $\geq$  Podatki za 3. in 5. cikel v smislu Dotočnega volumna. Trajanja zadrževanja, in Raztopine (skupaj s koncentracijo Glukoze in Kalcija, ki jih je mogoče izbrati v ustreznih spustnih seznamih).
- $\geq$  Zadnji dotočni volumen neobvezen parameter. Če je označena možnost **Brez dotoka**, zadnji cikel ne bo izveden. Če ni označena, je treba navesti zadnji dotočni volumen. Za raztopino zadnjega dotoka je treba navesti ime ter koncentracije glukoze in kalcija, ki jih je mogoče izbrati v ustreznih spustnih seznamih.

**Izračunane vrednosti** so enake kot pri zgoraj opisanih standardnih receptih, standardnih receptih PD-Plus in valovnih receptih.

Ob pritisku na gumb **Podrobn.** se odpre pojavno okno z informacijami o posameznih ciklih predpisanega zdravljenja, kot je opisano za osnovni recept.

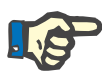

#### **Opomba**

Pri osnovnem receptu in prilagojenem receptu APD profiliranje ni dovoljeno.

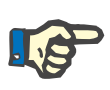

# **Opomba**

Za podrobnejše informacije o parametrih recepta iz tega razdelka glejte Navodila za uporabo naprave za sistem *sleep•safe harmony*.

## <sup>O</sup> **Predpis za APD –** *sleep•safe*

Zavihek APD za sistem *sleep•safe* vsebuje naslednje dele:

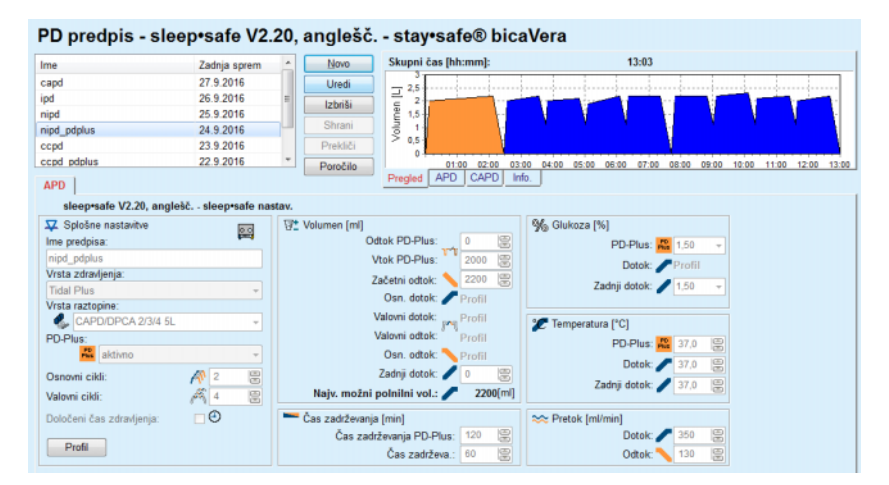

*Slika 3.52 Predpis za APD – sleep•safe*

**Splošne nastavitve** (levo)

**Cikel** (sredina proti desni)

**Profil** (gumb na dnu)

V razdelku **Splošne nastavitve** lahko vnesete/nastavite naslednje:

**Ime predpisa**

**Vrsta zdravljenja**

**Vrsta raztopine**

Možnost **PD-Plus aktivna**/**neaktivna**

**Osnovni cikli** (število)

**Valovni cikli** (število)

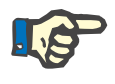

# **Opomba**

Ime recepta je prikazano na zaslonu naprave sistema *sleep•safe*. Priporočena je uporaba imen s pomenom.

Razdelek **Cikel** ponuja možnost optimizacije naslednjih vrednosti:

**Volumen Čas zadrževanja Glukoza Temperatura Pretok**

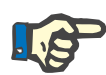

# **Opomba**

Če vrsta zdravljenja določene možnosti izključuje, taka polja ne bodo vidna oziroma bodo neaktivna.

Primer:

Pri standardnem zdravljenju ne bo vidno nobeno polje, povezano z valovnim ciklom.

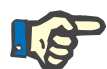

# **Opomba**

Nekatere vrednosti faze (npr. odtočni volumen) se lahko samodejno popravijo, če se nahajajo izven omejitev, določenih v modulu **Sistem & omejitve**.

Po spremembi skrbno preverite vse nastavitve.

Gumb **Profil** ponuja možnost individualne prilagoditve posamezne faze zdravljenja.

| Profil        |                               |              |          |                          |                               |                | $\mathbf{z}$ |
|---------------|-------------------------------|--------------|----------|--------------------------|-------------------------------|----------------|--------------|
| Cikel         |                               | <b>Dotok</b> |          | Zadrže.                  | Odtok                         | Čas cikla      | $\sim$       |
|               | Volumen                       | Temp.        | Glukoza  | Čas                      | Volumen                       |                | ▥            |
|               | [ <sub>m</sub> ] <sub>1</sub> | [*C]         | [56]     | [min]                    | [ <sub>m</sub> ] <sub>m</sub> | [min]          |              |
|               | V Profil                      | Profil       | V Profil | Profil                   | V Profil                      |                |              |
| Odtok PD-Plus | $\sim$                        | ٠            | ×.       | $\overline{\phantom{a}}$ | $\circ$                       | 0              |              |
| Vtok PD-Plus  | 2000                          | 37.0         | 1.50     | $\sim$                   | $\sim$                        | $\overline{7}$ |              |
| Začetni odtok | $\sim$                        | $\sim$       | $\sim$   | $\sim$                   | 2200                          | 20             |              |
| Cikel #1/#1   | 2000                          | 37.0         | 1.50     | 60                       | 1100                          | 79             |              |
| Cikel #1/#2   | 900                           | 37,0         | 2.30     | 60                       | 1000                          | 75             |              |
| Cikel #1/#3   | 800                           | 37,0         | 1.50     | 60                       | 1100                          | 76             |              |
| Cikel #1/#4   | 1100                          | 37.0         | 1,50     | 60                       | 2200                          | 85             |              |
| Cikel #2/#1   | 2200                          | 37,0         | 2,30     | 60                       | 1100                          | 80             |              |
| Cikel #2/#2   | 1100                          | 37,0         | 1.50     | 60                       | 1200                          | 78             |              |
| Civil #7/#3   | $+nnn$                        | 37.0         | 4.55     | co.                      | 4400                          | 70             | $\bullet$    |

*Slika 3.53 Pojavno okno Profil* 

Označite potrditveno polje **Profil**, ki se nahaja v naslovu vsakega stolpca, da aktivirate profiliranje posameznega stolpca.

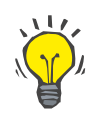

### **Nasvet**

Če je **Profil** določenega stolpca aktiven, bo namesto številčne vrednosti prikazan **Profil**.

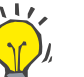

# **Nasvet**

Razdelek **Cikel** in zavihek **Profil** sta povezana: če v enem od njiju opravimo spremembe, se te odrazijo tudi v drugem.

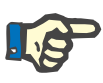

#### **Opomba**

Za definicije in parametre recepta glejte Navodila za uporabo sistema *sleep•safe*.

# <sup>O</sup> **Predpis za APD – SILENCIA**

Zavihek **APD** za sistem **SILENCIA** sestavljata dva dela: **Splošne nastavitve** za navedbo imena in vrste recepta na levi strani ter podatkov recepta na desni strani. Glede na vrsto recepta imata različne parametre. Za sistem **SILENCIA** so na voljo naslednje vrste receptov, ki jih je mogoče izbrati v spustnem meniju: Standardni, Valovni in Prilagojeni APD.

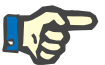

#### **Opomba**

Vrednosti vhodnih parametrov za vse vrste receptov so omejene, kot je določeno v meniju **Sistem & omejitve/Omejitve**. Vrednosti omejitev so na voljo kot namigi za posamezno vnosno polje v ustreznem urejevalniku receptov.

Podokno **Pregled** v zgornjem desnem kotu vsebuje grafični prikaz recepta, povzetek informacij o receptu za APD v smislu trajanja zdravljenja, volumna zdravljenja, števila vrečk, dovoljenega volumna bolnika in dovoljenega preostalega volumna, raztopin (z uporabo barvne kode) z vrsto, koncentracij glukoze in kalcija, volumna in potrebnega števila vrečk, podatkov o receptu za CAPD (če obstaja) ter kratkih informacij o receptu PD (imena, uporabljenih sistemov APD in CAPD).

**a: Standardni predpis** Spodaj je prikazan standardni recept za sistem **SILENCIA**.

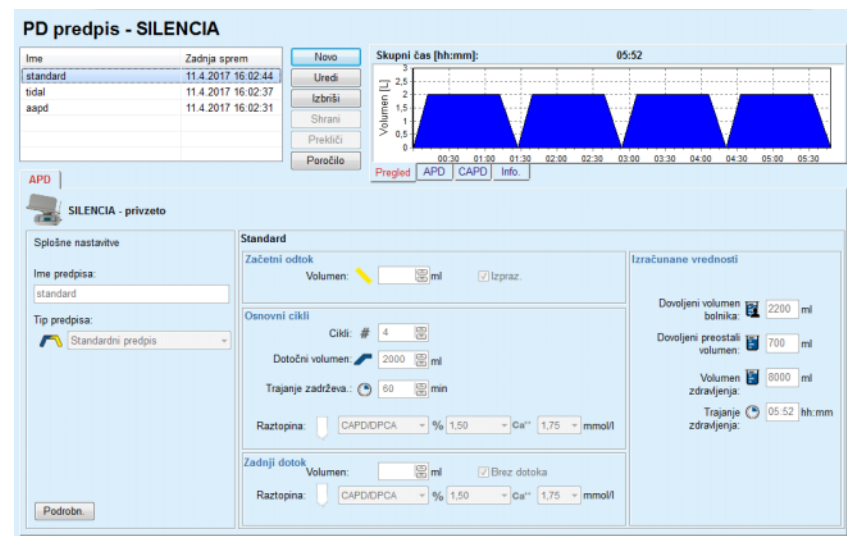

*Slika 3.54 Standardni predpis – SILENCIA*

Vhodni podatki za to vrsto predpisa so:

- $\geq$  Začetni odtočni volumen neobvezen parameter. Če je označena možnost **Izpraz.**, bo naprava izvedla samodejni začetni odtok.
- $\triangleright$  Podatki za cikle baze v smislu števila ciklov, dotočnega volumna, trajanja zadrževanja, in raztopine za zdravljenje (skupaj s koncentracijo glukoze in kalcija, ki jih je mogoče izbrati v ustreznih spustnih seznamih).
- > Zadnji dotočni volumen neobvezen parameter. Če je označena možnost **Brez dotoka**, zadnji dotok ne bo izveden. Če ni označena, je treba navesti zadnji dotočni volumen. Za raztopino zadnjega dotoka je treba navesti ime ter koncentracije glukoze in kalcija, ki jih je mogoče izbrati v ustreznih spustnih seznamih. Podokno **Pregled/Vreč.** prikazuje skupno število vrečk raztopine po izbiri uporabnika.

Na desni strani so navedene **Izračunane vrednosti** v smislu Dovoljenega volumna bolnika, Dovoljenega preostalega volumna, Volumna zdravljenja in Trajanja zdravljenja.

Ob pritisku na gumb **Podrobn.** se odpre pojavno okno s podrobnimi vrednostmi za posamezni cikel.

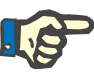

## **Opomba**

Izbira raztopine glukoze dopušča mešane glukoze, npr. »1,5 % + 2,3 %« ali »2,3 % + 4,25 %« ali »1,5 % + 4,25 %«. Uporaba mešane glukoze pomeni, da sta na napravo priključeni dve različni vrečki raztopine z različnima glukozama. Mešana glukoza je dovoljena samo za zadnji dotok, če je enaka mešana glukoza uporabljena tudi za cikle baze.

**b. Predpisovanje valov.** Spodaj je prikazan valovni predpis za sistem **SILENCIA**.

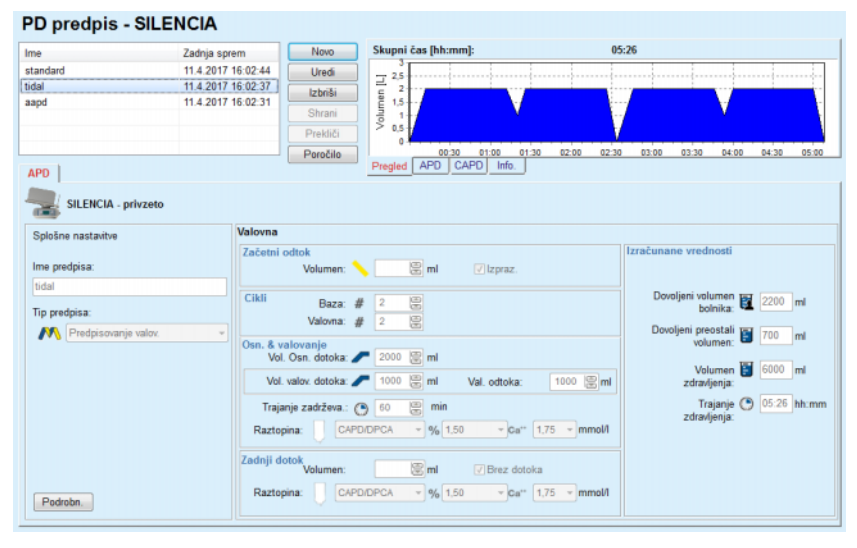

*Slika 3.55 Predpisovanje valov. SILENCIA*

Vhodni podatki za to vrsto predpisa so:

 $\geq$  Začetni odtočni volumen – neobvezen parameter. Če je označena možnost **Izpraz.**, bo naprava izvedla samodejni začetni odtok, ki ga upravlia tlak.

- $\geq$  Število osnovnih in valovnih ciklov
- $\geq 0$ otočni volumen baze, volumni valovnega dotoka in odtoka
- ► Trajanje zadrževanja
- $\geq$  Raztopina za osnovne in valovne cikle (skupaj s koncentracijo glukoze in kalcija, ki jih je mogoče izbrati v ustreznih spustnih seznamih)
- $\geq$  Zadnji dotočni volumen neobvezen parameter. Če je označena možnost **Brez dotoka**, zadnji dotok ne bo izveden. Če ni označena, je treba navesti zadnji dotočni volumen. Za raztopino zadnjega dotoka je treba navesti ime ter koncentracije glukoze in kalcija, ki jih je mogoče izbrati v ustreznih spustnih seznamih.

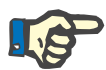

# **Opomba**

Izbira raztopine glukoze dopušča mešane glukoze, npr. »1,5 % + 2,3 %« ali »2,3 % + 4,25 %« ali »1,5 % + 4,25 %«. Uporaba mešane glukoze pomeni, da sta na napravo priključeni dve različni vrečki raztopine z različnima glukozama. Mešana glukoza je dovoljena samo za zadnji dotok, če je enaka mešana glukoza uporabljena tudi za cikle baze.

Možnosti **Izračunane vrednosti** in **Podrobn.** so enake kot pri zgoraj opisanih standardnih predpisih.

**c. Prilagojeni predpis APD** Prikazan je prilagojeni predpis APD za sistem **SILENCIA**.

#### **PD predpis - SILENCIA**

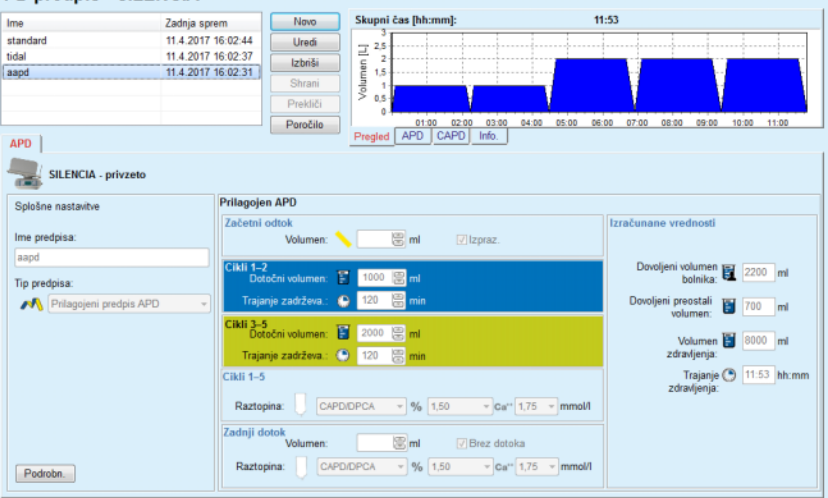

*Slika 3.56 Prilagojeni predpis APD – SILENCIA*

Koncept terapije s »prilagojenim APD« po prof. M. Fischbachu sestavlja standardni predpis s 5 cikli, od tega 2 cikloma s kratkim zadrževanjem in majhnim dotočnim volumnom ter 3 cikli dolgega zadrževanja in velikim dotočnim volumnom. Prva 2 cikla želita doseči ultrafiltracijo, zadnji 3 cikli pa spodbujajo pravilen očistek uremičnih toksinov z daljšim časom difuzije, kot sta kreatinin in fosfor.

Za bolnike, mlajše od dveh let, terapija s prilagojenim APD ne obstaja.

Vhodni podatki za to vrsto predpisa so:

- $\geq$  Začetni odtočni volumen neobvezen parameter. Če je označena možnost **Izpraz.**, bo naprava izvedla samodejni začetni odtok, ki ga upravlja tlak.
- $\geq$  Podatki za 1. in 2. cikel v smislu dotočnega volumna in trajanja zadrževanja.
- $\geq$  Podatki za 3. do 5. cikel v smislu dotočnega volumna in trajanja zadrževanja.
- $\triangleright$  Raztopina za 1. do 5. cikel (skupaj s koncentracijo glukoze in kalcija, ki jih je mogoče izbrati v ustreznih spustnih seznamih).
- $\geq$  Zadnii dotočni volumen neobvezen parameter. Če je označena možnost **Brez dotoka**, zadnji cikel ne bo izveden. Če ni označena, je treba navesti zadnji dotočni volumen. Za raztopino zadnjega dotoka je treba navesti ime ter koncentracije glukoze in kalcija, ki jih je mogoče izbrati v ustreznih spustnih seznamih.

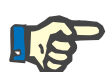

#### **Opomba**

Izbira raztopine glukoze dopušča mešane glukoze, npr. »1,5 % + 2,3 %« ali »2,3 % + 4,25 %« ali »1,5 % + 4,25 %«. Uporaba mešane glukoze pomeni, da sta na napravo priključeni dve različni vrečki raztopine z različnima glukozama. Mešana glukoza je dovoljena samo za zadnji dotok, če je enaka mešana glukoza uporabljena tudi za cikle baze.

Razdelka **Izračunane vrednosti** in **Podrobn.** sta enaka kot pri zgoraj opisanih standardnih in valovnih predpisih.

<sup>O</sup> **Predpis za APD – Drugi APD**

Za sistem APD **Drugi APD** bo zavihek videti, kot je prikazano na spodnji siki.

| Ime                             | Zadnja sprem  |                          | Novo                                       |                              | Skupni čas [hh:mm]:         |                | 24:00       |                |             |       |
|---------------------------------|---------------|--------------------------|--------------------------------------------|------------------------------|-----------------------------|----------------|-------------|----------------|-------------|-------|
| OtherAPD                        | 27.4.2018 13: |                          | Uredi                                      | 2,5                          |                             |                |             |                |             |       |
| capd                            | 27.9.2016     | $\equiv$                 | Izbriši                                    | $\overline{\mathbf{2}}$      |                             |                |             |                |             |       |
| ipd                             | 26.9.2016     |                          |                                            | 1.5                          |                             |                |             |                |             |       |
| nipd                            | 25.9.2016     |                          | Shrani                                     | Volumen [L]<br>0.5           |                             |                |             |                |             |       |
| nipd pdplus                     | 24.9.2016     |                          | Prekliči                                   |                              |                             |                |             |                |             |       |
| ccpd                            | 23.9.2016     | $\overline{\phantom{a}}$ | Poročilo                                   | 08:00                        | 10:00<br>12:00<br>14:00     | 16:00<br>18:00 | 20:00 22:00 | 00:00<br>02:00 | 04:00 06:00 | 08:00 |
| <b>APD</b>                      |               |                          |                                            | Pregled                      | <b>APD</b><br>CAPD<br>Info. |                |             |                |             |       |
| Drugi APD                       |               |                          |                                            |                              |                             |                |             |                |             |       |
| Ime predpisa:                   |               | OtherAPD                 |                                            |                              |                             |                |             |                |             |       |
| Vrsta zdravljenja:              |               | Standard                 |                                            |                              |                             |                |             |                |             |       |
| Vrsta raztopine:                |               |                          | Druga raztopina APD 1.5 % 1.25 Ca 0.50 M ~ |                              |                             |                |             |                |             |       |
| Vrsta zadnje dotočne raztopine: |               |                          | Druga raztopina APD 1,5 % 1,25 Ca 0,50 M ~ |                              |                             |                |             |                |             |       |
| Osnovni cikli:                  |               | 5                        | 圖                                          | Vtočni volumen PD-Plus [ml]: |                             | 8<br>2000      |             |                |             |       |
| Valovni cildi:                  |               | $\overline{\mathbf{2}}$  | 冒                                          | Vol. Osn. dotoka [ml]:       |                             | 8<br>2000      |             |                |             |       |
| Čas dotoka [min]:               |               | 15                       | 圖                                          | Volumen valov. dotoka [ml]:  |                             | 憲<br>500       |             |                |             |       |
| Čas odtoka [min]:               |               | 20                       | 圖                                          | Zadnji dotočni volumen [ml]: |                             | 圖<br>2000      |             |                |             |       |
| Čas zadrževanja [min]:          |               | 60                       | 圖                                          |                              |                             |                |             |                |             |       |
|                                 |               |                          |                                            |                              |                             |                |             |                |             |       |
|                                 |               |                          |                                            |                              |                             |                |             |                |             |       |
|                                 |               |                          |                                            |                              |                             |                |             |                |             |       |
|                                 |               |                          |                                            |                              |                             |                |             |                |             |       |
|                                 |               |                          |                                            |                              |                             |                |             |                |             |       |

*Slika 3.57 Okno PD predpis za drug APD sistem* 

Okno **PD predpis za drugi APD** ima naslednje dele: **Splošne nastavitve** v zgornjem delu **Nastavitve predpisa** v preostalem delu okna V razdelku **Splošne nastavitve** so na voljo naslednja vnosna polja: **Ime predpisa** (vnesti) **Vrsta zdravljenja** (izbrati) **Vrsta raztopine** (izbrati) **Vrsta zadnje dotočne raztopine** (izbrati) V razdelku **Nastavitve predpisa** lahko spremenite naslednje parametre predpisa:

**Število osnovnih ciklov Število valovnih ciklov Čas dotoka Čas odtoka Čas zadrževanja Vtočni volumen PD-Plus Vol. Osn. dotoka Volumen valov. dotoka Zadnji dotočni volumen**

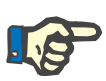

# **Opomba**

Predpis za drugi APD ne more biti zapisan na kartico bolnika.

<sup>O</sup> **Predpis za CAPD** 

Če recept vsebuje del za CAPD, bo okno CAPD videti, kot prikazuje [Slika 3.58.](#page-117-0)

To okno sestavljajo naslednji razdelki:

**Splošne nastavitve** v zgornjem levem kotu

**Pregled** v zgornjem desnem kotu

**Nastavitve zamenjave** na dnu.

| Ime                    | Zadnja sprem           |                    | Skupni čas [hh:mm]:<br>Novo         |                | 24:00                         |              |                      |
|------------------------|------------------------|--------------------|-------------------------------------|----------------|-------------------------------|--------------|----------------------|
| capd                   | 27.9.2016              |                    | Uredi<br>2,5                        |                |                               |              |                      |
| ipd                    | 26.9.2016              |                    | Volumen [L]<br>2<br>Izbriši         |                |                               |              |                      |
| nipd                   | 25.9.2016              |                    | 1,5                                 |                |                               |              |                      |
| nipd pdplus            | 24.9.2016              |                    | Shrani<br>0.5                       |                |                               |              |                      |
| ccpd                   | 23.9.2016              |                    | Prekliči                            |                |                               |              |                      |
| ccpd pdplus            | 22.9.2016              | ٠                  | 08:00<br>10:00<br>12:00<br>Poročilo | 14:00<br>16:00 | 18:00 20:00 22:00 00:00 02:00 |              | 04:00 06:00<br>08:00 |
| CAPD                   |                        |                    | <b>APD</b><br>CAPD<br>Pregled       | Info.          |                               |              |                      |
| stay•safe® bicaVera    |                        |                    |                                     |                |                               |              |                      |
|                        | Ime predpisa: capd     |                    |                                     |                |                               |              |                      |
|                        | St. ročnih izmenjav: 4 | Št. ciklov: 4<br>÷ |                                     |                |                               |              |                      |
| <b>Št.</b> zamenjave   | Začetni čas            | Kon. čas           | Vrsta raztopine                     | Vre.           | Volumen                       | Zadržev./suh | Položaj              |
|                        | [hh:mm]                | [hh:mm]            |                                     | [m]            | [m]                           | [min]        |                      |
| Izmen, #1              | 08:00                  | 12:00              | bicaVera 1.5% 1.75Ca                | 2000           | 2000                          | 240          | Ambulantno           |
|                        | 12:00                  | 16:00              | bicaVera 1.5% 1.75Ca                | 2000           | 2000                          | 240          | Ambulantno           |
|                        | 16:00                  | 20:00              | bicaVera 1.5% 1.75Ca                | 2000           | 2000                          | 240          | Ambulantno           |
|                        | 20:00                  | 08:00              | bicaVera 4,25% 1,75Ca               | 2000           | 2000                          | 720          | Vznak                |
| Izmen, #2<br>Izmen, #3 |                        |                    |                                     |                |                               |              |                      |

<span id="page-117-0"></span>*Slika 3.58 Okno Predpis za CAPD* 

V razdelku **Splošne nastavitve** je mogoče nastaviti ime predpisa in izbrati število zamenjav. Organizacija podokna **Pregled** je podobna organizaciji okna *sleep•safe*.

Razdelek **Nastavitve zamenjave** omogočajo uporabniku nastavitev vrednosti za **Začetni čas**, **Kon. čas**, **Vrsto raztopine**, **Vre.**, **Volumen**, **Zadržev./suh** in **Položaj** pri vsaki zamenjavi zdravljenja. To je mogoče storiti s tipkovnico, izbiro ali uporabo smernih puščic.

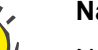

# **Nasvet**

Načelo hitrosti časovnih ukazov pri urejanju **Začetnega časa** in **Kon. časa** ter mehanizem sinhronizacije ciklov omogočata hitro in uporabniku prijazno orodje za lažje predpisovanje zdravljenja CAPD.

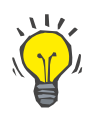

# **Nasvet**

Uro je mogoče povečati/zmanjšati z uporabo tipk **PgUp**/**PgDown**, minute pa z uporabo tipk **Up**/**Down**. Možno je tudi neposredno vpisati želeno vrednost (glejte točko 4.2).

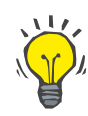

## **Nasvet**

Pri urejanju **Začetnega**/**Kon. časa** zamenjave se mehanizem za sinhronizacijo ciklov samodejno pomakne navzgor/navzdol na naslednjo zamenjavo, da dobimo neprekinjeno 24-urno zdravljenje.

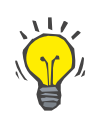

## **Nasvet**

Za predpisovanje intervala **Suhega abdomna** je treba izbrati možnost **Suh abdomen** v spustnem meniju **Vrsta raztopine** ter nastaviti **Začetni** in **Kon. čas**.

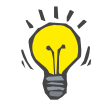

#### **Nasvet**

Čas zadrževanja je samodejno izračunan za vsa cikel na podlagi **Začetnega časa** in **Kon. časa**.

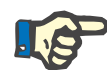

# **Opomba**

Če je recept sestavljen iz obeh delov, **APD** in **CAPD**, lahko imajo **nastavitve zamenjave** v zavihku **CAPD** določene omejitve [\(glejte Slika 3.59, Razdelek za CAPD pri kombiniranem receptu PD,](#page-119-0) [stran 120\).](#page-119-0) Volumen prvega cikla CAPD v razdelku za CAPD kombiniranega recepta PD (glejte [Slika 3.59, Razdelek za CAPD pri](#page-119-0) [kombiniranem receptu PD, stran 120\)](#page-119-0) določa zadnji dotočni volumen za **APD**. Na splošno dotoke in odtoke, ki jih izvaja naprava, določa zavihek **APD**.

**Položaj** je lahko **Ambulantno** ali **Vznak**, odvisno od položaja telesa. Za nočno zamenjavo CAPD bo običajni položaj **Vznak**.

Temno rumene vrstice se nanašajo na APD [\(glejte Slika 3.39, Omejitve](#page-97-0)  [in možnosti za](#page-97-0) **SILENCIA**, stran 98), zato določenih vrednosti ni mogoče spreminjati v zavihku CAPD, temveč samo v zavihku APD.

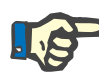

### **Opomba**

Skupni čas recepta APD-CAPD je večkratnik **24 ur**. Čas zadrževanja zadnje zamenjave CAPD je izračunan tako, da dosežen skupni čas znaša 24 ur. Če skupno trajanje APD in CAPD presega 24 ur, bo zadnji čas zadrževanja CAPD prilagojen, tako da skupni čas znaša 48 ur.

| nipd                      | 25.9.2016                       | Zadnja sprem  | Novo     | Skupni čas [hh:mm]:                                                                                                    |                         | 24:00          |              |                   |
|---------------------------|---------------------------------|---------------|----------|----------------------------------------------------------------------------------------------------|-------------------------|----------------|--------------|-------------------|
| nipd pdplus               |                                 |               | Uredi    |                                                                                                    |                         |                |              |                   |
| ccpd                      | 24.9.2016                       |               | Izbriši  | $\begin{array}{c} \square 2,5 \\ \square 2 \\ \square 3 \\ \square 4 \\ \square 5 \\ \square 6 \\ \square 7 \\ \square 8 \\ \square 9 \\ \square 1 \end{array}$ |                         |                |              |                   |
|                           | 23.9.2016                       |               | Shrani   |                                                                                                    |                         |                |              |                   |
| ccpd pdplus               | 22.9.2016                       |               |          |                                                                                                    |                         |                |              |                   |
| ccpd pdplus extra         | 21.9.2016                       | ٠             | Prekliči | $\Omega$                                                                                                    |                         |                |              |                   |
|                           |                                 |               | Poročilo | 10:00<br>12:00<br>08:00<br>CAPD<br><b>APD</b><br>Info.<br>Pregled                                                                                               | 18:00<br>14:00<br>16:00 | 20:00<br>22:00 | 00:00        | 02:00 04:00 06:00 |
| <b>CAPD</b><br><b>APD</b> |                                 |               |          |                                                                                                    |                         |                |              |                   |
| stay safe® bicaVera       |                                 |               |          |                                                                                                    |                         |                |              |                   |
|                           | Ime predpisa: ccpd pdplus extra |               |          |                                                                                                    |                         |                |              |                   |
|                           | Št. ročnih izmenjav: 2          | Št. ciklov: 3 |          |                                                                                                    |                         |                |              |                   |
| Št. zamenjave             | Začetni čas                     | Kon, čas      |          | Vrsta raztopine                                                                                                    | Vre.                    | Volumen        | Zadržev./suh | Položaj           |
|                           | [hh.mm]                         | [hh:mm]       |          |                                                                                                    | [mf]                    | (m)            | (min)        |                   |
| APD - M.O.                | 08:00                           | 12:00         |          | bicaVera 1.5% 1.75Ca (1.50%)                                                                                                    | 3000                    | 2000           | 240          | Ambulantno        |
| $t$ zmen. #1              | 12:00                           | 16:00         |          | bicaVera 1.5% 1.75Ca                                                                                                    | 2000                    | 2000           | 240          | Ambulantno        |
| Izmen, #2 - APD           | 16:00                           | 19:38         |          | bicaVera 1.5% 1.75Ca                                                                                                    | 2000                    | 2000           | 218          | Ambulantno        |

<span id="page-119-0"></span>*Slika 3.59 Razdelek za CAPD pri kombiniranem receptu PD*

Prva zamenjava CAPD ima enako vrsto raztopine in volumen kot zadnji dotok za APD. Dotok izvaja naprava – **Zadnji dotok** za del APD, medtem ko se odtok izvede ročno – od tod ime **APD - M.O.** (ročni odtok) v prvem stolpcu.

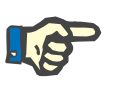

# **Opomba**

Vsi recepti za APD se običajno začnejo z **Začetnim odtokom**. Vendar se pri sistemih *sleep•safe* in **PD-NIGHT** recepti za APD začnejo z **Odtokom PD-Plus**, če je **PD-Plus** aktiven.

Zadnja zamenjava CAPD ima največji volumen, enak volumnu prvega odtoka, ki ga izvede naprava (predpisanega v delu za APD). Dotok se izvede ročno, zato je mogoče volumen in vrsto raztopine urejati v zavihku CAPD, medtem ko odtok izvede naprava – **Odtok PD-Plus** ali **Začetni odtok**, od tod ime **Izmen. št. 2-APD**.

Med zgoraj navedenimi zamenjavami so izključno ročne zamenjave, pri katerih sta tako dotok kot odtok izvedena ročno. Število zamenjav vključuje samo ročne dotoke. Obstajata dva taka ročna dotoka, in sicer **Izmen. št. 1** in **Izmen. #2-APD**, v [\(glejte Slika 3.59, Razdelek za CAPD](#page-119-0)  [pri kombiniranem receptu PD, stran 120\).](#page-119-0)

Tak pristop omogoča veliko prožnost dnevnih/nočnih zamenjav, ki vključujejo vsa dobro poznana zdravljenja PD.

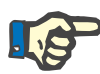

#### **Opomba**

**Volumen vrečke** za zadnjo zamenjavo CAPD je izbran tako, da je večji od dotočnega volumna. Dotočni volumen je mogoče urejati in lahko celo preseže prvi odtočni volumen (Odtok PD-Plus/Začetni odtočni volumen) dela za APD. **Kon. čas** je določen na podlagi zgoraj omenjenega izračuna skupnega časa.

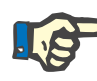

# **Opomba**

**Vrsta raztopine** za prvo zamenjavo CAPD je določena na podlagi dela za APD – zadnjega dotoka glukoze.

#### <sup>O</sup> **Urejanje/ustvarjanje PD predpisa**

Za ustvarjanje ali urejanje recepta za dani sistem PD je treba upoštevati naslednje korake:

Izberite bolnika v **okvirju bolnika**.

 $\triangleright$  Preverite bolnikov sistem PD.

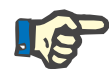

#### **Opomba**

Zagotoviti je treba, da sta sistema APD/CAPD priključena skladno z medicinskimi potrebami.

± Izmerite meni **PD predpis**.

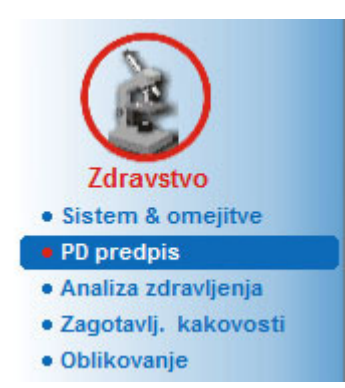

*Slika 3.60 Meni PD predpis* 

± Izberite gumb **Novo** za ustvarjanje novega recepta **ali** gumb **Uredi** za posodobitev obstoječega recepta.

Pojavilo se bo okno za izbiro vrste zdravljenja [\(glejte Slika 3.61, Okno](#page-121-0)  [za izbiro vrste zdravljenja, stran 122\)](#page-121-0).

► Izberite želeno kombinacijo APD/CAPD.

Če ste pritisnili gumb **Uredi** in recept, ki ga urejate, nima enakega sistema PD kot je tisti, ki je dodeljen bolniku, bo moral uporabnik potrditi pretvorbo v sistem bolnika.

Če ste pritisnili gumb **Uredi**, bo okno za izbiro vsebovalo potrditveno polje z oznako **Kopiraj recept**. To je uporabno, če želimo iz obstoječega recepta dobiti nov recept z začetno vsebino. Potrditveno polje je privzeto označeno, če poteka pretvorba sistema.

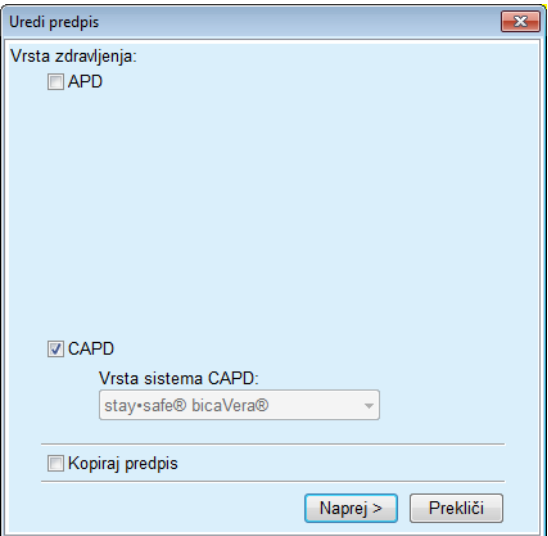

<span id="page-121-0"></span>*Slika 3.61 Okno za izbiro vrste zdravljenja* 

± Kliknite na gumb **Naprej**.

Glede na predhodno izbiro se pojavi začetni zaslon za del APD ali CAPD. Gumba **Shrani** in **Prekliči** sta aktivna, medtem ko so gumbi **Novo**, **Uredi** in **Izbriši** neaktivni.

Recept uredite v skladu z delom APD in/ali CAPD.

± Kliknite na gumb **Shrani**.

Recept bo shranjen. S klikom na gumb **Prekliči** prekinete proces.

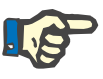

# **Opomba**

Če so nastavitve za APD napačne, se pojavi sporočilo o napaki, ko pritisnete gumb **Shrani**. Izbrati je treba gumb **OK** ter popraviti napake ali preklicati postopek.

Enako velja za del CAPD.

Če je operacija urejanja uspela, se pojavi sporočilo, na **Seznamu predpisov** pa se prikaže posodobljen recept.

# <span id="page-122-1"></span>**3.12.3 Analiza zdravljenja**

# **3.12.3.1 Splošne opombe**

Ta meni omogoča analizo zdravljenj APD na podlagi protokolov zdravljenja, ki jih zabeležijo naprave sistemov *sleep•safe*, *sleep•safe harmony*, **PD-NIGHT PatientCard** in **SILENCIA**. Protokole zdravljenja je mogoče v aplikacijo **PatientOnLine** uvoziti s pomočjo menija **Komunikacija**. Izberite meni **Zdravstvo/Analiza zdravljenja** in prikazalo se bo okno Analiza zdravljenja [\(glejte Slika 3.62, Okno](#page-122-0) [Analiza zdravljenja –](#page-122-0) *sleep•safe*, stran 123).

| Datum zdravlj.        | Tip sistema | Vrsta zdravljenja   | Ime protokola | Začetni čas | Stanje | Rayno volumna Prekinitye |                | Vir               |  |
|-----------------------|-------------|---------------------|---------------|-------------|--------|--------------------------|----------------|-------------------|--|
| 18.9.2015             | sleep-safe  | Prilagojen APD      | TR201509.19A  | 21:23       | OK     | $-588$                   | $\circ$        | Kartica bolnika   |  |
| W<br>17.9.2015        | sleep-safe  | Prilagojen APD      | TR201509.18A  | 21:32       | OK     | $-521$                   | 4              | Kartica bolnika   |  |
| 16.9.2015<br>v        | sleep-safe  | Prilagoien APD      | TR201509.17A  | 21:20       | OK     | $-288$                   | 1              | Kartica bolnika   |  |
| 15.9.2015             | sleep-safe  | Prilagojen APD      | TR201509.16A  | 21:11       | OK     | $-250$                   | $\overline{2}$ | Kartica bolnika   |  |
| M 14.9.2015           | sleep-safe  | Prilagojen APD      | TR201509.15A  | 21:00       | OK     | 53                       | $\tau$         | Kartica bolnika v |  |
|                       |             |                     |               |             |        |                          |                |                   |  |
| Datot, protokola      |             | TR201509.19A        |               |             |        |                          |                |                   |  |
| <b>Predois</b>        |             | DPA standard        |               |             |        |                          |                |                   |  |
| Vrsta zdravljenja     |             | Standard            |               |             |        |                          |                |                   |  |
| Različica             |             | V2.22               |               |             |        |                          |                |                   |  |
| D naprave             |             | 3PEA9383            |               |             |        |                          |                |                   |  |
| Spremenil bolnik      |             | Ne                  |               |             |        |                          |                |                   |  |
| <b>Nast</b> fip       |             | sleep-safe nastav.  |               |             |        |                          |                |                   |  |
| Min. odtočna vrednost |             | 75                  |               |             |        |                          |                |                   |  |
| Najv. vred. polnjen.  |             | 100                 |               |             |        |                          |                |                   |  |
| Zadnji dotok          |             | Poligiukoza (7,50%) |               |             |        |                          |                |                   |  |

<span id="page-122-0"></span>*Slika 3.62 Okno Analiza zdravljenja – sleep•safe*

V zgornjem delu okna se nahaja tabela s povzetkom podatkov za vse protokole zdravljenja, ki so trenutno shranjeni v zbirki podatkov aplikacije **PatientOnLine**. Protokoli zdravljenja so shranjeni po datumu zdravljenja: najnovejši datum se nahaja v zgornij vrstici. Za vsak protokol so prikazani najpomembnejši podatki o zdravljenju (status zdravljenja, ravnovesje volumna, število alarmov, trajanje itd.). Uporabnik lahko prilagodi tudi videz stolpcev v tabeli, da lahko prikaže ali skrije določene podatke o zdravljenju. Za več informacij glejte **Skrbništvo/Nastavitev/Nastavit. pogleda**. Vrednost ravnovesja volumna zunaj meja je prikazana z rdečo barvo. Stolpec Vir vsebuje vir podatkov za protokol zdravljenja (npr. Kartico bolnika, Ročno shranjeno).

V tabeli je mogoče izbrati eno ali več vrstic. Če izberete več vrstic, se bo trenutno izbrani protokol nahajal na vrhu. V spodnjem delu okna se nahaja skupina gumbov, ki delujejo pri trenutno izbranem zdravljenju, in sicer **Poročilo**, **Izvoz**, **Izbriši**, **Povzetek** in **Statistika**.

Če je bolnik dodeljen sistemu CAPD, sta tam tudi gumba **Novo**, ki omogoča dokumentiranje protokolov zdravljenja CAPD, ter **Uredi** za njihovo spreminjanje.

S klikom na gumb **Poročilo** odprete poročilo za trenutno izbrani protokol z vsemi razpoložljivimi podatki, ki je pripravljeno za tiskanje.

| Alergičen                                    | Analiza zdravljenja<br>12.3.2001 14:16:49 | A ktiv no                | John Sample<br>15.3.1960<br>Diabetes Mellitus Type 1 |                          |                              | <b>FRESENIUS</b><br><b>MEDICAL CARE</b> |
|----------------------------------------------|-------------------------------------------|--------------------------|------------------------------------------------------|--------------------------|------------------------------|-----------------------------------------|
|                                              | Splošne informacije o bolniku             |                          |                                                      |                          |                              |                                         |
| Ime bolnika:                                 |                                           | John Sample              |                                                      |                          |                              |                                         |
| Datum rojstva: 15.3.1960                     |                                           | PIN:                     | 123456789                                            |                          |                              |                                         |
| Spol:                                        | M oški                                    | ID zunanje DB:           | ff356b63-b745-459c-99                                |                          |                              |                                         |
| <b>ID</b> sistema:                           | 3AFFFC00003B                              | <b>ID PatientOnLine:</b> | $\overline{2}$                                       | ID ustanove:             | 9999 clinic                  |                                         |
| Jezik:                                       | anglesc.                                  | Krvna skupina:           | Neznano                                              | Rh-faktor:               | Neznano                      |                                         |
|                                              | Analiza zdravljenja - sleep safe IR 77    |                          |                                                      |                          |                              |                                         |
|                                              | Splošne informacije                       |                          |                                                      |                          |                              |                                         |
| Datum protokola:                             |                                           | 12.3.2001 14:16:49       |                                                      |                          |                              |                                         |
| Dato t. protokola:                           |                                           | TR200103.12A             | Različica:                                           |                          | V1.00 beta 4                 |                                         |
| Predpis:                                     |                                           | ---                      | ID naprave:                                          |                          | 98PEY1884                    |                                         |
| Vrsta zdravljenja:                           |                                           | <b>Tidal Plus</b>        | <b>Spremenil bolnik:</b>                             |                          | Ne                           |                                         |
| Vir:                                         |                                           | Kartica bolnika          |                                                      |                          |                              |                                         |
| Št. osn. ciklov:<br>Število valovnih ciklov: |                                           | 1<br>9                   | Temperatura: [°C]<br>Varnostni volumen: [ml]         |                          | 37<br>150                    |                                         |
| Dod. zaslon odtoka:                          |                                           | Da                       | Zaslon zad. alarma za vrečko:                        |                          | Da                           |                                         |
| Cikel                                        |                                           | <b>Dotok</b>             |                                                      | Čas zadrževa.            |                              | Odtok                                   |
|                                              | Dotočni<br>volumen                        | Stop pretoka<br>- dotok  | Dotok - raztopina                                    |                          | Volumen Pretok pri<br>odtoka | odtoku                                  |
| Odtok PD-Plus                                | u                                         | u                        |                                                      | u                        | 3000                         | 200                                     |
| Vtok PD-Plus                                 | 2500                                      | 350                      | CAPD/DPCA 2 (1,50%)                                  | $\overline{\phantom{a}}$ | $\overline{a}$               | $\overline{\phantom{a}}$                |
| Začetni odtok                                | $\sim$                                    | $\overline{\phantom{a}}$ |                                                      | i.                       | 2500                         | 200                                     |
| #1 / #1                                      | 2900                                      | 350                      | CAPD/DPCA 2 (1,50%)                                  | 35                       | 1550                         | 200                                     |
| #1 / #2                                      | 1400                                      | 350                      | CAPD/DPCA 3 (4,25%)                                  | 35                       | 1550                         | 200                                     |
| #1 / #3                                      | 1400                                      | 350                      | CAPD/DPCA 2 (1,50%)                                  | 35                       | 1550                         | 200                                     |
|                                              | 1400                                      | 350                      | CAPD/DPCA 3 (4,25%)                                  | 35                       | 1550                         | 200                                     |
| #1 / #4                                      | 1400                                      | 350                      | CAPD/DPCA 2 (1,50%)                                  | 35                       | 1550                         | 200                                     |
| #1 / #5                                      | 1400                                      | 350                      | CAPD/DPCA 3 (4,25%)                                  | 35                       | 1550                         | 200                                     |
| #1 / #6                                      |                                           | 350                      | CAPD/DPCA 2 (1,50%)                                  | 35                       | 1550                         | 200                                     |
| #1 / #7                                      | 1400                                      |                          | CAPD/DPCA 2 (1,50%)                                  | 35                       | 1550                         | 200                                     |
| #1 / #8                                      | 1400                                      | 350                      |                                                      | 35                       | 3500                         | 200                                     |
| #1 / #9                                      | 1400                                      | 350                      | CAPD/DPCA 2 (1,50%)                                  |                          |                              |                                         |
| Zadnji dotok                                 | $\mathbf{0}$                              | 350                      | CAPD/DPCA 2 (1,50%)                                  | $\overline{\phantom{a}}$ | $\overline{\phantom{a}}$     | $\sim$                                  |
| PatientOnLine 6.3                            |                                           |                          |                                                      |                          |                              |                                         |

*Slika 3.63 Okno za poročanje o protokolu zdravljenja* 

S klikom na gumb **Izvoz** shranite vse izbrane protokole zdravljenja v originalni obliki na kartico bolnika kot binarno datoteko. Odpre se pogovorno okno **Brskaj po mapah**, kjer lahko določite mapo, v katero boste shranili datoteke. Imena datoteke so originalna, enaka tistim na kartici bolnika.

S klikom na gumb **Izbriši** boste izbrisali vse izbrane protokole zdravljenja. Za vsak protokol se bo prikazalo potrditveno sporočilo. Izbrati je mogoče tudi možnost **Da**/**Ne** za vse izbrane protokole, tako da označite potrditveno polje **Uporabi vse**.

S klikom na gumb **Povzetek** prikažete poročilo, pripravljeno za tiskanje, ki večinoma vsebuje iste podatke kot tabela v oknu **Analiza zdravljenja**. Z izbiro tega gumba boste najprej odprli pojavno okno **Izbira zdravljenj**.

Izbirate lahko med naslednjimi možnostmi:

**Vse** ali **Od >>> do** (možnost)

**Začetni datum** (prek upravljanja koledarja)

**Končni datum** (prek upravljanja koledarja)

± Kliknite na gumb **Da**.

Izbira je sprejeta.

Izbira gumba **Statistika** odpre pojavno okno, ki omogoča kompleksno grafično analizo podatkov o zdravljenju. To okno je opisano v razdelku **Statistika zdravljenja**.

V spodnjem delu okna se nahajajo ukazi za več zavihkov, ki uporabniku ponujajo široko paleto podatkov o trenutno izbranem protokolu zdravljenja v obliki tabel [\(glejte Slika 3.62, Okno Analiza zdravljenja –](#page-122-0)  *sleep•safe*[, stran 123\)](#page-122-0).

Vsebina in ime teh zavihkov sta odvisna od vrste naprave.

Za napravo *sleep•safe* so na voljo naslednji zavihki: **Splošne informacije**, **Predpisano zdravljenje**, **Izvedeno zdravljenje**, **Rezultati**, **Alarmi**, **Komentar**, **Grafika** in **Spremenil bolnik**.

### **3.12.3.2 Protokol zdravljenja CAPD**

Za bolnike, ki so jih dodeljeni sistemi CAPD ali sistemi APD in CAPD, je mogoče dokumentirati (ustvariti in urejati) protokol zdravljenja CAPD. Pri takih bolnikih je mogoče v meniju **Analiza zdravljenja** izbrati gumb **Novo** in v čarovniku za zdravljenje CAPD določiti naslednje vhodne podatke:

- $\geq$  Število zamenjav
- $\geq$  Suho težo neobvezni parameter
- > Sistolični in diastolični krvni tlak neobvezni parametri
- > Za vsako zamenjavo je mogoče določiti naslednje parametre: čas dotoka, volumen dotoka, čas odtoka, vrsto raztopine (izbrati jo je mogoče s seznama ustreznih raztopin za določen sistem CAPD, ki ga uporablja bolnik) in oznako za zdravilo, dovajano med zdravljenjem (da ali ne).

Kliknite na gumb **Shrani**, da shranite protokol zdravljenja CAPD, ali na gumb **Prekliči** za prekinitev postopka.

| Datum zdravli                        | <b>Tip sistema</b>  |                   |                   | Vrsta zdravljenja | Ime protokola        | Začetni čas          | Stanje  | Rayno, volumna | Prekinitye   | Vir              |  |
|--------------------------------------|---------------------|-------------------|-------------------|-------------------|----------------------|----------------------|---------|----------------|--------------|------------------|--|
| $\overline{M}$<br>10.9.2013          | stav-safe® bicaVera |                   | Standard          |                   | CA201309 10A         | 08:00                | Ni nast | $-1000$        | $\theta$     | Ročno shranjeno  |  |
| $\overline{\mathbf{w}}$<br>12 3 2001 | sleep-safe          |                   | <b>Tidal Plus</b> |                   | TR200103.12A         | 14:16                | OK      | $-1343$        |              | Kartica bolnika  |  |
| u<br>10.3.2001                       | sleep-safe          |                   | <b>Tidal Plus</b> |                   | TR200103.10A         | 19:11                | OK      | $-1275$        | в            | Kartica bolnika  |  |
| W 9.3.2001                           | sleep-safe          |                   | <b>Tidal Plus</b> |                   | TR200103.09A         | 03:35                | OK      | $-1208$        |              | Kartica bolnika  |  |
| ■ 8.3.2001                           | sleep+safe          |                   | <b>Tidal Plus</b> |                   | TR200103.08A         | 05:57                | OK      | $-1242$        |              | Kartica bolnika  |  |
|                                      | Sistolični:<br>159  | mmHq              | Diastolični: 93   |                   | mmHa                 | Srčni utrip:         |         | 1/min          |              |                  |  |
| Čas<br>dotoka<br>(hhmm)              | Dotočni<br>volumen  | Čas.<br>odtoka    | Volumen<br>odtoka | Rayno.<br>volumna | Zdravilo             | Raztopina            |         |                | Vre          | Čas<br>zadrževa. |  |
|                                      | (mi)<br>2000        | Internet<br>12:00 | [m]<br>2200       | Inf<br>$-200$     | <b>IDa/nel</b><br>Ne | hinaWera 1.5% 1.75Ca |         |                | Init<br>2000 | Immi<br>240      |  |
|                                      | 2000                | 16:00             | 2200              | $-200$            | Ne                   | bicaVera 1.5% 1.75Ca |         |                | 2000         | 240              |  |
|                                      | 2000                | 20:00             | 2200              | $-200$            | Ne                   | bicaVera 1.5% 1.75Ca |         |                | 2000         | 240              |  |
| 08:00<br>12:00<br>16:00<br>20:00     | 2000                | 00:00             | 2200              | $-200$            | Ne                   | bicaVera 1.5% 1.75Ca |         |                | 2000         | 240              |  |

*Slika 3.64 Okno Protokol zdravljenja CAPD*

Protokoli zdravljenj CAPD so navedeni na seznamu zdravljenj, ki se skupaj z ustreznimi podatki nahaja v zgornjem delu okna Analiza zdravljenja.

Ko ustvarite protokol zdravljenja CAPD, ga lahko kadar koli urejate z izbiro želenega protokola zdravljenja CAPD na seznamu in klikom na gumb Uredi.

Zavihek Komentar ima enako funkcijo in ga je mogoče upravljati na enak način, kot je opisano v razdelku 3.12.3.14 [\(glejte poglavje](#page-127-0) 3.12.3.8, [stran 128\)](#page-127-0).

Gumbi **Poročilo, Izvoz, Izbriši, Povzetek, Statistika** imajo enako funkcijo, kot je bila predhodno opisana, in jih je mogoče upravljati na enak način, kot je opisano v razdelku Analiza zdravljenja [\(glejte poglavje 3.12.3, stran 123\)](#page-122-1).

# **3.12.3.3 Zavihek Splošne informacije**

*sleep•safe* Zavihek **Splošne informacije** prikazuje splošne podatke, povezane s trenutno izbranim protokolom zdravljenja, kot so:

> **Datot. protokola** Ime

**Predpis** Ime recepta

**Vrsta zdravljenja**

**Različica** programske opreme naprave

**ID naprave** ID naprave

**Spremenil bolnik** Spremembe, ki jih je opravil bolnik

### **3.12.3.4 Zavihek Predpisano zdravljenje**

*sleep•safe* Zavihek **Predpisano zdravljenje** prikazuje recept, na podlagi katerega je naprava izvedla zdravljenje. Recept je povzet neposredno iz protokola zdravljenja in se lahko razlikuje od recepta, ki je bil prvotno predpisan za ta datum in shranjen na kartico bolnika, ker je lahko bolnik spremenil recept in/ali njegovo vsebino. Recept je opisan na podlagi ciklov z ustreznimi podatki o dotoku/zadrževanju/odtoku.

#### **3.12.3.5 Zavihek Izvedeno zdravljenje**

*sleep•safe* Zavihek **Izvedeno zdravljenje** opisuje zdravljenje, ki ga je dejansko izvedla naprava. Uporablja se enak pristop dotok/zadrževanje/odtok, poleg tega pa sta prikazana začetni čas posameznega cikla ter trajanje vsake faze.

|                   |                   |                                                                                                    | Splošne informacije   Predpisano zdravljenje   Izvedeno zdravljenje   Rezultati   Alarmi   Komentarji   Grafika   Spremenil bolnik |                             |                           |                   |                                                              |
|-------------------|-------------------|----------------------------------------------------------------------------------------------------|----------------------------------------------------------------------------------------------------|-----------------------------|---------------------------|-------------------|--------------------------------------------------------------|
| Čas<br>[hh:mm:ss] | Cikel             | Dotočni<br>volumen<br>$[m] % \centering % {\includegraphics[width=0.9\textwidth]{figs/appendix.png}} \caption{The figure shows the number of times, and the number of times, and$ | Detok<br>- raztopina                                                                                                    | Trajanje<br>dotoka<br>[min] | Čas<br>zadrževa.<br>[min] | Volumen<br>odtoka | $\overline{\phantom{a}}$<br>Trajanje<br>▥<br>odtoka<br>[min] |
| 14:32:07          | Odtok PD-Plus     | $\sim$                                                                                                    | $\overline{\phantom{a}}$                                                                                                    | $\sim$                      | ÷                         | $-3$              | 3                                                            |
| 14:35:18          | Vtok PD-Plus      | 2501                                                                                                    | $\overline{\phantom{a}}$                                                                                                    | 9                           | $\sim$                    | -                 | $\sim$                                                       |
| 16:50:57          | Začetni odtok     | $\sim$                                                                                                    | $\overline{\phantom{a}}$                                                                                                    | $\sim$                      | $\sim$                    | 2512              | 18                                                           |
| 17:09:10          | 21/21             | 2901                                                                                                    | $\overline{\phantom{a}}$                                                                                                    | 13                          | 35                        | 1550              | 11                                                           |
| 18:07:28          | #1 / #2           | 1401                                                                                                    | $\overline{\phantom{a}}$                                                                                                    | 6                           | 35                        | 1550              | 12                                                           |
| 18:59:47          | #1/#3             | 1400                                                                                                    | $\sim$                                                                                                    | 6                           | 35                        | 1550              | 11                                                           |
| 19:51:15          | #1/#4             | 1400                                                                                                    | $\sim$                                                                                                    | 6                           | 35                        | 1550              | 11                                                           |
| 20:42:42          | #1/#5             | 1401                                                                                                    | $\sim$                                                                                                    | 6                           | 35                        | 1550              | 11                                                           |
| 21:34:08          | #17#6             | 1400                                                                                                    | $\sim$                                                                                                    | 8                           | 35                        | 1550              | 11                                                           |
| 22:25:35          | 81/87             | 1401                                                                                                    | $\overline{\phantom{a}}$                                                                                                    | 8                           | 35                        | 1550              | 11                                                           |
| 23:19:31          | #1/#8             | 1401                                                                                                    | $\overline{\phantom{a}}$                                                                                                    | 6                           | 35                        | 1550              | 12<br>$\sim$                                                 |
| Poročilo          | Izbriši<br>Izvozi | Povzetek                                                                                                    | Statistika<br>Novo                                                                                                    | Uredi                       |                           |                   |                                                              |

*Slika 3.65 Izvedeno zdravljenje – sleep•safe*

#### **3.12.3.6 Zavihek Rezultati (***sleep•safe***)**

Zavihek **Rezultati** prikazuje precejšnjo količino podatkov, pridobljenih iz protokola zdravljenja. Za vsak element so prikazane izvedene in predpisane vrednosti (če je to primerno). Za več parametrov so izračunane in prikazane povprečne vrednosti.

|                                            | <b>Izvedeno</b> | Predpisano |  |
|--------------------------------------------|-----------------|------------|--|
| Stevilo osn. ciklov                        |                 |            |  |
| St. valovnih ciklov                        |                 |            |  |
| Volumen, odtok PD-Plus [ml]                | -3              | 3000       |  |
| Volumen, dotak PD-Plus [m]                 | 2501            | 2500       |  |
| Volumen, začetni odtok [ml]                | 2512            | 2500       |  |
| Volumen, zadná dotok (mí)                  | $\bf{0}$        | ۰          |  |
| Volumen, osnovni dotoki/val. dot. [mi]     | 14105           | 14100      |  |
| Volumen, osnovni odtoki/val. odtoki [ml]   | 15448           | 15900      |  |
| Ravno, volumna, osnovni cikli/valovni [ml] | $-1343$         | $-1800$    |  |
| Volumen, skupaj noter [m]                  | 16606           | 16600      |  |
| Volumen, skupaj ven [mi]                   | 17957           | 21400      |  |
| Trajanje zdravljenja (hh.mm)               | 08:21           | 08:43      |  |
| Skupni čas zadrževa. [min]                 | 315             | 315        |  |

*Slika 3.66 Rezultati – sleep•safe*

# **3.12.3.7 Zavihek Alarmi (***sleep•safe***)**

Zavihek **Alarmi** prikazuje tabelo z alarmi, ki so se sprožili med zdravljenjem.

Za sistem *sleep•safe* so prikazani naslednji podatki o nerešenem alarmu:

Čas alarma

Cikel in faza, med katerima se je pojavil alarm

Dotočni/odtočni volumen faze v tistem trenutku

Takratni volumen tekočine v bolniku

Izvorna koda alarma in ukrep, ki je rešil alarm, ter čas ugotovitve alarma

Če uporabnik dvakrat klikne na celico tabele z izvornimi kodami alarma, se prikaže pomoč z opisom zadevne kode alarma.

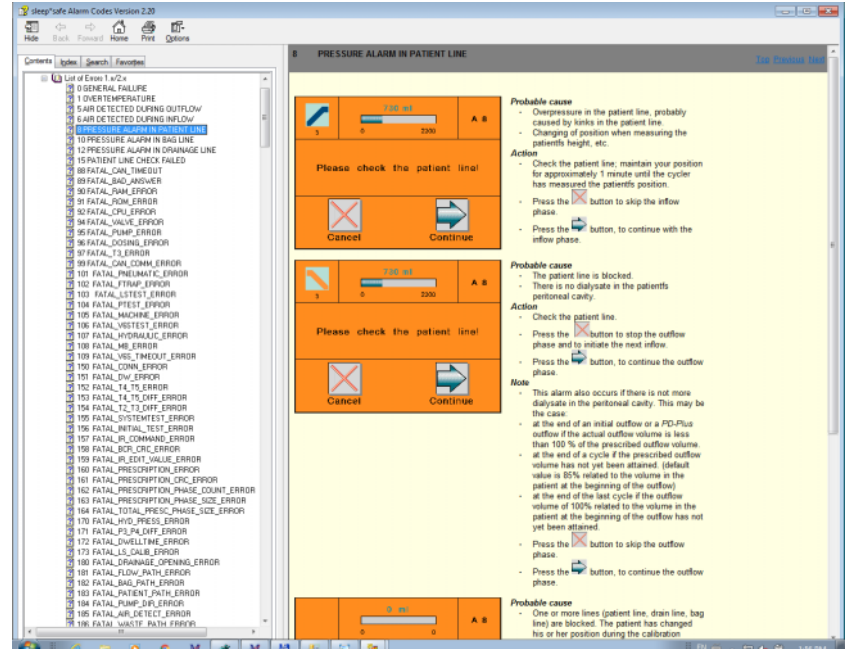

*Slika 3.67 Okno pomoči za kode alarma – sleep•safe*

Pri sistemu PD-NIGHT PatientCard sta število in vrsta alarmov prikazana za vsako fazo.

## <span id="page-127-0"></span>**3.12.3.8 Zavihek Komentarji (vse naprave)**

Zavihek **Komentarji** omogoča uporabniku vnos posebnega komentarja za izbrani protokol zdravljenja. Obstaja tudi potrditveno polje z imenom **Uporaba v statistiki** za vključitev trenutnega zdravljenja v statistiko/ izključitev iz nje (glejte Statistika zdravljenja). Za urejanje komentarja in/ali statistike je treba najprej izbrati gumb **Uredi**. S klikom na gumb **Shrani** bo postopek končan, medtem ko ga bo klik na gumb **Prekliči** prekinil.

## **3.12.3.9 Zavihek Grafika (***sleep•safe***)**

Zavihek **Grafika** ponuja grafični pregled predpisanega in izvedenega zdravljenja. Vodoravna os predstavlja čas (v urah), navpična os pa volumen v bolniku (v litrih). V spodnjem delu okna se nahaja vodoravna časovna premica z začetnim in končnim časom zdravljenja.

Če zdravljenje vsebuje cikel PD-Plus, se graf za predpisano sinhronizira z izvedenim zdravljenjem, tako da se faze odtoka PD-Plus začnejo ob istem času. Ta pristop se uporablja zato, ker je trajanje PD-Plus odvisno od bolnika in ga naprava ne upošteva.

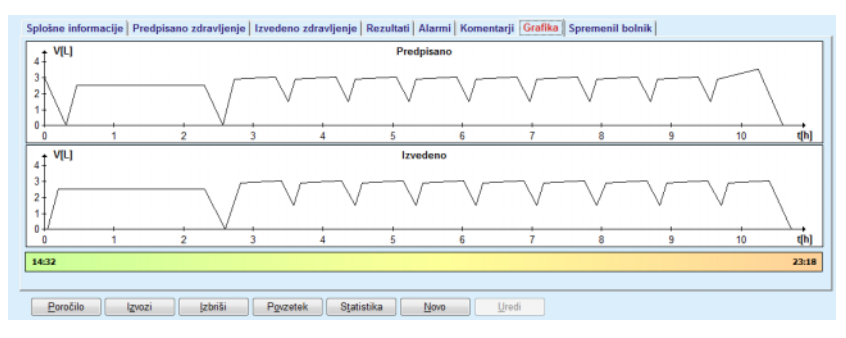

*Slika 3.68 Grafika – sleep•safe*

## **3.12.3.10 Statistika zdravljenja**

Okno Statistika zdravljenja je pojavno okno, ki se prikaže ob izbiri gumba **Statistika** [\(glejte Slika 3.69, Okno Statistika zdravljenja,](#page-129-0)  [stran 130\).](#page-129-0)

Modul Statistika zdravljenja ponuja popoln grafični pregled bolnikovih rezultatov na podlagi nekaterih parametrov izvedenih zdravljenj, ki so na voljo za statistiko.

Grafi se nahajajo v spodnjem delu okna, medtem ko zgornji del vsebuje nekaj ukazov, ki omogočajo prilagoditev grafov.

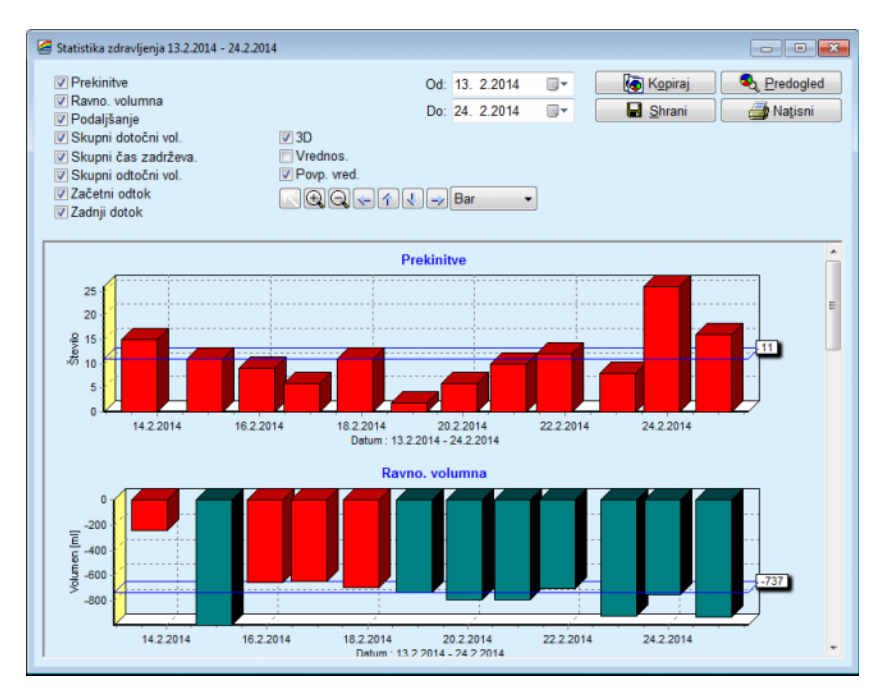

<span id="page-129-0"></span>*Slika 3.69 Okno Statistika zdravljenja* 

Z označitvijo potrditvenih polj v zgornjem levem kotu lahko izberete podatke, ki vas zanimajo (alarmi, ravnovesje volumna, podaljšanje, skupni dotočni volumen, skupni čas zadrževanja, skupni odtočni volumen, začetni odtok, zadnji dotok).

Grafi se nahajajo na pomični plošči v spodnjem delu okna, vsak pa vsebuje dve osi: vodoravno os (časovno os) na dnu grafa in navpično os (os vrednosti) na levi strani grafa.

Vsak graf ima naslov in napis na osi.

Grafi so lahko dvo- ali tridimenzionalni, odvisno od izbire v potrditvenem polju 3D.

Z označitvijo potrditvenega polja **Vrednos.** v zgornjem delu bodo vrednosti prikazane v obliki grafov.

Povprečne vrednosti so lahko prikazane/skrite na podlagi označitve/ neoznačitve potrditvenega polja **Povp. vred.**, ki se nahaja v zgornjem delu.

Grafi so povezani na časovni osi, kjer je mogoče z uporabo ukaznih gumbov za koledar **Od**/**Do** povečati ali zmanjšati vidno obdobje.

Grafi so prilagodljivi ter jih je mogoče v orodni vrstici na vrhu nastaviti po meri. Gumbi orodne vrstice imajo naslednji vpliv na grafe:

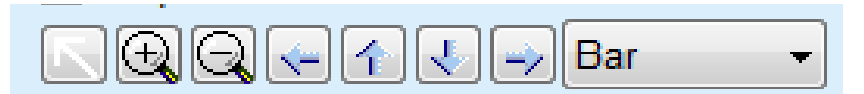

*Slika 3.70 Orodna vrstica grafike* 

gumb **Ponast.** – zavrnitev vseh sprememb

 $\Theta$ gumb **Povečaj** – poveča graf

- **gumb Pomanjšaj** pomanjša graf
- gumb **Levo** premakne graf v levo
- gumb **Gor** premakne graf navzgor
- gumb **Dol** premakne graf navzdol
- **EX** gumb **Desno** premakne graf v desno

Bar  $\mathbf{S}$  Spustni meni za vrsto grafa – za izbiro vrste grafa (palični, črtni, točkovni)

Poleg uporabe gumbov v orodni vrstici je graf mogoče povečati tudi z miško:

- ± Držite pritisnjen **levi** gumb miške in izberite območje, ki ga želite povečati.
- $\triangleright$  Spustite gumb miške.

Izbrano območje je povečano preko celotnega območja.

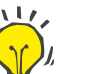

# **Nasvet**

Če držite pritisnjen **desni** gumb miške, je mogoče izbrano območje premakniti na časovni osi (osi X).

S premikom gor/dol (po osi Y) je mogoče spremeniti merilo višine stolpca.

Ukazni gumbi se nahajajo v zgornjem levem kotu okna [\(glejte Slika 3.69, Okno Statistika zdravljenja, stran 130\)](#page-129-0).

Gumb **Kopiraj** prenese kopijo grafa v odložišče operacijskega sistema Windows, da je graf mogoče prilepiti in uporabljati v drugih aplikacijah (predstavitvah, dokumentih itd.).

Gumb **Shrani** omogoča shranjevanje grafa v bitno datoteko (\*.bmp) na trdi disk.

Gumb **Predogled** ustvari poročilo s podatki bolnikov in grafi zdravljenja za namene ogleda in tiskanja.

Gumb **Natisni** ustvari enako poročilo in ga neposredno pošlje do privzetega tiskalnika.

## **3.12.3.11 Analiza zdravljenja –** *sleep•safe harmony*

Meni analize zdravljenja za napravo *sleep•safe harmony* je prikazan na [Slika 3.71.](#page-131-0)

| Datum zdravlj.                                                            | Tip sistema        | Vrsta zdravljenja | Ime protokola | Začetni čas | Stanje    | Rayno, volumna | Prekinitye | Vir               |  |
|---------------------------------------------------------------------------|--------------------|-------------------|---------------|-------------|-----------|----------------|------------|-------------------|--|
| 24.2.2014                                                                 | sleep-safe harmony | Standard          | HR201402 24A  | 21:24       | <b>OK</b> | $-931$         | 16         | Kartica bolnika   |  |
| <b>M</b> 23.2.2014                                                        | sleep-safe harmony | Standard          | HR201402.23B  | 21:05       | OK        | $-753$         | 26         | Kartica bolnika   |  |
| $\frac{1}{2}$ 23.2.2014                                                   | sleep-safe harmony | Standard          | HR201402 23A  | 00:02       | OK        | .922           | 8          | Kartica bolnika   |  |
| 21.2.2014                                                                 | sleep+safe harmony | Standard          | HR201402 21A  | $18-35$     | OK        | $-704$         | 12         | Kartica bolnika   |  |
| 20.2.2014                                                                 | sleep-safe harmony | Standard          | HR201402 20A  | 21:05       | OK        | $-788$         | 10         | Kartica bolnika - |  |
| Skupni odtočni volumen [m]]                                               |                    |                   |               | 9103        |           | 8300           |            |                   |  |
|                                                                           |                    |                   |               | Izvedeno    |           | Predpisano     |            |                   |  |
| Skupni volumen dotoka [ml]                                                |                    |                   |               | 8129        |           | 8300           |            |                   |  |
|                                                                           |                    |                   |               |             |           |                |            |                   |  |
| Ravno, volumna [m]                                                        |                    |                   |               | $-931$      |           | $\sim$         |            |                   |  |
| Začetni odtočni volumen [ml]                                              |                    |                   |               | 344         |           | 25             |            |                   |  |
| Vtočni volumen PD-Plus [ml]                                               |                    |                   |               | $\sim$      |           | $\sim$         |            |                   |  |
| Tratante premora PD-Plus [mm:ss]                                          |                    |                   |               | $\sim$      |           | $\sim$         |            |                   |  |
| Odtočni volumen PD-Plus limil                                             |                    |                   |               | $\sim$      |           | $\sim$         |            |                   |  |
| Zadnji dotočni volumen [ml]                                               |                    |                   |               | 301         |           | 300            |            |                   |  |
|                                                                           |                    |                   |               | 4           |           | 4              |            |                   |  |
|                                                                           |                    |                   |               | ٥           |           | $\Omega$       |            |                   |  |
|                                                                           |                    |                   |               |             |           |                |            |                   |  |
| Št. osn. cklov<br>Število valovnih ciklov<br>Trajanje zdravljenja (mm:ss) |                    |                   |               | 526:33      |           | 509:53         |            |                   |  |

<span id="page-131-0"></span>*Slika 3.71 Meni analize zdravljenja – sleep•safe harmony*

Zavihek Povzetek zdravljenja prikazuje povzetek rezultatov zdravljenja, kot so skupni volumni, ravnovesje volumna, število ciklov, trajanje zdravljenja itd.

Predpisano zdravljenje opisuje recept, uporabljen za izvedbo zdravljenja. Gumb **Razširi/Strni** prikaže ali skrije parametre omejitev in varnostne parametre, kot je dovoljeni volumen bolnika.

Zavihek Podrobn. zdravljenja prikazuje v podzavihkih Cikli in Faze podatke o izvedenem zdravljenju na ravni cikla ter na ravni faze. Tukaj so na voljo podatki, kot so časovni žig, trajanje, volumni in hitrosti pretoka. Stolpec Število prekinitev je dejansko povezava do zavihka Prekinitve.

|                   |          | Povzetek zdravljenja   Predpisano zdravljenje Podrobn. zdravljenja   Prekinitve   Grafika   Splošne informacije   Komentarji |                 |                     |                                 |                                                        |                       |        |
|-------------------|----------|----------------------------------------------------------------------------------------------------|-----------------|---------------------|---------------------------------|--------------------------------------------------------|-----------------------|--------|
| Razširi           |          |                                                                                                    |                 |                     |                                 |                                                        |                       |        |
| Cikli Faze        |          |                                                                                                    |                 |                     |                                 |                                                        |                       |        |
| Čas<br>[hh:mm:ss] | Št. faze | Faza                                                                                                    | Volumen<br>[ml] | Trajanje<br>[mmiss] | Povprečni<br>pretok<br>[ml/min] | Volumen<br>v bolniku<br>[ <sub>rn</sub> ] <sub>1</sub> | Število<br>prekinitev | ô      |
| 21:24:20          | 0        | Začetna odtočna faza                                                                                                    | 344             | 03:27               | 104                             | 0                                                      | 1                     |        |
| 21:27:47          |          | Faza dotoka                                                                                                    | 2000            | 12:03               | 204                             | 2000                                                   | $\overline{z}$        |        |
| 21:39:50          | 2        | Faza zadrževa.                                                                                                    | ٥               | 98:58               | o                               | 2000                                                   | Q                     |        |
| 23:18:48          | з        | Faza odtoka                                                                                                    | 2242            | 17:30               | 130                             | $-242$                                                 | Q                     |        |
| 23:36:18          | 4        | Faza dotoka                                                                                                    | 2002            | 08:18               | 255                             | 2002                                                   | $\overline{0}$        |        |
| 23:44:36          | 5        | Faza zadrževa.                                                                                                    | Ō               | 100:39              | 0                               | 2002                                                   | Q                     |        |
| 01:25:15          | 6        | Faza odtoka                                                                                                    | 1826            | 18:04               | 106                             | 175                                                    | ٠                     | $\sim$ |
| Poročilo          | Izvozi   | Izbriši<br>Povzetek                                                                                                    | Statistika      |                     |                                 |                                                        |                       |        |

*Slika 3.72 Podrobn. zdravljenja*

Zavihek Prekinitve vsebuje opis opozoril in alarmov, sproženih med zdravljenjem. Na voljo so podatki, kot so časovni žig, cikel, faza, razlog prekinitve, dejanje bolnika in volumen v bolniku. Stolpec Počisti čas vsebuje čas potrditve prekinitve.

| Čas<br>[hh:mm:ss] | Informacije o ciklu | Faza                 | Pazer           |               |      | Alarm                           | Volumen v<br>bolniku [m] | Počisti čas<br>[hh:mm:ss] |
|-------------------|---------------------|----------------------|-----------------|---------------|------|---------------------------------|--------------------------|---------------------------|
|                   |                     |                      | Razion          | Rezultat      | Koda | Opis                            |                          |                           |
| 21:27:47          | Začetni odtok       | Začetna odtočna faza | Položaj bolnika | Preskoči fazo |      |                                 | 344                      | 21:28:27                  |
| 21:31:35          | Cikel 1             | Faza dotoka          | Položaj bolnika | Ponovi fazo   |      |                                 | 264                      | 21:31:48                  |
| 21:32:51          | $C$ kel $1$         | Faza dotoka          |                 |               | G94  | Previsoka temperatura raztopine | 382                      | 21:33:16                  |
| 01:40:18          | Ckel 2              | Faza odtoka          | Položat bolníka | Ponovi fazo   |      |                                 | 355                      | 01:40:29                  |
| 01:46:20          | Cikel 3             | Faza dotoka          |                 |               | G94  | Previsoka temperatura raztooine | 655                      | 01:46:32                  |
| 03:32:32          | Cikel 3             | Faza odtoka          | Položaj bolnika | Ponovi fazo   |      |                                 | 2000                     | 03:33:18                  |
| 03:42:55          | Cikel 3             | Faza odtoka          | Položaj bolnika | Ponovi fazo   |      |                                 | 779                      | 03:43:08                  |
| 05:40:28          | Cikel 4             | Zadnja faza odtoka   | Položaj bolnika | Ponovi fazo   |      |                                 | 2000                     | 05:40:41                  |
| 05:52:56          | Cikel 4             | Zadnia faza odtoka   | Položaj bolnika | Ponovi fazo   |      |                                 | 346                      | 05:53:27                  |
| 05:55:57          | Cikel 4             | Zadnja faza odtoka   | Položaj bolnika | Ponovi fazo   |      |                                 | 205                      | 05:56:08                  |
| 05:59:46          | Cikel 4             | Zadnja faza odtoka   | Položaj bolnika | Ponovi fazo   |      |                                 | $-77$                    | 05:59:55                  |

*Slika 3.73 Prekinitve*

Zavihek Grafi v grafični obliki prikazuje predpisano in izvedeno zdravljenje. Največji in najmanjši dovoljen volumen v bolniku sta na grafu označena. Ultrafiltracija (UF) je prikazana v rumeni barvi.

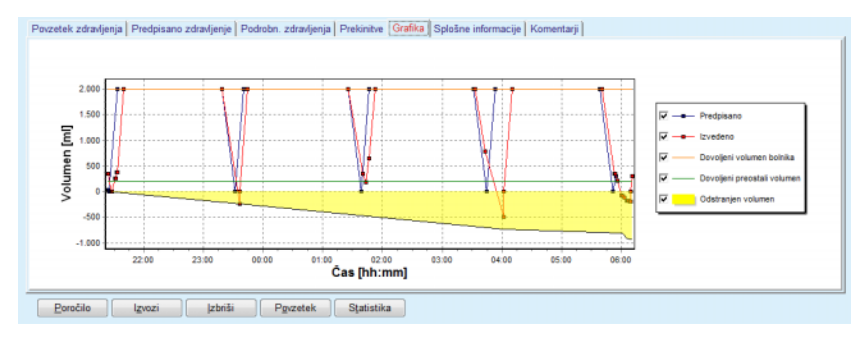

<span id="page-132-0"></span>*Slika 3.74 Grafika*

Zavihek Splošne informacije prikazuje administrativne podatke, kot so začetni in končni čas zdravljenja, serijska številka naprave, različica programske opreme itd. Zavihek Komentarji je enak kot pri vseh drugih vrstah naprave.

# **3.12.3.12 Analiza zdravljenja – SILENCIA**

Meni **Analiza zdravljenja** za napravo sistema **SILENCIA** je prikazana na spodnji sliki.

|                                                   | Analiza zdravljenja - SILENCIA       |                   |               |                 |        |                   |                | Meni pregleda po meri |  |  |  |  |
|---------------------------------------------------|--------------------------------------|-------------------|---------------|-----------------|--------|-------------------|----------------|-----------------------|--|--|--|--|
| Datum zdravli.                                    | <b>Tip sistema</b>                   | Vrsta zdravljenja | Ime protokola | Začetni čas     | Stanje | Rayno, volumna    | Prekinitye     | Vir                   |  |  |  |  |
| <b>M</b> 22 8 2016                                | <b>SILENCIA</b>                      | Valovna           | SL201608.22B  | 08:49           | OK     | $\overline{a}$    |                | Kartica bolnika       |  |  |  |  |
| 19.8.2016                                         | <b>SILENCIA</b>                      | Standard          | SL201608.19A  | 08:46           | OK     | -9                | 8              | Kartica bolnika       |  |  |  |  |
| <b>M</b> 28.7.2016                                | <b>SILENCIA</b>                      | Standard          | SL201607.28A  | 13:11           | OK     | $-118$            | 3              | Kartica bolnika       |  |  |  |  |
| 27.10.2015                                        | <b>SILENCIA</b>                      | Prilagojen APD    | SL201510.27B  | 16:11           | OK     | $-108$            | $\overline{a}$ | Kartica bolnika       |  |  |  |  |
| Skupni volumen dotoka [ml]                        |                                      |                   |               | Izvedeno<br>495 |        | Predpisano<br>510 |                |                       |  |  |  |  |
|                                                   |                                      |                   |               |                 |        |                   |                |                       |  |  |  |  |
| Skupni odtočni volumen [ml]                       |                                      |                   |               | 554             |        | 460               |                |                       |  |  |  |  |
| Ravno, volumna [m]                                |                                      |                   |               | $-108$          |        |                   |                |                       |  |  |  |  |
|                                                   |                                      |                   |               |                 |        | $\rightarrow$     |                |                       |  |  |  |  |
| Začetni odtočni volumen [ml]                      |                                      |                   | 121           |                 | 30     |                   |                |                       |  |  |  |  |
| Zadni dotočni volumen [ml]                        |                                      |                   | 50            |                 | 50     |                   |                |                       |  |  |  |  |
| Št. osn. cklov                                    |                                      |                   |               | 5               |        | 5                 |                |                       |  |  |  |  |
| Število valovnih ciklov                           |                                      |                   |               | $\circ$         |        | O                 |                |                       |  |  |  |  |
| Tratante zdravljenja [mm:ss]                      |                                      |                   |               | 104:08          |        | 102:16            |                |                       |  |  |  |  |
|                                                   |                                      |                   | o             |                 | $\sim$ |                   |                |                       |  |  |  |  |
|                                                   | Skrajšano trajanje zadrževanja [min] |                   |               | 2               |        | $\sim$            |                |                       |  |  |  |  |
|                                                   |                                      |                   | 2             |                 |        |                   |                |                       |  |  |  |  |
| Zmanjšani dotočni volumen [m]<br>Število opozoril |                                      |                   |               |                 |        |                   |                |                       |  |  |  |  |

*Slika 3.75 Meni analize zdravljenja – SILENCIA*

Zavihek **Povzetek zdravljenja** prikazuje povzetek rezultatov zdravljenja, kot so skupni volumni, ravnovesje volumna, število ciklov, trajanje zdravljenja itd.

**Predpisano zdravljenje** opisuje recept, uporabljen za izvedbo zdravljenja. Gumb **Razširi/Strni** prikaže ali skrije parametre omejitev in varnostne parametre, kot je dovoljeni volumen bolnika.

Zavihek **Podrobn. zdravljenja** prikazuje v podzavihkih **Cikli** in **Faze** podatke o izvedenem zdravljenju na ravni cikla ter na ravni faze. Tukaj so na voljo podatki, kot so časovni žig, trajanje, volumni in hitrosti pretoka. Stolpec **Število prekinitev** je dejansko povezava do zavihka **Prekinitve**.

| Razšin             |                |                |                |                     |                                  |                             |                        |   |
|--------------------|----------------|----------------|----------------|---------------------|----------------------------------|-----------------------------|------------------------|---|
| Faze<br>Cikli      |                |                |                |                     |                                  |                             |                        |   |
| Čas:<br>[hhomm:ss] | <b>St.faze</b> | Faza           | Volumen<br>[m] | Trajanje<br>[mm:ss] | Povprečni<br>pretok.<br>[ml/min] | Volumen<br>v bolniku<br>[m] | Število<br>prekinitev. | ô |
| 16:11:04           | ٥              | Začetni odtok  | 121            | 02:07               | 61                               | ٥                           |                        |   |
| 16:13:11           |                | Faza dotoka    | 80             | 02:19               | 77                               | 80                          | Q                      |   |
| 16:15:30           | 2              | Faza zadrževa. | $\Omega$       | 09:01               | ۰                                | 80                          | $\mathbf 0$            |   |
| 16:24:31           |                | Faza odtoka    | 98             | 02:27               | 44                               | $-19$                       | $\Omega$               |   |
| 16:26:58           | 4              | Faza dotoka    | 80             | 01:24               | 77                               | 80                          | Q                      |   |
| 16:28:22           | s              | Paza zadrževa. | $\Omega$       | 09:51               | ۰                                | 80                          | Q                      |   |
| 16:38:13           | 6              | Faza odtoka    | 99             | 02:26               | $+4$                             | $-19$                       | Q                      | ٠ |

*Slika 3.76 Podrobnosti zdravljenja* 

Zavihek **Prekinitve** vsebuje opis **opozoril** in **alarmov**, sproženih med zdravljenjem. Na voljo so podatki, kot so čas, cikel, faza, razlog in volumen v bolniku. Stolpec **Počisti čas** vsebuje čas potrditve prekinitve.

*Slika 3.77 Prekinitve* 

Zavihek **Grafika** v grafični obliki prikazuje predpisano in izvedeno zdravljenje. **Dovoljeni volumen bolnika** in **Dovoljeni preostali volumen** sta na grafu označena. Ravnovesje volumna je prikazano z rumeno. Grafika je podobna grafiki na [Slika 3.74](#page-132-0).

Zavihek **Splošne informacije** prikazuje administrativne podatke, kot so začetni in končni čas zdravljenja, serijska številka naprave, različica programske opreme itd. Zavihek **Komentarji** je enak kot pri vseh drugih vrstah naprave.

# **3.12.4 Zagotavlj. kakovosti**

## **3.12.4.1 Zdravstveno stanje**

Meni **Zagotavlj. kakovosti** ponuja zdravniku široko paleto testov za oceno primernosti bolnika za PD. Na voljo so naslednji testi:

**PFT** (test peritonealne funkcije)

**24-urno zbiranje serij**

**PET** (test peritonealne uravnoteženosti)

**PET + 24-urno zbiranje serij**

**Brez RRT** (brez ledvične nadomestne terapije)

Podatki in rezultati so organizirani v **Vhodne podat.**, **Rezultate** in **QA grafiko**.

## **Test peritonealne funkcije**

Test PFT dokumentira pomembne peritonealne in bolnikove značilnosti. Zahteva meritve sečnine, kreatinina, glukoze, skupnega proteina, natrija in volumna za vsako zamenjavo v določenem časovnem obdobju. Ta test omogoča izračun pomembnih peritonealnih značilnosti transporta, pri čemer zagotavlja uporabne podatke o beljakovinski prehrani, absorpciji glukoze in meritvah primernosti recepta peritonealne dialize.

Test vsebuje 24-urni vzorec posameznika, izpraznjene zamenjave pred načrtovanim obiskom centra, dnevni odvzem urina, kadar urin preseže 100 ml/24 ur, ter eden do dva krvna vzorca, odvzeta v centru, če je bolnik izpustil zadnjo zamenjavo dializata in izvedel posebne zamenjave QA. Vsak vzorec zamenjave in vsak krvni vzorec je treba analizirati za sečnino, kreatinin, glukozo in protein. Vzorec urina se analizira za sečnino, kreatinin in protein.

### <sup>O</sup> **Test peritonealne uravnoteženosti**

Namen testa PET je izmeriti peritonealni transport za sečnino, kreatinin in glukozo pod nadzorovanimi kliničnimi pogoji. Uporablja se standardna zamenjava, v intervalih pa se odvzame posebne vzorce dializata. Krvni vzorec se odvzame ob vnaprej določenem času. Edini izračunani parametri so peritonealne značilnosti transporta za sečnino, kreatinin in glukozo.

# <sup>O</sup> **Test 24-urnega zbiranja serij**

Test 24-urnega zbiranja serij predvideva, da so vse v 24 urah izpraznjene zamenjave dializata zbrane in premešane. Zabeleži se skupni volumen praznjenja, sečnina in kreatinin pa sta izmerjena za zbiranje. V 24 urah se odvzameta tudi urin in krvni vzorec. Sečnino, kreatinin in protein je treba izmeriti za dializat, urin in kri. Test bo izračunal količino terapije, ki jo je prejel bolnik, omogočil pa bo tudi izračun absorpcije energije iz glukoze. Peritonealne značilnosti transporta niso izračunane.

# <sup>O</sup> **PET + test 24-urnega zbiranja serij**

Ta test združuje prednosti testov PET in 24-urnega zbiranja serij, čeprav zahteva vhodne podatke obeh testov. Izračuna lahko skoraj enake rezultate kot test PFT (razen za absorpcijo glukoze).

## <sup>O</sup> **Test brez ledvične nadomestne terapije**

Ta test je namenjen bolnikom, ki se ne zdravijo z dializno terapijo. Predvideva odvzem krvnega vzorca in urina. Glavni namen testa je izračunati ledvično delovanje in renalni očistek bolnika.

<sup>O</sup> **Vhodni podatki za QA** 

Testi QA zajemajo več vrst vzorcev in vhodnih podatkov. Število dejansko izmerjenih parametrov se lahko od testa do testa razlikuje. Meritev proteina je na primer pri vseh testih neobvezna.

Pri vnosu podatkov je mogoče v celoti prilagoditi merske enote posameznih parametrov. Aplikacija **PatientOnLine** lahko uporablja konvencionalne in SI merske enote. V meniju **Skrbništvo/Nastavitev/ Nastav. lab. podatkov** je mogoče za vsak vnesen parameter izbrati želeno mersko enoto. Sečnino ali Dušik v sečnini je mogoče izbrati kot vnosna podatka za kri, urin in vzorce dializata (glejte **[Nastav. lab.](#page-210-0)  podatkov**[, stran 211\).](#page-210-0)

Testi QA zajemajo poleg zgornjih parametrov vzorcev nekatere podatke o bolniku, kot so spol, starost, teža in višina. Težo in višino je mogoče vnesti v **kg & cm** ali v **funtih & palcih**. Isti meni **Skrbništvo/Nastavitev/ Nastav. lab. podatkov** omogoča preklop iz enega sistema v drugega (glejte **Nastav. lab. podatkov**).

Drugi vhodni podatki, kot so čas vzorca, volumen krvi, volumen urina in dotok dializata ter odtočni volumni in koncentracija glukoze v raztopini, so potrebni pri testih QA.

Koncentracijo glukoze v raztopini je mogoče vnesti v odstotkih z nekaterimi omejitvami ali kot posebne vrednosti, npr. PG – poliglukozo, AA – aminokislino, NN – brez imena ali vsako drugo vrednost, ki ni glukoza. V primeru take posebne vrednosti, ki ni glukoza, vzorec dializata ni upoštevan pri izračunu rezultatov, povezanih z glukozo.

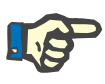

### **Opomba**

Če imajo nekatere koncentracije glukoze v dializatu posebne vrednosti, kot so »**AA**«, »**PG**« ali »**NN**«, je rezultat glukoze **Pt50** izračunan brez takih vzorcev dializata.

# <sup>O</sup> **Rezultati QA**

Spodaj našteti rezultati QA so razdeljeni v skupine na podlagi njihove funkcije.

> Rezultati telesa – antropometrični rezultati: BSA, VSA, nBW, BMI

Ledvično delovanje – renalna očistka sečnine in kreatinina: KrU, KrCr, GFR, nGFR

Rezultat sečnine – parametri peritonealne dializne terapije, izračunani iz kinetične analize sečnine: KpT/V, KrT/V, KprT/V, KprTw/V

Rezultati kreatinina – rezultati analize ravni očistka kreatinina, zagotovljeni s trenutno peritonealno dializno terapijo: KpT/V, KrT/V, KprT/V

Rezultati odstranitve tekočine – razdelek ponuja pregled dnevne izgube tekočine prek peritonealne ali renalne odstranitve

Rezultati peritonealnega delovanja – razdelek vsebuje izračunane vrednosti Pt50 za sečnino, kreatinin in glukozo ter D/P za kreatinin po 4 urah, največjo UF, UF skozi drobne pore in prost transport vode.

Rezultati glukoze – rezultati za količino glukoze, ki jo absorbira peritonealna dializa: TGA, TCal, nCal

Rezultati beljakovinske prehrane – razdelek povzema kazalnike beljakovinske prehrane: PCR, nPCR, DPL, nDPL, UPL, nUPL, TPL, nTPL, DPR, nDPR

Rezultati ustvarjanja kreatinina – predvideni GCr, izračunani GCr, varianca

Rezultati puste telesne mase – predvideni LBM, izračunani LBM, varianca

Rezultati energijskega metabolizma – EREE, nEREE, GA/EREE

Rezultati za odstranjen Na – dializa, renalno, skupaj, skupaj sol (NaCl)

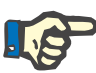

#### **Opomba**

Parametri maks. UF, SPUF in FWT izhajajo iz študij po La Milia et al. (glejte referenci 23 in 24 v poglavju 5.1).

Maksimalna UF (**Najv. UF**) predstavlja ultrafiltracijo, pridobljeno s QA vzorcem UF, ki uporablja hipertonično raztopino (4,25-odstotno glukozo), izmerjeno eno uro po dovajanju.

UF skozi drobne pore (**SPUF**) predstavlja ultrafiltracijo zaradi transporta vode skozi drobne pore. **SPUF** se oceni iz razmerja odstranitve natrija med QA UF vzorca v plazmo natrija.

Prost transport vode (**FWT**) predstavlja transport vode skozi ultra drobne pore (akvaporin). Izračunano je kot razlika med **Najv. UF in SPUF.** Tak izračun lahko nekoliko preceni **FWT** (za manj kot 3 %), ker ni popravljen za difuzijo natrija.

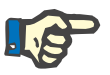

### **Opomba**

Rezultati QA so odvisni od trenutne formule QA za odrasle/otroke in tudi od drugih nastavitev QA [\(glejte poglavje 3.15.4, stran 208\)](#page-207-0).

Če je strežniška različica aplikacije PatientOnLine povezana z EDBMS, formulo in nastavitve QA zagotovi EDBMS.

Ob prvi sinhronizaciji podatkov z EDBMS so lahko prejšnji rezultati testov QA preračunani na podlagi formule in nastavitev QA, ki jih zagotovi EDBMS. Rezultat, kot je Kt/V, se lahko na primer nekoliko razlikuje zaradi morebitne spremembe formule za V (skupno vodo v telesu).

# <sup>O</sup> **QA grafika**

Aplikacija **PatientOnLine** za boljšo razlago poleg številčnih rezultatov ponuja številne grafe QA.

Graf peritonealnega delovanja (graf Pt50, graf PET) – ti grafi so narisani v in **PFT**, **PET** in **PET + testih 24-urnega zbiranja serij za sečnino**, **kreatinin** in **glukozo**. Grafi odražajo dinamične značilnosti transporta peritoneuma ali prehod iz enega stabilnega stanja v drugega [\(glejte Slika 3.78, Grafika PET za sečnino, stran 139\)](#page-138-0) in [\(glejte Slika 3.79, Grafika PFT za kreatinin Pt50, stran 139\).](#page-138-1)

Za sečnino in kreatinin je razmerje koncentracije dializat/plazma izračunano in narisano v skladu s časom vzorca. Za glukozo je narisano razmerje trenutna/začetna koncentracija. Ti grafi omogočajo takojšnjo oceno vrednosti Pt50 za sečnino, kreatinin in glukozo ter klasifikacijo transporta (visok, visoko povprečen, povprečen, nizko povprečen ali nizek). Okolje grafa temelji na klasifikaciji transporta po Twardowskem pri odraslih ter na klasifikaciji po Waradyju pri otrocih. Okolje grafov se samodejno preklaplja za odrasle/otroke, odvisno od odraslosti bolnika.

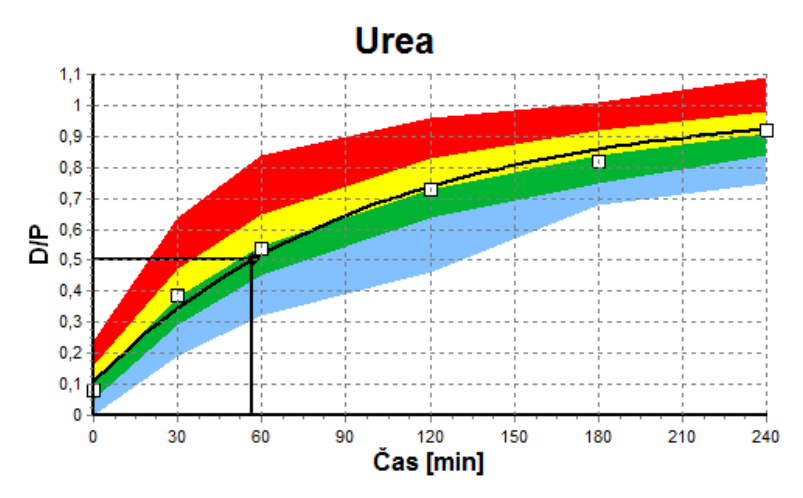

<span id="page-138-0"></span>*Slika 3.78 Grafika PET za sečnino* 

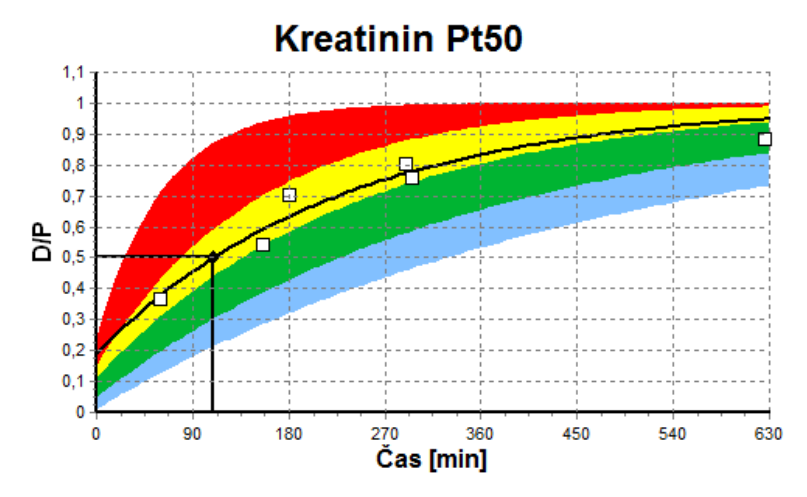

<span id="page-138-1"></span>*Slika 3.79 Grafika PFT za kreatinin Pt50*

**QA graf** Ta graf se izriše pri testih **PFT**, **24-urnem zbiranju serij**, **PET + 24-urnem zbiranju serij** in **Brez RRT**. Izraža BUN, ki je pri določenih ravneh KprTw/V (skupnega tedenskega očistka sečnine) povezan z nPCR, prikazan v razponu 0,70 do 3,36. Debeli črti privzeto prikazujeta vrednosti KprTw/V 1,4 in 2,0 (dnevni KprT/V 0,2 in 0,285). Ti vrednosti je mogoče spremeniti v meniju **Skrbništvo/Nastavitev/ Splošne nastavitve**.

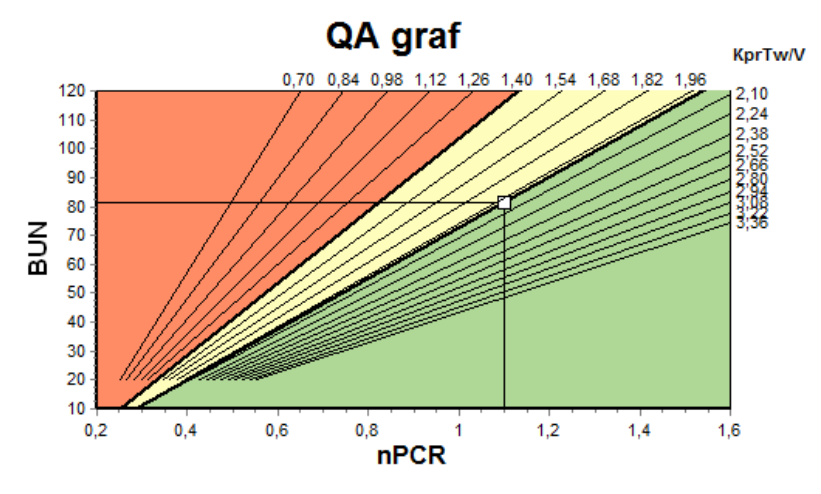

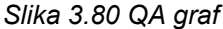

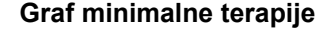

**Graf minimalne terapije** Ta graf temelji na najnižjih merilih ustreznega recepta za peritonealno dializo. Ordinata predstavlja tedenski kreatinin KprT [L/1,73 m<sup>2</sup>/teden], abscisa pa tedenski KprTw/V za sečnino. Navpična referenčna črta je nastavljena na sečnino KprTw/V 2,0, vodoravna referenčna črta pa na kreatinin KprT 50 L/1,73 m<sup>2</sup>/teden. Ti vrednosti je mogoče spremeniti v meniju **Skrbništvo/Nastavitev/Splošne nastavitve**. Ustrezna terapija s peritonealno dializo na podlagi obeh navedenih meril se nahaja samo v zgornjem desnem kvadrantu grafa. Šteje, da bolnik ne izpolnjuje nobenega merila, če se vrednosti nahajajo v spodnjem levem delu grafa.

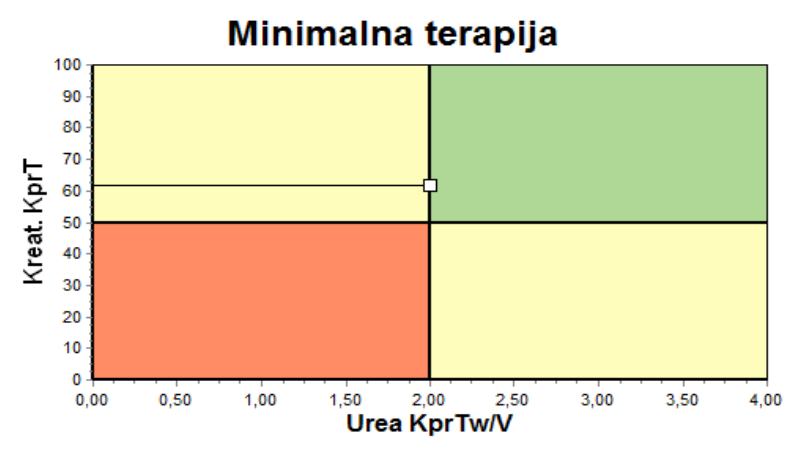

*Slika 3.81 Graf minimalne terapije* 

# **3.12.4.2 Meni Zagotavlj. kakovosti**

Meni Zagotavlj. kakovosti prikažemo s klikom na **Zagotavlj. kakovosti** v drevesnem meniju. Vsebina okna je prikazana v [\(glejte Slika 3.82,](#page-140-0)  [PFT vhodni podatki za QA, stran 141\).](#page-140-0)

V zgornjem levem delu okna se nahaja tabela s shranjenimi testi QA za trenutnega bolnika. Prikazana sta vrsta in datum testa. Z izbiro vrstice v tabeli se osvežijo vsi podatki QA v oknu. Zgoraj desno se nahaja območje z opisom bolnikovih podatkov, pomembnih za QA (starost, spol, teža, višina, oznaka Amputirano, če je bolnik prestal amputacijo na datum testa – glejte Amputacija) in Rezultati telesa za izbrani test. Če je bolnik prestal amputacijo, so rezultati telesa izračunani glede na stanje amputacije na datum testa, kar bo vplivalo na vse rezultate izvedenega testa.

V spodnjem delu zaslona je delovno območje s tremi zavihki – **Vhodni podat.**, **Rezultati** in **Grafika**. Vsebina posameznega zavihka je odvisna od vrste testa, vendar vsi podatki in grafi sledijo opisu v razdelku **Zdravstveno stanje**.

**Zavihek Vhodni podat.** Test PFT predvideva naslednje podatke:

krvni vzorec z navedbo koncentracije albumina, sečnine/dušika v sečnini, kreatinina, glukoze in proteina;

vzorec urina z navedbo časa odvzema, odvzete količine, koncentracije sečnine/dušika v sečnini, kreatinina in proteina;

več vzorcev dializata (1 do 6) ter neobvezna QA in QA UF za dializat, kjer so dokumentirani čas zadrževanja, dotočni in odtočni volumen, začetna koncentracija glukoze (v %) ter koncentracije sečnine/dušika v sečnini, kreatinina, glukoze in proteina. Za vzorec QA UF je koncentracija glukoze fiksna pri 4,25 %, fiksni čas zadrževanja pa znaša eno uro.

| Kri           |                      | Albumin<br>[g/dL]<br>3,7 |                     |                 |                 | Urea<br>[mg/dL]<br>174.74 | Kreatinin<br>[mg/dL]<br>9.50  | Glukoza<br>[mg/dL]<br>68.5 | Protein<br>[g/dL]<br>6,6 | Na<br>[mEq/L]<br>112.3 |
|---------------|----------------------|--------------------------|---------------------|-----------------|-----------------|---------------------------|-------------------------------|----------------------------|--------------------------|------------------------|
| Urin          | Cas<br>[min]<br>1440 | Vol<br>[mL]<br>250       |                     |                 |                 | Urea<br>[mg/dL]<br>888.76 | Kreatinin<br>[mg/dL]<br>67.92 |                            | Protein<br>[q/dL]        | Na<br>[mEq/L]<br>150,0 |
| PD tekoč.     | Čas<br>[min]         | Vol not<br>[mL]          | Glukoza<br>konc.[%] | Na v<br>[mEq/L] | Vol ven<br>[mL] | Urea<br>$[\text{mg/dL}]$  | Kreatinin<br>[mg/dL]          | Glukoza<br>[mg/dL]         | Protein<br>[g/dL]        | Na<br>[mEq/L]          |
| Vre. 1        | 290                  | 2200                     | 1,50                | 134.0           | 2440            | 175,34                    | 8,14                          | 403,6                      | 0.0900                   | 134.2                  |
| Vre. 2        | 295                  | 2200                     | 1,50                | 134.0           | 2430            | 176.54                    | 7.67                          | 464.9                      | 0.0800                   | 134.2                  |
| Vre.3         | 155                  | 2200                     | 1.50                | 134.0           | 2290            | 150,73                    | 5.48                          | 659.5                      | 0.0360                   | 134.2                  |
| <b>Vre. 4</b> | 625                  | 2200                     | 1.50                | 134.0           | 3050            | 182.55                    | 8.93                          | 501.7                      | 0.1000                   | 134.2                  |
| QA vreča      | 180                  | 2200                     | 2.30                | 134.0           | 2530            | 165,14                    | 7.12                          | 724.3                      | 0.0540                   | 134.2                  |
| QA UF-wečka   | 60                   | 2200                     | 4.25                | 133,2           | 2693            | 96,47                     | 3,70                          | 2400.0                     | 0,0300                   | 123,2                  |

<span id="page-140-0"></span>*Slika 3.82 PFT vhodni podatki za QA*

Vsi vnosi niso obvezni. Nekateri lahko manjkajo, vendar lahko manjkajoče vrednosti vplivajo na določene rezultate oziroma lahko ti v celoti manjkajo. Aplikacija **PatientOnLine** bo v nekaterih primerih manjkajočo vrednost ocenila/nadomestila. Polje z manjkajočo vrednostjo bo vsebovalo namig »**Manjka. vrednost**«. Manjkajoča vrednost, ki jo je ocenila aplikacija **PatientOnLine**, bo nosila oznako »Manjka vrednost – ocenjena na: xxx«.

**Kreatinin s korekcijskimi faktorji glukoze** za kri in dializat je mogoče nastaviti na podlagi testov QA poleg globalnih nastavitev v **Skrbništvo/ Nastavitev/Splošne nastavitve**. Privzete vrednosti so tiste na podlagi splošnih nastavitev, a jih je mogoče pri vsakem testu QA urejati.

**Zavihek Rezultati** Test PFT izračuna vse rezultate, opisane v razdelku Rezultati QA. Če manjka vhodni podatek, bodo rezultati manjkali. Če ni vrednosti za beljakovine v urinu, bodo manjkali rezultati za UPL in nUPL, kar bo vplivalo na TPL, nTPL, DPR in nDPR. Rezultati, izračunani na podlagi manjkajočih in/ali ocenjenih vhodnih podatkov, so prikazani v krepkem tisku.

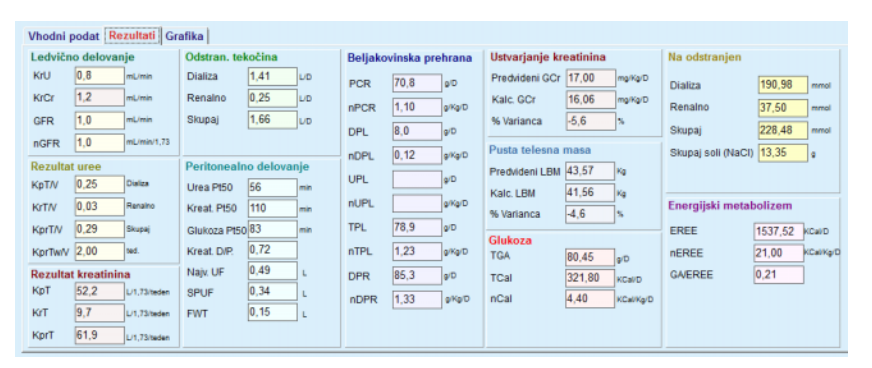

*Slika 3.83 Rezultati QA PFT* 

**Zavihek Grafi** Test PFT lahko prikaže vse grafe, opisane v razdelku Graf QA: Pt50 za sečnino, kreatinin in glukozo, graf QA in graf minimalne terapije. Če manjka vhodni podatek, bodo grafi manjkali. Če na primer manjka vrednost dušika sečnine v krvi, bo manjkal graf Pt50 za sečnino.

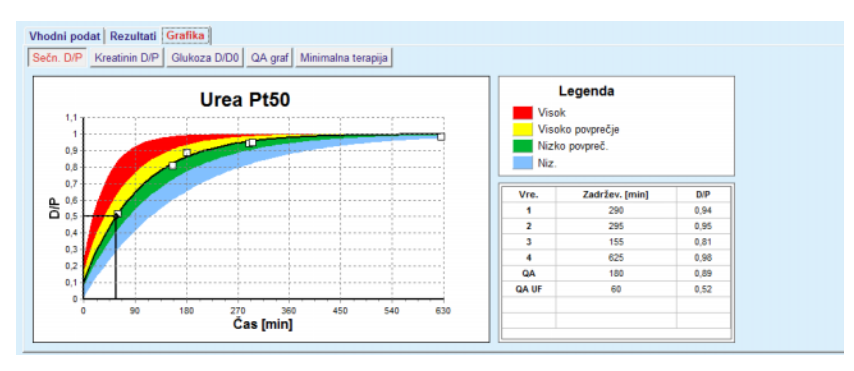

*Slika 3.84 Graf QA PFT* 

**Vhodni podat. za PET** Test PET predvideva naslednje podatke:

krvni vzorec z navedbo koncentracije albumina, sečnine/dušika v sečnini, kreatinina, glukoze in proteina;

| Kri           |      |         | Albumin<br>[q/dL] | Čas 120 [min] |              | Urea<br>[mg/dL]<br>124.34 | Kreatinin<br>[mg/dL]<br>10,40 | Glukoza<br>[mg/dL]<br>102,0 | Protein<br>[g/dL]<br> 7,4 | Na<br>[mEq/L] |
|---------------|------|---------|-------------------|---------------|--------------|---------------------------|-------------------------------|-----------------------------|---------------------------|---------------|
| PD tekoč.     |      |         |                   |               | Čas<br>[min] | Urea<br>[mg/dL]           | Kreatinin<br>[mg/dL]          | Glukoza<br>[mg/dL]          | Protein<br>[g/dL]         | Na<br>[mEq/L] |
| Vzorci        |      |         |                   | Vzorec 0 h    | 0            | 10.72                     | 1,10                          | 2250.0                      |                           |               |
| Vol not       | 2000 | [mL]    |                   | Vzorec 1/2 h  | 30           | 51.45                     | 2.80                          | 1800.0                      |                           |               |
| Konc. glukoze | 2,50 | [%]     |                   | Vzorec 1 h    | 60           | 71,82                     | 3.90                          | 1500.0                      |                           |               |
| Na v          |      | [mEq/L] |                   | Vzorec 2 h    | 120          | 97.11                     | 5.50                          | 1185.0                      |                           |               |
| Vol ven       | 2250 | [mL]    |                   | Vzorec 3 h    | 180          | 109.12                    | 6,60                          | 1015.0                      |                           |               |
|               |      |         |                   | Vzorec 4 h    | 240          | 122,20                    | 7,30                          | 855,0                       |                           |               |

*Slika 3.85 Okno QA PET* 

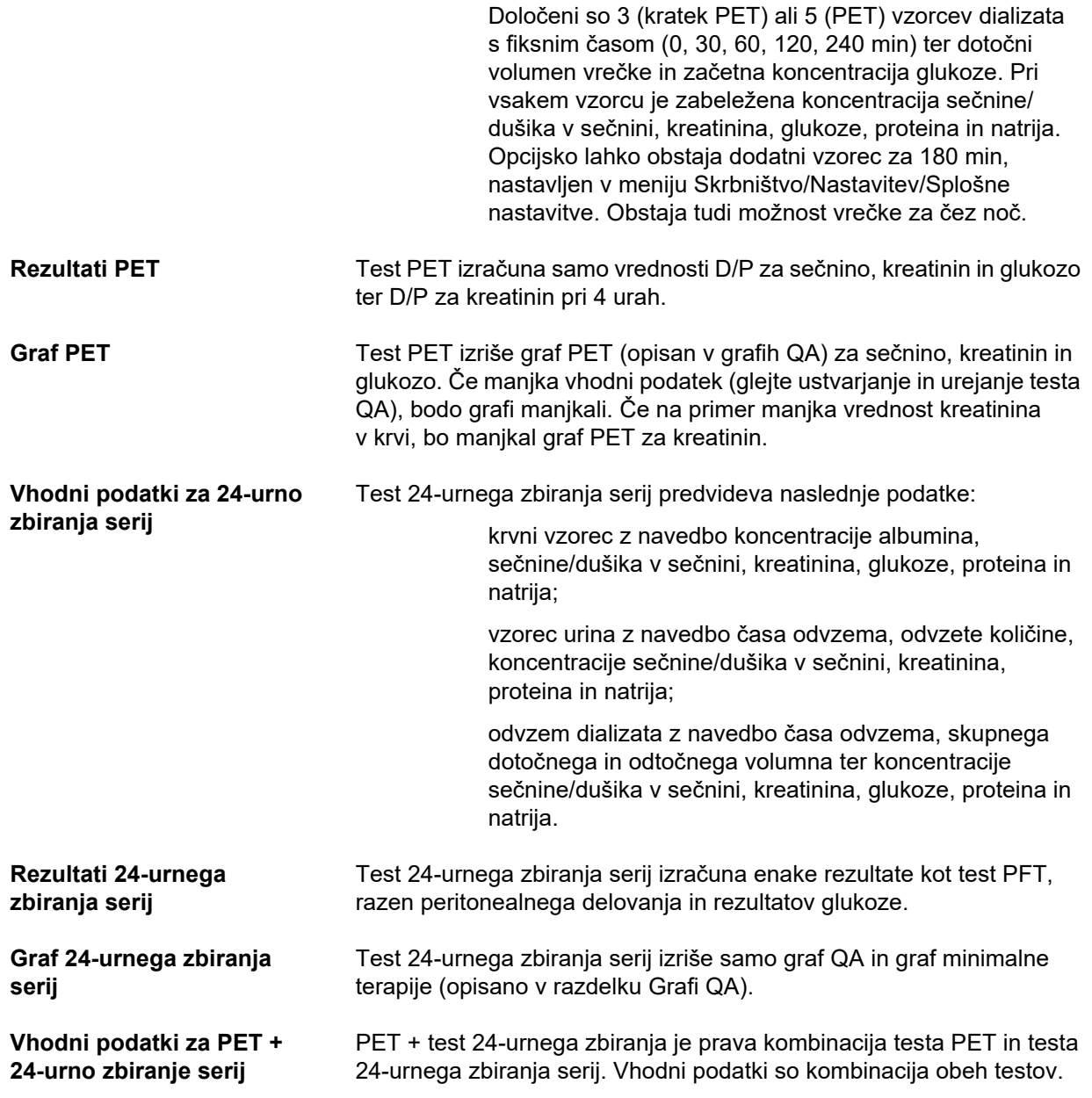

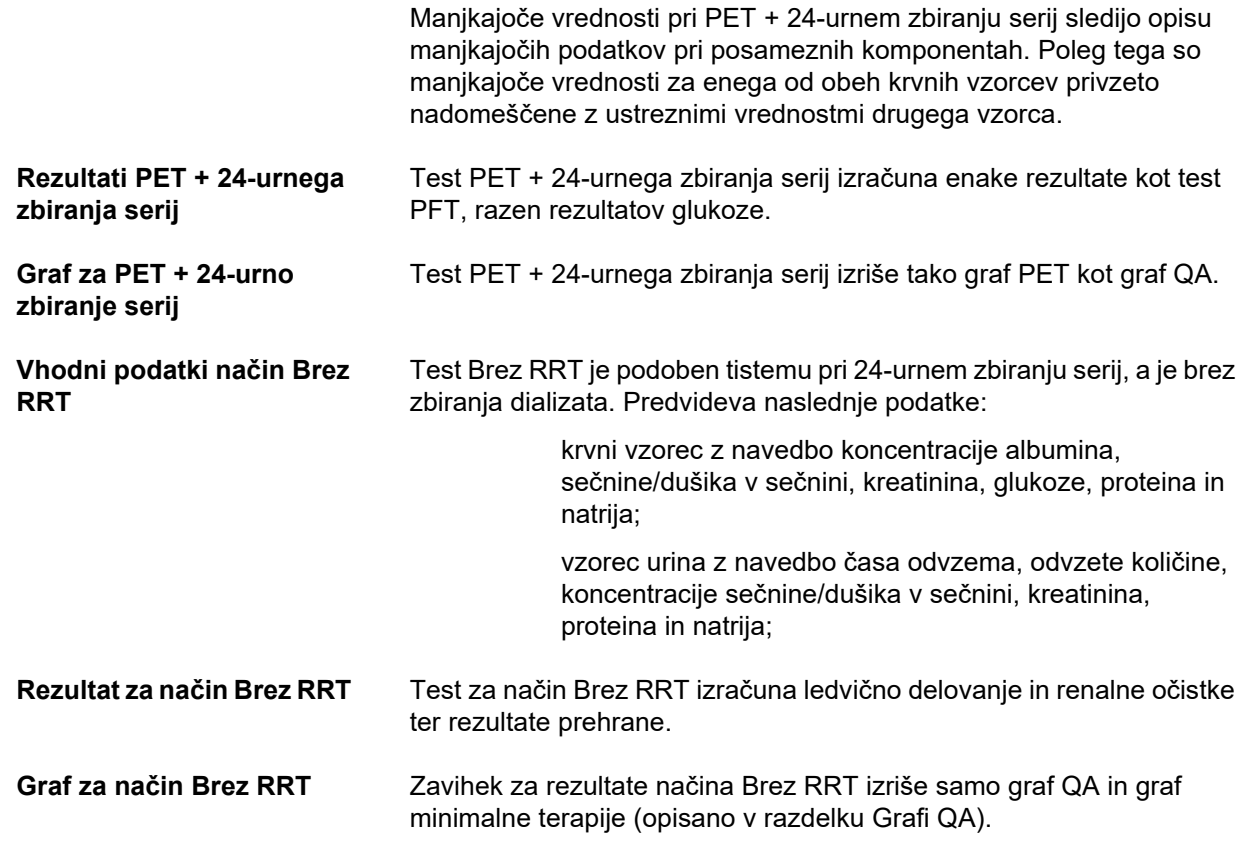

# <sup>O</sup> **Ustvarjanje in urejanje testa QA**

Pri ustvarjanju testa QA za določenega bolnika je treba upoštevati naslednje korake:

Izberite bolnika v **okvirju bolnika**.

- ± V drevesnem meniju izberite meni **Zagotavlj. kakovosti**.
- ± Kliknite na gumb **Novo**.

Odpre se pogovorno okno Dodaj test QA [\(glejte Slika 3.86, Čarovnik za](#page-144-0)  [test QA \(prva stran\), stran 145\)](#page-144-0).

± Izberite želeni datum v polju za **datum** ali obdržite trenutni prikazani datum.

Starost bolnika v času testa se bo samodejno osvežila.

- ± Vnesite težo bolnika v polje **Teža**.
- ± Vnesite višino bolnika v polje **Višina**.

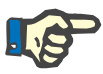

# **Opomba**

– Če za bolnika obstajajo zapisi višine, se bo kot privzeta prikazala zadnja zabeležena višina. Težo je treba vedno vnesti, da navedemo težo na datum testa.
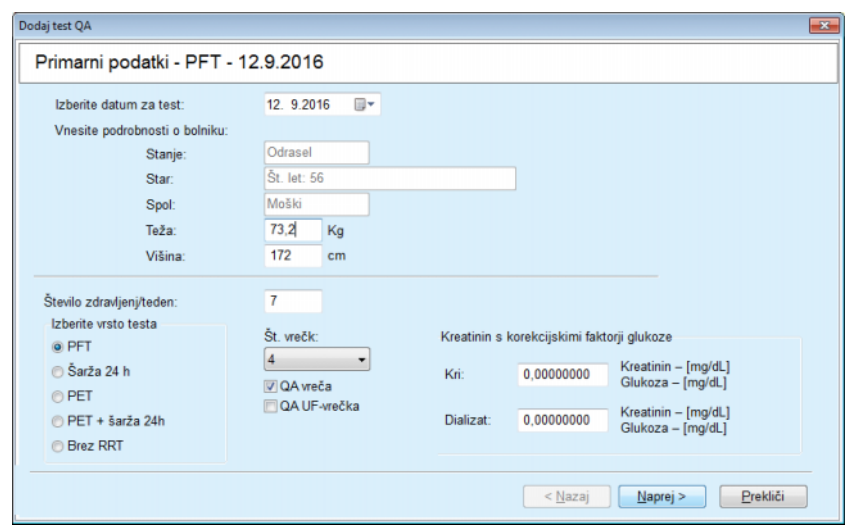

*Slika 3.86 Čarovnik za test QA (prva stran)* 

 $\ge$  Izberite vrsto testa s skupino izbirnih gumbov.

Glede na izbiro je možna naslednja dodatna izbira:

PFT – število vrečk

Vrečka QA, vrečka QA UF

Število zdravljenj/teden

PET – skrajšan/razširjeni test

Vrečka za čez noč

± Kliknite na gumb **Naprej**.

Odpre se drugo okno čarovnika, ki je značilno za posamezno vrsto testa.

Število zdravljenj/teden vpliva na izračun tedenskih očistkov za sečnino in kreatinin.

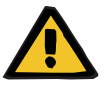

#### **Opozorilo**

# **Tveganje za bolnika zaradi nezadostne razstrupitve**

Lahko se zgodi, da zdravljenje s PD ne poteka vsak dan v tednu. Če je število zdravljenj/teden manjše od 7, so tedenski očistki morda precenjeni.

> Lečeči zdravnik se mora pri ocenjevanju primernosti dialize za bolnika zavedati možnosti precenjenih tedenskih očistkov.

V drugo pogovorno okno čarovnika je treba vnesti vse obvezne podatke (glejte okno Zagotavljanje kakovosti za opis vhodnih podatkov za posamezno vrsto testa). Vsi vhodni ukazi omogočajo pametno urejanje in so brez majhnih gumbov na desni strani. Vsak ukaz ima ustrezni namig glede razpona vrednosti. Pri določenih parametrih je razpon vrednosti (kot je dotočni volumen) odvisen od odraslosti bolnika. Po izpolnitvi vseh ukazov pametnega urejanja je treba izbrati gumb **Naprej** za nadaljevanje na naslednje okno čarovnika.

Na drugi strani je test mogoče shraniti tudi kot osnutek, tako da izberete gumb **Shrani kot osnut.**.

To je koristno, če uporabnik prejme nujni klic in ne more izpolniti vseh podatkov.

Osnutek testa je v tretjem stolpcu tabele testov označen z rjavo barvo [\(glejte Slika 3.82, PFT vhodni podatki za QA, stran 141\)](#page-140-0).

Za take teste si ni mogoče ogledati rezultatov in grafov. Edina možna ukaza sta **Uredi** in **Izbriši**. Osnutka testa ni mogoče uporabiti v razdelku Oblikovanje (glejte Oblikovanje), prav tako pa ga ni mogoče natisniti s pomočjo gumba **Poročilo**.

| Dodaj test QA                        |          |                      |                          |                     |                 |                 |                           |                               |                            |                          | $\mathbf{x}$            |
|--------------------------------------|----------|----------------------|--------------------------|---------------------|-----------------|-----------------|---------------------------|-------------------------------|----------------------------|--------------------------|-------------------------|
| Laborat. parametri - PFT - 12.9.2016 |          |                      |                          |                     |                 |                 |                           |                               |                            |                          |                         |
| Kri                                  |          |                      | <b>Albumin</b><br>[g/dL] |                     |                 |                 | Urea<br>[mg/dL]<br>174,74 | Kreatinin<br>[mg/dL]<br>9,50  | Glukoza<br>[mg/dL]<br>68,5 | Protein<br>[g/dL]<br>6,6 | Na<br>[ mEq/L]<br>112.3 |
| <b>Urin</b>                          |          | Čas<br>[min]<br>1440 | Vol<br>[mL]<br>250       |                     |                 |                 | Urea<br>[mg/dL]<br>888.76 | Kreatinin<br>[mg/dL]<br>67.92 |                            | Protein<br>[g/dL]        | Na<br>[mEq/L]<br>150.0  |
| PD tekoč.                            |          | Čas<br>[min]         | Vol not<br>[mL]          | Glukoza<br>konc.[%] | Na v<br>[mEq/L] | Vol ven<br>[mL] | Urea<br>[mg/dL]           | Kreatinin<br>[mg/dL]          | Glukoza<br>[mg/dL]         | Protein<br>[g/dL]        | Na<br>[ mEq/L]          |
|                                      | Vre. 1   | 290                  | 2200                     | 1,50                | 134,0           | 2440            | 175.34                    | 8,14                          | 403.6                      | 0,0900                   | 134.2                   |
|                                      | Vre. 2   | 295                  | 2200                     | 1,50                | 134.0           | 2430            | 176,54                    | 7.67                          | 464.9                      | 0.0800                   | 134.2                   |
|                                      | Vre.3    | 155                  | 2200                     | 1.50                | 134.0           | 2290            | 150,73                    | 5.48                          | 659.5                      | 0.0360                   | 134.2                   |
|                                      | Vre. 4   | 625                  | 2200                     | 1.50                | 134.0           | 3050            | 182.55                    | 8.93                          | 131.5                      | 0.1000                   | 134.2                   |
|                                      | QA vreča | 180                  | 2200                     | 2.30                | 134,0           | 2530            | 165.14                    | 17.12                         | 724.3                      | 0.0540                   | 134.2                   |
|                                      |          |                      |                          |                     |                 |                 |                           |                               |                            |                          |                         |

*Slika 3.87 Čarov. za test QA (drugo pogovorno okno)* 

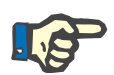

# **Opomba**

Ko izberete gumb **Naprej**, se izvede validacija vhodnih podatkov. Če podatki, vneseni na drugi strani, ne ustrezajo zahtevam testa, opisanim v razdelku o oknu Zagotavlj. kakovosti, se bo pojavilo opozorilno sporočilo.

Izbrati je treba gumb **OK** in pred nadaljevanjem postopka popraviti vrednosti.

Tretje pogovorno okno čarovnika omogoča uporabniku, da obide izračun rezultatov za V, LBM, nPCR in KrT/V ter te vrednosti vnese ročno. To je koristno pri uporabi posebnih naprav/algoritmov za merjenje/računanje teh štirih parametrov.

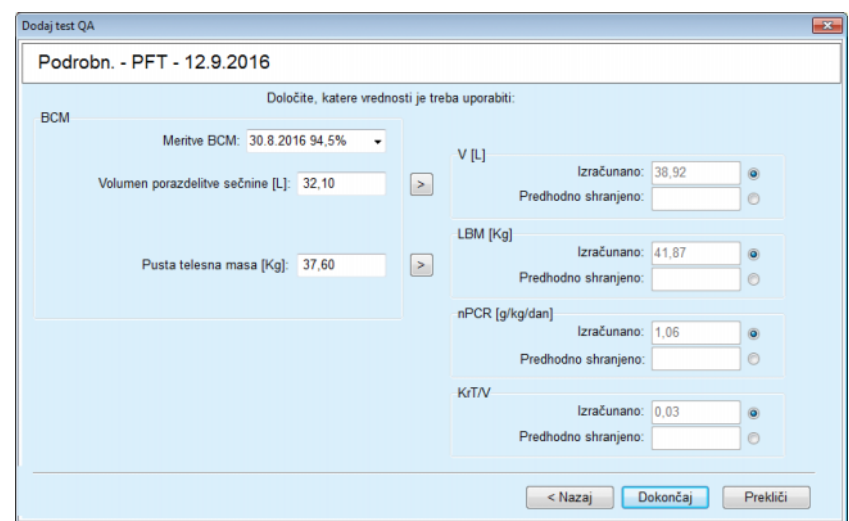

*Slika 3.88 Čarovnik za test QA (tretje pogovorno okno – test PFT)* 

Za vnos vrednosti v tretje pogovorno okno čarovnika, ki jih določi uporabnik, je treba najprej označiti ustrezni izbirni gumb in omogočiti besedilno polje **Predhodno shranjeno**. Nato lahko vnesete želeno vrednost.

Na tej strani so na voljo vrednosti BCM za volumen porazdelitve sečnine in pusto telesno maso. Vrednosti so privzete na podlagi zadnje meritve BCM bolnika, a je mogoče izbrati tudi točno določeno meritev. Na voljo so samo meritve BCM za zadnjih 180 dni. Z dvema gumboma je mogoče vrednosti BCM nastaviti na **Predhodno shranjeno** za **V** ter za **LBM**.

S klikom na gumb **Dokončaj** shranite celoten test. Celoten postopek urejanja je na kateri koli strani čarovnika mogoče preklicati s pritiskom na gumb **Prekliči**.

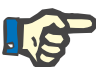

# **Opomba**

Ročno vneseni podatki na tretji (zadnji) strani čarovnika lahko vplivajo na nadaljnji izračun rezultatov. Vrednosti rezultatov, na katere to vpliva, bodo na strani Rezultati označene s svetlo rumeno barvo, označene pa bodo tudi v poročilu.

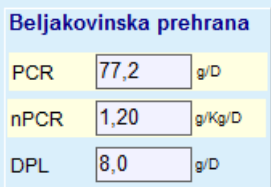

*Slika 3.89 Označeni rezultati* 

- ± Za urejanje testa QA izberite meni **Zagotavlj. kakovosti** [\(glejte Slika 3.82, PFT vhodni podatki za QA, stran 141\)](#page-140-0).
- $\triangleright$  V tabeli testa izberite želeno vrstico.
- ± Kliknite na gumb **Uredi**.

Odpre se čarovnik, v katerem lahko urejate vse vrednosti razen vrste testa.

Gumb **Izbriši** omogoča izbris celotnega testa QA, medtem ko z gumbom **Poročilo** prikažete/natisnete celovito poročilo, ki vključuje vse vhodne podatke in rezultate v besedilni in grafični obliki skupaj s formulami, uporabljenimi za izračun rezultatov.

# **3.12.5 Oblikovanje**

# <span id="page-147-0"></span>**3.12.5.1 Zdravstveno stanje**

Modeliranje je ena najbolj zmogljivih funkcij aplikacije **PatientOnLine**. Je dragoceno orodje za pomoč zdravniku, ki pa ne nadomesti njegove medicinske presoje pri ocenjevanju in načrtovanju zdravljenja s PD v smislu rezultatov dialize, kot tudi ne pri iskanju najboljšega načina zdravljenja s PD, ki izpolnjuje določene cilje dialize.

Modeliranje predvideva poznavanje ledvičnega in peritonealnega delovanja bolnika, pridobljenega na podlagi testa QA. Bolj kot je test popoln, večja je natančnost modeliranja. Podatki bolnika, ki so relevantni za modeliranje, so preostalo ledvično delovanje, uravnoteženost renalne tekočine in peritonealno delovanje.

Pri bolnikih, ki še niso pričeli z dializnim zdravljenje, je mogoče uporabiti test **Brez RRT**, ki izračuna ledvično delovanje in renalne očistke. Značilnosti peritonealnega delovanja je mogoče nastaviti na povprečne vrednosti.

Obstajata dva načina modeliranja:

### **Z izbiranjem PD predpis**

### **Z izbiranjem ciljev dialize**

Prvi način kot primarne vhodne podatke predvideva test QA in recept PD (CAPD, APD, APD + CAPD). Uporabnik lahko svobodno spreminja recept in renalne parametre bolnika. Rezultati predpisane terapije so izračunani kot skupni očistki, skupna odstranjena tekočina in skupna absorpcija glukoze. Rezultate si je mogoče ogledati za vsak cikel/zamenjavo ter za celoten predpis.

Drugi način kot primarne vhodne podatke predvideva test QA, seznam ciljev dialize, ki jih je treba doseči ter seznam omejitev dialize. Cilji so izraženi kot najnižji očistki in ravnovesje volumna. Omejitve so odvisne od izbranega načina zdravljenja (APD, CAPD, APD + CAPD) ter so izražene kot maksimalne vrednosti določenih parametrov, kot so dotočni volumen, število ciklov, skupni čas recepta itd.

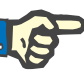

### **Opomba**

- Prikazani rezultati oblikovanja temeljijo na matematičnem modelu in jih je treba uporabljati samo kot smernice. Terapevtskih odločitev se nikoli ne sme sprejemati samo na podlagi teh izračunov. Za pripravo katerega koli režima zdravljenja PD je odgovoren lečeči zdravnik.
- Natančnost predvidevanja oblikovanja so potrdile tri raziskave (glejte reference 21, 23 in 39 v Prilogi 5.2) za standardna zdravljenja PD. V režimih zdravljenja APD z mešanimi cikli (tj. zaporedje ciklov z različno sestavo glukoze oz. spremenljivimi obdobji zadrževanja in spremenljivimi volumni) se za vsak cikel uporablja enak matematični model kot v primeru standardnega režima zdravljenja APD. Trenutno so dokazi glede natančnosti predvidevanja mešanega cikla režima zdravljenja APD pomanjkljivi. To prav tako velja za zdravljenja z valovnimi cikli. Zato je odstopanje med predvidenim in dejanskim odstranjevanjem toksinov lahko večje od omejitev, določenih v zgoraj omenjenih obstoječih raziskavah.

Aplikacija **PatientOnLine** bo določila seznam receptov, ki ustrezajo vsem omejitvam in dosegajo posamezne cilje. Pri vsakem receptu je mogoče analizirati podrobnosti in ga shraniti. Poleg tega je recept mogoče z uporabo prvega načina modeliranja natančno nastaviti s pomočjo funkcije Optimiziraj.

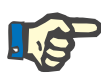

# **Opomba**

Upoštevajte, da če lečeči zdravnik zahteva profilirane cikle (zaporedje ciklov s spremembami polnilnega volumna, koncentracije glukoze ali trajanja zadrževanja), to predstavlja izziv za zmožnosti matematičnih modelov, na katerih temeljijo funkcije oblikovanja POL. Medtem ko so uporabne za pridobivanje vtisa o verjetni smeri spremembe očistka, pa natančnih vrednosti ni mogoče zagotoviti. Za program zdravljenja je še vedno odgovoren zdravnik. Učinkovitost katerega koli programa, ki vključuje profilirane cikle, je mogoče preveriti z meritvami postopkov zagotavljanja kakovosti.

### **3.12.5.2 Začetek seje modeliranja**

Meni Modeliranje je v drevesnem meniju na voljo v razdelku Zdravstveni podatki.

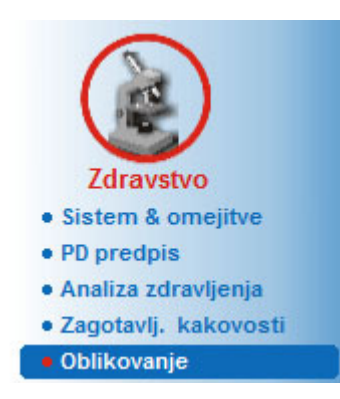

*Slika 3.90 Meni Oblikovan.* 

Meni Modeliranje sestavljajo naslednji razdelki [\(glejte Slika 3.91,](#page-149-0)  [Oblikovan.: Z izbiranjem recepta, stran 150\):](#page-149-0)

Izbira načina modeliranja v zgornjem delu

Splošni del modeliranja na sredini

Začetek modeliranja v spodnjem delu

Ta modul omogoča uporabniku modeliranje receptov PD za določenega bolnika s pomočjo enega od dveh možnih načinov modeliranja, opisanih v razdelku Modeliranje – Zdravstveno stanje.

### **3.12.5.3 Modeliranje: Z izbiranjem recepta**

Ta način omogoča uporabniku urejanje obstoječega recepta z uporabo istih urejevalnikov kot v razdelku PD predpis, vendar s takojšnjim ogledom rezultatov predpisane terapije.

Ob izbiri izbirnega gumba **Izberite metodo modeliranja** bo spodnji del videti, kot je prikazano na [Slika 3.91](#page-149-0).

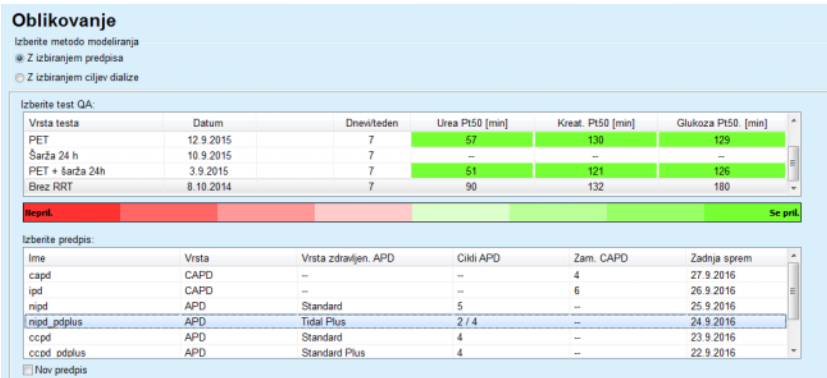

<span id="page-149-0"></span>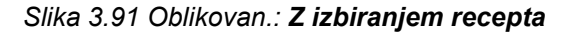

**Splošni del modeliranja** je pri tem načinu razdeljen v naslednje razdelke:

**Izberite test QA** v zgornjem delu,

**Izberite predpise** na sredini,

**Nov predpis** v spodnjem delu.

Seznam **Izberite test QA** prikaže vse teste QA, ki jih je opravil bolnik. Prikazana sta vrsta in datum testa ter vrednosti Pt50 za sečnino, kreatinin in glukozo. Vsaka vrednost Pt50 je prikazana na barvnem ozadju, ki predstavlja natančnost vrednosti Pt50, opisano kot stopnja ustreznosti točk D/P ali D/D0 na grafih QA (glejte Zagotavljanje kakovosti – Grafi peritonealnega delovanja). Na dnu seznama se nahaja legenda barv z barvami, ki gredo od rdeče (slaba ustreznost) do zelene (dobra ustreznost). Zelena barva predstavlja več kot 90-odstotno natančnost, medtem ko je natančnost rdeče barve pod 50 %.

Seznam **Izberite predpise** prikazuje vse razpoložljive recepte. Tako pri testu **Izberi QA** kot pri seznamu **Izberite predpise** je privzeto izbrana prva vrstica.

Izbrati je treba test QA, ki ni v obliki osnutka. Za začetek modeliranja je treba izbrati obstoječ recept ali označiti potrditveno polje **Nov predpis** [\(glejte Slika 3.91, Oblikovan.: Z izbiranjem recepta, stran 150\).](#page-149-0)

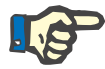

# **Opomba**

Če niste izbrali nobenega testa QA ali recepta, se bo pojavilo opozorilno sporočilo.

Za začetek seje modeliranja je treba pritisniti gumb **Začni modeliranje ...**. Če ste izbrali recept PD, se prikaže okno, podobno tistemu na [Slika 3.92](#page-150-0).

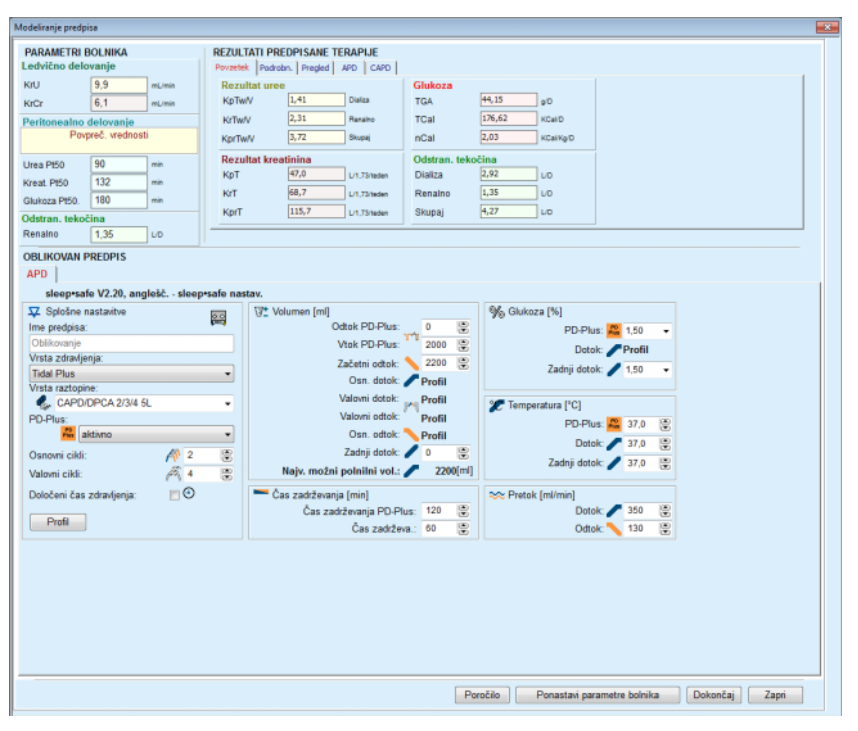

<span id="page-150-0"></span>*Slika 3.92 Oblikovanje recepta z izbiranjem recepta – sleep•safe*

Če je izbran **Nov predpis** v [\(glejte Slika 3.91, Oblikovan.: Z izbiranjem](#page-149-0)  [recepta, stran 150\),](#page-149-0) bo moral uporabnik za nov recept izbrati sistem PD. Omejitev ni, tudi če za bolnika ni bil določen sistem PD. To je zlasti uporabno pri novih bolnikih, za katere terapija še ni bila nastavljena. Izbira sistema PD poteka v vmesnem oknu.

Glejte [Slika 3.93](#page-151-0) glede možne izbire sistemov APD in/ali CAPD. Če je za bolnika določen sistem PD, bodo za oba izbirna seznama privzeto uporabljene komponente sistema – APD in/ali CAPD. Uporabnik lahko še vedno prosto spreminja sistem.

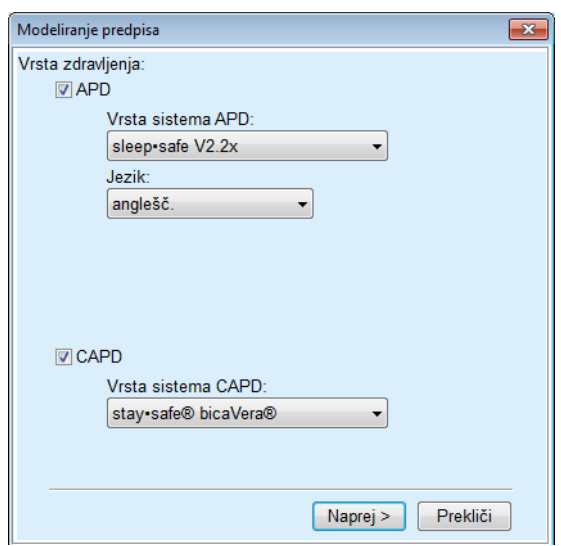

<span id="page-151-0"></span>*Slika 3.93 Izbira sistema PD za nov recept* 

Okno Oblikovan. sestavljajo naslednji razdelki [\(glejte Slika 3.92,](#page-150-0)  [Oblikovanje recepta z izbiranjem recepta –](#page-150-0) *sleep•safe*, stran 151).

**Parametri bolnika** v zgornjem levem kotu,

**Rezultati predpisane terapije** v zgornjem desnem kotu,

**Oblikovan predpis** na sredini,

Gumb **Ukaz** na dnu.

Območje **Oblikovan predpis** je odvisno od sistema PD, ki je povezan z receptom.

Za razdelka **Oblikovanje** in **PD predpis** se uporabljajo enake vnosne maske.

# **3.12.5.4 Območje Parametri bolnika**

Območje **Parametri bolnika** ima tri nadzorne plošče: **Ledvično delovanje**, **Peritonealno delovanje** in **Odstran. tekočina** z renalnimi podatki bolnika. Te podatke je mogoče urejati.

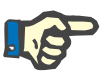

### **Opomba**

Vrednosti za **parametre bolnika** so odvisne od izbrane vrste testa QA. Test **24-urnega zbiranja serij** na primer ne bo imel podatkov o **Peritonealnem delovanju**, ki bi bili privzeti, temveč bodo namesto njih prikazane zadnje vrednosti prejšnjih testov PET/PFT/ PET + 24-urnega zbiranja serij.

Območje **Rezultati predpisane terapije** prikazuje rezultate, ki so razdeljeni na več zavihkov:

# **3.12.5.5 Območje Rezultati predpisane terapije**

## <sup>O</sup> **Zavihek Povzetek**

Zavihek **Povzetek** prikazuje rezultate za celotni recept.

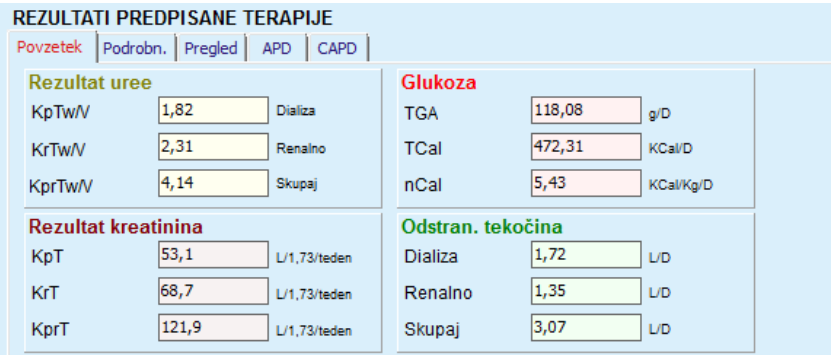

*Slika 3.94 Zavihek Povzetek rezultatov predpisane terapije* 

**Zavihek Podrobn.** 

Zavihek **Podrobn.** prikazuje rezultate za posamezno zamenjavo ali cikel ter skupne rezultate za položaje Ambulantno/Vznak in za Renalne/ Peritonealne vrednosti.

| Podrobn.<br>Povzetek | Pregled        | <b>APD</b><br>CAPD |                  |      |         |        |                    |                   |  |
|----------------------|----------------|--------------------|------------------|------|---------|--------|--------------------|-------------------|--|
| Vrsta                | Št.            | Položaj            | Vol.             | Glc. | Zadrže. | KprT/V | KprT Cr            | Odstran, tekočina |  |
|                      |                |                    | [ <sub>m</sub> ] | [%]  | [min]   |        | $[L/1, 73/1$ eden] | [ml]              |  |
| APD - M.O.           |                | Ambulantno         | 2000             | 1.50 | 293     | 0,039  | 9.25               | 79                |  |
| Izmen. #1            | $\overline{2}$ | Ambulantno         | 2000             | 1.50 | 300     | 0.039  | 9.22               | 85                |  |
| $Izmen.$ #2 - $APD$  | 3              | Ambulantno         | 2200             | 1,50 | 379     | 0,043  | 10,33              | $-31$             |  |
| APD #1               | 4              | Vznak              | 2000             | 1.50 | 60      | 0.028  | 4.87               | 318               |  |
| APD #2               | 5              | Vznak              | 2000             | 1.50 | 60      | 0.028  | 4,87               | 318               |  |
| APD #3               | 6              | Vznak              | 2000             | 1,50 | 60      | 0,028  | 4,87               | 318               |  |
| APD#4                | ٠              | Vznak              | 2000             | 1.50 | 60      | 0,028  | 4,87               | 318               |  |
| APD #5               | 8              | Vznak              | 2000             | 1.50 | 60      | 0,028  | 4,87               | 318               |  |

*Slika 3.95 Zavihek Podrobnosti rezultatov predpisane terapije* 

# **Zavihek Pregled**

Zavihek **Pregled** vsebuje grafični prikaz recepta. Gre za isti graf kot v razdelku **PD predpis** [\(glejte Slika 3.91, Oblikovan.: Z izbiranjem](#page-149-0)  [recepta, stran 150\)](#page-149-0).

# **Zavihek APD**

Zavihek **APD** prikazuje določene podatke v delu APD recepta za modeliranje. Ta zavihek zagotavlja podatke, kot sta skupni čas in število vrečk raztopine [\(glejte Slika 3.45, Zavihek Informacije o APD iz](#page-104-0)  [podokna Pregled za sistem APD](#page-104-0) *sleep•safe*, stran 105).

# **Zavihek CAPD**

Zavihek **CAPD** prikazuje določene podatke v delu CAPD recepta za modeliranje. Gre za isti zavihek kot v razdelku **PD predpis** [\(glejte Slika 3.47, Zavihek Informacije o CAPD iz podokna Pregled za](#page-105-0)  [sistem CAPD, stran 106\).](#page-105-0)

# **3.12.5.6 Območje Oblikovan predpis**

# <sup>O</sup> **Zavihka APD/CAPD**

Območje **Oblikovan predpis** z zavihkom **APD** in/ali **CAPD** je urejevalnik, ki deluje na podoben način, kot je opisano v razdelku Recept PD.

# <sup>O</sup> **Funkcije gumbov**

Ukazni gumbi omogočajo naslednja dejanja:

Gumb **Poročilo** ustvari celovito poročilo za Oblikovan predpis in test QA.

Gumb **Ponastavi parametre bolnika** vrne podatke iz območja parametrov bolnika na prvotne podatke o bolniku. Če so bili podatki o bolniku spremenjeni, je treba ta gumb pritisniti pred shranjevanjem predpisa.

Gumb **Dokončaj** vedno shrani oblikovan predpis kot nov predpis. Določiti mu je treba novo ime.

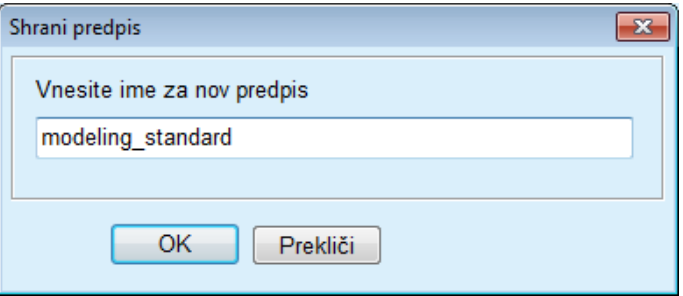

*Slika 3.96 Pogovorno okno za modeliranje Shrani recept*

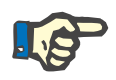

### **Opomba**

Če uporabnik izbere gumb **Dokončaj** ali **Poročilo**, se pojavi vprašanje glede vrnitve podatkov na prvotne podatke o bolniku, če so bili ti ročno spremenjeni.

Z gumbom **Zapri** zapremo okno Modeliranje predpisa.

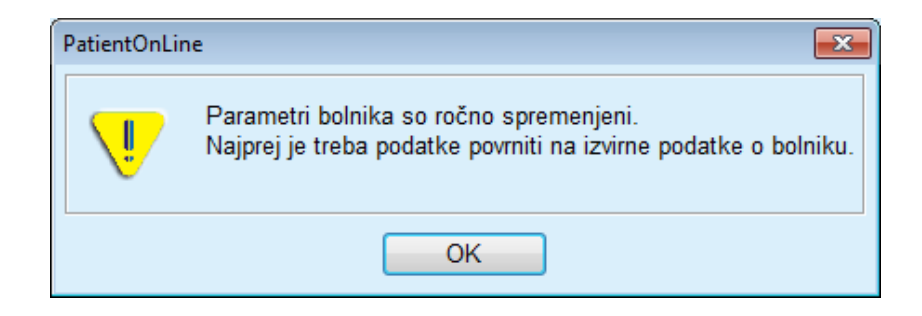

### **3.12.5.7 Oblikovanje: Z izbiranjem ciljev dialize**

Način z **Z izbiranjem ciljev dialize** omogoča uporabniku določitev nekaterih vrednosti za rezultate dializne terapije kot ciljev za modeliranje in določene omejitve recepta (glejte Oblikovanje – Zdravstveno stanje). Aplikacija **PatientOnLine** bo na podlagi izbranega testa QA poskusila ustvariti seznam možnih receptov, ki izpolnjujejo vse zahteve ter zadovoljujejo vse cilje.

Okno za modeliranje z načinom **Z izbiranjem ciljev dialize** prikazuje [Slika 3.97](#page-154-0).

| Izberite metodo modeliranja<br>C Z izbiranjem predpisa |           |                  |                 |                   |                     |          |
|--------------------------------------------------------|-----------|------------------|-----------------|-------------------|---------------------|----------|
| 2 izbiranjem ciljev dialize                            |           |                  |                 |                   |                     |          |
| Izberite test QA:                                      |           |                  |                 |                   |                     |          |
| Vrsta testa                                            | Datum     | <b>Dnewteden</b> | Urea Pt50 [min] | Kreat. Pt50 [min] | Glukoza Pt50. [min] | ×        |
| PET                                                    | 12.9.2015 | <b>y</b>         | 57              | 130               | 129                 |          |
| Šarža 24 h                                             | 10.9.2015 | ٠                | $\sim$          | $\sim$            | $\sim$              |          |
| PET + šarža 24h                                        | 3.9.2015  | ÷                | 51              | 121               | 126                 |          |
| <b>Brez RRT</b>                                        | 8.10.2014 |                  | 90              | 132               | 180                 | ٠        |
| <b>Hepril.</b>                                         |           |                  |                 |                   |                     | Se pril. |

<span id="page-154-0"></span>*Slika 3.97 Oblikovanje: Z izbiranjem ciljev dialize* 

Splošni del modeliranja ima samo en seznam **Izberite test QA**, na podlagi katerega je mogoče začeti modeliranje.

- Za začetek modeliranja je treba upoštevati naslednje korake:
- Na seznamu **Izberite test QA** je treba izbrati test QA. Testi PET niso dopustni, ker za modeliranje ne zagotavljajo zadostnih podatkov.
- Kliknite na gumb **Začni modeliranje**...

Odpre se pogovorno okno **Modeliranje predpisa**.

– S pomočjo potrditvenega polja in spustnega menija izberite **Vrsto zdravljenja**.

Kot privzet sistem je dovoljena katera koli kombinacija sistema PD s trenutnim sistemom PD (če obstaja) [\(glejte Slika 3.93, Izbira sistema](#page-151-0)  [PD za nov recept, stran 152\).](#page-151-0)

## Kliknite na gumb **Naprej >**.

Odpre se vstopni meni Modeliranje predpisa s prikazom ciljnih definicij in omejitev.

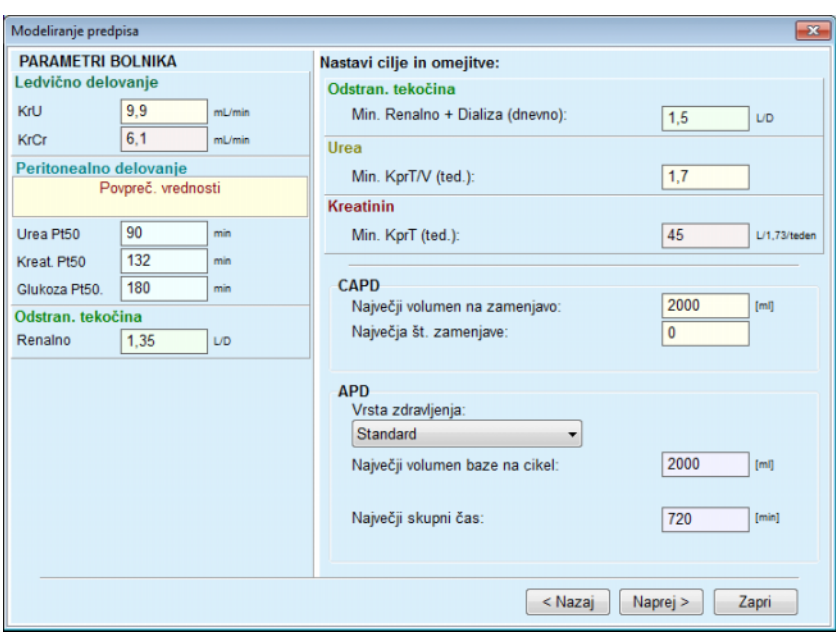

*Slika 3.98 Določanje ciljev in omejitev* 

Vstopni meni sestavljajo naslednji razdelki:

**Parametri bolnika** na levi strani Tukaj so vnosna polja **Ledvično delovanje**, **Peritonealno delovanje** in **Odstran. tekočina**.

**Nastavi cilje in omejitve** na desni strani Tukaj so določeni cilji dialize in omejitve za **CAPD**/**APD**. Cilji in omejitve so opisani v razdelku **Oblikovanje** (glejte **[Zdravstveno stanje](#page-147-0)**, stran 148).

Nadaljnje modeliranje:

± Kliknite na gumb **Naprej >**.

Odpre se pojavno okno s številom pridobljenih receptov.

± Kliknite na gumb **OK**.

Odpre se drugo pojavno okno **Modeliranje predpisa**.

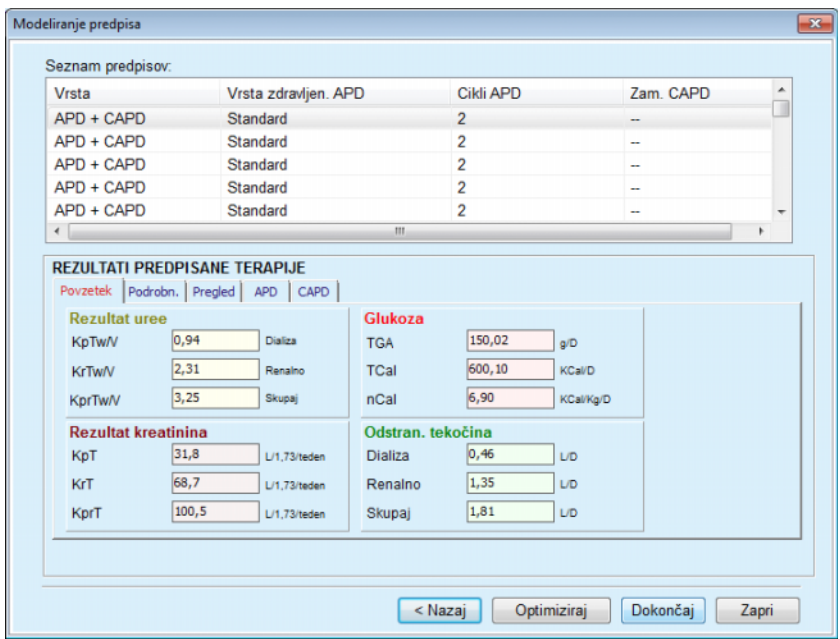

<span id="page-156-0"></span>*Slika 3.99 Okno z rezultati Predpisi* 

Okno **Modeliranje predpisa** sestavljajo trije razdelki:

**Seznam predpisov** na vrhu, **Rezultati predpisane terapije** na sredini, **Gumbi**  na dnu **Seznam predpisov Seznam predpisov** vsebuje vse recepte, ki ustrezajo ciljem in omejitvam. Na njem so prikazani vrsta APD/CAPD, vrsta zdravljenja APD, število ciklov APD in število zamenjav CAPD. **Rezultati predpisane terapije**  Zavihki **Rezultati predpisane terapije** so enaki zavihkom prvega načina modeliranja (**Z izbiranjem recepta**). Rezultati se nanašajo na **Seznam predpisov**. **Gumbi** Gumb **< Nazaj** za vrnitev na prejšnji vstopni meni [\(glejte Slika 3.99,](#page-156-0)  [Okno z rezultati Predpisi, stran 157\)](#page-156-0). Gumb **Optimiziraj** za prehod v vstopni meni prvega načina modeliranja za fino nastavitev. Poleg tega vstopni meni prvega načina modeliranja vsebuje gumb **< Nazaj**, s katerim se lahko ponovno vrnete v vstopni meni **Rezultati predpisane terapije**. Če izberete gumb **Dokončaj**, se odpre pojavno okno z zahtevo po vnosu imena recepta. – Vnesite ime recepta. – Kliknite na gumb **Da**. Postopek bo končan.

Po končanem vnosu se ponovno prikaže začetni zaslon **Oblikovanje**, kar omogoča začetek novega predpisa.

Če ni bil najden noben recept, ki ustreza vsem ciljem in omejitvam, se bo prikazalo opozorilno sporočilo.

Če zastavljene cilje izpolnjuje samo ledvično delovanje bolnika, se bo prikazalo opozorilno sporočilo, predpis pa ne bo ustvarjen.

# **3.13 Poročila**

# **3.13.1 Poročila**

**Splošne opombe** Meni **Poročila** omogoča uporabniku ustvarjanje, ogled in tiskanje poročil z demografskimi in/ali zdravstvenimi podatki določenega bolnika.

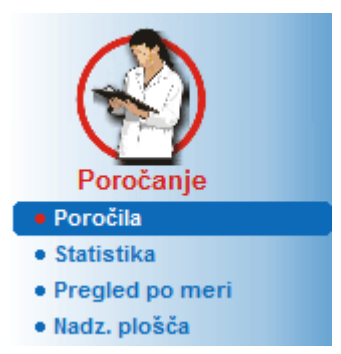

*Slika 3.100 Meni Poročanje* 

Ko v drevesnem meniju izberete meni **Poročila**, se v **delovnem okvirju** prikaže okno s sedmimi zavihki: **Demograf. znač.**, **Diagnoza & terapija**, **Pristop & peritonitis**, **Metode ocenjevanja**, **Hospitalizacija**, **Osebje bolnišnice** in **Vnosni obrazci**.

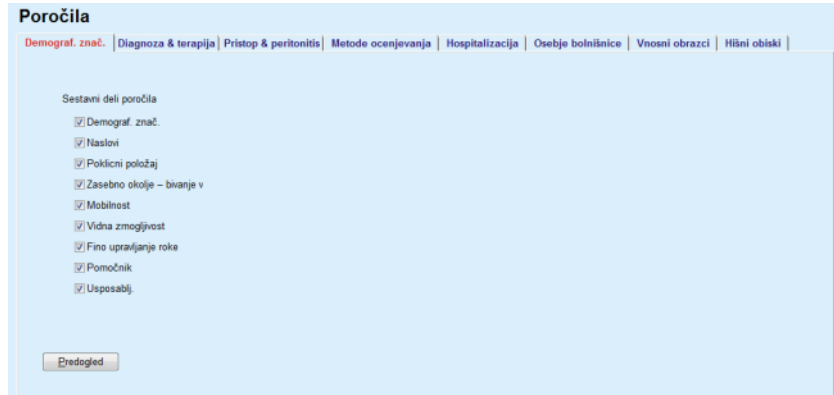

*Slika 3.101 Okno Poročila* 

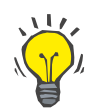

### **Nasvet**

Privzeto je izbran prvi zavihek **Demograf. znač.**.

Vsak zavihek vsebuje zavihek **Predogled**, ki se nahaja v spodnjem desnem kotu. S tem gumbom je mogoče ustvariti predogled poročila.

**Ustvarjanje poročila** Za ustvarjanje poročila je treba upoštevati naslednje korake:

### Izberite bolnika v **okvirju bolnika**.

- ► V oknu Poročila izberite zavihek
- ± Izberite želene podatke, tako da označite ustrezna potrditvena polja in/ali jih pustite neoznačena.

Na začetku so označena vsa potrditvena polja.

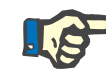

### **Opomba**

Če ni označeno nobeno potrditveno polje, gumb **Predogled** ne bo deloval.

– Kliknite na gumb **Predogled**.

Na podlagi izbire je ustvarjeno poročilo. Napredek ustvarjanja poročila prikazuje informacijsko okno.

Na zaslonu se pojavi poročilo v predogledu za tiskanje.

Nato se bo v standardni menijski vrstici na vrhu odprlo okno Predogled tiskanja.

V ustvarjenem poročilu ne bo razdelka brez podatkov. Če je določen označen razdelek brez podatkov, bo ustvarjeno poročilo vsebovalo prazno stran.

# **Tiskanje poročila** S klikom na **levi simbol tiskanja** bo privzet tiskalnik natisnil celotno poročilo.

S klikom na **desni simbol tiskanja** je mogoče izbrati enega od nameščenih tiskalnikov. Poleg tega lahko izbirate med naslednjimi možnostmi:

Izbira območja tiskanja

Izbira števila kopij

**Shranjevanje poročila** Za shranjevanje datoteke s poročilom na trdi disk je treba upoštevati

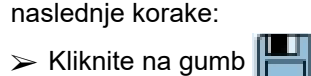

Odpre se pogovorno okno **Izvoz**.

 $> V$  spustnem meniju izberite format izvoza.

Na voljo so naslednji formati izvoza:

\*.pdf (Adobe Acrobat),

\*.rft (Microsoft Word),

\*.xls (Microsoft Excel).

- ± Izberite **Obseg strani**.
- ± Kliknite na gumb **Izvoz**.
- ± Odpre se pogovorno okno »**Shrani**«.
- $\geq$  Izberite cilino lokacijo.
- ± Kliknite na gumb **Shrani**.
- > Poročilo je izvoženo v skladu z izbiro.

**Zaprtje predogleda tiskanja** 

± Kliknite na gumb **Zapri poročilo**. Predogled tiskanja se zapre.

### **3.13.1.1 Zavihek Demograf. znač.**

V poročilo **Demograf. znač.** so lahko vključeni naslednji podatki:

Demograf. znač. Naslovi Poklicni položaj Zasebno okolje Mobilnost Vidna zmogljivost Fino upravljanje roke Pomočnik Usposablj.

Prva stran poročila vsebuje razdelka **Splošne informacije o bolniku**, **Demograf. znač.** in **Naslovi**. **Splošne informacije o bolniku** so v poročilu vedno prisotne in jih ni mogoče odstraniti.

### **3.13.1.2 Zavihek Diagnoza & terapija**

### V poročilo **Diagnoza & terapija** so lahko vključeni naslednji podatki:

ESRD in komorbidnost

Zgodovina ledvičnih zamenjav

- Kateter
- Alergije

Redno zdravilo

# **3.13.1.3 Zavihek Pristop & peritonitis**

V poročilo **Pristop & peritonitis** so lahko vključeni naslednji podatki:

Okužba mesta izstopa/tunela

**Peritonitis** 

Klasifikacija mesta izstopa

To poročilo vsebuje vse podatke iz menija **Status bolnika/Pristop & peritonitis**.

## **3.13.1.4 Zavihek Metode ocenjevanja**

V poročilo **Metode ocenjevanja** so lahko vključeni naslednji podatki:

Teža

Višina

Krvni tlak

Ravno. volumna,

- **Amputacija**
- Stanje prenašanja v nosu
- Dodatni laborat. podatki
- Komentar

To poročilo vsebuje vse podatke iz menija **Status bolnika/Metode ocenjevanja**.

### **3.13.1.5 Zavihek Hospitalizacija**

Zavihek **Hospitalizacija** vsebuje eno samo potrditveno polje, kar omogoča ustvarjanje poročila z vsemi hospitalizacijami trenutnega bolnika (glejte **Status bolnika/Hospitalizacija**). V tem potrditvenem polju izbire ni mogoče preklicati.

# **3.13.1.6 Zavihek Osebje bolnišnice**

Zavihek **Osebje bolnišnice** vsebuje eno samo potrditveno polje, kar omogoča ustvarjanje poročila z vsemi hospitalizacijami trenutnega bolnika (glejte **Status bolnika/Osebje bolnišnice**). V tem potrditvenem polju izbire ni mogoče preklicati.

# **3.13.1.7 Zavihek Vnosni obrazci**

V poročilo **Vnosni obrazci** so lahko vključeni naslednji podatki:

PFT

24-urno zbiranje serij

PET

PET + 24-urno zbiranje serij

Brez RRT

Ustvarjeno poročilo vsebuje za vsak izbran test QA potrebna podatkovna polja, a v njih ni podatkov.

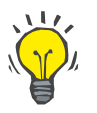

# **Nasvet**

Vnosni obrazci imajo za vse razpoložljive vrste testov QA enako grafično postavitev in podatkovna polja kot obstajajo v zavihku Zdravstveni podatki/QA/Vhodni podatki.

Kot taka je možnost Vnosni obrazci s praznimi polji zelo uporabna oblika izbranega poročila, saj jo je mogoče v tiskani obliki uporabiti za ročno zbiranje podatkov. Osebje lahko natisnjeno poročilo uporabi za zapis osebnih podatkov bolnikov, njihove starosti in spola, teže in višine ter za ročni vnos podatkov testov QA. Izpolnjena poročila v obliki na papirju je tudi zelo preprosto arhivirati.

# **3.13.1.8 Hišni obiski**

Zavihek **Hišni obiski** vsebuje naslednje razdelke:

- ► Seznam vseh razpoložljivih bolnikov
- $\triangleright$  Možnost izbire datuma naslednjega obiska

Za ustvarjanje poročila je treba najprej izbrati bolnike za prikaz hišnih obiskov. Nato mora uporabnik določiti obdobje datuma naslednjega obiska ali v kombiniranem polju izbrati možnost izmed že določenih obdobij.

Na voljo so možnosti **Nasl. dan, Naslednji teden, Ta mesec, Letos.**

Kot rezultat bo nastalo poročilo z zapisi hišnih obiskov z **Datum naslednje. obiska** v obdobju z datumi **Od** in **Do** za izbrane bolnike.

# **3.13.2 Statistika**

### **3.13.2.1 Splošne opombe**

Meni **Statistika** omogoča posamezno statistiko za bolnika, kot so analiza trendov različnih parametrov, in skupinsko statistiko, kot so histogrami, navzkrižne korelacije in okužbe.

Ob izbiri tega elementa v drevesnem meniju **delovni okvir** prikaže dva zavihka:

#### Trenutni bolnik

Skupina bolnika

[\(glejte Slika 3.102, Statistika za trenutnega bolnika – Analiza trendov,](#page-163-0)  [stran 164\).](#page-163-0)

Zavihek **Trenutni bolnik** omogoča uporabniku grafično analizo razvoja več parametrov, kot so ledvično delovanje, očistki itd. za posameznega bolnika skozi čas – imenuje se tudi analiza trendov ali graf zgodovine. Nekateri grafični prikazi lahko vsebujejo več medsebojno povezanih parametrov. Druga možnost omogoča izračun posameznih stopenj okuženosti.

Zavihek **Skupina bolnika** omogoča statistično analizo, kot so histogrami, navzkrižne korelacije in stopnje okuženosti pri serijah bolnikov. Obstaja celovit način določanja serij bolnikov na podlagi več meril.

### **3.13.2.2 Zavihek Trenutni bolnik**

Zavihek **Trenutni bolnik** zahteva izbiro bolnika v **okvirju bolnika**. Zavihek ima dva podzavihka, in sicer **Analiza trendov** in **Okužbe** (glejte **[Statistika za trenutnega bolnika – Analiza trendov](#page-163-0)**, [stran 164\).](#page-163-0)

#### **Analiza trendov** Zavihek **Analiza trendov** vsebuje naslednje ukaze:

#### **Izberi parameter**

Uporabniku omogoča izbiro želenega parametra s seznama 20 možnosti, predvsem iz razdelkov **QA** in **Dodatni laborat. podatki**.

# **Traja** x **let**/**Od**–**do**

Uporabniku omogoča izbiro časovnega okvirja oziroma vodoravne osi na grafu. Z izbiro izbirnega gumba Traja x let bomo aktivirali bližnje pametno potrditveno okno s privzeto vrednostjo 2 leti. Z izbiro izbirnega gumba **Od**–**Do** bomo aktivirali dva bližnja gumba za koledar, ki omogočata neposredno nastavitev obeh koncev časovnega intervala. Z obema izbirama bomo posodobili vodoravno os grafa.

#### **Vrednos.**

Prikaže številčne vrednosti na vrhu vsakega grafa.

#### **Orodna vrstica za grafiko**

omogoča upravljanje postavitve.

#### Gumb **Poročilo** ustvari pripadajoče poročilo.

Pri nekaterih izbirah se prikaže več parametrov. Razdelek Očistek kreatinina bo na primer prikazal renalni, peritonealni in skupni očistek kreatinina.

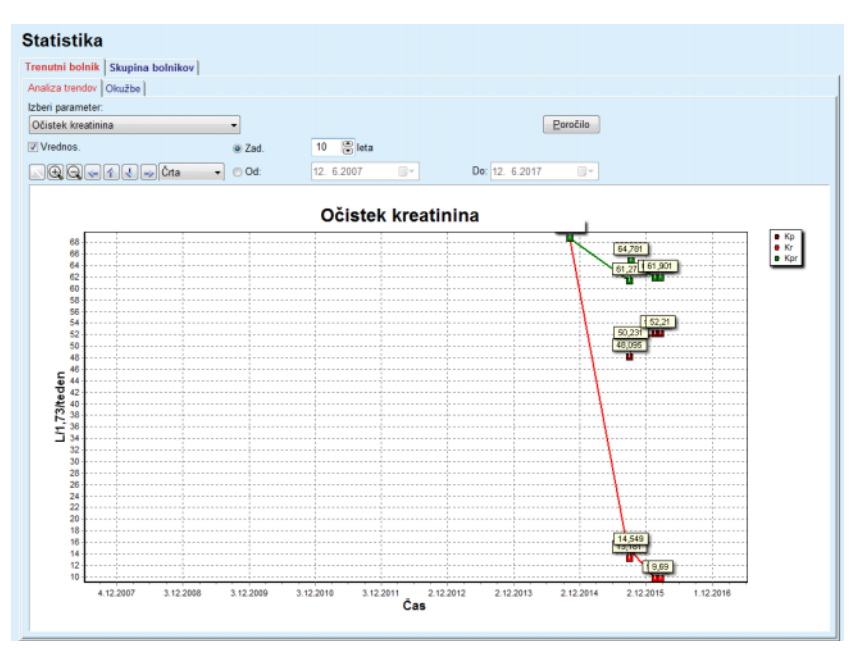

<span id="page-163-0"></span>*Slika 3.102 Statistika za trenutnega bolnika – Analiza trendov* 

Ob kliku na gumb **Poročilo** se najprej prikaže okno s parametri, kjer je mogoče izbrati parametre, ki naj bodo vključeni v poročilo. Če pritisnete na gumb **Poročilo**, boste ustvarili poročilo, s pritiskom na gumb **Prekliči** pa boste zaprli ono Parametri.

Če je izbranih več parametrov, bodo imeli vsi grafi v poročilu enake nastavitve na vodoravni časovni osi.

Zavihek **Okužbe** omogoča uporabniku pridobitev stopnje okuženosti za trenutnega bolnika. Na voljo so naslednji krmilni elementi:

- ± Nadzorna plošča **Poročilo o stopnj. okuženosti** s tremi potrditvenimi polji, ki upravljajo vrste okuženosti, vključene v poročilo, in gumb **Poročilo** za ustvarjanje poročila.
- $\triangleright$  Trije podzavihki:
	- **Stopnja peritonitisa**
	- **Stopnja okužbe pristopa**
	- **Stopnja okužbe mesta izstopa**
- ± **Traja** x **let**/**Od**–**do** omogoča uporabniku določiti časovni okvir, za katerega naj bodo izračunane stopnje okuženosti. **Datum Od** je privzeto nastavljen na **Začetni datum PD**, **datum Do** pa na trenutni datum ali **Datum zaključka PD**. Z izbiro izbirnega gumba **Traja** x **let** bomo aktivirali bližnje pametno potrditveno okno s privzeto vrednostjo 2 leti. Z izbiro izbirnega gumba **Od**–**Do** bomo aktivirali dva bližnja gumba za koledar, ki omogočata neposredno nastavitev obeh koncev časovnega intervala. S klikom na gumb **Privzeto** so ukazi ponastavljeni na privzete vrednosti.

Vsak podzavihek prikazuje časovni okvir bolnikove PD, število dogodkov in stopnje okuženosti ali porazdelitev mikrobov. Na ta način si lahko uporabnik v grafični obliki ogleda tudi porazdelitev mikrobov za peritonitis, okužbo tunela in okužbo na mestu izstopa.

**Stopnje okuženosti (posamezni bolnik)** 

### <span id="page-164-0"></span>**3.13.2.3 Zavihek Skupina bolnikov**

Za ustvarjanje statistike za **Skupino bolnikov** je treba na podlagi določenih meril definirati in aktivirati skupino bolnikov.

Zavihek Skupina bolnikov je razdeljen v spodaj naštete podzavihke.

**Merila**

**Histogrami**

**Navzkrižne korelacije**

### **Okužbe**

Aplikacija **PatientOnLine** omogoča uporabniku urejanje, shranjevanje in izbris več takih meril, od katerih vsako določa skupino bolnikov. V določenem trenutku je lahko aktivno samo eno merilo. Obstaja privzeto merilo, imenovano Vsi, ki izbere vse bolnike v zbirki podatkov. Tega merila ni mogoče urejati ali izbrisati. Merila določi uporabnik, zato lahko vsak zdravnik oblikuje svojo lastno statistiko.

Eno merilo bi lahko na primer določilo moške bolnike nad 45 let, pri katerih je primarna renalna bolezen diabetes mellitus, komorbidnost pa hipertenzija, in se zdravijo s CAPD z raztopino bicaVera. Ko je tako merilo določeno, ga je mogoče nastaviti kot aktivno merilo in porazdelitev mikrobov.

Ko je merilo določeno, lahko uporabnik podrobno določi serijo bolnika, tako da uporabi **Podmerila** ali **Eksplicit.** vključitev želenih bolnikov v serijo.

**Merila Razdelek Merila omogoča uporabniku upravljanje izbirnih meril za** določitev skupin bolnikov.

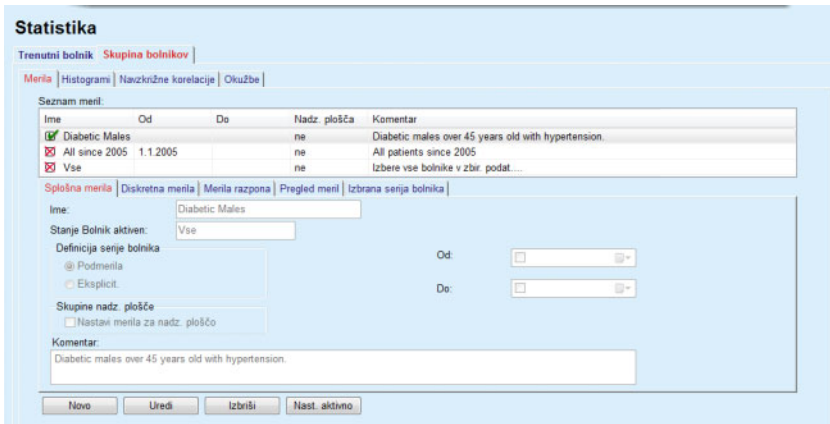

*Slika 3.103 Statistika za Skupino bolnikov – merila* 

V zgornjem delu zaslona se nahaja tabela **Seznam meril** z vsemi razpoložljivimi merili po vrstnem redu, kakor so bila določena. Shranjevanje in ogled meril določi uporabnik. Merilo Vsi, ki izbere vse bolnike, je vedno na voljo vsem uporabnikom.

V srednjem delu zaslona je pet zavihkov, ki opisujejo različne možne komponente merila, kot so **Splošna merila**, **Diskretna merila**, **Merila razpona**, **Pregled meril** in **Izbrana serija bolnikov**, ki izhajajo iz uporabe merila.

Spodnji del zaslona vsebuje gumbe **Novo**, **Uredi**, **Izbriši** in **Nast. aktivno**. Prvi trije gumbi se uporabljajo za ustvarjanje, urejanje in brisanje določenega merila.

Čeprav je mogoče določiti in shraniti več meril, je lahko v določenem trenutku aktivno samo eno merilo. Uporabnik lahko določeno merilo nastavi kot aktivno, tako da izbere ustrezno vrstico v tabeli **Seznam meril** in pritisne gumb **Nast. aktivno**. Aktivno merilo se prikaže opremljeno z znakom  $\blacksquare$ , neaktivna merila pa označuje znak  $\blacksquare$ . Privzeto je aktivno merilo **Vsi**. Merilo ima ime in po možnosti tudi pripadajoči komentar. Lahko ima tudi časovni okvir, ki ga določata izbiri v koledarju **Od** in **Do**.

Za ustvarjanje/urejanje novega/obstoječega merila je treba izbrati gumb **Novo** in/ali gumb **Uredi**. S tem se odpre čarovnik **Uredi merila**, ki uporabnika vodi skozi nastavitve **Splošna merila**, **Diskretna merila** in **Merila razpona**. Ob izbiri gumba **Novo** in/ali **Uredi** se odpre prva stran čarovnika.

V tem pogovornem oknu je mogoče urejati **Ime** merila, časovni okvir (**Datum Od, Do)**, neobvezni **Komentar** in način pridobitve serije bolnikov. Bolnike, vključene v serijo bolnikov, je mogoče določiti bodisi **Eksplicit.** ali pa jih dobimo na podlagi izbire **Podmerila**.

Določiti je mogoče posebna merila za uporabo v meniju **Nadz. plošča/ Moji bolniki** z označitvijo okenca **Za nadzorno ploščo**. V tem primeru nastavitve **Merila razpona** ne bodo na voljo.

Vse nastavitve razen imena so neobvezne.

Obstajata dva možna statusa ali polje **Stanje Bolnik aktiven**:

#### **Aktivni bolniki**

**Vsi**

Nastavitve je mogoče spremeniti v **Skrbništvo/Nastavitev/Nastavit. pogleda/Možnosti za aktivne/neaktivne bolnike**.

Merila, določena za meni **Nadz. plošča**, ne bodo omogočala določitve datumov **Od/Do** in bodo vsebovala samo aktivne bolnike, ne glede na nastavitve v meniju **Skrbništvo/Nastavi/Nastavit. pogleda**.

Če je v **Skrbništvo/Nastavitev/Nastavit. pogleda/Možnosti za aktivne/neaktivne bolnike** označeno potrditveno polje **Ogled neaktivnih bolnikov**, bodo prikazani vsi bolniki ne glede na njihovo stanje aktivnosti.

Za podrobnosti glejte **Dodatne informacije** v **Status bolnika/ Diagnoza & terapija** in **Skrbništvo/Nastavit. pogleda**.

Gumb **Privzeto** nastavi datume **Od** in **Do** na prazne vrednosti, kar pomeni, da se za določitev serije bolnikov upoštevajo globalni ali najnovejši zdravstveni parametri.

Gumb **Zapri** prekliče urejanje brez shranjevanja.

Kadar določitev serije bolnikov temelji na možnosti **Eksplicit.**, se ob premiku na okno **Naprej** prikaže stran **Vključi bolnike**.

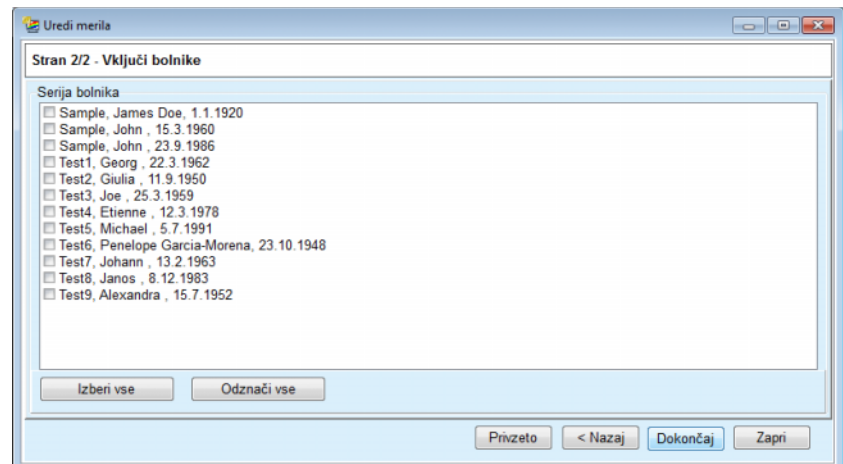

*Slika 3.104 Čarovnik Uredi merila – Vključi bolnike* 

Stran **Vključi bolnike** vsebuje seznam z vsemi razpoložljivimi bolniki. Uporabnik lahko na seznamu izbere bolnike, ki ga zanimajo, zato serija bolnikov ustreza temu merilu.

Ko uporabnik izbere **Dokončaj**, čarovnik zaključi, merilo pa je shranjeno.

Kadar določitev serije bolnikov temelji na možnosti **Podmerila**, se ob premiku na okno **Naprej** prikaže stran **Diskretna merila** (glejte **[Čarovnik Uredi merila – Diskretna merila](#page-167-0)**, stran 168).

Stran **Diskretna merila** omogoča uporabniku določitev podmeril, ki jih je mogoče izraziti kot izbire z vnaprej določenih seznamov. Ime »diskretna« prihaja od nasprotja od stalnih.

Trenutna podmerila vključujejo **Spol**, **Delovni**, **Diabetik**, **ESRD**, **Komorbidnost**, **Tip sistema PD**, **Raztopine APD** in **Raztopine CAPD**. Privzeta vrednost za posamezno izbiro je **Vsi**, kar pomeni, da so upoštevani vsi bolniki. To vrednost je mogoče nastaviti globalno s pritiskom na gumb **Privzeto**.

Za **ESRD** in **Komorbidnost** je na voljo enako **Upravljanje drevesa ICD-10** kot v meniju **Status bolnika/Diagnoza & terapija**. Za statistične namene je mogoče izbrati tako kategorije ICD-10 kot bolezni.

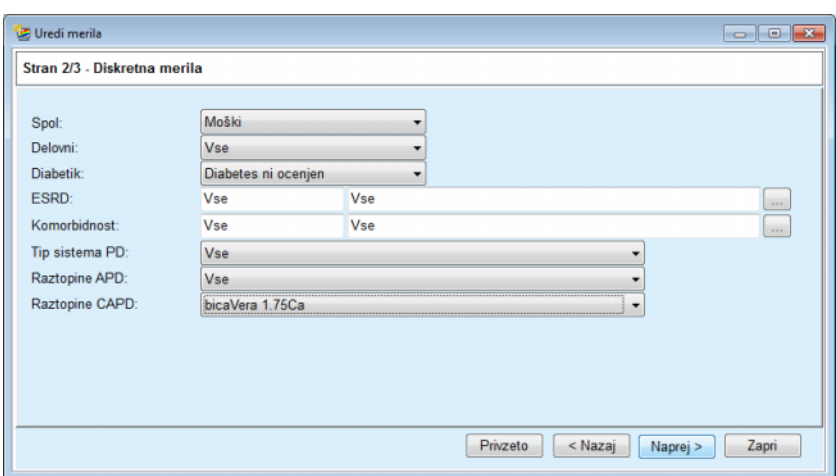

<span id="page-167-0"></span>*Slika 3.105 Čarovnik Uredi merila – Diskretna merila* 

Gumb **Naprej** bo uporabnika pripeljal na tretjo in zadnjo stran čarovnika.

Na tretji strani je mogoče določiti različna podmerila za obseg. Za vsak parameter je mogoče s pomočjo parov pametnega urejanja določiti obseg z zgornjo in spodnjo mejo.

Merila, opisana na naslednji sliki, bodo izbrala vse bolnike, stare 45 let ali več, s težo nad 70 kg in dnevnim volumnom urina, manjšim od 0,5 litra. Ta podmerila bodo združena z merili, opisanimi na [Slika 3.105](#page-167-0) – diabetiki moškega spola, zdravljeni z raztopino CAPD bicaVera 1.75Ca.

| Uredi merila               |      |   |           |                                                           |          |                     | $\sim$ $\sim$ $\sim$ |
|----------------------------|------|---|-----------|-----------------------------------------------------------|----------|---------------------|----------------------|
| Stran 3/3 - Merila razpona |      |   |           |                                                           |          |                     |                      |
|                            | Od   |   | Do        |                                                           | Od       | Do                  |                      |
| Star [leta]:               | 45   | 暠 | g         | Urea [mg/dL]:                                             | 凛        | 凰                   |                      |
| Teža [Kg]:                 | 70,0 | 暠 | g         | Kreatinin [mg/dL]:                                        | 8        | 8                   |                      |
| Višina [cm]                |      | 暠 | 凛         | Albumin [g/dL]:                                           | 8        | 8                   |                      |
| $VSA [L]$ :                |      | 暠 | 8         | RRF [mL/min]:                                             | 8        | 晑                   |                      |
| nPCR [g/Kg/D]:             |      | 暠 | 凛         | KrT/V sečnine [ted.]:                                     | 暠        | 圕                   |                      |
| Kalc. LBM [Kg]             |      | 8 | 暠         | KprT/V sečnine [ted.]:                                    | 8        | 8                   |                      |
| Volumen urina [L/D]:       |      | 暠 | 凛<br>0.50 | KrT kreat. [L/1,73/teden]                                 | 응        | 8                   |                      |
| Odstran. tekočina [L/D]:   |      | 圖 | ⊶         | Veljavne vrednosti med 0,00 in 6,00.<br>www.jurr.ruisuudf | 응        | 음                   |                      |
|                            |      |   |           |                                                           |          |                     |                      |
|                            |      |   |           |                                                           |          |                     |                      |
|                            |      |   |           |                                                           |          |                     |                      |
|                            |      |   |           |                                                           |          |                     |                      |
|                            |      |   |           |                                                           | Privzeto | < Nazaj<br>Dokončaj | Zapri                |
|                            |      |   |           |                                                           |          |                     |                      |

*Slika 3.106 Čarovnik Uredi merila – Merila razpona* 

Ob pritisku na gumb **Dokončaj** se čarovnik zapre, urejeno merilo pa je shranjeno. Če je bilo urejeno merilo novo, se prikaže potrditveno okno z vprašanjem o tem, ali naj merilo postane aktivno.

Zavihek **Pregled meril** vsebuje besedilni opis izbranega merila. Zavihek **Izbrana serija bolnikov** prikaže vse bolnike, ki ustrezajo trenutno aktivnemu merilu. Zavihek je na voljo samo za aktivno merilo. Bolniki so prikazani skupaj s svojimi osnovnimi demografskimi značilnostmi.

Zavihek **Izbrana serija bolnikov** vsebuje zelo prilagodljivo poročilo, ki vključuje vse bolnike iz serije bolnikov.

Ob pritisku na gumb **Poročilo** se odpre pojavno okno, kjer lahko uporabnik izbere parametre, ki naj bodo prikazani za posameznega bolnika. Največje število parametrov, ki jih je v danem trenutku mogoče izbrati in prikazati v poročilu, je devet.

V tem pojavnem oknu pritisnite gumb **Poročilo** za prikaz poročila.

**Histogrami** V zavihku **Histogrami** lahko uporabnik analizira različne histograme za izbrano serije bolnikov.

> Ime aktivnega merila se prikaže v zgornjem levem kotu strani. Spustni meni **Izberi parameter** služi za izbiro histograma. Na voljo je 23 vrst histogramov, predvsem iz območja rezultatov QA pa tudi iz laboratorijskih podatkov.

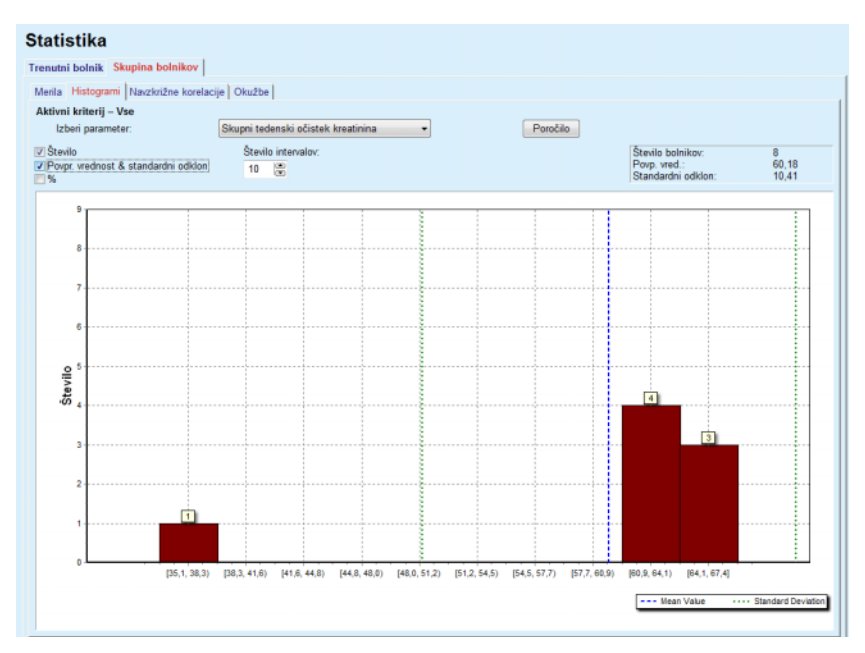

*Slika 3.107 Statistika za Skupino bolnikov – Histogrami* 

Določeni statistični parametri, kot so **Število bolnikov** v seriji, **Povp. vred.** in **Standardni odklon** histograma, se prikažejo v zgornjem desnem kotu strani.

Na levem delu zaslona so prisotna tri potrditvena polja:

#### **Število**

prikaže številčne vrednosti na vrhu vsakega stolpca histograma.

#### **Povpr. vrednost & standardni odklon**

prikaže tri navpične črtkane linije, ki ustrezajo povprečni vrednosti (modra) in povprečni vrednosti ± standardnemu odklonu (zelena), skupaj s priloženo legendo.

### **%**

prikaže na vrhu posameznega stolpca odstotke namesto števila.

Pametni ukaz **Število intervalov** vam omogoča zožitev/razširitev vodoravnih intervalov histograma.

Če uporabnik miško premakne na stolpec histograma, se pojavi namig s prikazom bolnikov, ki spadajo v ta interval, ter vrednost parametra histograma.

Z gumbom **Poročilo** boste ustvarili pripadajoče poročilo.

**Navzkrižna korelacija** Zavihek **Navzkrižna korelacija** omogoča uporabniku analizo statistične korelacije med dvema zdravstvenima parametroma v izbrani seriji bolnikov.

Ime aktivnega merila se prikaže v zgornjem levem kotu strani.

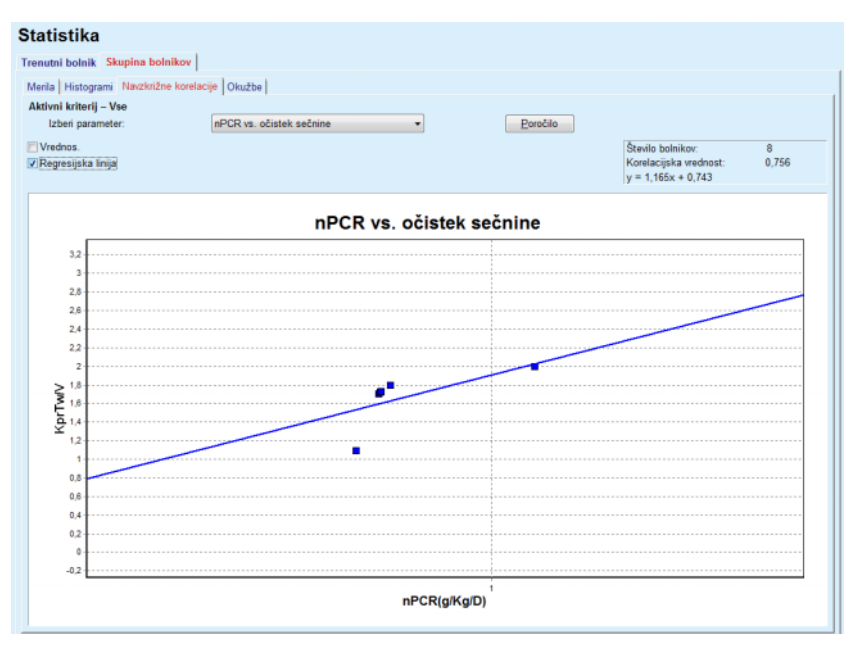

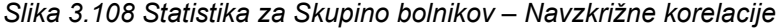

Spustni meni **Izberi parameter** dopušča uporabniku izbiro vrste korelacije. Obstaja 13 vrst vnaprej določenih parov parametrov, predvsem iz območja rezultatov QA.

Določeni statistični parametri, kot so **Število bolnikov** v seriji, **Korelacijska vrednost** in **Enačba regresijske linije** se prikažejo v zgornjem desnem kotu strani.

Na levem delu zaslona sta prisotni dve potrditveni polji:

- **Vrednos.**
	- prikažejo številčne vrednosti (x, y) na vrhu posamezne točke grafikona.
- **Regresijska linija** prikaže regresijske premico grafikona.
- Z gumbom **Poročilo** boste ustvarili pripadajoče poročilo.

# **Stopnje okuženosti (skupina bolnikov)**

Zavihek **Okužbe** za izbrano serijo bolnikov prikaže **Stopnjo peritonitisa**, **Stopnjo okužbe pristopa** in **Stopnjo okužbe mesta izstopa**.

Metodo izračuna je mogoče izbrati v razdelku **Skrbništvo/Nastavitev/ Nastavit. pogleda**.

|                                              | Trenutni bolnik Skupina bolnikov                        |                 |            |                         |                |                                                             |   |
|----------------------------------------------|---------------------------------------------------------|-----------------|------------|-------------------------|----------------|-------------------------------------------------------------|---|
|                                              | Merila   Histogrami   Navzkrižne korelacije   Okužbe    |                 |            |                         |                |                                                             |   |
| Aktivni kriterij - Vse<br><b>Peritonitis</b> |                                                         | Okužba pristopa |            | Okužba na mestu izstopa |                | Poročilo                                                    |   |
|                                              | Peritonitis   Okužba pristopa   Okužba na mestu izstopa |                 |            |                         |                |                                                             |   |
| Klice<br>Stop.                               |                                                         |                 |            |                         |                |                                                             |   |
| ID                                           | Ime                                                     | Začetni d       | Kon, datum | Dogodki                 | Stopnja (leta) | Stopnja (me                                                 | × |
|                                              | James Sample                                            | 17.7.2013       | 12.6.2017  | 0                       | 0.00           | $\sim$                                                      | Ξ |
| 2                                            | John Sample                                             | 1.8.2002        | 12.6.2017  | 0                       | 0.00           | $\sim$                                                      |   |
| 3                                            | John Sample                                             | 5.1.2004        | 12.6.2017  | 1                       | 0.07           | 161                                                         |   |
| Δ                                            | Georg Test1                                             | 14.6.2001       | 12.6.2017  | 0                       | 0.00           | <b>ALC</b>                                                  |   |
| 5                                            | Giulia Test2                                            | 4.8.1999        | 12.6.2017  | 0                       | 0.00           | $\overline{\phantom{a}}$                                    |   |
| 6                                            | Joe Test3                                               | 17.1.2004       | 12.6.2017  | 0                       | 0.00           | $\sim$                                                      |   |
| Stop.<br>ñ                                   |                                                         |                 |            | Metoda izračuna         |                |                                                             |   |
| R <sub>5</sub>                               | 1 : 35 leto (let) in 1 mesec(-ev) (0,03 dogodki/leto)   |                 |            |                         |                | Skupno število dogodkov, deljeno s skupnim časom PD v letih |   |
| R <sub>6</sub>                               | 1:421 (421 meseci med dogodki)                          |                 |            |                         |                | Skupni čas PD v mesecih, deljen s skupnim številom dogod    |   |
|                                              |                                                         |                 |            |                         |                |                                                             |   |

*Slika 3.109 Statistika za Skupino bolnikov – Okužbe*

Obstajajo naslednji krmilni elementi:

- ± Zavihek **Okužbe** s tremi potrditvenimi polji za izbiro vrst okužb, vključenih v poročilo, in gumb **Poročilo** za ustvarjanje poročila
- ± Trije podzavihki: **Stopnja peritonitisa**, **Stopnja okužbe pristopa** in **Stopnja okužbe mesta izstopa**.

Podzavihki **Peritonitis**, **Okužba pristopa** in **Okužba na mestu izstopa** vsebujejo seznam bolnikov s prikazom določenih podatkov.

Razdelek **Stop.** vsebuje naslednje podatke:

**ID** 

ID bolnika iz zbirke podatkov aplikacije **PatientOnLine**

**Ime** 

ime in priimek bolnika

### **Začetni datum**

bolnikov začetni datum za PD ali datum Od, kot je določeno v merilih

#### **Kon. datum**

trenutni datum ali končni datum za PD ali datum Do, kot je določeno v merilih

### **Dogodki**

število dogodkov znotraj intervala (začetni datum, končni datum)

#### **Stopnja (dogodki na leto)**

stopnja okuženosti posameznega bolnika v dogodkih/leto

# **Stopnja (meseci med dogodki)**

stopnja okuženosti posameznega bolnika v mesecih med dogodki

V spodnjem delu zaslona je izračun za **Stop.** in trenutna **Metoda izračuna** z merskimi enotami in kratkim opisom metode izračuna. Razdelek **Klice** vsebuje porazdelitev mikrobov za peritonitis, okužbo tunela in okužbo na mestu izstopa v grafični obliki. Uporabnik lahko v tortnem diagramu preveri najpogostejše mikrobe in njihove odstotke.

# <span id="page-171-0"></span>**3.13.3 Pregled po meri**

Meni **Pregled po meri** je odvisen od bolnika in prikazuje serijo zgoščenih podatkov o zdravljenju za trenutnega bolnika.

V zgornjem delu je razdelek za navigacijo, ki prikazuje stanje zadnjih 7 dni zdravljenja z grafičnim simbolom za vsak dan. Simbol je lahko:

- moder križ, ki predstavlja manjkajoče podatke;
- zeleno potrditveno polje, ki pomeni, da so vsi prilagojeni podatki znotraj določenih omejitev;
- rdeč klicaj, ki pomeni, da so določeni prilagojeni podatki izven določenih omejitev;
- zelen enačaj, ki pomeni, da so določeni prilagojeni podatki izven določenih omejitev, vendar so bili potrjeni s strani zdravstvenega osebja.

|                                   | Datum trenutnega zdravljenja: |                                                        |                               | Ø                                 | Ø            | $\ominus$           | Ø                        | $\boldsymbol{\Omega}$ | $\bf{Q}$                | $\bf{Q}$         |                           |               |                                         |
|-----------------------------------|-------------------------------|--------------------------------------------------------|-------------------------------|-----------------------------------|--------------|---------------------|--------------------------|-----------------------|-------------------------|------------------|---------------------------|---------------|-----------------------------------------|
| 24. 2.2014                        | ⊞▼                            |                                                        | $\left\langle -\right\rangle$ | Tor.<br>18.2                      | Sre.<br>19.2 | Čet.<br>20.2        | Pet.<br>21.2             | Sob.<br>22.2          | Ned.<br>23.2            | Pon.<br>24.2     |                           | $\Rightarrow$ |                                         |
| Seznam krvnih tlakov              |                               |                                                        |                               |                                   |              |                     |                          |                       |                         |                  | Meni krvnega tlaka        |               | Mesto izst.<br>Meni mesta izstopa       |
| Datum                             |                               |                                                        |                               | Sistolični [mmHg] Diastolični [mm |              | Srčni utrip [1/min] | Položaj telesa           |                       | Temperatura telesa [°C] |                  | Vir                       |               |                                         |
| 24 2 2014                         | 141                           |                                                        | 67                            |                                   | 58           |                     | Neznano                  | 36.5                  |                         |                  | Ročn                      |               |                                         |
| 24.2.2014                         | 120                           |                                                        | 70                            |                                   | 70           |                     | Neznano                  |                       |                         |                  | Ročn                      |               |                                         |
|                                   |                               |                                                        |                               |                                   |              |                     |                          |                       |                         |                  |                           |               |                                         |
|                                   |                               | Povzetek zdravljenja                                   |                               |                                   |              |                     |                          |                       | Splošne informacije     |                  |                           |               | Meni analize zdravljenja                |
|                                   |                               |                                                        |                               |                                   |              |                     | Predpisano               |                       |                         |                  |                           |               |                                         |
|                                   |                               |                                                        |                               |                                   |              | Izvedeno<br>8129    | 8300                     |                       |                         |                  |                           |               | Začetek zdravljenja: 24.2.2014 21:24:20 |
|                                   |                               | Volumen, skupaj noter [ml]<br>Volumen, skupaj ven [ml] |                               |                                   |              | 9103                | 8300                     |                       |                         |                  |                           |               | Konec zdravljenja: 25.2.2014 6:11:20    |
|                                   |                               | Ravno. volumna [ml]                                    |                               |                                   |              | $-931$              | $\overline{\phantom{a}}$ |                       |                         |                  |                           |               |                                         |
|                                   |                               | Volumen, začetni odtok [ml]                            |                               |                                   |              | 344                 | 25                       |                       |                         |                  | Zdravljenje dokončano: da |               |                                         |
| Zdravljenja<br>sleep-safe harmony |                               | Trajanje zdravljenja [hh:mm]                           |                               |                                   |              | 08:47               | 08:30                    |                       |                         | Ime predpisa: -- |                           |               |                                         |
| Statistika                        |                               |                                                        |                               |                                   |              |                     |                          |                       |                         |                  |                           |               |                                         |

*Slika 3.110 Pregled po meri* 

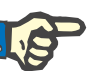

### **Opomba**

Za določene bistvene parametre, kot so teža, krvni tlak in ravnovesje volumna, lahko določite omejitve za obveščanje, odvisne od posameznega bolnika. Glejte posamezne razdelke v poglavjih [\(glejte poglavje 3.11.4.1, stran 68\),](#page-67-0) [\(glejte poglavje 3.11.4.3, stran 74\)](#page-73-0) in [\(glejte poglavje 3.11.4.4, stran 76\)](#page-75-0).

S klikom na grafični simbol osvežite meni s podatki posameznega dne.

Območje za navigacijo ima dve navigacijski puščici (leva stran, desna stran) in koledarski gumb, ki ga lahko preprosto uporabite za hiter premik na določen dan.

Pod območjem za navigacijo je razdelek **Seznam krvnih tlakov**, ki prikazuje meritve krvnega tlaka na izbrani dan, enako kot v meniju **Krvni tlak** [\(glejte poglavje 3.11.4.3, stran 74\)](#page-73-0). S pomočjo povezave lahko hitro preidete v ta meni, da si ogledate podrobnosti. Na desni strani je razdelek **Mesto izst.**, ki prikazuje slike mesta izstopa na trenutni datum, skupaj s povezavo do posameznega menija.

Razdelek **Zdravljenja** prikazuje določene prilagojene podatke iz trenutnega protokola zdravljenja določenega dne. Če obstaja več takih protokolov (npr. protokol APD in CAPD), je vsak protokol prikazan v ločenem zavihku. Tabela **Povzetek zdravljenja** prikazuje vrsto predpisanih in izvedenih podatkov. Te podatke je mogoče konfigurirati v meniju **Nastavitev** [\(glejte poglavje 3.15.4.10, stran 221\)](#page-220-0). Če izvedeni podatki presegajo predpisane podatke z določenim pragom, ki ga je mogoče konfigurirati, so zadevni izvedeni podatki obarvani rdeče. Razdelek **Splošne informacije** prikazuje nekaj osnovnih podatkov za trenutni protokol zdravljenja. Na voljo je tudi povezava do menija analize zdravljenja.

Gumb **Statistika** odpre graf s statistiko zdravljenja [\(glejte Slika 3.69,](#page-129-0)  [Okno Statistika zdravljenja, stran 130\).](#page-129-0) Gumb **Grafika** odpre graf trenutnega zdravljenja [\(glejte Slika 3.74, Grafika, stran 133\).](#page-132-0)

Gumb **Pregled** omogoča pregled trenutnega zdravljenja. Če je simbol stanja »rdeč«, kar pomeni, da so bili določeni podatki izven definiranih omejitev, bo po pregledu postal »siv«. Prikažeta se uporabniško ime in datum pregleda.

# **3.13.4 Nadz. plošča**

Meni **Nadz. plošča** prikazuje zgoščeno stanje zdravljenja za vse aktivne bolnike ali za skupino bolnikov, ki jo je mogoče konfigurirati. Ima dva zavihka: **Vsi bolniki** (prikazuje vse aktivne bolnike) in **Moji bolniki**, ki prikazuje aktivne bolnike, določene v skladu z določenimi merili [\(glejte poglavje 3.13.2.3, stran 165\)](#page-164-0).

Vsak zavihek prikazuje vrsto okenc, po eno za vsakega bolnika, s stanjem zdravljenja zadnjih 7 dni in uporablja iste simbole kot v meniju pregleda po meri [\(glejte poglavje 3.13.3, stran 172\).](#page-171-0) Okenca je mogoče prikazati v strnjeni ali razširjeni obliki. Gumb **Razširi/Strni pregled** omogoča preklapljanje med dvema načinoma prikaza.

V razširjenem načinu je mogoče prikazati do 4 parametre zdravljenja, ki se jih lahko konfigurira. Parametre je mogoče konfigurirati v meniju **Nastavitev** [\(glejte poglavje 3.15.4.10, stran 221\).](#page-220-0) V spodnjem delu razširjenega okna je seznam barvnih navpičnih stolpičnih grafov, ki opisujejo meritve krvnega tlaka za določen dan. Zelena/rdeča barva pomeni, da je meritev znotraj/izven določenih omejitev, siva barva pa označuje, da je meritev izven omejitev preverilo zdravstveno osebje.

| <b>My Patients</b>                                                 | Strni pregled                                                                                                    |
|--------------------------------------------------------------------|----------------------------------------------------------------------------------------------------|
|                                                                    | Julia Sample - 23.10.1948<br>Datum zadnjega zdravljen.: 24.2.2014                                                                                                    |
| $\alpha$<br>ω<br>Ø<br>Pet.<br>Sob.<br>Ned.<br>23.2<br>21.2<br>22.2 | $\ominus$<br>$\ominus$<br>$\bullet$<br>Ø<br>Ø<br>Ø<br>$\bullet$<br>Čet.<br>Ned.<br>Tor.<br>Sre.<br>Pet.<br>Sob.<br>Pon.<br>23.2<br>18.2<br>19.2<br>20.2<br>21.2<br>22.2<br>24.2          |
|                                                                    | stay safe® balance                                                                                                    |
| 08:47                                                              | Ravno. volumna [ml]<br>Trajanje zdravljenja [hh:mm]<br>$-800$<br>24:00                                                                                                    |
| 344                                                                | Skupni volumen dotoka [ml]<br>Začetni odtočni volumen [ml]<br>8000<br>2200                                                                                                    |
|                                                                    | Skupina bolnika:<br><b>James Sample - 1.1.1920</b><br>Datum zadnjega zdravljen.: 24.2.2014<br>$\bf \Phi$<br>Pon.<br>24.2<br>Trajanje zdravljenja [hh:mm]<br>Začetni odtočni volumen [ml] |

*Slika 3.111 Nadz. plošča* 

Z dvojnim klikom na celico določenega bolnika prenesete ukaz v meni **Pregled po meri** za posameznega bolnika.

Če za isti dan obstaja več protokolov zdravljenja, se podatki za vsak protokol prikažejo v ločenem zavihku znotraj posameznega okna.

Zavihek **Moji bolniki** ima izbirno okence, v katerem lahko določite merilo za bolnika. Merila za izbiro bolnikov so odvisna od uporabnika.

# **3.14 Komunikacija**

# **3.14.1 Kartica bolnika**

# **3.14.1.1 Splošne opombe**

Meni **Kartica bolnika** je komunikacijska povezava med aplikacijo **PatientOnLine** in napravo APD, ki omogoča izvoz receptov APD v napravo ter uvoz protokolov zdravljenja v aplikacijo. Komunikacija poteka prek kartice bolnika, ki je zunanja pomnilniška naprava za shranjevanje podatkovnih datotek. Kartice bolnikov je mogoče brati/zapisovati na osebnih računalnikih in prenosnikih.

Ko izberete meni **Kartica bolnika**, glejte [Slika 3.112,](#page-174-0) bo **delovni okvir** aplikacije prikazal zaslon, kot je to prikazano [\(glejte Slika 3.113, Uvozi](#page-174-1)  [kartico bolnika –](#page-174-1) *sleep•safe*, stran 175).

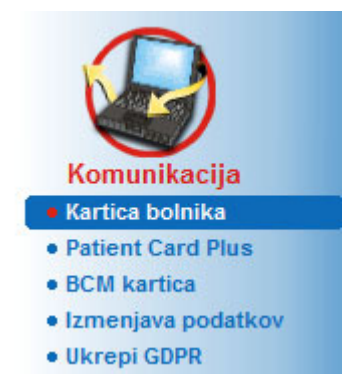

*Slika 3.112 Meni Kartica bolnika* 

<span id="page-174-0"></span>Meni **Kartica bolnika** vsebuje dva zavihka, in sicer:

**Uvozi kartico bolnika** za uvoz kartic bolnikov

**Ustvari kartico bolnika** za ustvarianje kartic bolnikov

Funkcije obeh zavihkov so enake ne glede na sistem APD bolnika ali kartice bolnika ter bo ustrezno opisan v naslednjih razdelkih.

# **3.14.1.2 Zavihek Uvozi kartico bolnika**

Za uvoz kartice bolnika je treba izbrati zavihek **Uvozi kartico bolnika** na zaslonu **Kartica bolnika** (glejte [Slika 3.113\)](#page-174-1).

Izberite gumb  $\left| \ldots \right|$ , da izberete pot do kartice bolnika, ali neposredno vtipkajte pot v polje **Izberite mapo kartice bolnika**.

|                                                                                                    |                                                                                                    | $\frac{1}{2}$                                                                                           |                              |                                                                                                    |
|----------------------------------------------------------------------------------------------------|----------------------------------------------------------------------------------------------------|----------------------------------------------------------------------------------------------------|------------------------------|----------------------------------------------------------------------------------------------------|
|                                                                                                    | Najdeni so velja, pod. o bolniku.                                                                                                    | Kartica bolnika Zdravljenja<br>V Uvozi podatke o bolniku                                                | V Uvozi sistem & omejitve    | V Uvozi predpise                                                                                        |
| Informacije o bolniku na kartici:                                                                                            |                                                                                                    | Predpisi na kartici:<br>nipd (Presc.001)                                                                |                              | Izbrani predpisi:<br>nipd (Presc.001)                                                                   |
| Ime:<br>Priimek:<br>Datum rojstva:<br>Spol:<br>Jezik:<br>Ulica:<br>Poštna št:<br>Kraj:<br>Država:<br>Sistem:<br>Bolnik v DB: | John<br>Sample<br>15.3.1960<br>Moški<br>anglešč.<br>Wellington<br>234567<br>London<br><b>Great Britain</b><br>sleep-safe V2.20, anglešč.<br>Da (Aktivno) | nipd_pdplus (Presc.002)<br>ccpd (Presc.003)<br>ccpd_pdplus (Presc.004)<br>ccpd pdplus extra (Presc.005) | >><br>$\geq$<br>$\leq$<br><< | nipd_pdplus (Presc.002)<br>ccpd (Presc.003)<br>ccpd_pdplus (Presc.004)<br>ccpd pdplus extra (Presc.005) |
|                                                                                                    |                                                                                                    |                                                                                                    |                              |                                                                                                    |

<span id="page-174-1"></span>*Slika 3.113 Uvozi kartico bolnika – sleep•safe*

Ob izbiri veljavne mape kartice bolnika se na nadzorni plošči **Podatki o bolniku na kartici** zvrstijo podatki o bolniku skupaj z vrsto naprave APD. Poleg tega poteka iskanje podatkov o bolniku v zbirki podatkov aplikacije **PatientOnLine**, rezultat pa je prikazan kot Bolnik v ZP: Da/Ne.

Na desni strani sta dva podzavihka:

### **Kartica bolnika,**

### **Zdravljenja**

Podzavihek **Kartica bolnika** upravlja vse vsebine na kartici, razen protokolov zdravljenja.

Uporabnik lahko izbere podatke za uvoz, pri čemer uporabi naslednja potrditvena polja:

### **Uvozi podatke o bolniku**

#### **Uvozi sistem & omejitve**

### **Uvozi predpise**

Podatki o bolniku so obvezni.

Če je označeno potrditveno polje **Uvozi predpise**, je mogoče za uvoz izbrati recept(-e) na kartici. Uvoženi bodo samo recepti, preneseni s seznama **Izbrani predpisi**, skupaj s z informacijami o bolniku, sistemom PD in omeiitvami.

Za premikanje receptov med obema seznamoma je mogoče uporabiti več navigacijskih gumbov (**>>**, **>**, **<**, **<<**).

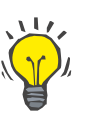

# **Nasvet**

Ko je recept na pravem seznamu, bo na levem seznamu obarvan sivo. Na ta način se izognete temu, da bi recept izbrali dvakrat.

Z gumbom **Uvozi** v zbirko podatkov v dveh korakih shranite vsebino kartice bolnika skupaj z izbranimi recepti.

V prvem koraku se podatki o bolniku (osebni podatki, sistem PD in omejitve) ter izbrani recepti shranijo neposredno, če je bolnik na kartici nov.

Če je bolnik prepoznan v zbirki podatkov, se prikaže potrditveno okno z vprašanjem o morebitni posodobitvi podatkov o bolniku. Sistem APD in z njim povezane omejitve se posodobijo skupaj s podatki o bolniku. Enako velja za predpise. Na koncu tega prvega koraka se pojavi okno s povzetkom.

Če je izbran predpis neveljaven zaradi sistema PD uvoženega/ posodobljenega bolnika, tega recepta ni več mogoče uvoziti.

Če izbran predpis ne ustreza omejitvam sistema PD, se predpis kljub temu shrani, vendar opozorilno sporočilo naroči uporabniku, naj kasneje spremeni pripadajoče omejitve.

Če se izbrani predpis že nahaja v zbirki podatkov, bo izdano potrditveno sporočilo o prepisu.

V potrditvenem oknu za prepis je mogoče označiti potrditveno polje **Uporabi vse** in izbiro uporabiti za vse naslednje recepte. Na koncu se pojavi okno z rezultati shranjevanja.

Po zaključenem postopku uvoza kartice bolnika postane uvožen/posodobljen bolnik trenutni bolnik v **okvirju bolnika**.

Veljavna kartica bolnika lahko vsebuje tudi protokole zdravljenja. Ti protokoli so na voljo v zavihku **Zdravljenja**.

Za uvoz protokolov zdravljenja je treba upoštevati naslednje korake:

- $\geq$  Želene protokole zdravlienia z miško izberite na seznamu **Zdravljenja na kartici**.
- ± Uporabite navigacijske gumbe (**>>**, **>**, **<**, **<<**) za premikanje zdravljenj med seznamoma **Zdravljenja na kartici** in **Izbrana zdravljenja**.

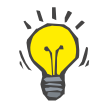

# **Nasvet**

Če je treba hkrati uvoziti več protokolov zdravljenja, je treba upoštevati naslednje korake:

- $\triangleright$  Držite pritisnieno tipko Ctrl.
- > Z miško izberite želena zdravljenja.
- $\geq$  Če je treba protokole zdravljenja po shranjevanju izbrisati s kartice bolnika, mora biti označeno potrditveno polje **Izbriši uvožene datoteke zdravljenja s kartice bolnika**.
- ± Izberite gumb **Uvozi**, da **izbrana zdravljenja** shranite v zbirko podatkov (desno polje).

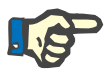

### **Opomba**

Če obstaja veljavna mapa kartice bolnika in bolnika na kartici v zbirki podatkov ni mogoče najti (na levi strani se prikaže Ne pod Bolnik v ZP), se ob izbiri gumba **Uvozi** za zdravljenja pojavi opozorilno sporočilo. Izbrati je treba zavihek Kartica bolnika in najprej uvoziti bolnika.

Na koncu uvoza se odpre okno s povzetkom uvoženih protokolov zdravljenja.

Če izbrana pot ne vsebuje veljavne strukture za kartico bolnika in je v **okvirju bolnika** izbran bolnik, se bo v aktivnem oknu prikazalo opozorilno sporočilo.

Iskanje zdravljenja za izbranega bolnika je treba potrditi z **OK**.

Iskanje bo potekalo samo za protokole, ki so združljivi s trenutnim sistemom PD bolnika.

Če izberete **OK** in pot vsebuje združljive protokole zdravljenja, se odpre okno za uvoz zdravljenj, a brez razdelka s podatki o bolniku.

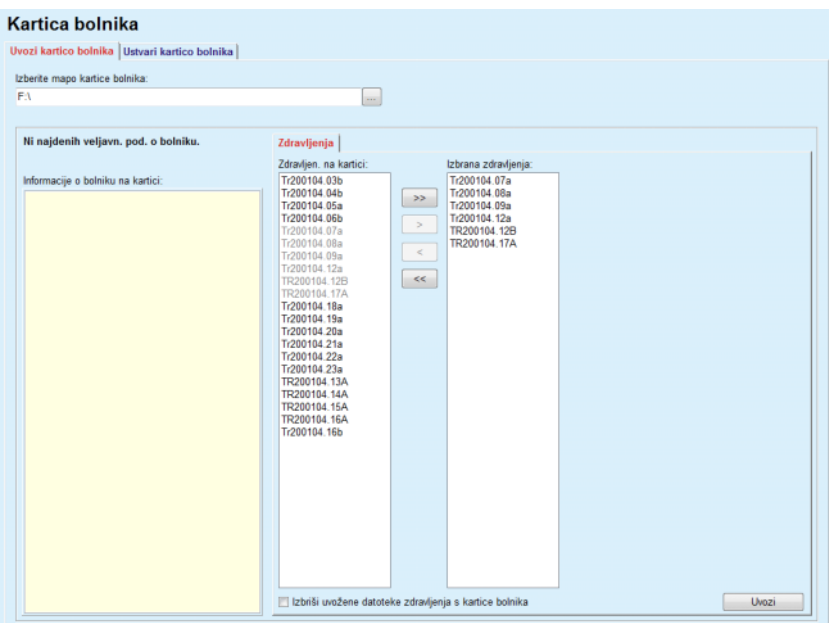

*Slika 3.114 Samo uvoz protokolov zdravljenja – sleep•safe*

Ob kliku na gumb **Uvozi** so izbrani protokoli zdravljenja dodani trenutnemu bolniku.

Čeprav običajni postopek vključuje popolnoma veljavne kartice, zgornja funkcija dopušča uporabniku uvoz protokolov zdravljenja iz generične poti/mape.

Ne glede na postopek uvoza mora uporabnik potrditi uvoz, če se identifikacijska številka bolnika iz katere koli datoteke protokola razlikuje od bolnikove identifikacijske številke v zbirki podatkov aplikacije **PatientOnLine**.

To se lahko zgodi, če je bila kartica bolnika, ki jo je ustvarila druga aplikacija programske opreme ali privzeta tovarniška kartica, uporabljena v napravi.

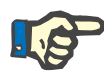

# **Opomba**

Če je bila kartica bolnika med različnimi koraki uvoza zamenjana in na novi kartici obstaja nova identiteta bolnika, se pojavi opozorilno sporočilo. Kliknite **OK** za potrditev in informacije o bolniku bodo osvežene.

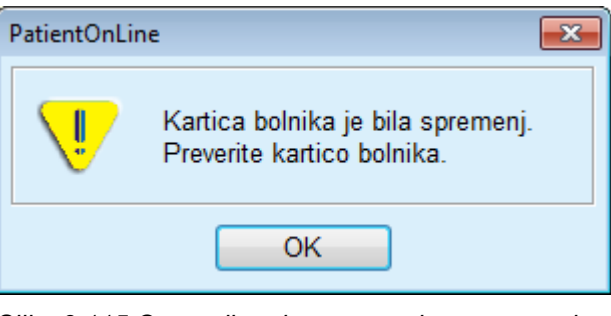

*Slika 3.115 Opozorilo pri uvozu v primeru zamenjave kartice*

### **3.14.1.3 Zavihek Ustvari kartico bolnika**

Za ustvarjanje nove kartice bolnika je treba upoštevati naslednje korake:

- $\ge$  Izberite bolnika s sistemom APD v sklopu trenutnega sistema PD.
- ± Izberite zavihek **Ustvari kartico bolnika**.

Posledično se vsi veljavni recepti prikažejo na seznamu **Zdravljenja na kartici**.

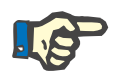

# **Opomba**

Pri napravah, ki podpirajo več receptov, je mogoče na kartico bolnika zapisati največ 10 receptov.

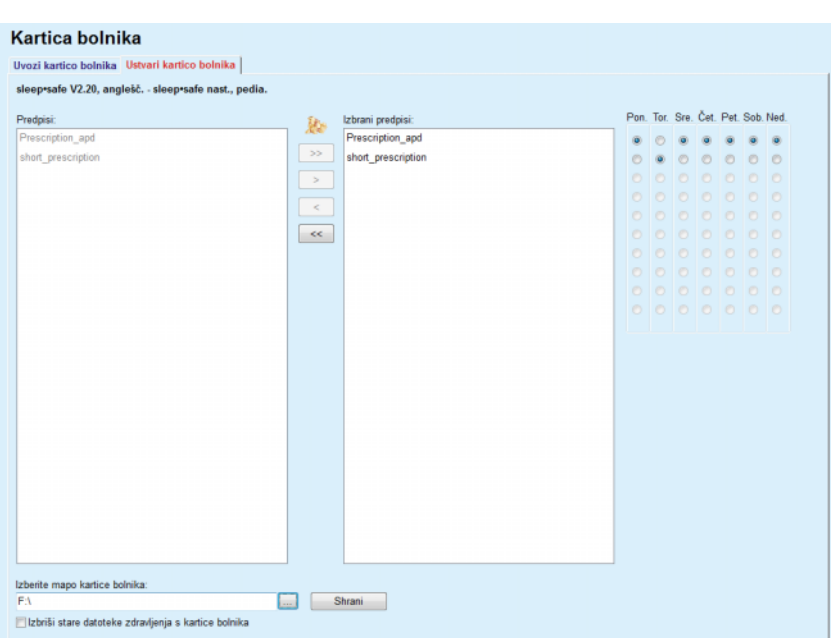

*Slika 3.116 Okno Ustvari kartico bolnika – sleep•safe*

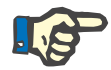

#### <span id="page-178-0"></span>**Opomba**

Recepti lahko postanejo neveljavni zaradi trenutnega sistema PD in/ali pripadajočih omejitev kasnejših urejanj. V takih primerih se neveljavni recepti na levem seznamu prikažejo rdeče obarvani in jih ni mogoče izbrati za shranjevanje na kartico bolnika.

- $\geq$  Izberite recepte za zapis na kartico bolnika.
- $\geq$  Če naprava podpira koledar receptov, ga je treba določiti s pomočjo izbirnih gumbov (na desni) za dni v tednu, ko naj se izvajajo recepti. Poleg tega obstaja hiter način nastavitve privzetega recepta za vse dni s klikom na gumb **Nastavi kot privzeto**, ki je na voljo, kadar je recept izbran na seznamu **Izbrani predpisi**.
- ± Vnesite pot za kartico bolnika v polje **Izberite mapo kartice bolnika** ali kliknite na gumb

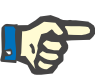

#### **Opomba**

Če navedena mapa ne obstaja, se bo odprlo potrditveno okno.

S klikom na gumb **Da** lahko določite nov imenik.

- $\geq$  Če želite na kartici sprostiti prostor, mora biti označeno potrditveno polje **Izbriši stare datoteke zdravljenja s kartice bolnika** (glejte **[Okno Ustvari kartico bolnika –](#page-178-0)** *sleep•safe*, stran 179).
- ± Kliknite na gumb **Shrani**, da ustvarite kartico bolnika.

Vse zadevne datoteke na kartici bodo izbrisane. Datoteke protokolov zdravljenja bodo izbrisane samo, če je označeno zgoraj omenjeno potrditveno poje. Pojavi se opozorilno sporočilo, ki ga mora uporabnik potrditi.

Kartica bolnika ne bo ustvarjena.

Vse shranjene informacije so s kartice nazaj prebrane in prikazane v potrditvenem oknu.

| Vsebina kartice bolnika           | $\overline{\mathbf{x}}$                                    |
|-----------------------------------|------------------------------------------------------------|
| Demograf. značil. bolnika         | $\overline{\phantom{a}}$                                   |
| Datoteka z informacij. o bolniku: | PTINFO.DAT                                                 |
| Datum ustvarjanja:                | 12.6.2017 14:09:20<br>E)                                   |
| ID bolnika:                       | $\overline{2}$                                             |
| Priimek <sup>-</sup>              | Sample                                                     |
| Ime:                              | John                                                       |
| Dekliš. priimek:                  |                                                            |
| Datum rojstva:                    | 15.3.1960                                                  |
| <b>Jezik:</b>                     | anglešč.                                                   |
| Spol:                             | Moški                                                      |
|                                   |                                                            |
| Režim zdravljenja                 |                                                            |
| Pon.                              | Presc.001                                                  |
| <b>Torek</b>                      | Presc.001                                                  |
| Sreda                             | Presc.001                                                  |
| Četrtek                           | Presc.001                                                  |
| Petek                             | Presc.001                                                  |
| Sobota                            | Presc.001                                                  |
| Nedelja                           | Presc.001                                                  |
|                                   |                                                            |
| Omejitve bolnika                  |                                                            |
| Nastavi tip:                      | sleep•safe nastav.                                         |
| Min. odtočna vrednost:            | 85                                                         |
| Najv. vred. polnjen.:             | 100                                                        |
| Varnostni volumen:                | 120                                                        |
| Dodatni odtok:                    | da (ni zvoka)                                              |
| Zakasn, alarma:                   | 2                                                          |
| Uredi raven:                      | $\overline{2}$                                             |
| Napredna koda:                    | 4271                                                       |
| $\leftarrow$                      | m.                                                         |
|                                   | Podrsajte do dna seznama, če želite omogočiti gumb Potrdi. |
| Podrobn.<br><b>V</b> Natisni      | Potrditev<br>Zavrni                                        |

*Slika 3.117 Potrditveno okno Ustvari kartico bolnika – sleep•safe*

- $\triangleright$  Uporabnik mora za potrditev vsebine kartice klikniti na gumb **Potrditev**, ki je omogočen, samo če se nahajate na dnu seznama.
- ± Če so informacije pravilne, kliknite na gumb **Potrditev**.

Prikaže se informativno sporočilo, ki uporabniku potrdi uspešnost postopka.

Če je označeno potrditveno polje **Natisni**, se prikaže poročilo, pripravljeno za tiskanje, s pravkar zapisano vsebino na kartico.
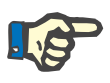

Če izberete gumb **Zavrni**, bodo izbrisane vse informacije, zapisane v mapo kartice bolnika.

# **3.14.2 Patient Card Plus**

Meni **Patient Card Plus** je komunikacijska povezava med aplikacijo **PatientOnLine** in napravo *sleep•safe harmony* ali **SILENCIA**, ki omogoča izvoz predpisov v napravo ter uvoz protokolov zdravljenja v aplikacijo. Komunikacija poteka prek kartice bolnika s čipom, ki je zunanja pomnilniška naprava za shranjevanje podatkov. Kartice bolnikov je mogoče brati/zapisovati na osebnih računalnikih in prenosnikih.

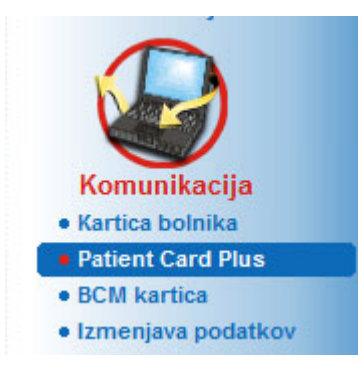

*Slika 3.118 Meni Kartica bolnika Plus*

Meni Kartica bolnika vsebuje dva zavihka, in sicer:

- ± **Uvozi kartico bolnika Plus** za uvoz kartic bolnikov;
- ± **Ustvari kartico bolnika Plus** za ustvarjanje kartic bolnikov.

Ko izberete meni Kartica bolnika Plus, bo **delovni okvir** aplikacije prikazal zaslon, kot je to prikazano spodaj.

#### **3.14.2.1 Uvozi kartico bolnika Plus**

Ta meni je podoben meniju **Uvozi kartico bolnika**, a vsebuje dodatno možnost grafičnega prikaza stanja kartice (ne glede na to, ali je vstavljena v bralnik).

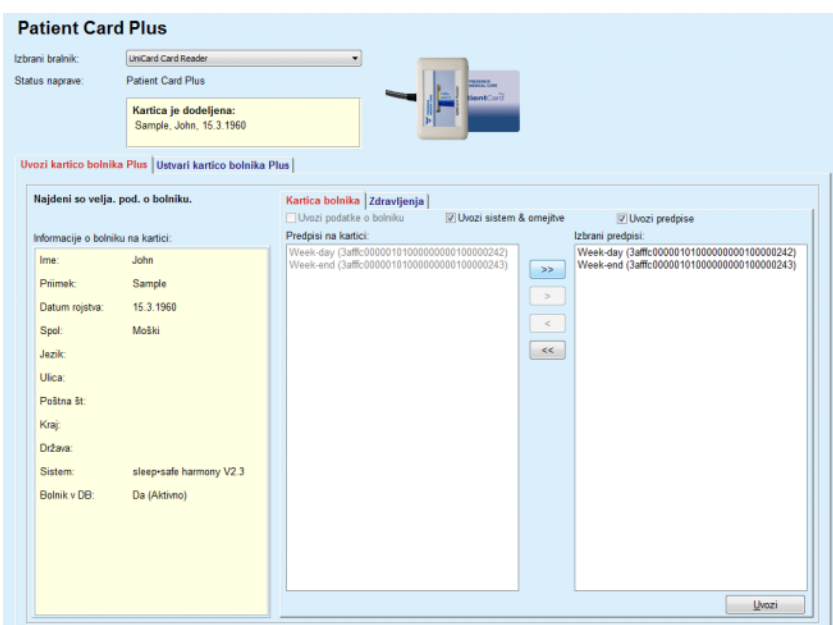

Po vstavitvi veljavne kartice se prikaže vsebina kartice:

*Slika 3.119 Kartica bolnika Plus – Uvoz podatkov* 

Preverite lahko kategorije podatkov za uvoz (vključno s seznamom receptov), nato pa kliknete na zavihek Uvozi.

Z gumbom **Uvozi** v zbirko podatkov v dveh korakih shranite vsebino kartice bolnika skupaj z izbranimi recepti.

V prvem koraku se podatki o bolniku (osebni podatki, sistem in omejitve) ter izbrani recepti shranijo neposredno, če je bolnik na kartici nov.

Če je bolnik prepoznan v zbirki podatkov, se prikaže potrditveno okno z vprašanjem o morebitni posodobitvi podatkov o bolniku. Na podlagi vsebine kartice se sistem *sleep•safe harmony* ali **SILENCIA** in z njim povezane omejitve posodobijo skupaj s podatki o bolniku.

Enako velja za predpise. Na koncu tega prvega koraka se pojavi okno s povzetkom.

Če je izbran predpis neveljaven zaradi sistema PD uvoženega/ posodobljenega bolnika, tega recepta ni več mogoče uvoziti. Če se izbrani predpis že nahaja v zbirki podatkov, bo izdano potrditveno sporočilo o prepisu.

Po zaključenem postopku uvoza kartice bolnika postane uvožen/ posodobljen bolnik trenutni bolnik v **okvirju bolnika**.

Veljavna kartica bolnika lahko vsebuje tudi protokole zdravljenja. Ti protokoli so na voljo v zavihku **Zdravljenja**.

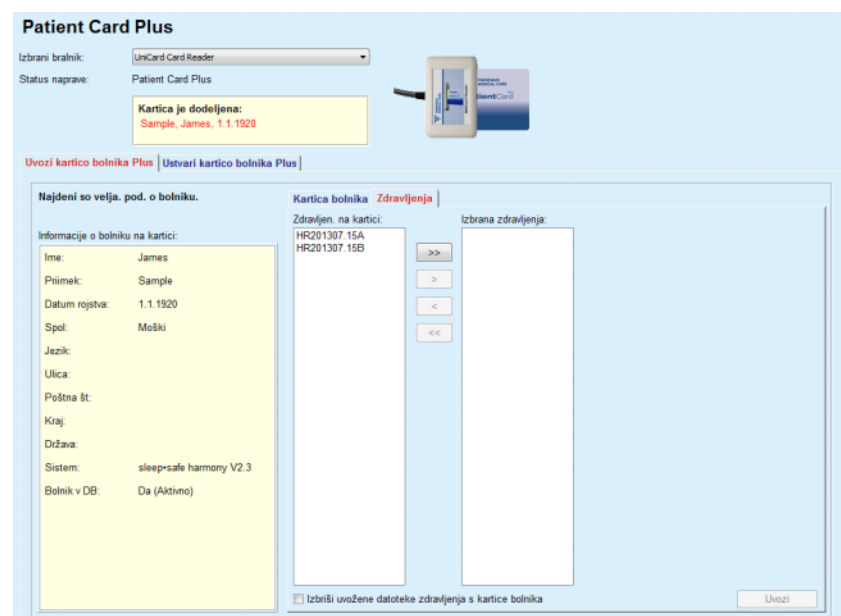

*Slika 3.120 Kartica bolnika Plus – Uvoz zdravljenj* 

Izberite želena zdravljenja in kliknite na gumb **Uvozi**, da **izbrana zdravljenja** shranite v zbirko podatkov.

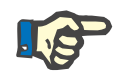

#### **Opomba**

Če je treba protokole zdravljenja po shranjevanju izbrisati s kartice bolnika, mora biti označeno potrditveno polje **Izbriši uvožene datoteke zdravljenja s kartice bolnika**.

Na koncu uvoza se odpre okno s povzetkom uvoženih protokolov zdravljenja.

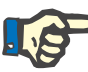

# **Opomba**

Če obstaja veljavna mapa kartice bolnika in bolnika na kartici v zbirki podatkov ni mogoče najti (na levi strani se prikaže Ne pod Bolnik v ZP), se ob izbiri gumba **Uvozi** za zdravljenja pojavi opozorilno sporočilo. Izbrati je treba zavihek **Patient Card Plus** in najprej uvoziti bolnika.

#### **3.14.2.2 Ustvari kartico bolnika Plus**

Za ustvarjanje nove kartice bolnika je treba upoštevati naslednje korake:

- ► Izberite bolnika, ki v sklopu trenutnega sistema PD uporablja sistem *sleep•safe harmony* ali **SILENCIA**.
- ± Izberite zavihek **Ustvari kartico bolnika Plus**.

Posledično se vsi veljavni recepti prikažejo na seznamu **Zdravljen. na kartici**.

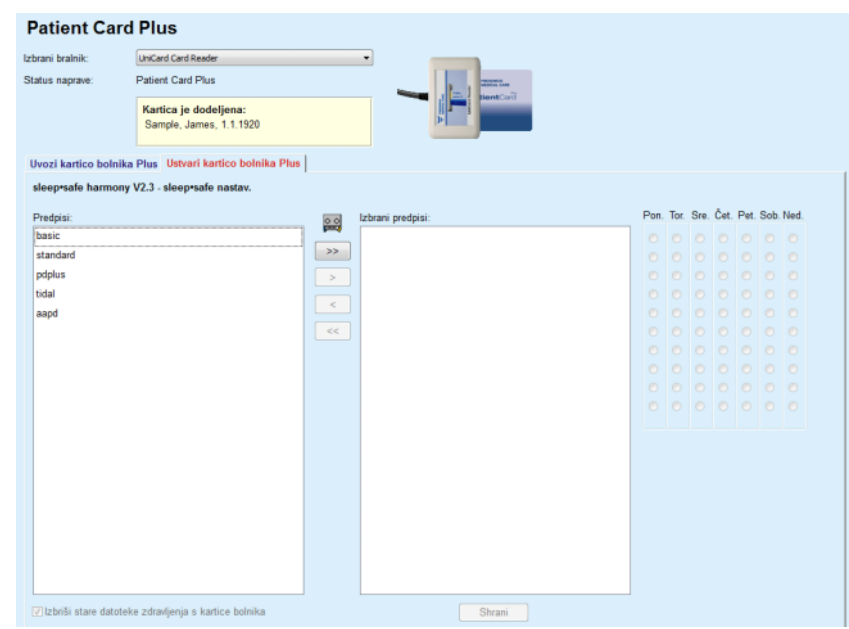

*Slika 3.121 Ustvari kartico bolnika Plus* 

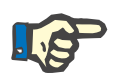

Na kartico sistema *sleep•safe harmony* ali **SILENCIA** je lahko zapisanih največ 9 receptov.

- $\geq$  Izberite recepte za zapis na kartico bolnika.
- $\triangleright$  S pomočjo izbirnih gumbov koledarja na desni določite dni v tednu, ko naj se izvajajo recepti. Poleg tega obstaja hiter način nastavitve privzetega recepta za vse dni s klikom na gumb **Izberi za ves teden**, ki je na voljo, kadar je recept izbran na seznamu **Izbrani predpisi**.
- ± Napravi sistemov *sleep•safe harmony* in **SILENCIA** zahtevata nastavitev enega od predpisov kot privzetega predpisa. Namesto načrtovanega recepta, ki je bil na napravi izbrisan, je uporabljen privzet recept. Prvi recept na seznamu **Izbrani predpisi** je samodejno nastavljen kot privzet recept (krepki tisk), a lahko uporabnik to tudi eksplicitno določi s klikom na desni gumb miške in izbiro možnosti **Nastavi kot privzeti predpis**.
- Če želite na kartici sprostiti prostor, mora biti označeno potrditveno polje **Izbriši stare datoteke zdravljenja s kartice bolnika**.

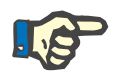

# **Opomba**

Če je kartica bolnika ponovno uporabljena za novega bolnika, je to polje samodejno označeno in ga ni mogoče preklicati. Tako preprečimo uporabo protokolov zdravljenja za enega bolnika pri drugem bolniku.

– Kliknite na gumb **Shrani**, da ustvarite kartico bolnika.

Vse zadevne datoteke na kartici bodo izbrisane. Datoteke protokolov zdravljenja bodo izbrisane samo, če je označeno zgoraj omenjeno potrditveno poje. Pojavi se opozorilno sporočilo, ki ga mora uporabnik potrditi.

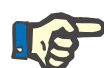

#### **Opomba**

Recepti lahko postanejo neveljavni zaradi trenutnega sistema PD in/ali pripadajočih omejitev kasnejših urejanj. V takih primerih se neveljavni recepti na levem seznamu prikažejo rdeče obarvani in jih ni mogoče izbrati za shranjevanje na kartico bolnika.

Kartica bolnika ne bo ustvarjena.

Vse shranjene informacije so s kartice nazaj prebrane in prikazane v potrditvenem oknu.

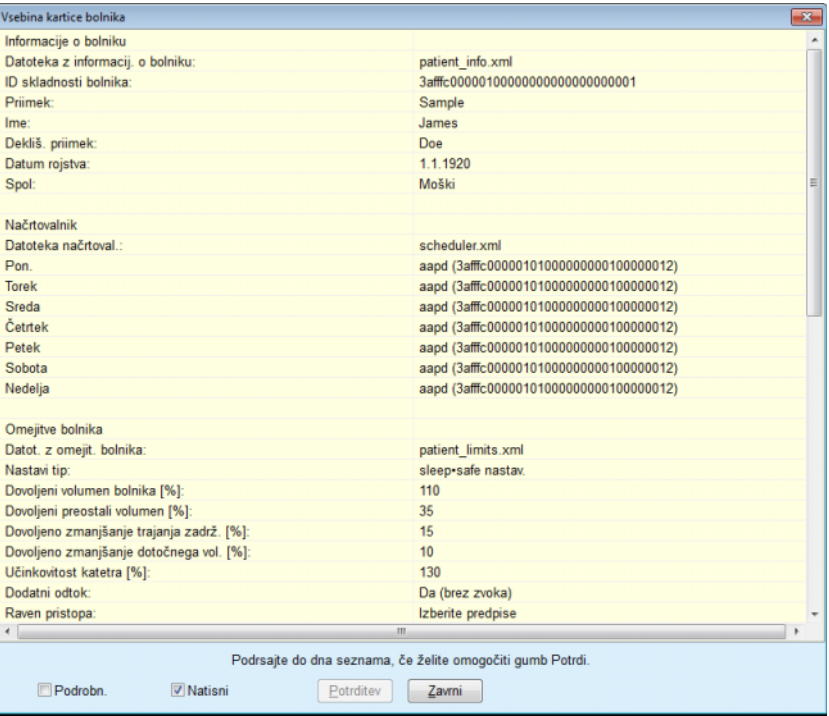

*Slika 3.122 Vsebina kartice bolnika* 

- $\geq$  Uporabnik mora za potrditev vsebine kartice klikniti na gumb **Potrditev**, ki je omogočen, samo če se nahajate na dnu seznama.
- ± Če so informacije pravilne, kliknite na gumb **Potrditev**.

Prikaže se informativno sporočilo, ki uporabniku potrdi uspešnost postopka.

Če je označeno potrditveno polje **Natisni**, se prikaže poročilo, pripravljeno za tiskanje, s pravkar zapisano vsebino na kartico.

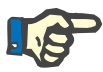

#### **Opomba**

Če izberete gumb **Zavrni**, bodo izbrisane vse informacije, zapisane na kartico bolnika.

# **3.14.3 BCM kartica**

#### **3.14.3.1 Splošne opombe**

Meni BCM Kartica omogoča komunikacijo med aplikacijo **PatientOnLine** in **napravo za spremljanje sestave telesa** (napravo BCM). Komunikacija poteka s pomočjo kartice s čipom, na katero sta shranjeni identiteta in meritve BCM za bolnika. Aplikacija PatientOnLine trenutno podpira tri vrste kartic s čipom: kartico BCM, kartico 5008 in kartico bolnika Plus. Identiteto bolnika je mogoče na kartico s čipom zapisati iz menija **BCM kartica**. Naprava BCM shrani vrednosti meritev BCM na kartico s čipom, nato pa jih je mogoče uvoziti iz menija **BCM kartica**. Za branje/zapis na kartico s čipom mora biti na računalnik ali prenosnik priključen združljiv bralnik kartic. Aplikacija PatientOnLine trenutno podpira več vrst bralnikov kartic: OMNIKEY 3121, SCR 3311 in čitalnik UniCard.

Po tem, ko izberete meni **BCM kartica**, delovni okvir aplikacije odpre okno **BCM kartica**, kot ga prikazuje [Slika 3.123,](#page-185-0) pod pogojem, da v okvirju bolnika ni izbran noben bolnik in v bralnik kartic ni vstavljena nobena kartica BCM.

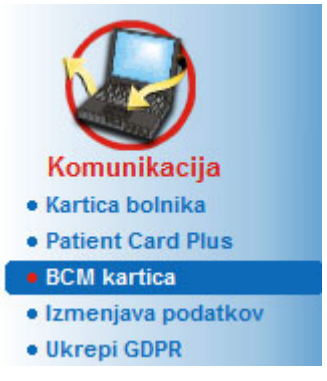

*Slika 3.123 Meni BCM kartica*

<span id="page-185-0"></span>V zgornjem delu okna **BCM kartica** so prikazani izbrana naprava za branje kartic, stanje bralnika kartic in stanje kartice BCM.

V spodnjem delu menija **BCM kartica** so trije zavihki, in sicer:

**Prilagodi BCM kartico** za ustvarjanje kartic BCM;

**Uvozi BCM kartico** za uvoz identitete bolnika in meritev s kartice;

**Izbriši BCM karti.** za izbris kartic BCM.

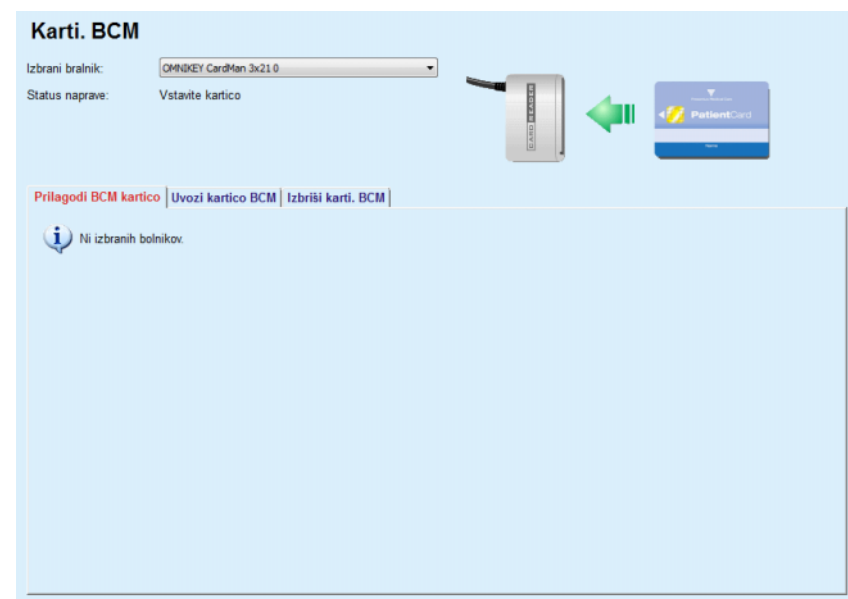

*Slika 3.124 Okno BCM kartica* 

V naslednjih razdelkih bodo opisane funkcije posameznih zavihkov in izbirnik bralnika kartic.

#### **3.14.3.2 Stanje BCM kartice**

Ob vstavitvi **BCM kartice** bo samodejno izbran in spremljan prvi bralnik kartic na seznamu vseh priključenih bralnikov kartic. Trenutni bralnik kartic je mogoče zamenjati v spustnem meniju **Izbrani bralnik**.

Območje bralnika kartic v tekstovni in grafični obliki prikazuje stanje naprave za branje kartic in kartice.

Ta razdelek opisuje možna stanja. Če je prepoznana veljavna kartica, je prikazana vrsta kartice. Če na kartici manjka identiteta bolnika ali če bolnika ni mogoče identificirati v zbirki podatkov, je treba prilagoditi kartico BCM. Opis stanja lahko nakazuje tudi na napako povezave z napravo, neznan čitalnik kartic ali neznan status.

Območje stanja kartice prikazuje tudi informacije o bolniku na kartici (priimek, ime in datum rojstva) v obliki črno ali rdeče obarvanega besedila. Barva besedila je rdeča, če manjka ali je poškodovana identiteta BCM oziroma če bolnik, izbran v aplikaciji **PatientOnLine**, ni isti kot bolnik na kartici.

Kadar je na voljo kartica BCM z identiteto, bodo podatki o bolniku poiskani v zbirki podatkov aplikacije **PatientOnLine**. Če je najden bolnik z enakim imenom, datumom rojstva in spolom, bo bolnik s kartice v **okvirju bolnika** samodejno izbran kot trenutni bolnik.

Če je v zbirki podatkov najdenih več bolnikov, se odpre okno **Izbira bolnika**, kjer lahko uporabnik izbere samo enega izmed več možnih bolnikov.

Z gumbom **OK** nastavimo izbranega bolnika za trenutnega bolnika.

#### **3.14.3.3 Zavihek Prilagodi BCM kartico**

Zavihek **Prilagodi BCM kartico** omogoča uporabniku zapis identitete bolnika (priimka, imena in datuma rojstva) ter vhodnih podatkov BCM na kartico s čipom.

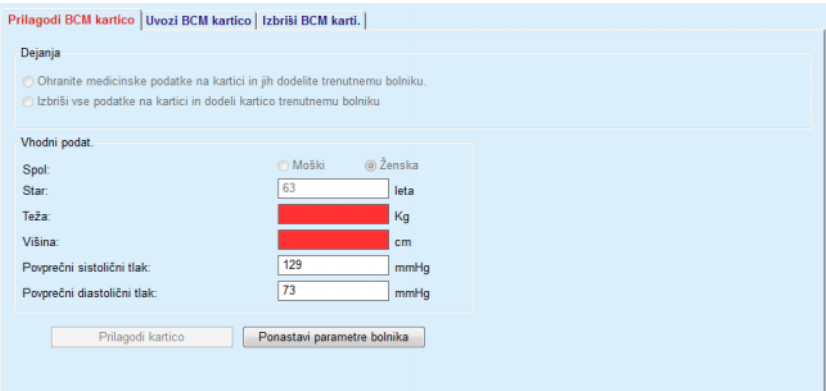

*Slika 3.125 Zavihek Prilagodi BCM kartico*

Možne prilagoditve kartice so naslednje:

- **Ohrani zdravstvene podatke na kartici in jih dodeli trenutnemu bolniku**, ki prepiše samo vhodne podatke, a ohrani druge obstoječe zdravstvene podatke;
- **Izbriši vse podatke na kartici in dodeli kartico trenutnemu bolniku**, ki najprej izbriše celotno vsebino kartice, nato pa zapiše identiteto in vhodne podatke.

Vedno nista na voljo obe možnosti. Če trenutni bolnik ni isti kot bolnik na kartici, je kartica poškodovana ali ni znana, ni dovoljeno ohraniti zdravstvenih podatkov. Priporočeno dejanje je avtomatično preverjeno. Če je to na voljo, lahko uporabnik priporočeno dejanje spremeni.

#### **Vhodni podat.:**

± nanašajo se na bolnikov spol, starost, težo, višino, povprečni sistolični tlak in povprečni diastolični tlak. Teža in višina sta obvezni, vrednosti povprečnega krvnega tlaka pa so neobvezne (prostor lahko ostane prazen).

Povprečne vrednosti krvnega tlaka so izračunane za zadnje 4 tedne. Če vrednosti krvnega tlaka manjkajo, se prikažejo zadnje povprečne vrednosti, zapisane na kartici. Teža in višina sta zadnji vrednosti za težo in višino, vneseni v aplikacijo **PatientOnLine** (v meniju **Metode ocenjevanja** ali **Zagotavlj. kakovosti** ali **BCM Kartica**).

Uporabnik lahko ureja vhodne podatke. Če je pritisnjen gumb **Ponastavi parametre bolnika**, se prikažejo prvotne vrednosti iz zbirke podatkov.

Gumb **Prilagodi kartico** na podlagi izbranega dejanja zapiše na kartico identiteto in vhodne podatke.

Če je označena možnost **Izbriši vse podatke na kartici in dodeli kartico trenutnemu bolniku**, bo celotna vsebina kartice izbrisana. Pojavi se opozorilno sporočilo, ki ga mora uporabnik potrditi.

Naprava BCM zmore prikazati samo omejeno število znakov. Če bolnikovo ime vsebuje nepodprte znake, se bo pojavilo opozorilno sporočilo.

Prikazano ime, ki bo zapisano na kartico, morate določiti/potrditi. Če je bilo ime za tega bolnika že prikazano, bo avtomatično predlagano za potrditev.

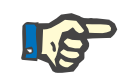

### **Opomba**

Kartice s čipom ne smete med branjem/zapisovanjem odstraniti iz bralnika kartic. Odstranitev kartice s čipom med branjem/zapisovanjem lahko poškoduje podatke na kartici, zaradi česar je kartica neveljavna.

#### **3.14.3.4 Zavihek Uvozi BCM kartico**

Uporabnik lahko v zavihku **Uvozi BCM kartico** s kartice BCM uvozi identiteto bolnika in meritve BCM.

Bolnikovi podatki s kartice bodo uvrščeni na nadzorno ploščo **Informacije o bolniku na kartici**. Poleg tega poteka iskanje podatkov o bolniku v zbirki podatkov aplikacije **PatientOnLine**, rezultat pa je prikazan kot Bolnik v ZP: Da/Ne.

Če priimka, imena, datuma rojstva in spola bolnika s kartice ni v zbirki podatkov aplikacije **PatientOnLine**, lahko uporabnik podatke o bolniku uvozi s pritiskom na gumb **Uvozi bolnika**. Uvožen bolnik postane trenutni bolnik v **okvirju bolnika**. Ker na nekaterih karticah BCM zmanjka podatek o spolu, je na voljo izbirnik spola.

Meritev BCM ni mogoče uvoziti, dokler ni uvožena identiteta bolnika.

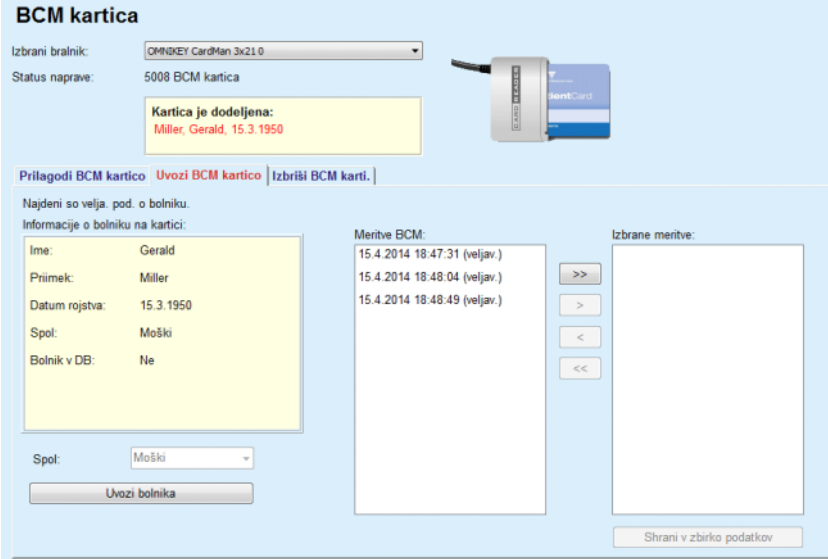

*Slika 3.126 Uvozi bolnika BCM*

Če bolnik s kartice že obstaja v zbirki podatkov aplikacije **PatientOnLine**, območje za uvoz bolnika (spustno polje **Spol** in gumb **Uvozi bolnika**) ni vidno.

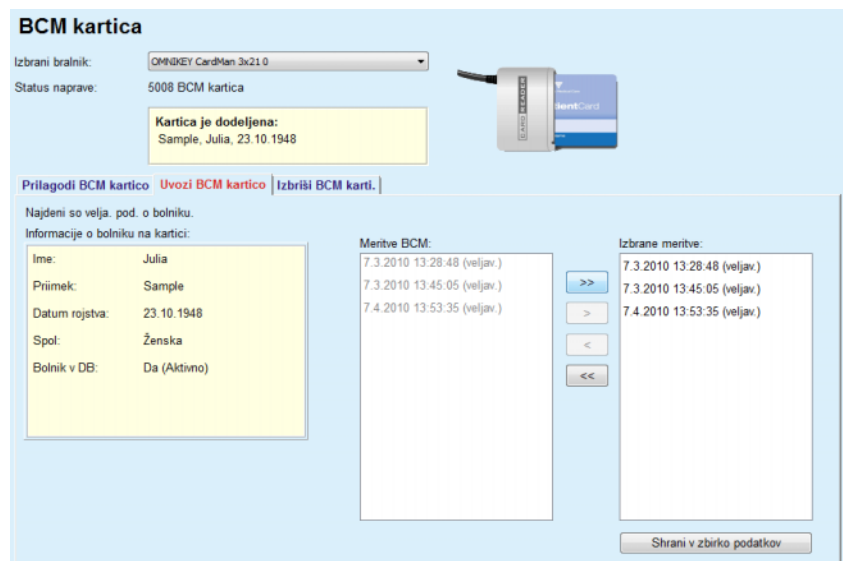

*Slika 3.127 Uvozi meritve BCM*

**Meritve BCM** na kartici je mogoče izbrati za uvoz. Uvožene bodo samo izbrane meritve, prenesene na seznam **Izbrane meritve**. Poškodovane meritve so označene kot neveljavne in jih ni mogoče izbrati za uvoz.

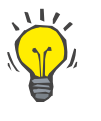

#### **Nasvet**

Ko je meritev BCM na pravem seznamu, bo na levem seznamu obarvana sivo. Na ta način se izognete temu, da bi meritev BCM izbrali dvakrat.

Za premikanje meritev med obema seznamoma je mogoče uporabiti več gumbov.

Z gumbom **Shrani v zbirko podatkov** je izbrane meritve BCM mogoče shraniti v zbirko podatkov.

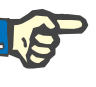

#### **Opomba**

Kartice s čipom ne smete med branjem/zapisovanjem odstraniti iz bralnika kartic. Odstranitev kartice s čipom med branjem/zapisovanjem lahko poškoduje podatke na kartici, zaradi česar je kartica neveljavna.

#### **3.14.3.5 Zavihek Izbriši BCM karti.**

Zavihek **Izbriši BCM karti.** omogoča uporabniku izbris podatkov s kartice BCM.

Kartico BCM je mogoče izbrisati s pritiskom na gumb **Izbriši kartico**. Izgubljeni bodo vsi podatki na kartici, vključno z identiteto bolnika.

# **3.14.4 Izmenjava podatkov**

Meni **Izmenjava podatkov** omogoča komunikacijo aplikacije **PatientOnLine** z drugimi aplikacijami programske opreme ter omogoča uvoz in/ali izvoz podatkov.

Ko izberete meni **Izmenjava podatkov**, bo delovni okvir aplikacije prikazal okno Izmenjava podatkov, prikazano na (glejte **[Uvozi iz drugih](#page-192-0)  aplikacij**[, stran 193\).](#page-192-0)

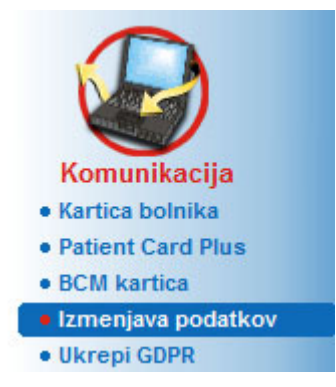

*Slika 3.128 Meni Izmenjava podatkov* 

Okno Izmenjava podatkov sestavlja več zavihkov:

- **Zunanja zbirka podatk.** Ta zavihek je viden samo, kadar je **strežniška** aplikacija **PatientOnLine** povezana s sistemom upravljanja zunanje zbirke podatkov (**EDBMS**).
- **Uvozi iz drugih aplikacij**
- **Izvozi v druge aplikacije**

#### **3.14.4.1 Zunanja zbirka podatk.**

Ta zavihek je viden samo, kadar je **strežniška** aplikacija **PatientOnLine** povezana s sistemom upravljanja zunanje zbirke podatkov (**EDBMS**). Vsebuje dnevnik vseh postopkov uvoza/izvoza iz/v EDBMS in enake ukaze (na voljo kot povezave na klik), ki so na voljo v okvirju bolnika:

- Uvozi vse bolnike
- Izvozi vse bolnike
- Uvozi trenutnega bolnika
- Izvozi trenutnega bolnika

#### Izmeniava podatkov

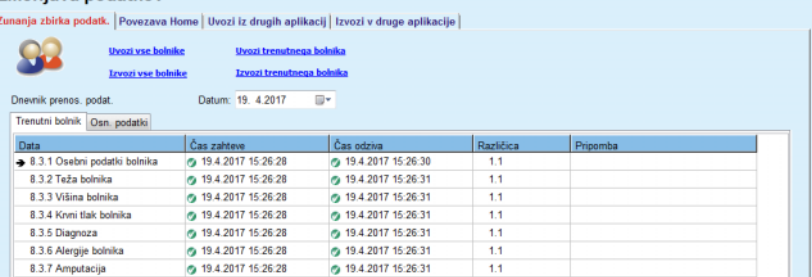

H

*Slika 3.129 Izmenjava podatkov z Zunanjo zbirko podatk. – Trenutni bolnik*

Dnevnik prenosa podatkov ima dva zavihka: **Trenutni bolnik** in **Osn. podatki**. Podatki so filtrirani na podlagi **Datuma** iz upravljanja koledarja.

Zavihek **Trenutni bolnik** prikazuje uvoze/izvoze za trenutnega bolnika, organizirane glede na kategorijo podatkov. Uvozi so oštevilčeni kot 8.3\*, izvozi pa kot 8.4\*. Prikazana sta čas pošiljanja zahteve v **EDBMS** in čas prejema odgovora iz **EDBMS**.

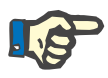

# **Opomba**

Kategorije uvoza/izvoza so odvisne od **EDBMS** in konfiguracij strežnika.

Zavihek **Osn. podatki** prikazuje zapis uvoza podatkov, neodvisnih od bolnika, kot so identifikacija EDBMS, seznam bolnikov in nastavitve QA. Kategorije osnovnih podatkov so oštevilčene z 8.2\*.

Štirje povezovalni gumbi omogočajo uvoz/izvoz za trenutnega bolnika ali za vse bolnike. Celoten uvoz/izvoz je privzeto izveden ob vsakem novem zagonu strežnika. Običajno je vnovični zagon strežnika predviden vsako noč, zato se podatki iz aplikacije **PatientOnLine** vsak dan samodejno sinhronizirajo z **EDBMS**. Štirje povezovalni gumbi pa kljub temu omogočajo uvoz/izvoz v katerem koli trenutku.

Nekatere možnosti so lahko zaradi konfiguracije strežnika in EDBMS nedostopne. Če je na primer strežnik konfiguriran tako, da je mogoče v aplikaciji **PatientOnLine** urejati vse zdravstvene podatke, bodo povezovalni gumbi naslednji:

Ne glede na konfiguracijo strežnika je urejanje vključitve bolnika in bolnikovih podatkov mogoče samo na ravni EDBMS.

Ob kliku na povezovalni gumb se pojavi potrditveno sporočilo z informacijo o začetku postopka:

V kratkem času se zavihki **Dnevnika prenos. podat.** osvežijo z novimi uvozi/izvozi, do katerih je prišlo s pomočjo povezovalnih gumbov.

#### **3.14.4.2 Zavihek Uvozi iz drugih aplikacij**

Zavihek **Uvozi iz drugih aplikacij** omogoča uporabniku neposredni uvoz podatkov iz drugih zbirk podatkov aplikacij družbe Fresenius, vključno z drugo aplikacijo PatientOnLine. Glede na izbrani obseg izdelka bodo v ločenih zavihkih na voljo naslednje aplikacije:

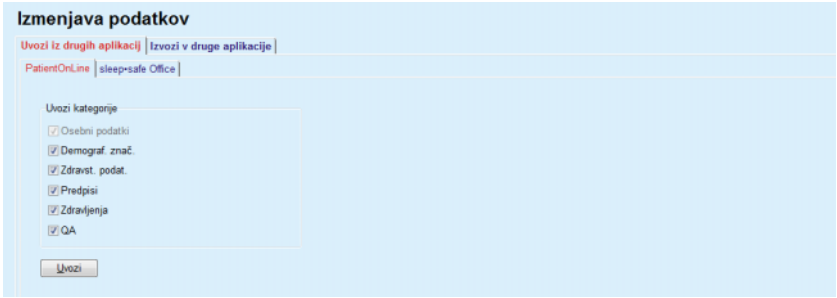

<span id="page-192-0"></span>*Slika 3.130 Uvozi iz drugih aplikacij*

#### **PatientOnLine**

Ta možnost omogoča uporabniku uvoz podatkov iz druge aplikacije **PatientOnLine**. Ta funkcija je zelo uporabna pri upravljanju podatkov med dvema primerkoma aplikacije **PatientOnLine**. Uvoz obsega datoteko in temelji na lastniški obliki datoteke, datoteka pa je šifrirana. Ime takih datotek vsebuje pripono **POL** in časovni žig, kar omogoča hitro prepoznavo.

Za uvoz podatkov iz druge aplikacije PatientOnLine je treba upoštevati naslednje korake:

- ± V zavihku **Komunikacija/Izmenjava podatkov** izberite **Uvozi iz drugih aplikacij**.
- ± Na seznamu **Uvozi kategorije** izberite želeno kategorijo za uvoz.

Na voljo so naslednje kategorije:

- **Demograf. znač.**
- **Zdravst. podat.**
- **Predpisi**
- **Zdravljenja**
- **QA**

# **Nasvet**

Ko je prvič izbran zavihek **Uvozi iz drugih aplikacij/PatientOnLine**, so privzeto izbrane vse kategorije uvoza. **Vedno** so izbrani osnovni osebni podatki bolnika.

± Kliknite na gumb **Uvozi**.

Odpre se pogovorno okno **Odpri**, podobno tistim v operacijskem sistemu Windows, kjer je mogoče priti do lokacije za shranjevanje in izbrati podatkovne datoteke za uvoz.

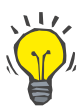

#### **Nasvet**

Pogovorno okno **Odpri** se privzeto nahaja v mapi **Izmenjava podatkov**.

± Kliknite na gumb **Odpri**.

Če je bolnik najden v zbirki podatkov aplikacije **PatientOnLine**, se prikaže potrditveno okno z vprašanjem o morebitnem prepisu podatkov o bolniku.

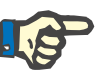

# **Opomba**

Prepis podatkov bolnika na podlagi uvoza podatkovne datoteke lahko spremeni podatke, povezane s tem bolnikom.

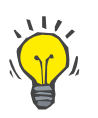

#### **Nasvet**

Z označitvijo potrditvenega polja **Uporabi vse** je izbira uporabljena za vse naslednje bolnike, če kliknemo na gumb **Da** in/ali **Ne**.

Če kliknemo na gumb **Prekliči**, bo razveljavljen celotni postopek uvoza, vključno s vsemi predhodnimi izbirami.

Med uvozom je za pregled nad stanjem operacije prikazan napredek uvoza.

Po uvozu se odpre pojavno okno **Uvoz rezultatov** s povzetkom osebnih podatkov bolnika in številom uvoženih elementov v posamezni kategoriji podatkov. Besedilo v oknu je mogoče shraniti kot besedilno datoteko s pritiskom na gumb **Izvozi kot besedilo**. Če ni bil uvožen noben bolnik, se prikaže sporočilo **Brez uvoza bolnika**.

Če je bolnik iz zunanje datoteke najden v zbirki podatkov aplikacije **PatientOnLine**, se prikaže potrditveno okno z vprašanjem o morebitnem prepisu podatkov o bolniku. Z označitvijo potrditvenega polja **Uporabi vse** je izbira uporabljena za vse naslednje bolnike, če kliknemo na gumb **Da** in/ali **Ne**.

Če kliknemo na gumb **Prekliči**, bo razveljavljen celotni postopek uvoza, vključno s vsemi predhodnimi izbirami.

Med uvozom je za pregled nad stanjem operacije prikazan napredek uvoza. Namesto gumba **Uvozi** je na voljo gumb **Prekliči**, s katerim lahko kadar koli prekinete uvoz.

Ko je uvoz končan, se odpre okno s povzetkom in opisom stanja posameznega uvoženega bolnika. Za hitro prepoznavo so navedena tudi imena in datumi rojstva bolnikov. Besedilo v oknu je mogoče shraniti kot besedilno datoteko s pritiskom na gumb **Izvozi kot besedilo**.

#### <span id="page-194-1"></span>**3.14.4.3 Zavihek Izvozi v druge aplikacije**

Možnost **Izvozi v druge aplikacije** je zelo uporabna funkcija aplikacije **PatientOnLine**, ki povečuje njeno fleksibilnost in krepi njeno odprtost. Ta funkcija je osredotočena na datoteke in omogoča uporabniku izvoz podatkov iz aplikacije **PatientOnLine**:

– v drugo aplikacijo **PatientOnLine** ob uporabi lastniške oblike datoteke. Taka datoteka se privzeto shrani v vnaprej določeno mapo – Izmenjava podatkov. Datoteka se nahaja pod: **%Sistemski disk%:\Uporabniki\<Uporabnik>\Moji dokumenti\ PatientOnLine\Izmenjava podatkov**, pri čemer je **<Uporabnik>** ime trenutnega uporabnika operacijskega sistema Windows in **%Sistemski disk%** je disk, kjer je shranjen

in/ali

operacijski sistem (običajno C:);

– v drugo aplikacijo programske opreme, običajno v formatu XML. S tem povezana datoteka XML je samoopisna. Ustvarjena podatkovna datoteka je privzeto shranjena v isto, zgoraj omenjeno mapo **Izmenjava podatkov**.

V obeh primerih je mogoče ustvarjene podatkovne datoteke shraniti na katero koli mesto, ki ga določi uporabnik.

Poleg tega imajo ustvariene podatkovne datoteke standardna imena, kot je **POL\_20190620\_120642** ali **POL\_20190620\_120642.xml**. Za hitro prepoznavo vsebuje ime datoteke časovni žig.

Ob izbiri poti **Komunikacija/Izmenjava podatkov/Izvoz** se bo prikazalo okno, prikazano na [Slika 3.131.](#page-194-0)

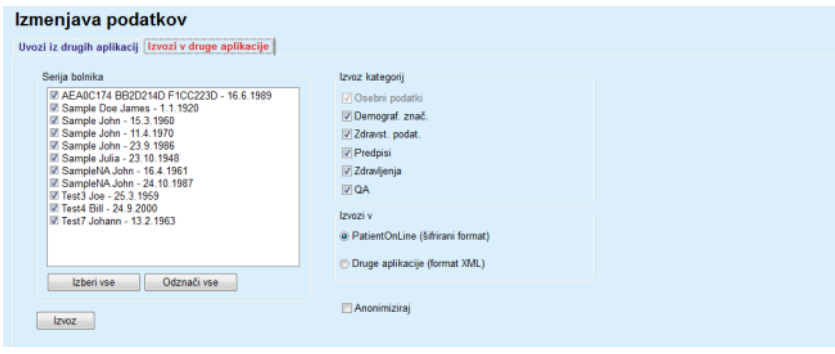

<span id="page-194-0"></span>*Slika 3.131 Okno Izvoz* 

Za izvoz podatkov iz aplikacije **PatientOnLine** je treba upoštevati naslednje korake:

- Izberite zavihek **Izvoz**.
- Izberite bolnika, tako da označite ustrezno potrditveno polje.

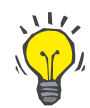

#### **Nasvet**

S klikom na gumb **Izberi vse** ali **Prekliči izbor za vse** lahko hitro izberete/prekličete izbiro za vse bolnike.

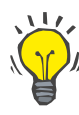

#### **Nasvet**

Ko prvič izberete možnost izvoza, so privzeto označeni vsi bolniki v seriji.

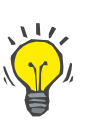

# **Nasvet**

Za lažjo prepoznavo seznam serije bolnikov prikazuje ime in datum rojstva posameznih bolnikov iz zbirke podatkov aplikacije.

Izberite kategorije izvoza:

**Demograf. znač.,** 

**Zdravst. podat.,** 

**Predpisi,** 

**Zdravljenja,** 

**QA.**

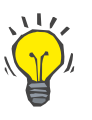

# **Nasvet**

Ko prvič izberete možnost izvoza, so izbrane vse kategorije izvoza. **Vedno** so izvoženi osnovni osebni podatki bolnika.

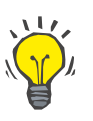

#### **Nasvet**

Zdravljenja so v drugo aplikacijo **PatientOnLine** izvožena v binarni obliki.

– V polju **Izvozi v** izberite obliko izvoza.

**PatientOnLine (Šifrirana oblika)**

**ali**

#### **Druge aplikacije (format XML)**

– Kliknite na gumb **Izvoz**.

Začne se izvoz s prikazom napredovanja operacije.

Če je izvoz uspel, se pojavi potrditveno sporočilo z navedbo lokacije (celotne poti) ustvarjene podatkovne datoteke.

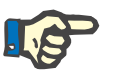

#### **Opomba**

Če je bil izvoz neuspešen, se pojavi opozorilno sporočilo z navedbo razloga za neuspeh.

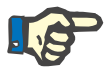

#### **Opomba**

Če je serija bolnikov prazna, do izvoza ne pride, zato ni ustvarjena nobena podatkovna datoteka, izdano pa je opozorilno sporočilo.

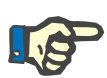

Poleg podatkov o bolniku bosta na konec datoteke XML dodana seznam bolnišnic in seznam osebja z vsemi bolnišnicami in osebjem, povezanim z izbrano serijo bolnikov, v obliki hospitalizacij.

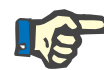

#### **Opomba**

Izvoženi so tudi vsi zdravstveni seznami z besedilnim opisom v trenutnem jeziku aplikacije **PatientOnLine**.

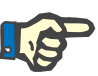

#### **Opomba**

Iz aplikacije **PatientOnLine** je možno izvoziti anonimne podatke, ko gre za imena bolnikov (izvožene so samo začetnice) in datum rojstva (izvožena je samo letnica). Prav tako niso izvoženi naslov bolnika, podatki za stik in PIN.

V ta namen preprosto označite potrditveno polje **Anonimiziraj** v oknu **Izvozi v druge aplikacije**.

#### **3.14.4.4 Povezava Home**

Ta zavihek je viden samo, ko je strežniška aplikacija **PatientOnLine** povezana z oddaljenim oblakom zdravljenja PD (splošno imenovanim **Povezava Home**). Zavihek vsebuje dnevnik vseh uvozov/izvozov iz/v **Povezavo Home** in ukaz za uvoz podatkov o bolniku (na voljo kot povezava, na katero se klikne).

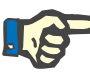

#### **Opomba**

Samo uporabniki s pravico **Povezava Home** lahko dostopajo do zavihka **Povezava Home**.

Koncept Povezava Home je namenjen bolnikom, ki so vključeni v terapije CAPD ali APD, za dializo doma. V aplikaciji PatientOnLine so jasne enote s podatki, kot so:

- Protokoli zdravljenja CAPD [\(glejte poglavje 3.12.3.2, stran 125\)](#page-124-0)
- Protokoli zdravljenja APD za protokole zdravljenja *sleep•safe harmony* [\(glejte poglavje 3.12.2.3, stran 106\)](#page-105-0)
- Meritve krvnega tlaka [\(glejte poglavje 3.11.4.3, stran 74\)](#page-73-0)
- Slike mesta izstopa [\(glejte poglavje 3.11.3.3, stran 65\)](#page-64-0)

Za bolnike APD je v bolnikovem domu nameščena posebna naprava, ki lahko bere kartico bolnika, pakira in šifrira protokole zdravljenja s kartice bolnika in pošilja podatke v oblak **Povezava Home**.

Podatke šifrira prehod in jih je mogoče dešifrirati samo z aplikacijo **PatientOnLine** v bolnišnici. Algoritem šifriranja temelji na t.i. asimetrični kriptografiji (z javnim ključem). Aplikacija **PatientOnLine** v bolnišnici ustvari par ključev za šifriranje (enega javnega in enega zasebnega). Javni ključ se pošlje v oblak **Povezava Home**, ki ga pošilja prehodu v domu bolnika. Javni ključ omogoča samo šifriranje podatkov, medtem ko je dešifriranje mogoče samo z uporabo zasebnega ključa, ki je hranjen v aplikaciji **PatientOnLine** v bolnišnici.

Vsaka bolnišnica ima določene ključe za šifriranje. To pomeni, da nihče izven bolnišnice, v kateri je nameščnena aplikacija **PatientOnLine**, ne more dešifrirati prenesenih datotek. Iz tega vidika je oblak **Povezava Home** preprosto odložišče datotek; nihče na ravni oblaka ne more dešifrirati datotek.

Bolnik mora biti vpisan v oblak **Povezava Home**, da lahko komunikacija poteka. Vpisan bolnik se lahko kadar koli izpiše iz oblaka Povezava Home. Za podrobnosti o vpisu in izpisu bolnika (glejte poglavie 3.15.4.10, [stran 221\).](#page-220-0) Tudi bolnišnica mora biti vpisana v oblak **Povezava Home**.

Aplikacija **PatientOnLine** redno pošilja poizvedbe v oblak **Povezava Home** za seznam šifriranih datotek, ki so na voljo. Če oblak pošlje tak seznam, sledi zaporedje bralnih postopkov (prenosov). Ko je datoteka uspešno prebrana iz oblaka, ne bo znova prenesena, razen če je to izrecno zahtevano. V komunikaciji med aplikacijo **PatientOnLine** in oblakom **Povezava Home** so upoštevani samo vpisani bolniki.

Meni **Povezava Home** ima dva zavihka: **Trenutni bolnik** in **Osn. podatki**. Podatki so filtrirani na podlagi datuma iz upravljanja koledarja. Koledar je privzeto nastavljen na trenutni datum.

Povezava **Uvozi vse bolnike** sproži poln uvoz vseh datotek, ki so na voljo za vse vpisane bolnike.

Zavihek **Trenutni bolnik** prikazuje dejanja komunikacije za trenutnega bolnika, organizirana glede na kategorije podatkov. Dejanja so oštevilčena kot 8.2.\* in so lahko vpis bolnika, izpis bolnika, branje datoteke in izbris datoteke. Prikazana sta čas pošiljanja zahteve v oblak **Povezava Home** in čas prejema odgovora iz oblaka **Povezava Home**. Stolpec **Pripomba** lahko vsebuje sporočila o napaki ali opozorilo, če določeno dejanje ni bilo uspešno.

### Izmenjava podatkov

Zunanja zbirka podatk. Povezava Home Uvozi iz drugih aplikacij | Izvozi v druge aplikacije |

| Dnevnik prenos. podat.                 | Datum: 23. 3.2020  | ⊪                  |           |                                   |
|----------------------------------------|--------------------|--------------------|-----------|-----------------------------------|
| <b>Trenutni bolnik</b><br>Osn. podatki |                    |                    |           |                                   |
| Data                                   | Čas zahteve        | Čas odziva         | Različica | Pripomba                          |
| 8.2.3.1 Poišči podrob. o bolniku       | 23.3.2020 20:36:17 | 23.3.2020 20:36:18 | 20        | ERR012 clinicalld 99D1D95AE06204A |
| 8.2.1.10 Vpis bolnika                  | 23.3.2020 20:36:18 | 23.3.2020 20:36:23 | 2.0       |                                   |
| 8.2.5.6 Prenesi datoteko               | 23.3.2020 20:46:20 | 23.3.2020 20:46:20 | 2.0       |                                   |
| 8.2.5.6 Prenesi datoteko               | 23.3.2020 20:48:20 | 23.3.2020 20:48:20 | 20        |                                   |
| 8.2.5.6 Prenesi datoteko               | 23.3.2020 20:55:06 | 23.3.2020 20:55:07 | 2.0       |                                   |

*Slika 3.132 Izmenjava podatkov – Povezava Home – Trenutni bolnik* 

Zavihek **Osn. podatki** prikazuje zapis uvoza podatkov, neodvisnih od bolnika, kot so identifikacija oblaka **Povezava Home**, izvoz javnega ključa za šifriranje in zahteva za seznam datotek. Stolpec **Pripomba** lahko vsebuje sporočila o napaki ali opozorilo, če določeno dejanje ni bilo uspešno.

#### Izmenjava podatkov

Zunanja zbirka podatk. Povezava Home Uvozi iz drugih aplikacij | Izvozi v druge aplikacije |

| <b>Uvozi vse bolnike</b>       |                      |                    |           |                                   |
|--------------------------------|----------------------|--------------------|-----------|-----------------------------------|
| Dnevnik prenos. podat.         | Datum: 23. 3.2020    | ⊞▼                 |           |                                   |
| Trenutni bolnik   Osn. podatki |                      |                    |           |                                   |
| Data                           | Čas zahteve          | Čas odziva         | Različica | Pripomba                          |
| 8.2.1.2 Beri status bolnišnice | 23.3.2020 7:55:00    | 23.3.2020 7:55:01  | 2.0       | ERR012 externalld 65532-06AP-00GL |
| 8.2.1.1 Aktiviraj bolnišnico   | 23.3.2020 7:55:01    | Manjkaj, odziv     | 2.0       |                                   |
| 8.2.1.2 Beri status bolnišnice | 23.3.2020 7:56:57    | 23.3.2020 7:56:58  | 2.0       | ERR012 ORG0000000086 is not found |
| 8.2.1.1 Aktiviraj bolnišnico   | 23.3.2020 7:56:58    | Manjkaj, odziv     | 20        |                                   |
| 8.2.1.2 Beri status bolnišnice | 23.3.2020 17:31:40   | 23.3.2020 17:31:41 | 2.0       | ERR012 ORG0000000086 is not found |
| 8.2.1.1 Aktiviraj bolnišnico   | @ 23.3.2020 17:31:41 | 23.3.2020 17:31:51 | 2.0       |                                   |
| 8.2.2.1 Prenesi javni ključ    | 23.3.2020 17:31:52   | 23.3.2020 17:31:52 | 2.0       |                                   |
| 8.2.5.4 Prenesi seznam datotek | 23.3.2020 17:38:00   | 23.3.2020 17:38:00 | 20        |                                   |
| 8.2.5.4 Prenesi seznam datotek | 23.3.2020 17:48:00   | 23.3.2020 17:48:00 | 2.0       |                                   |
| 8.2.5.4 Prenesi seznam datotek | 23.3.2020 17:58:00   | 23.3.2020 17:58:00 | 2.0       |                                   |
| 8.2.5.4 Prenesi seznam datotek | @ 23.3.2020 18:08:00 | 23.3.2020 18:08:01 | 2.0       |                                   |
| 8.2.5.4 Prenesi seznam datotek | 23.3.2020 18:18:00   | 23.3.2020 18:18:01 | 2.0       |                                   |
| 8.2.5.4 Prenesi seznam datotek | 23.3.2020 18:28:00   | 23.3.2020 18:28:01 | 2.0       |                                   |
| 8.2.5.4 Prenesi seznam datotek | @ 23.3.2020 18:38:00 | 23.3.2020 18:38:01 | 2.0       |                                   |
| 8.2.5.4 Prenesi seznam datotek | @ 23.3.2020 20:39:42 | 23.3.2020 20:39:42 | 2.0       |                                   |
| 8.2.5.4 Prenesi seznam datotek | 23.3.2020 20:46:20   | 23.3.2020 20:46:20 | 2.0       |                                   |
| 8.2.5.4 Prenesi seznam datotek | @ 23.3.2020 20:48:20 | 23.3.2020 20:48:20 | 2.0       |                                   |
| 8.2.5.4 Prenesi seznam datotek | 23.3.2020 20:49:42   | 23.3.2020 20:49:42 | 2.0       |                                   |
| 8.2.5.4 Prenesi seznam datotek | 23.3.2020 20:50:52   | 23.3.2020 20:50:53 | 20        |                                   |
| 8.2.5.4 Prenesi seznam datotek | 23.3.2020 20:55:06   | 23.3.2020 20:55:06 | 2.0       |                                   |
| 8.2.5.4 Prenesi seznam datotek | @ 23.3.2020 21:11:11 | 23.3.2020 21:11:12 | 2.0       |                                   |
|                                |                      |                    |           |                                   |

*Slika 3.133 Izmenjava podatkov – Povezava Home – Osn. podatki* 

# **3.14.5 Ukrepi GDPR**

Ta meni odpre pogovorno okno, v katerem lahko izvajate ukrepe GDPR, kot so anonimizacija, izbris ali izvoz podatkov za trenutno izbranega bolnika. Po potrebi lahko odkljukate okno »Ogled neaktivnih bolnikov« [\(glejte poglavje 3.15.4.3, stran 212\)](#page-211-0), da bodo ukrepi GDPR veljali za vse neaktivne bolnike.

| <b>Ukrepi GDPR</b>                                                                           |                               |                                       |                                            |
|----------------------------------------------------------------------------------------------|-------------------------------|---------------------------------------|--------------------------------------------|
| Obseg zapisa o bolniku<br>Datum prvega zapisa:<br>Datum zadnjega zapisa:<br>Število zapisov: | 14.4.1994<br>25.9.2020<br>262 | Izbira zapisa o bolniku<br>Od:<br>Do: | 14.4.1994<br>$\Box$<br>25.9.2020<br>$\Box$ |
| Pot izvoza:                                                                                  | C:\GDPR_Patient_Data          |                                       | in.                                        |
| Izbriši                                                                                      | Anonimizirai                  | Izvozi v XML                          | Izvozi v PDF                               |

*Slika 3.134 Ukrepi GDPR* 

Ko je bolnik izbran, se informacije o obstoječih zapisih o bolniku, prikažejo v območju **Obseg zapisa o bolniku**.

Gumba koledarja **Od** in **Do** v območju **Izbira zapisa o bolniku** omogočata določanje želenega obdobja znotraj intervala Obseg zapisa o bolniku. Obdelani bodo samo podatki, ki spadajo v določeno obdobje. Za določitev najdaljšega obdobja preprosto izbrišite datuma od/do.

Gumbi za dejanja **Anonimiziraj**, **Izbriši**, **Izvozi v XML** in **Izvozi v PDF** izvajajo dejanja, specifična za GDPR: anonimizacijo osebnih podatkov bolnika, izbris vseh podatkov bolnika, izvoz v strojno berljivi format (XML) in izvoz v natisljiv format (PDF).

Za dejanji **Izvozi v XML** in **Izvozi v PDF** morate določiti tudi **Pot izvoza** na lokalni delovni postaji, kamor je treba shraniti izvožene datoteke. Za izvoz XML se ustvari edinstvena datoteka XML z imenom POL <ID bolnika> <od> <do>.xml. Za izvoz PDF se ustvari več datotek PDF za različne podatkovne sklope s splošnim imenom POL\_<ID bolnika>\_<kategorija>\_<ime>\_<od>\_<do>.pdf, pri čemer je <kategorija> kategorija podatkov, <ime> pa izbirno ime posameznega zapisa podatkov.

Med izvažanjem je prikazan vodoraven prikaz napredka, gumbi za dejanja pa so onemogočeni.

Poročilo s povzetkom v besedilni obliki se shrani v isto mapo.

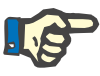

#### **Opomba**

Če je s filtrom izbrana velika količina zapisov podatkov, lahko izvažanje traja dolgo. Izvažanje lahko kadar koli prekinete s klikom na gumb **Prekliči**.

# **3.15 Skrbništvo**

# **3.15.1 Skrbniški modul**

Meni **Uporab.** vsebuje pregled uporabnikov, skupin in pravic. Omogoča tudi odjavo iz aplikacije. Pri **samostojni aplikaciji PatientOnLine** lahko uporabnik v tej opciji menija spremeni svoje geslo. Ko izbere meni **Skrbništvo/Uporab.**, se prikaže okno Uporabnik – skrbniški modul (glejte [Slika 3.135](#page-200-0), [Slika 3.136](#page-200-1) in [Slika 3.137\)](#page-200-2).

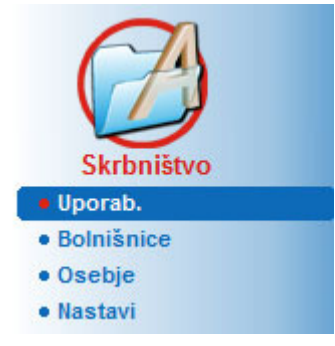

*Slika 3.135 Meni Skrbništvo/Uporab.*

#### <span id="page-200-0"></span>Skrbniški modul  $\boxed{\phantom{a}$ Odjava Trenutno ste prijavljeni kot: admin  $\boxed{\phantom{1}}$  Novo Uporabn. ime Skupina admin Admin  $\boxed{\phantom{a} \underline{\mathsf{U}}$ redi **Full Medical** demo  $z$ briši test Physicians Skupine Opis Uporabniško ime: demo, sodi v skupino Full Medical.<br>Ni dodeljeno nobenemu članu osebja.<br>Uporabnik demo ima naslednje pravice:<br>Ogled podat. o bolniku in zdravst. pod.<br>Posodobite pod. o bolniku in zdravst. pod.<br>Ustvarite in

<span id="page-200-1"></span>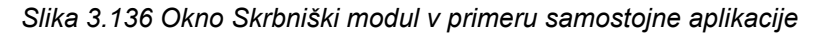

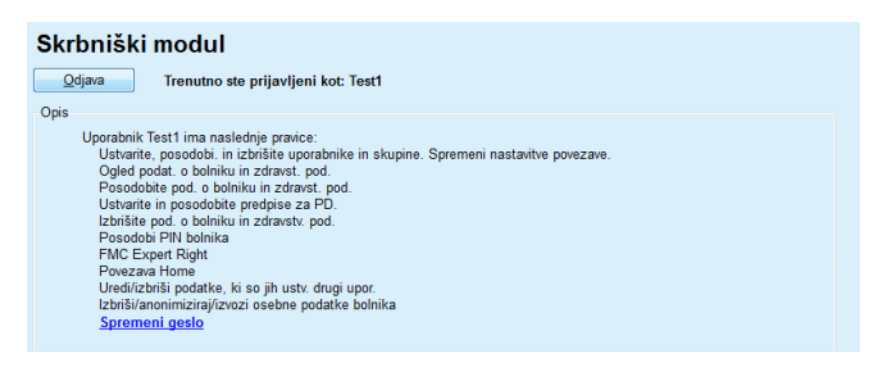

<span id="page-200-2"></span>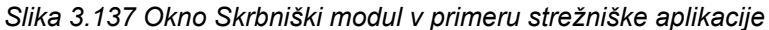

Skupina je kategorija uporabnikov z določenimi pravicami in imenom za prepoznavo. Vsak uporabnik mora biti dodeljen v skupino, posledično pa bo lahko užival pravice skupine. Aplikacija **PatientOnLine** zagotavlja več privzetih pravic, ki imajo naslednji pomen:

#### **Skrbnik**

pravica ustvarjanja, posodobitev in brisanja uporabnikov in skupine; pravica spreminjanja niza povezave z zbirko podatkov

#### **Pogl.**

pravica ogleda podatkov o bolnikih in zdravstvenih podatkov

#### **Uredi**

pravica posodabljanja podatkov o bolnikih in zdravstvenih podatkov

#### **Ustvari predpis**

pravica ustvarjanja in posodobitve receptov APD in CAPD ter pravica ustvarjanja kartic bolnikov

#### **Izbris**

pravica brisanja podatkov o bolnikih in zdravstvenih podatkov.

#### **Posodobi PIN bolnika**

pravica do posodobitve osebne identifikacijske številke bolnika.

**Uredi/izbriši podatke, ki so jih ustv. drugi upor.**  pravica do spremembe ali izbrisa podatkov, ki so jih ustvarili ali posodobili drugi uporabniki.

#### **Izbriši/anonimiziraj/izvozi osebne podatke bolnika**  Pravica do izvedbe dejanj, povezanih z GDPR, kot je brisanje ali anonimizacija osebnih podatkov bolnika, oz. izvoz podatkov o bolniku v strojno berljiv/natisljiv format.

Na podlagi teh pravic zagotavlja aplikacija **PatientOnLine** tudi več privzetih skupin, in sicer:

> **Skrbnik** ima samo pravico **Skrbnika**

**Ogledovalci** imajo pravico **Pogl.**

**Medicinske sestre** imajo pravico **Pogl.** + **Uredi**

**Zdravniki** imajo pravico **Pogl.** + **Uredi** + **Ustvari predpis**

**Poln dostop do zdravstvenih podatkov** s pravico za **Pogl.** + **Uredi** + **Ustvari predpis** + **Izbris + urejanje/izbris podatkov, ki so jih ustv. drugi upor. + izbris/anonimizacijo/izvoz osebnih podatkov bolnika**.

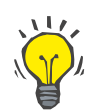

#### **Nasvet**

Po namestitvi aplikacije **PatientOnLine** skrbnika zagotovi aplikacija **PatientOnLine**.

Ko v meniju **Upor.** izberemo določenega uporabnika, se opis pravic, podeljenih temu uporabniku, prikaže v polju **Opis** (glejte **[Okno](#page-200-1)  [Skrbniški modul v primeru samostojne aplikacije](#page-200-1)**, stran 201) in (glejte **[Okno Skrbniški modul v primeru strežniške aplikacije](#page-200-2)**, [stran 201\).](#page-200-2)

Gumb **Odjava** omogoča uporabniku, da se odjavi iz aplikacije. Odpre se potrditveno okno z zahtevo po ponovni prijavi uporabnika v skladu s postopkom, opisanim v razdelku Odpiranje in zapiranje aplikacije **PatientOnLine**.

Pri samostojni aplikaciji **PatientOnLine** lahko uporabnik glede na pravice za geslo posameznega uporabnika spremeni svoje geslo s pritiskom na gumb **Uredi** in vnosom starega in novega gesla, čemur sledi potrditev gesla.

# <span id="page-202-2"></span>**3.15.2 Bolnišnice**

Meni **Bolnišnice** omogoča upravljanje **Bolnišnic** in **Oddelkov**, **Oddelkov** in **Osebja** ter zagotavlja sredstva za ustvarjanje, urejanje in izbris takih zapisov. Treba je omeniti, da so ti zapisi medsebojno povezani, kar pomeni, da z izbrisom **zapisa bolnišnice** uporabnik po potrditvi izbriše tudi vse zapise za sekcije in oddelke te bolnišnice ter osebja, dodeljenega taki bolnišnici. Kljub temu je mogoče take zapise neodvisno ustvarjati in urejati.

#### <span id="page-202-1"></span>**3.15.2.1 Upravljanje bolnišnic**

Ob izbiri menija **Skrbništvo/Bolnišnice** se odpre meni Bolnišnice.

Skrbništvo · Uporab. · Bolnišnice · Osebje · Nastavi

Glejte [Slika 3.138](#page-202-0) in [Slika 3.139](#page-203-0) 

<span id="page-202-0"></span>*Slika 3.138 Meni Skrbništvo/Bolnišnice* 

# **Ustvarjanje/urejanje zapisa o bolnišnici**

Za ustvarjanje zapisa o **Bolnišnici** je treba upoštevati naslednje korake:

± Kliknite na gumb **Novo** in/ali na gumb **Uredi**.

Obstoječi zapisi so v tabeli obarvani sivo. Na voljo bo vnosni obrazec s praznimi vnosnimi polji.

| J<br><b>Bad Homburg</b><br>+49 (6172) 1234<br>Main dialysis unit in Bad Ho<br><b>City Hospital</b><br>Frankfurt am Main<br>+49 (6301) 609.9988<br>Major research clinic.<br><b>Walnut Creek</b><br>+1 (925) 943-5000<br>Main dialisys unit.<br>+1 (925) 943-9999<br><b>Walnut Creek</b><br>+34-91-5437621<br>Madrid<br>$\overline{\phantom{a}}$<br>Oddelki:<br>Ime:<br>Ulica:<br>Ne:<br>Kraj:<br>Poštna številka:<br>Država:<br>Okraj:<br>Telefon: | Uredi    |
|----------------------------------------------------------------------------------------------------|----------|
| <b>University Clinic</b><br><b>City Hospital</b>                                                                                                    |          |
|                                                                                                    | Izbriši  |
| <b>Renal Clinic</b><br>Hospital Clinico de M<br>Komentar:                                                                                                    |          |
|                                                                                                    | Shrani   |
|                                                                                                    | Prekliči |
|                                                                                                    |          |
|                                                                                                    |          |
| Faks:                                                                                                    |          |
| Mobile:                                                                                                    |          |
| E-pošta:                                                                                                    |          |

<span id="page-203-0"></span>*Slika 3.139 Okno Bolnišnice* 

– Vnesite podatke v ustrezna tekstovna polja (Ime, Ulica, Kraj, Številka itd.).

Edini obvezni podatek, ki ga je treba izpolniti, je ime bolnišnice. Če ta podatek manjka, se prikaže opozorilno sporočilo.

± Kliknite na gumb **Shrani**.

Zapis se shrani, uspešnost postopka pa je prikazana v pojavnem oknu.

Če je shranjevanje neuspešno, ste tudi o tem obveščeni v pojavnem oknu.

- **Izbris zapisa o bolnišnici** Za izbris **zapisa o bolnišnici** je treba upoštevati naslednje korake:
	- ► Na seznamu označite zapis, ki ga želite izbrisati.
	- ± Kliknite na gumb **Izbriši**.

Pojavi se varnostno opozorilo.

- ± Izbris potrdite z **Da**.
- Prikaže se pojavno okno s potrditvijo uspešnega izbrisa.
- ± Kliknite na gumb **Da**.

Postopek izbrisa je zaključen.

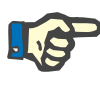

Izbris **zapisa o bolnišnici**, za katero obstaja zapis o hospitalizaciji, je prepovedan. V tem primeru se pojavi opozorilno sporočilo, izbris pa je preklican.

#### **3.15.2.2 Upravljanje sekcij**

**Ustvarjanje/urejanje/ brisanje zapisa o sekciji** Ker so zapisi sekcij povezani z **zapisom bolnišnice**, jih je mogoče ustvarjati, urejati ali izbrisati, samo če je izbrana ustrezna **bolnišnica**.

Zapise **Oddelek** je mogoče **ustvarjati**/**urejati**/**brisati** na enak način, kot je opisano v (glejte **[Upravljanje bolnišnic](#page-202-1)**, stran 203).

- > S klikom na gumb **< Nazaj na bolnišnice** se lahko vrnete v prejšnji meni.
- ± Kliknite gumb **Upravljaj oddelke >**, da odprete meni **Oddelki**.

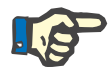

#### **Opomba**

**Zapis o bolnišnici**, ki ga morda niste shranili, bo shranjen po varnostnem opozorilu. Prikaže se pojavno okno s potrditvijo uspešnega shranjevanja.

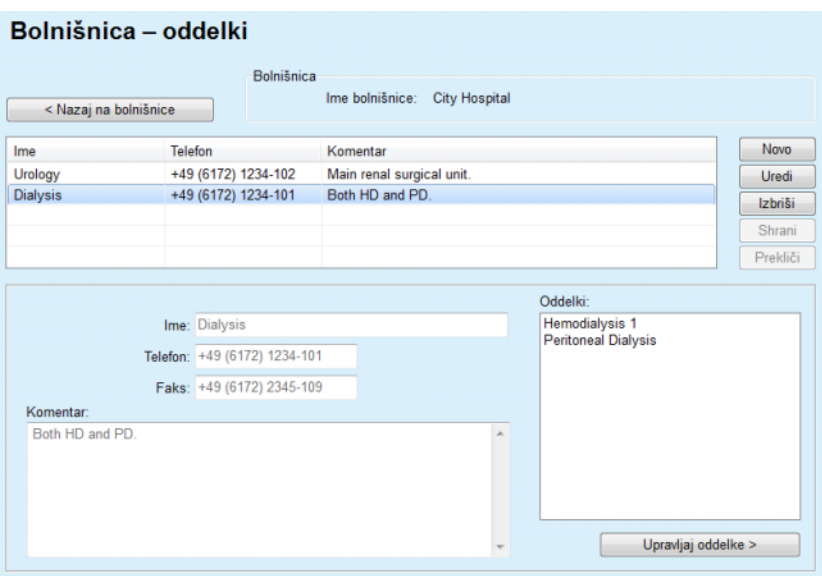

*Slika 3.140 Okno Bolnišnica – oddelki* 

#### **3.15.2.3 Upravljanje oddelkov**

**Ustvarjanje/urejanje/ brisanje zapisa o oddelku** Zapise **Odde.** je mogoče **ustvarjati**/**urejati**/**brisati** na enak način, kot je opisano v (glejte **[Upravljanje bolnišnic](#page-202-1)**, stran 203).

> S klikom na gumb **< Nazaj na bolnišnice** se lahko vrnete v prejšnji meni.

Ker so zapisi o **Oddelkih** povezani z **Oddelki**, jih je mogoče ustvarjati, urejati ali izbrisati, samo če je izbran ustrezni zapis **Oddelki**.

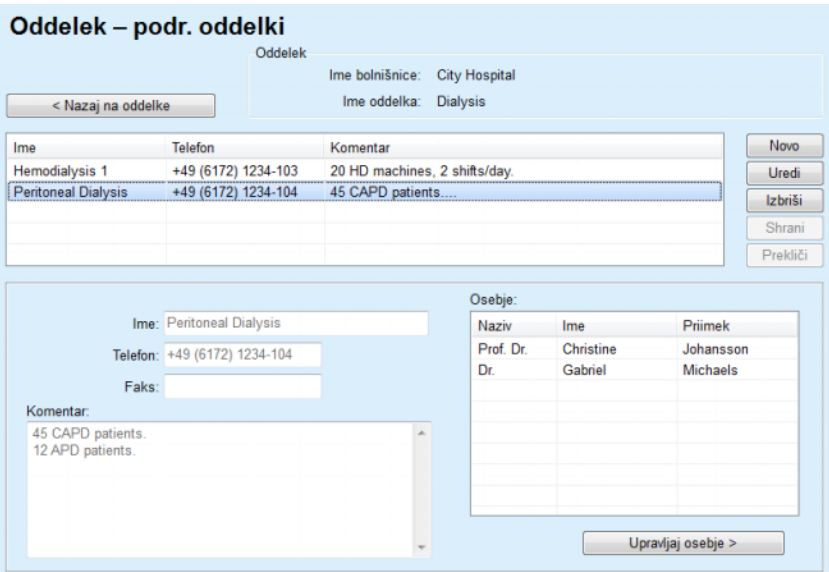

*Slika 3.141 Okno Oddelek – podr. oddelki* 

#### **3.15.2.4 Upravljanje osebja**

**Ustvarjanje/urejanje/ brisanje zapisa o osebju** Zapise o **Osebju** je mogoče **ustvarjati**/**urejati**/**brisati** na enak način, kot je opisano v (glejte **[Upravljanje bolnišnic](#page-202-1)**, stran 203).

> S klikom na gumb **< Nazaj na bolnišnice** se lahko vrnete v prejšnji meni.

Podmeni **Osebje** omogoča uporabniku ustvarjanje in dodeljevanje določenega člana osebja (zapisa) **Bolnišnici**, **Oddelku** in **Odde.** ter urejanje in izbris podatkov takega člana osebja.

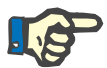

#### **Opomba**

Člane osebja je mogoče zapisom **Bolnišnica**, **Oddelek**, **Odde.** dodeliti v **Skrbništvo/Osebje**.

**Ustvarjanje**/**Urejanje** zapisa o članu osebja je preprosto.

|           | < Nazaj na oddelke |                                    | Ime oddelka:  | <b>Peritoneal Dialysis</b> |                                             |          |
|-----------|--------------------|------------------------------------|---------------|----------------------------|---------------------------------------------|----------|
| Naziv     | Ime                | Priimek                            | <b>Stroka</b> |                            | Položaj                                     | Novo     |
| Prof. Dr. | Christine          | Johansson                          | Nephrologist  |                            | Manager                                     | Uredi    |
| Dr.       | Gabriel            | <b>Michaels</b>                    | Nephrologist  |                            | Head of PD                                  | Izbriši  |
|           |                    |                                    |               |                            |                                             | Shrani   |
|           |                    |                                    |               |                            |                                             | Prekliči |
|           |                    | Naziv: Prof. Dr.<br>Ime: Christine |               | Tel. 2:                    | Tel. 1: +49 6172 1234 404                   |          |
|           | Priimek:           | Johansson                          |               |                            | Faks: +49 6172 1234 409                     |          |
|           |                    | Stroka: Nephrologist               |               | Mobile:                    | +49 175 613 6723                            |          |
|           |                    | Položaj: Manager                   |               |                            | E-pošta: CJohansson@cityhosp.bad-homburg.de |          |
| Komentar: |                    |                                    |               |                            |                                             |          |

*Slika 3.142 Okno Osebje* 

# **3.15.3 Osebje**

Meni **Osebje** omogoča upravljanje **zapisov o osebju**, saj zagotavlja ustvarjanje, urejanje in brisanje zapisov o osebju. Omeniti je treba, da je mogoče do tega dela dostopati tudi iz menija **Bolnišnice**/**Oddelki**/ **Oddelki**/**Osebje**. Funkcija je opisana v poglavju (glejte **[Bolnišnice](#page-202-2)**, [stran 203\).](#page-202-2)

# **3.15.4 Nastavitev**

Meni **Nastavitev** omogoča konfiguracijo same aplikacije. Ob izbiri tega menija v drevesnem meniju, kot je prikazano na [Slika 3.143](#page-207-0), se prikaže okno za nastavitve, prikazano na [Slika 3.144](#page-208-0).

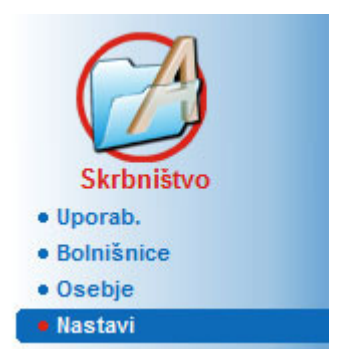

<span id="page-207-0"></span>*Slika 3.143 Meni Skrbništvo/Nastavi* 

#### **Splošne nastavitve**

za izbiro formule QA in različnih možnosti, uporabljenih v testih QA

#### **Nastav. lab. podatkov**

za nastavitev sistema merskih enot za težo in višino, temperaturo in vhodne podatke za sečnino, za nastavitev privzetega konvencionalnega sistema ali merskega sistema SI ter za nastavitev posebnih merskih enot za posamezne laboratorijske podatke

#### **Nastavit. pogleda**

za nastavitev vidnih stolpcev v meniju Analiza zdravljenja ter drugih možnosti za vidnost

#### **Omejitve**

za določitev omejitev višine in teže pri otrocih in odraslih

#### **Značilnosti transporta**

za nastavitev klasifikacijskih podatkov grafov PET za odrasle in otroke

#### **Zdravst. seznami**

za upravljanje vseh vrst zdravstvenih seznamov v aplikaciji

#### **Jezik**

za izbiro jezika, ki ga naj uporablja aplikacija **PatientOnLine**

# **Nastavitve pregleda po meri**  uporabljene za določitev vsebine menijev **Pregled po**

# **meri** in **Nadz. plošča**

**Povezava Home** omogoči upravljanje bolnišnic in bolnikov (vpis, izpis) v povezavi z oblakom **Povezava Home**

#### **Dnevnik dogo.**

omogoča dostop do zgodovine ključnih dejanj uporabnikov

#### **Vizitka**

zagotavlja informacije o licenci za uporabo aplikacije **PatientOnLine**

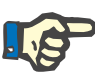

Skoraj vse nastavitve, ki so na voljo v meniju **Skrbništvo/Nastavitve**, so **globalne** nastavitve, ki se uporabljajo za aplikacijo **PatientOnLine Clients**, če gre za strežniško izvedbo. Če aplikacija **PatientOnLine Client** spremeni možnosti za **Splošne nastavitve**, **Nastav. lab. podatkov**, **Omejitve**, **Zdravst. seznami**, **Dnevnik dogo.,** bo sprememba veljala za aplikacijo **PatientOnLine Clients** v mreži.

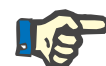

# **Opomba**

Lokalno se uporabljajo samo **Nastavit. pogleda** in **Jezik**, da je mogoče v vsaki aplikaciji **PatientOnLine Client** te možnosti nastaviti ločeno.

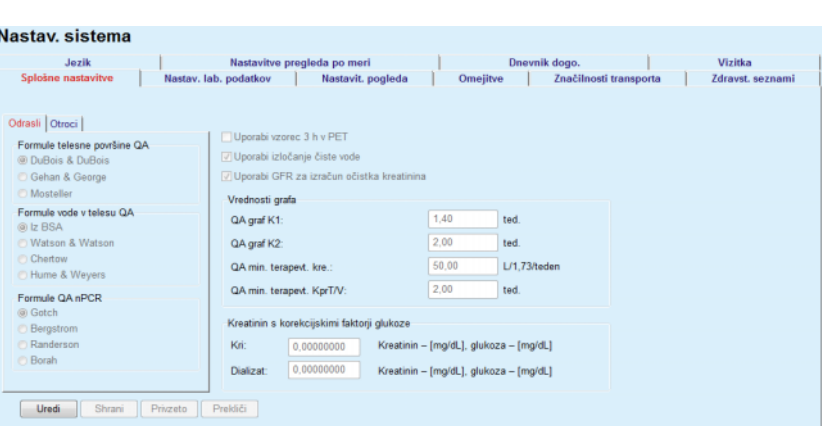

<span id="page-208-0"></span>*Slika 3.144 Meni Skrbništvo/Nastavi/Splošne nastavitve* 

## **3.15.4.1 Zaslon Splošne nastavitve**

Zavihek **Splošne nastavitve** omogoča več možnosti določanja in s tem večjo prožnost.

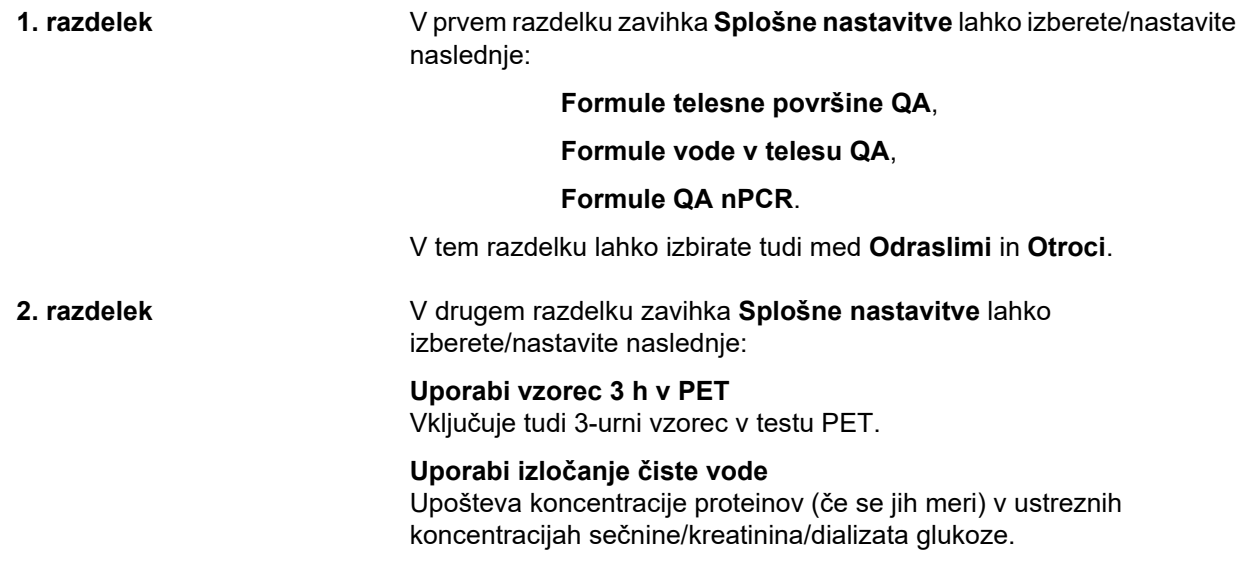

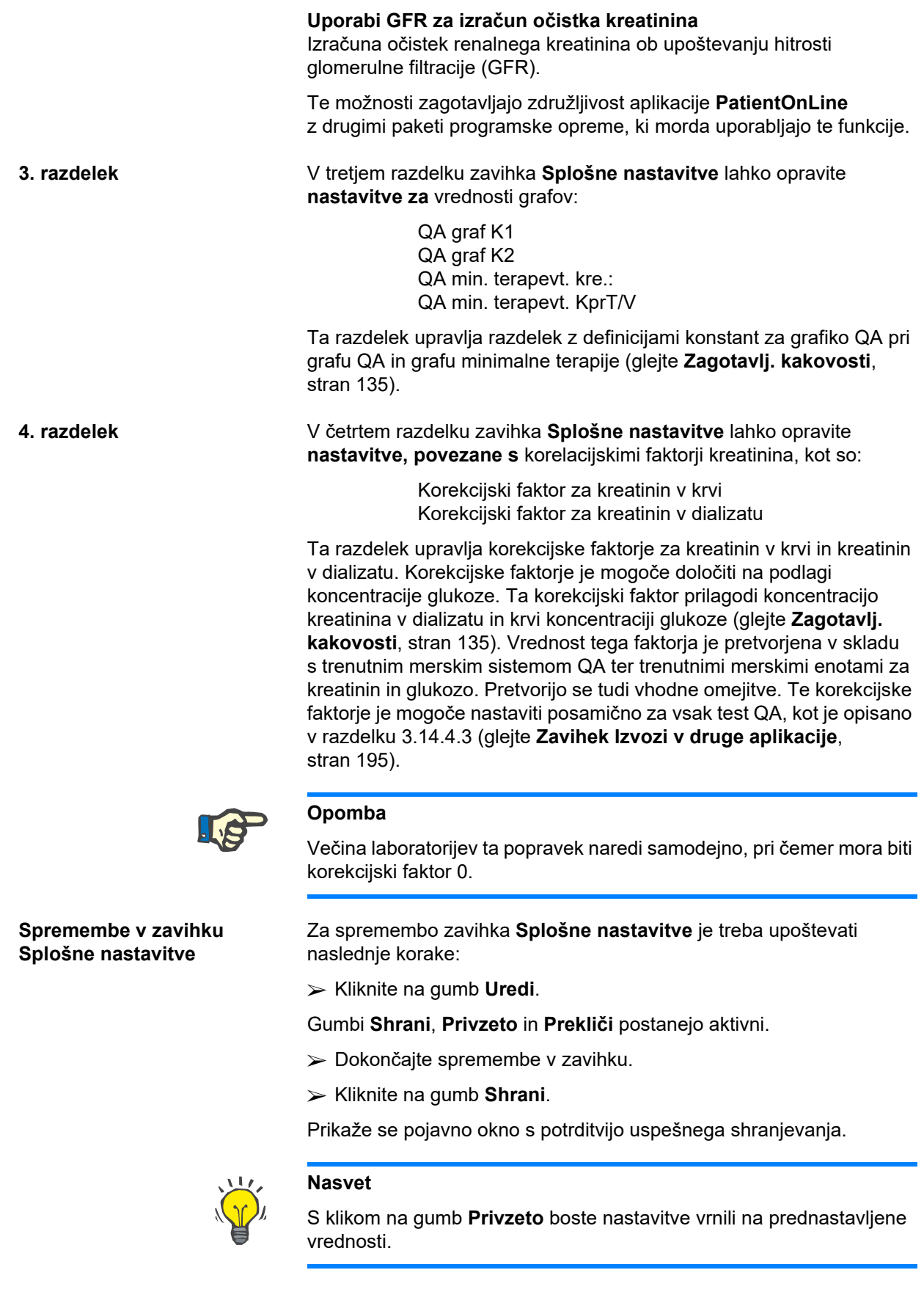

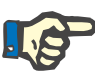

Če je strežniška aplikacija PatientOnLine povezana z EDBMS, nastavitve za **Formule QA** za odrasle in otroke, kot tudi za **Uporabi izločanje čiste vode** in **Uporabi GFR za izračun očistka kreatinina** zagotovi EDBMS in jih ni mogoče urejati v aplikaciji PatientOnLine.

**3.15.4.2 Nastav. lab. podatkov**

Zavihek **Nastav. lab. podatkov** omogoča uporabniku, da spremeni merske enote aplikacije.

Ob pritisku na gumb **Uredi** je mogoče opraviti naslednje nastavitve:

**Enote za težo & višino** kg & cm funti & palci

**Uporaba vhodnih podatkov o sečnini v QA in dodatn. laborator. podatkov** Uporabi dušik sečnine Upor. ureo

**Temperaturne enote** Celzij Fahrenheit

Izbira privzetih **konvencionalnih enot**/privzetih **enot SI** velja tako za meni (glejte **[Zagotavlj. kakovosti](#page-134-0)**, stran 135) kot za (glejte **[Zavihek](#page-81-0)  [Dodatni laborat. podatki](#page-81-0)**, stran 82) ob kliku z miško na gumb **Privzeto konvencionalno** ali **Privzeto S.I.**.

Glede na državo ali bolnišnično prakso je mogoče sečnino in dušik v sečnini izmeriti v krvi, urinu ali dializatu.

V **PatientOnLine** izbirate med sečnino in dušikom v sečnini. Privzeti nastavitvi sta dušik v sečnini v konvencionalnem sistemu in sečnina v sistemu SI. Vsi podatki za QA in laboratorijski podatke se bodo ustrezno posodobili. V pomoč uporabniku pri odločanju se prikaže tudi normalni razpon za vsakega od obeh parametrov.

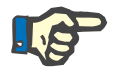

# **Opomba**

Če je strežniška aplikacija PatientOnLine povezana z EDBMS, **Dušik v sečnini** ali **Ureo** zagotavlja EDBMS in ju v aplikaciji PatientOnLine ni mogoče urejati.

Zavihek **Nastav. lab. podatkov** omogoča uporabniku nastavitev dveh vrst merskih enot (ene za konvencionalni sistem in druge za mednarodni sistem) za Dodatne laborat. podatke in za QA (glejte **[Zavihek Dodatni laborat. podatki](#page-81-0)**, stran 82) in (glejte **[Zagotavlj. kakovosti](#page-134-0)**, stran 135). Laboratorijski parametri so razdeljeni v tri zavihke:

> **Kri Urin**

**Dializat**

Za vsak posamezni parameter je mogoče določiti posebno mersko enoto z izbiro enote števca in enote imenovalca v ustreznem spustnem meniju. Vsebina enojnih spustnih menijev je izbrana tako, da so možne vse mogoče kombinacije enot, ki jih lahko srečamo v bolnišnicah in laboratorijih.

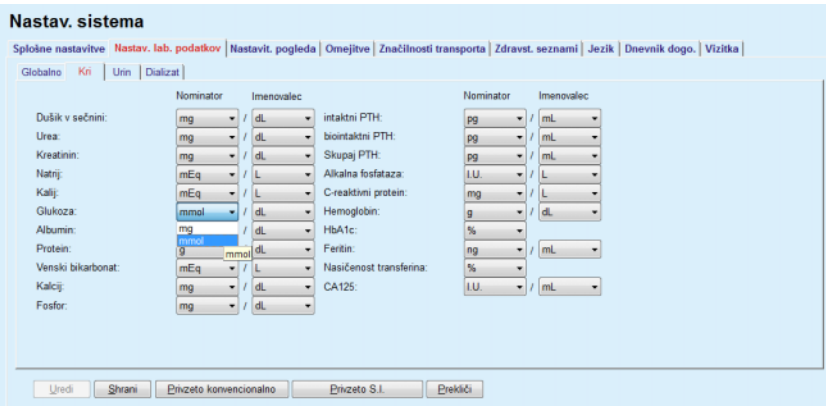

*Slika 3.145 Zavihek Nastav. lab. podatkov* 

Sprememba nastavitve merskih enot za laboratorijske podatke se bo takoj odrazila na (glejte **[Zavihek Dodatni laborat. podatki](#page-81-0)**, stran 82) in v meniju (glejte **[Zagotavlj. kakovosti](#page-134-0)**, stran 135) (glejte razdelka Dodatni laborat. podatki in Zagotavlj. kakovosti).

#### <span id="page-211-0"></span>**3.15.4.3 Zavihek Nastavit. pogleda**

V zavihku **Nastavit. pogleda** je mogoče spremeniti vidne stolpce seznamov zdravljenj (glejte **[Zavihek Dodatne informacije](#page-54-0)**, stran 55). Skupno je 16 elementov seznama, ki so povezani s 16 potrditvenimi polji. Prva dva elementa sta sivo obarvana in ju ni mogoče preklicati. Izmed preostalih 14 jih lahko označite največ 7.

| Jezik                                                                                                    |                                                                                                    | Nastavitve pregleda po meri                                                                                                    |          | Dnevnik dogo.          | Vizitka                  |
|----------------------------------------------------------------------------------------------------|----------------------------------------------------------------------------------------------------|----------------------------------------------------------------------------------------------------|----------|------------------------|--------------------------|
| Splošne nastavitve                                                                                                    | Nastav, lab, podatkov                                                                                                    | Nastavit. pogleda                                                                                                    | Omeiitve | Značilnosti transporta | <b>Zdrayst</b> , seznami |
| Ogled stolpcev zdravljenja<br><b>Datum zdravli</b><br><b>D</b> Tip sistema<br>Vrsta zdravljenja<br>Ine protokola<br>Ime predpisa<br>Začetni čas<br><b>El Stanje</b><br><b>Di Rayno</b> volumna<br><b>D</b> Prekinitye<br>Trajanje<br>Podaljšanje<br>Datum uvoza<br>Začetni odtok<br>Zadnji dotok<br>Skupni dotočni vol.<br><b>図</b> Vir | Možnosti za aktivne/neaktivne bolnike<br>Pri izvažanju podatkov vključi neaktivne bolnike<br>Ogled neaktivnih bolnikov<br>Vidnost brainikov kartio<br>Le bralniki kartic, združlivi s pogledom<br>Parametri skladnosti analize zdravljenja<br>Nad predpisom:<br>Pod predpisom:<br>Stopnje okuženosti - Metoda izračuna<br>o<br>$\circ$<br>画 | 昌%<br>15<br>15 圆%<br>R1 - Povprečna vrednost števila bolnikov v dogodkih/leto<br>R2 - Povprečna vrednost št. bolnikov v dogodkih/leto, izražena v mesecih med do.,<br>R3 - Skupno število dogodkov v določenem časovnem okviru, deljeno s časovnim<br>R4 - Določeni časovni okvir v mesecih, deljen s skupnim številom dogodkov v čas<br>R5 - Skupno število dogodkov, deljeno s skupnim časom PD v letih<br>R6 - Skupni čas PD v mesecih, deljen s skupnim številom dogodkov |          |                        |                          |

*Slika 3.146 Zavihek Nastavit. pogleda* 

Obstajata dve **Možnosti za aktivne/neaktivne bolnike**. Prva nadzoruje, ali bodo neaktivni bolniki zajeti v izvoz podatkov, druga pa nadzoruje vidnost neaktivnih bolnikov v **okvirju bolnika**. Označitev potrditvenega polja **Ogled neaktivnih bolnikov** bo v statistična merila vključila tudi neaktivne bolnike.

Možnost **Vidnost bralnikov kartic** omogoča uporabniku filtriranje samo združljivih bralnikov kartic.

**Parametri skladnostianalize zdravljenja** določajo meje, uporabljene v menijih **Pregled po meri** in **Nadz. plošča** za obveščanje o razlikah med predpisanimi in uporabljenimi parametri zdravljenja.

Razdelek **Stopnje okuženosti – Metoda izračuna** omogoča uporabniku, da določi statistične metode, ki bodo uporabljene za stopnje okuženosti skupine bolnikov. Privzeti metodi sta  $(R_5, R_6)$ .

Za morebitne spremembe kliknite gumb **Uredi**, opravite želene nastavitve v potrditvenih poljih in/ali izbirnih gumbih ali pritisnite gumb **Privzeto** (povrne privzete nastavitve pogleda in vrednosti opcij), nato pa pritisnite na gumb **Shrani**, da shranite nastavitve, ali na gumb **Prekliči** za preklic celotnega postopka.

#### **3.15.4.4 Zavihek Omejitve**

Zavihek **Omejitve** se uporablja za določitev omejitev višine in teže pri otrocih in odraslih. Te vrednosti se v programu uporabljajo pri **Metodah ocenjevanja** in v drugih okvirjih. Ukazi pametnega urejanja privzeto vsebujejo najnižje in najvišje vrednosti, ki jih je mogoče vnesti.

Ukaz pametnega urejanja za **Starost odraslega** določa prag glede odločanja o tem, ali je bolnik odrasla oseba ali otrok.

To je pomembno pri izbiri formule QA za odraslega/otroka (glejte **[Zavihek Dodatne informacije](#page-54-0)**, stran 55).

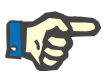

#### **Opomba**

Če je strežniška aplikacija PatientOnLine povezana z EDBMS, **Starost odraslega** zagotavlja EDBMS in je v aplikaciji PatientOnLine ni mogoče urejati.

#### **3.15.4.5 Zavihek Značilnosti transporta**

Zavihek **Značilnosti transporta** omogoča definicijo standardnih grafov PET za odrasle (graf po Twardowskem) in otroke po točkah za sečnino, kreatinin in glukozo. Za urejanje vrednosti sečnine, kreatinina in glukoze pri odraslih in otrocih je treba pritisniti gumb **Uredi**, opraviti spremembe ali povrniti privzete vrednosti, nato pa pritisniti gumb **Shrani** za shranitev zapisa oziroma pritisniti gumb **Prekliči** za zaustavitev postopka. Vrednosti sečnine in kreatinina bi morale naraščati od leve proti desni in padati v smeri navzdol. Vrednosti glukoze bi morale padati od leve proti desni in padati v smeri navzdol. Če te zahteve niso izpolnjene, se ob pritisku na gumb **Shrani** pojavi opozorilno sporočilo. Prvotne vrednosti je vedno mogoče povrniti s pritiskom na gumb **Privzeto** v načinu za urejanje (po pritisku na gumb **Uredi**).

| Jezik<br>Splošne nastavitve            |          |      | Nastav. lab. podatkov |      |      | Nastavitve pregleda po meri | Dnevnik dogo.<br>Nastavit, pogleda<br>Omejitve   | Značilnosti transporta | Vizitka<br><b>Zdravst</b> , seznami |
|----------------------------------------|----------|------|-----------------------|------|------|-----------------------------|--------------------------------------------------|------------------------|-------------------------------------|
| Odrasli Otroci                         |          |      |                       |      |      |                             |                                                  |                        |                                     |
| Sečn. D/P   Kreatinin D/P Glukoza D/D0 |          |      |                       |      |      |                             |                                                  |                        |                                     |
|                                        |          |      |                       |      |      |                             |                                                  |                        |                                     |
|                                        |          |      |                       |      |      |                             |                                                  |                        |                                     |
| Čas [min]                              | $\bf{0}$ | 30   | 60                    | 120  | 180  | 240                         | <b>Kreatinin</b>                                 |                        |                                     |
| Visok                                  | 0.24     | 0.54 | 0.71                  | 0.87 | 0.95 | 1.03                        |                                                  |                        |                                     |
| Visoko povprečje                       | 0, 12    | 0,32 | 0,47                  | 0,62 | 0,73 | 0,81                        | 0.8                                              |                        |                                     |
| Povprečje                              | 0.07     | 0,23 | 0,36                  | 0,48 | 0,57 | 0,65                        | ۵<br>0,6                                         |                        |                                     |
| Nizko povpreč.                         | 0,02     | 0,14 | 0.22                  | 0,34 | 0,42 | 0,50                        | 0.4<br>$-1$<br>------------                      |                        |                                     |
| Niz.                                   | 0.00     | 0,08 | 0,17                  | 0,23 | 0,29 | 0,34                        | 0,2<br>O                                         |                        |                                     |
|                                        |          |      |                       |      |      |                             | 150<br>$\theta$<br>50<br>100<br>200<br>Cas [min] |                        |                                     |
|                                        |          |      |                       |      |      |                             |                                                  |                        |                                     |

*Slika 3.147 Zavihek Značilnosti transporta* 

#### **3.15.4.6 Zavihek Zdravst. seznami**

Zavihek **Zdravst. seznami** se uporablja za urejanje zdravstvenih seznamov v aplikaciji **PatientOnLine**. Ti seznami se uporabljajo v različnih drugih okvirjih. Zavihek se razlikuje glede na izbrano vrsto zdravstvenega seznama pri seznamu katetrov in seznamu raztopin CAPD.

| Jezik                                                                                                    |                                                                                                 | Nastavitve pregleda po meri                                                                                                    |          | Dnevnik dogo.                 |                                             | Vizitka          |
|----------------------------------------------------------------------------------------------------|-------------------------------------------------------------------------------------------------|----------------------------------------------------------------------------------------------------|----------|-------------------------------|---------------------------------------------|------------------|
| Splošne nastavitve<br>Katetri<br>Katetri<br>Podaljški katetra<br>Način vsaditve katetra<br>Pripomočki za vsaditev katetra<br>Način preverjanja katetra<br>Smer tunela katetra<br>Razlog za zamenjavo katetra<br>Mikrobi v pristopu/peritonitisa | Nastav. lab. podatkov<br>٠<br>$\boldsymbol{\alpha}$<br>s<br>Katetri<br>$\overline{\phantom{a}}$ | Nastavit, pogleda<br>Ime<br>Cruz Swan Neck (Coiled) 2 Cuffs 65 cm<br>Fast Flow Swan-Neck-Catheter 385/195. Two fixed cuffs<br>Oreopoulos-Zellermann-Catheter 916, Two fixed cuffs<br>Paediatric Curl Tenckhoff-Catheter 288/105. One fixed cuff<br>Paediatric Swan-Neck Curl Tenckhoff-Catheter 283/115, T Da<br>Vidno | Omeiitve | Vidno<br>Ne<br>Da<br>Dа<br>Da | Značilnosti transporta<br>$\frac{1}{\ln 2}$ | Zdravst, seznami |
| Dolžina:<br>Novo<br>Uredi                                                                                                    | cm<br>Izbriši                                                                                   | Pediatrično<br>Shrani<br>Prekliči                                                                                                    |          |                               |                                             |                  |

*Slika 3.148 Zavihek Zdravst. seznami – Katetri* 

| Jezik                                                                                                    | Nastavitve pregleda po meri                              |                                  | Dnevnik dogo. |                          | Vizitka          |
|----------------------------------------------------------------------------------------------------|----------------------------------------------------------|----------------------------------|---------------|--------------------------|------------------|
| Splošne nastavitve<br>Nastav, lab, podatkov                                                                  | Nastavit, pogleda                                        | Omejitve                         |               | Značilnosti transporta   | Zdravet, seznami |
| Raztopine CAPD<br>۰                                                                                          | Ime                                                      | Sistem CAPD                      | Vidno         | $\overline{\phantom{a}}$ |                  |
| $\overline{\phantom{a}}$<br>A.N.D.Y.@-disc CAPD/DPCA                                                         | CAPD/DPCA 2                                              | A.N.D.Y.®-disc                   | Da            |                          |                  |
|                                                                                                    | CAPD/DPCA 4                                              | A.N.D.Y.®-disc                   | Da            |                          |                  |
|                                                                                                    | CAPD/DPCA 3<br>CAPD/DPCA 17                              | A.N.D.Y.®-disc<br>A.N.D.Y.®-disc | Da<br>Da      |                          |                  |
|                                                                                                    | CAPD/DPCA 19                                             | A N D Y ®-disc                   | Da            |                          |                  |
|                                                                                                    |                                                          |                                  |               |                          |                  |
| CAPD/DPCA 17                                                                                                 | $ J $ Vidno                                              |                                  |               |                          |                  |
| Glukoza: 1.50<br>Kalcii 1.25<br>Vrečke 3 B                                                                   | [mmda]                                                   | Magnezir 0.50<br>[mmain.]        |               |                          |                  |
| Vol. vrečke 2<br>Vol., webke.1<br>2500<br>2000<br>St. and weather 1<br>St. und. wedne 2<br>Vidno<br>IV Vidno | Vol. wedke 3<br>3000<br>St. usd. weEke 3<br><b>Vidna</b> |                                  |               |                          |                  |

*Slika 3.149 Zavihek Zdravst. seznami – Raztopine CAPD* 

Najpomembnejša načina krmarjenja sta spustni meni in tabela.

Spustni meni se uporablja za izbiro ciljnega seznama, ko želi uporabnik dodati, izbrisati ali spremeniti element. Tabela predstavlja izbrane elemente zdravstvenega seznama. Te elemente je mogoče upravljati z gumbi, ki se nahajajo na dnu okna (**Novo**, **Uredi**, **Izbriši**, **Shrani** in **Prekliči**).

Vsak element na zdravstvenem seznamu je opremljen z izbiro **Da** in/ali **Ne** v stolpcu **Vidno**. Status (**Da** ali **Ne**) tega elementa seznama je mogoče nastaviti z označitvijo potrditvenega polja **Vidno**.

Če je izbira nastavljena na **Ne**, to pomeni, da ustrezni element na pripadajočem spustnem seznamu ni viden.

Pri izbiri seznama **Raztopine CAPD** se na levi strani prikaže drugi spustni meni **Sistemi CAPD**. Z izbiro določenega sistema CAPD se v tabeli na desni strani okna osvežijo in prikažejo ustrezne razpoložljive raztopine CAPD (samo za izbran sistem). Uporabnik mora v tabeli izbrati določeno raztopino CAPD in lahko ureja samo **Vidnost**. Enako velja za zdravstveni seznam **Raztopine APD**, povezan s spustnim menijem **Sistemi APD**, in za možnost urejanja **Vidnost**. Z označitvijo potrditvenega polja »Globalno« je mogoče nastaviti vidnost raztopine za vse različice izbrane naprave. Če počistite potrditveno polje »Globalno«, lahko vidnost raztopine nastavite samo za različico izbrane naprave. To potrditveno polje je vidno samo za sistem *sleep•safe harmony*.

Za seznam raztopin CAPD obstajajo druge vrste ukazov, in sicer ukaza pametnega urejanja **Vreč.**, **Glukoza**, ukaza pametnega urejanja **Kalcij**  in **Magnezij** ter ukazi pametnega urejanja **Vol. vrečke 1**, **Vol. vrečke 2**, **Vol. vrečke 3** do **Vol. vrečke 6**. Ukazi pametnega urejanja **Vol. vrečke** so na voljo glede na število vrednosti za **Vreč.**. Prav tako je mogoče določiti številko vrečke za posamezno vrečko raztopine. Samo v primeru sistema **Drugi CAPD** je mogoče v ustreznih poljih nastaviti številko vrečk za raztopino CAPD v upravljanju vrečk, koncentracijo glukoze, kalcij in magnezij ter volumen za posamezno vrečko raztopine v polju **Vol. vrečke** x, pri čemer x predstavlja številko vrečke. Enako velja za seznam **Raztopine APD** in pripadajoči sistem **Drugi APD**, kot je pojasnjeno zgoraj za **Raztopine CAPD** in sistem **Drugi CAPD**, v povezavi s polji, ki so na voljo za možnosti urejanja.

Ob pritisku na gumb **Novo** mora uporabnik navesti ime nove raztopine za sistem **Drugi CAPD**, število vrečk, pripadajoče koncentracije **Glukoze**, **Kalcija** in **Magnezija** ter **Volumen** posamezne vrečke. Enako velja v primeru ustvarjanja novih elementov za raztopine **Drugi APD**. Prav tako je mogoče določiti številko vrečke za posamezno vrečko raztopine.

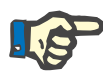

#### **Opomba**

Dodati je mogoče novo **raztopino CAPD** samo za sistem **Drugi CAPD**. Če so izbrani **vsi** sistemi CAPD razen sistema **Drugi CAPD**, lahko uporabnik ureja samo vidnost elementa. Enako velja za **Raztopine APD**: dodati je mogoče novo **raztopino APD** samo za sistem **Drugi APD**. Če so izbrani **vsi** sistemi APD razen sistema **Drugi APD**, lahko uporabnik ureja samo vidnost in številko vrečke.

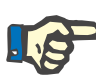

Potrditveno polje **Vidno** je privzeto označeno, zato so novi elementi vidni v vseh okvirjih.

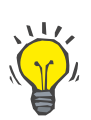

#### **Nasvet**

Ko ustvarjate nov element na zdravstvenem seznamu, je ustrezna izbira za **Vidno** nastavljena na »Da«. Za spremembo izbire v »Ne« je treba element urediti kasneje (pritisniti gumb **Uredi**, preklicati izbiro v potrditvenem polju in pritisniti gumb **Shrani**).

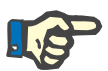

#### **Opomba**

Elementa zdravstvenega seznama, ki ga uporablja vsa en bolnik, ni mogoče izbrisati.

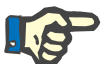

#### **Opomba**

Privzetih elementov zdravstvenih seznamov ni mogoče izbrisati. Pri teh elementih lahko uporabnik spremeni samo možnost **Vidno** s pomočjo gumba **Uredi**. Elementov zdravstvenega seznama, ki jih uporablja vsak en bolnik, ni mogoče skriti s preklicem izbire Vidno, prav tako pa jih ni mogoče urejati (spreminjati).

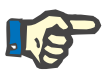

#### **Opomba**

Če aplikacija **PatientOnLine** uporablja drug jezik in ne angleščino, ustvarjanje in urejanje elementa na zdravstvenem seznamu prav tako upošteva zgoraj opisani postopek, razen tega, da mora uporabnik določiti ime v angleščini. Angleška oblika imena je nujna za ohranjanje doslednosti zbirke podatkov. Če element uporablja vsaj en bolnik, angleškega imena ni mogoče spremeniti. Ta omejitev velja poleg zgoraj opisanih splošnih omejitev izbrisa in urejanja.

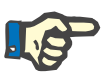

#### **Opomba**

Sprememba vidnosti sistema PD lahko vpliva tudi na vidnost podzavihkov Uvozi iz drugih aplikacij.

## **3.15.4.7 Zavihek Jezik**

Zavihek **Jezik** vsebuje informacije o trenutnem jeziku aplikacije, in sicer ime jezika, kodno stran, decimalno ločilo in kratko obliko datuma ter gumb, ki vam omogoča spremembo jezika aplikacije.

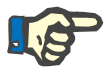

### **Opomba**

Kodna stran jezika, decimalno ločilo in kratka oblika datuma so odvisni od trenutnih regionalnih nastavitev v operacijskem sistemu Windows. Kodna stran sistema predstavlja trenutno kodno stran operacijskega sistema Windows.
Aplikacija **PatientOnLine** je večjezična aplikacija, ki je v celoti prevedena v več kot 30 jezikov. Seznam jezikov, ki so na voljo, se pojavi, ko kliknete na gumb **Jezik** in je odvisen od virov, ki so trenutno nameščeni na računalniku stranke.

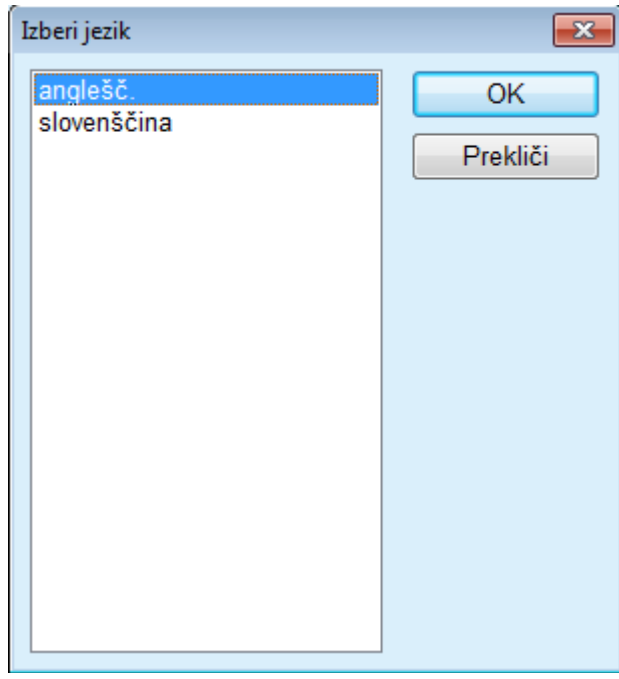

*Slika 3.150 Možnost Izberi jezik* 

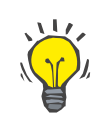

#### **Nasvet**

Po spremembi jezika bodo vsa okna aplikacije **PatientOnLine** prevedena. Ta postopek lahko traja nekaj trenutkov, kar je odvisno od hitrosti računalnika.

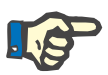

## **Opomba**

Če izbrani jezik ni združljiv s trenutno kodno stranjo operacijskega sistema Windows, se prikaže opozorilo, do spremembe jezika pa ne bo prišlo.

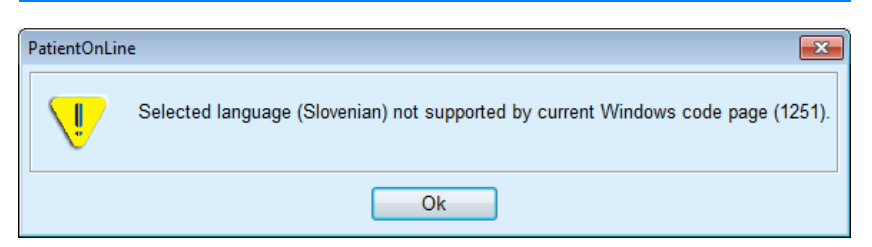

*Slika 3.151 Informacijsko okno Izberi jezik* 

## **3.15.4.8 Zavihek Dnevnik dogo.**

Zavihek **Dnevnik dogo.** se uporablja za prikaz zgodovine dejanj uporabnikov. Ta dejanja vključujejo ustvarjanje, posodobitev in izbris zapisov bolnikov ter prijavo in odjavo.

#### Nastav. sistema -<br>Značil<br>nik dogo. Splošne nastavitve<br>Jezik T Nastavit, pogleda podatkov Omejitve **Zdra** arava.<br>Vizitka  $\begin{array}{l} \tilde{\text{Cas}}\\ 4/28/2017 \ 10.58.35 \ \text{AM}\\ 4/27/2017 \ 2.02.11 \ \text{PM}\\ 4/27/2017 \ 2.01.21 \ \text{PM}\\ 4/27/2017 \ 2.00.43 \ \text{PM}\\ 4/27/2017 \ 1.48.51 \ \text{PM}\\ 4/27/2017 \ 1.48.51 \ \text{PM}\\ 4/27/2017 \ 1.48.51 \ \text{PM}\\ 4/27/2017 \ 1.48.51 \ \text{PM}\\ \end{$ ID bolni Podrobn. Dejanje <?xml version="1.0" encoding Logout Login <?xml version="1.0" encoding dem Logout <?xml version="1.0" encoding Delete <?xml version="1.0" encodir 1111111 nsert <?xml version="1.0" encodir Cyml version="1.0" ancodi  $\ddot{\cdot}$ Ogled dogodkov .<br>Он  $3.4.2017$ u. p.  $3.5.2017$ Najp. najnovejši Osveži Shrani log Počis, dnev.  $(vse)$ - 1  $(vse)$  $\sim$

*Slika 3.152 Zavihek Dnevnik dogo.* 

Glavni element tega okvirja je tabela dogodkov. Vsaka vrstica predstavlja eno dejanje. Tabela ima naslednje stolpce:

**Čas**

Pomeni datum in čas, ko je bilo dejanje izvedeno.

**Upor.**

Vsebuje ime uporabnika, ki je izvedel dejanje.

#### **ID bolnika**

ID bolnik v zbirki podatkov

#### **Dejanje**

Kratek opis dejanja

#### **Opis**

Glavni parametri dejanja

#### **Podrobn.**

Nekaj podrobnih informacij o dejanju, če so na voljo

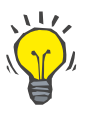

#### **Nasvet**

Če vse vrstice ali stolpci niso vidni, se lahko uporabnik premika s pomočjo uporabe vodoravnih in navpičnih drsnih trakov.

Uporabnik lahko v razdelku **Ogled dogodkov** stori naslednje:

Določi časovni interval za prikaz dogodkov z izbiro datumov z ukaznimi gumbi za koledar Od in Do;

Filtrira dogodke za posameznega uporabnika z uporabo spustnega seznama **Uporab.**;

Filtrira dogodke za posameznega bolnika z uporabo spustnega seznama **Bolniki**.

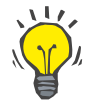

## **Nasvet**

Spustni meni **Uporab.** je privzeto nastavljen na **(Vse)**; ta možnost je vedno na voljo. Na seznamu so samo imena uporabnikov, ki so izvedli eno ali več **dejanj**. Spustni meni **Bolniki** je privzeto nastavljen na **(Vse)**; ta možnost je vedno na voljo.

> Nastavite merila za **Ogled dogodkov** z naraščajočo ali padajočo razvrstitvijo na podlagi časovnega žiga dogodka, tako da uporabite potrditveno polje **Najp. najnovejši**.

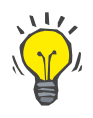

# **Nasvet**

Kadar koli nekaj spremenite s pomočjo ukazov (**Od**, **Do**, **Uporab.** in **Najp. najnovejši**), morate izbrati gumb **Osveži** za posodobitev tabele dogodkov v skladu z novimi nastavitvami.

> Shranite seznam dogodkov v vnaprej določenem formatu (formatu csv) na trdi disk, tako da izberete gumb **Shrani log**.

Seznam dogodkov v celoti izbrišete z izbiro gumba **Počis. dnev.**.

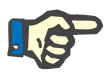

## **Opomba**

Pred izbrisom seznama dogodkov ima uporabnik možnost shraniti seznam dogodkov v formatu \*.csv.

Seznam dogodkov bo izbrisan po potrditvi varnostnega opozorila.

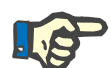

#### **Opomba**

Po izvedbi postopka čiščenja dnevnika bodo izbrisani vsi seznami dogodkov. Najprej je priporočeno izvesti postopek shranjevanja dnevnika.

Prikaže se pojavno okno s potrditvijo uspešnega izbrisa.

#### **3.15.4.9 Povezava Home**

Ta zavihek je viden samo, ko je aplikacija PatientOnLine povezana z oblakom **Povezava Home** in če ima trenutni uporabnik uporabniško pravico **Povezava Home**.

Zavihek **Bolnišn.** omogoča nastavitev stanja bolnišnice glede oblaka **Povezava Home** z gumbi **Uredi**, **Shrani** in **Prekliči**. Okno s seznami **Stanje** omogoča določitev trenutnega statusa kot **Aktivno** ali **Neaktivno**.

Urediti je mogoče tudi naslov bolnišnice (ulica, mesto, država itd.).

Zavihek **Bolniki** omogoča vpis bolnikov v oz. izpis bolnikov iz oblaka **Povezava Home** z gumboma **Vpis bolnika** in **Izpis bolnika**. Spustni seznam **Izbira bolnika** omogoča ogled vseh bolnikov, samo vpisanih bolnikov ali samo izpisanih bolnikov. To je lahko uporabno v primeru dolgih seznamov bolnikov.

Seznam bolnikov prikazuje status vpisa bolnika v stolpcu **Stanje** in aktivno stanje v stolpcu **Aktivno**. V oblak **Povezava Home** je mogoče vpisati samo aktivne bolnike.

Gumb **Vpis bolnika** je omogočen samo, če je izbrani bolnik s seznama aktiven in še ni vpisan. Gumb **Izpis bolnika** je omogočen samo, če je izbrani bolnik s seznama vpisan.

| Nastav. lab. podatkov<br>Nastavit. pogleda<br>Splošne nastavitve<br>Nastavitve pregleda po meri<br>Prevod zdravstv. seznamov<br>Bolnišn. Bolniki |                  |        |               | Omejitve<br><b>Datoteke virov</b> |               | Značilnosti transporta<br>Dnevnik dogo. |        | Zdravst, seznami<br><b>Povezava Home</b><br><b>Vizitka</b> |
|----------------------------------------------------------------------------------------------------|------------------|--------|---------------|-----------------------------------|---------------|-----------------------------------------|--------|------------------------------------------------------------|
| Izbira bolnika:                                                                                                    |                  |        |               |                                   |               |                                         |        |                                                            |
| Vsi bolniki                                                                                                    |                  |        |               |                                   |               |                                         |        |                                                            |
| <b>ID</b> bolnika                                                                                                    | ID povezave Home | Ime    | Dekliški prii | Priimek                           | Datum rojstva | Spol                                    | Stanje | Odgov                                                      |
|                                                                                                    | PAT0000000165    | James  | Doe           | Sample                            | 1.1.1920      | Moški                                   | Vpisan | System Ad                                                  |
| 11                                                                                                    |                  | James  | Doe           | Sample                            | 1.1.1991      | Moški                                   |        |                                                            |
| 2                                                                                                    |                  | John   |               | Sample                            | 15.3.1960     | Moški                                   |        |                                                            |
| 3                                                                                                    | PAT0000000174    | John   |               | Sample                            | 11.4.1970     | Moški                                   | Vpisan | System Ad                                                  |
| 4                                                                                                    |                  | John   |               | Sample                            | 23.9.1986     | Moški                                   |        |                                                            |
| 12                                                                                                    |                  | Julia  |               | Sample                            | 23.10.1986    | Ženska                                  |        |                                                            |
| 6                                                                                                    |                  | John   |               | SampleNA                          | 16.4.1961     | Moški                                   |        |                                                            |
| 7                                                                                                    |                  | John   |               | SampleNA                          | 24.10.1987    | Moški                                   |        |                                                            |
| 8                                                                                                    |                  | Joe    |               | Test3                             | 25.3.1959     | Moški                                   |        |                                                            |
| 9                                                                                                    |                  | Bill   |               | Test4                             | 24.9.2000     | Moški                                   |        |                                                            |
| 10                                                                                                    |                  | Johann |               | Test7                             | 13.2.1963     | Moški                                   |        |                                                            |
| $\overline{a}$                                                                                                    |                  |        | m             |                                   |               |                                         |        |                                                            |

*Slika 3.153 Nastavitev sistema – Povezava Home* 

Gumb **Poročilo** omogoča tiskanje poročila z isto vsebino kot na seznamu bolnikov.

#### **3.15.4.10 Nastavitve pregleda po meri**

Zavihek **Nastavitve pregleda po meri** omogoča določanje vsebine menijev **Pregled po meri** in **Nadz. plošča**.

Kliknite na gumb **Uredi** za urejanje nastavitev in nato na **Shrani** oz. **Prekliči** za dokončanje dejanja. Gumb **Privzeto** določa določene privzete nastavitve.

| Splošne nastavitve<br>Nastavitve pregleda po meri | Nastav. lab. podatkov<br>Nastavit. pogleda<br>Prevod zdravstv. seznamov |              |  | Omejitve<br>Značilnosti transporta<br><b>Datoteke virov</b><br>Dnevnik dogo. |                          |                            | Jezik<br>Zdravst, seznami<br><b>Povezava Home</b><br><b>Vizitka</b> |      |                              |      |  |
|---------------------------------------------------|-------------------------------------------------------------------------|--------------|--|------------------------------------------------------------------------------|--------------------------|----------------------------|---------------------------------------------------------------------|------|------------------------------|------|--|
| Nastavitve pregleda                               |                                                                         |              |  | Nastavitve nadz. plošče                                                      |                          |                            |                                                                     |      |                              |      |  |
| Skupni dotočni volumen                            | Parametri skladnosti zdravljenja                                        |              |  | ◎ Prikaži polja                                                              |                          | ◯ Prikaži seznam           |                                                                     |      |                              |      |  |
| Skupni odtočni volumen                            |                                                                         |              |  | <polno ime=""></polno>                                                       |                          |                            |                                                                     |      |                              |      |  |
| <b>√</b> Ravno, volumna                           | 8<br>%<br>10<br>Nad predpisom:                                          |              |  | <datum zadnjega="" zdravljen.=""></datum>                                    |                          |                            |                                                                     |      |                              |      |  |
| Začetni odtočni volumen                           | Pod predpisom:                                                          | 8<br>%<br>10 |  | Ø                                                                            | Ø                        | Ø                          | ✓                                                                   | Ø    | Ø                            | Ø    |  |
| Odtočni volumen PD-Plus                           |                                                                         |              |  | Čet.                                                                         | Pet.                     | Sob.                       | Ned.                                                                | Pon. | Tor.                         | Sre. |  |
| Trajanje premora PD-Plus                          |                                                                         |              |  | 13.4                                                                         | 14.4                     | 15.4                       | 16.4                                                                | 17.4 | 18.4                         | 19.4 |  |
| Dotočni volumen PD-Plus                           |                                                                         |              |  | <sistem></sistem>                                                            |                          |                            |                                                                     |      |                              |      |  |
| Zadnji dotočni volumen                            |                                                                         |              |  |                                                                              |                          |                            |                                                                     |      |                              |      |  |
| $\Box$ St. osn. ciklov                            |                                                                         |              |  |                                                                              | Ravno. volumna [ml]      |                            |                                                                     |      | Trajanje zdravljenja [hh:mm] |      |  |
| Stevilo valovnih ciklov                           |                                                                         |              |  |                                                                              | $\overline{\phantom{a}}$ |                            |                                                                     |      | --                           |      |  |
| $\sqrt{}$ Trajanje zdravljenja                    |                                                                         |              |  |                                                                              |                          |                            |                                                                     |      |                              |      |  |
| Stevilo prekinitev                                |                                                                         |              |  |                                                                              |                          | Skupni volumen dotoka [ml] |                                                                     |      | Začetni odtočni volumen [ml] |      |  |
| $\Box$ Teža                                       |                                                                         |              |  |                                                                              | $\mathbf{r}$             |                            |                                                                     |      | $\sim$                       |      |  |
|                                                   |                                                                         |              |  |                                                                              |                          |                            |                                                                     |      |                              |      |  |
|                                                   |                                                                         |              |  | Krvni tlak:                                                                  |                          |                            |                                                                     |      |                              |      |  |

*Slika 3.154 Nastavitev sistema – Nastavitve pregleda po meri* 

Na nadzorni plošči **Nastavitve pregleda** lahko izberete parametre zdravljenja, ki bodo prikazani v meniju **Pregled po meri**, in obseg združljivosti (nad/pod predpisanimi odstotki), ki sproži obvestilo o stanju, če se izvedena vrednost izbranega parametra zdravljenja preveč razlikuje od predpisane vrednosti.

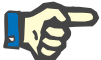

#### **Opomba**

Za določene bistvene parametre, kot so teža, krvni tlak in ravnovesje volumna, lahko določite omejitve za obveščanje, odvisne od posameznega bolnika. Glejte razdelke v poglavjih [\(glejte poglavje 3.11.4.1, stran 68\),](#page-67-0) [\(glejte poglavje 3.11.4.3, stran 74\)](#page-73-0) in [\(glejte poglavje 3.11.4.5, stran 77\)](#page-76-0).

Na nadzorni plošči **Nastavitve nadz. plošče** lahko izberete parametre zdravljenja, ki bodo prikazani v meniju **Nadz. plošča**. Parametri so prikazani kot seznam ali razporejena polja, odvisno od pritisnega gumba **Prikaži polja**/**Prikaži seznam**. Z desno miškino tipko kliknite na polje/seznam, da izberete določen parameter zdravljenja. Istih parametrov ne morete izbrati več kot enkrat. Poleg tega lahko pustite celico prazno, tako da izberete <Prazno>.

## **3.15.4.11 Zavihek Vizitka**

Zavihek **Vizitka** vsebuje podatke o licenci in registraciji izdelka PatientOnLine. Odvisno od samostojne oz. strežniške izdaje so na voljo določene nastavitve, kot so naslov FIS in vrata oz. niz povezave zbirke podatkov. Pri samostojnih izdajah lahko s klikom na povezavo **Upravljaj registracijo** registrirate izdelek.

Licenčno pogodbo je mogoče prikazati s klikom na povezavo **Pokaži licenčno pogodbo**.

S klikom na povezavo **Vizitka** prikažete stran z različnimi informacijami, kot so logotip izdelka, različica, proizvajalec, datum izdelave, naslov proizvajalca itd.

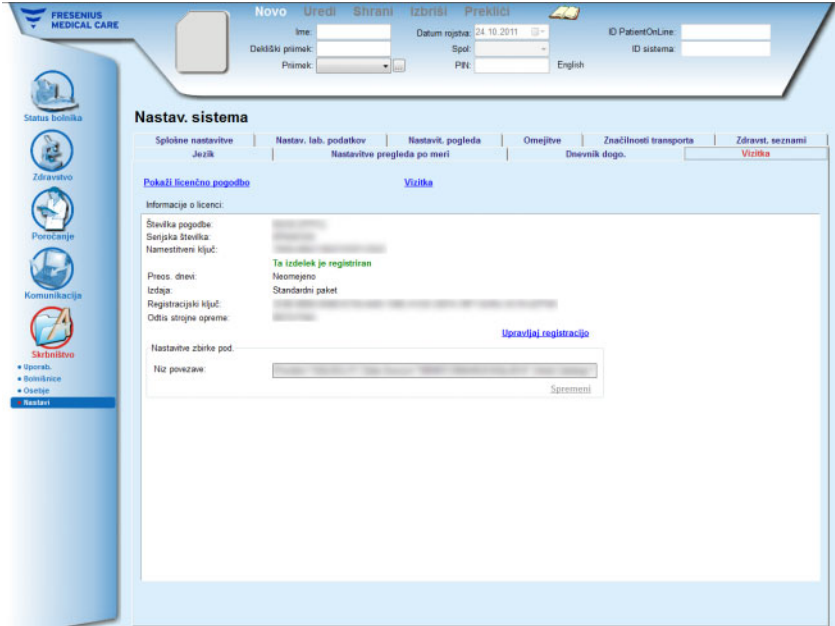

*Slika 3.155 Zavihek Vizitka*

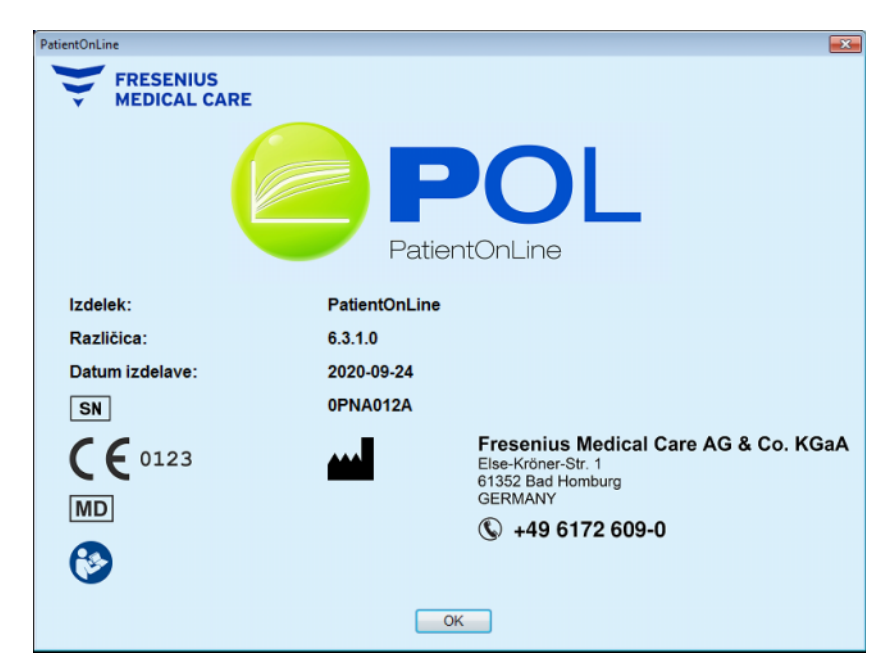

*Slika 3.156 Stran Vizitka*

# **4 Glosar**

Glosar je seznam izrazov in okrajšav, ki so pogosto uporabljeni v tej dokumentaciji. Vsak od izrazov vsebuje kratko pojasnilo.

# **4.1 Pogosto uporabljene okrajšave pri zagotavljanju kakovosti**

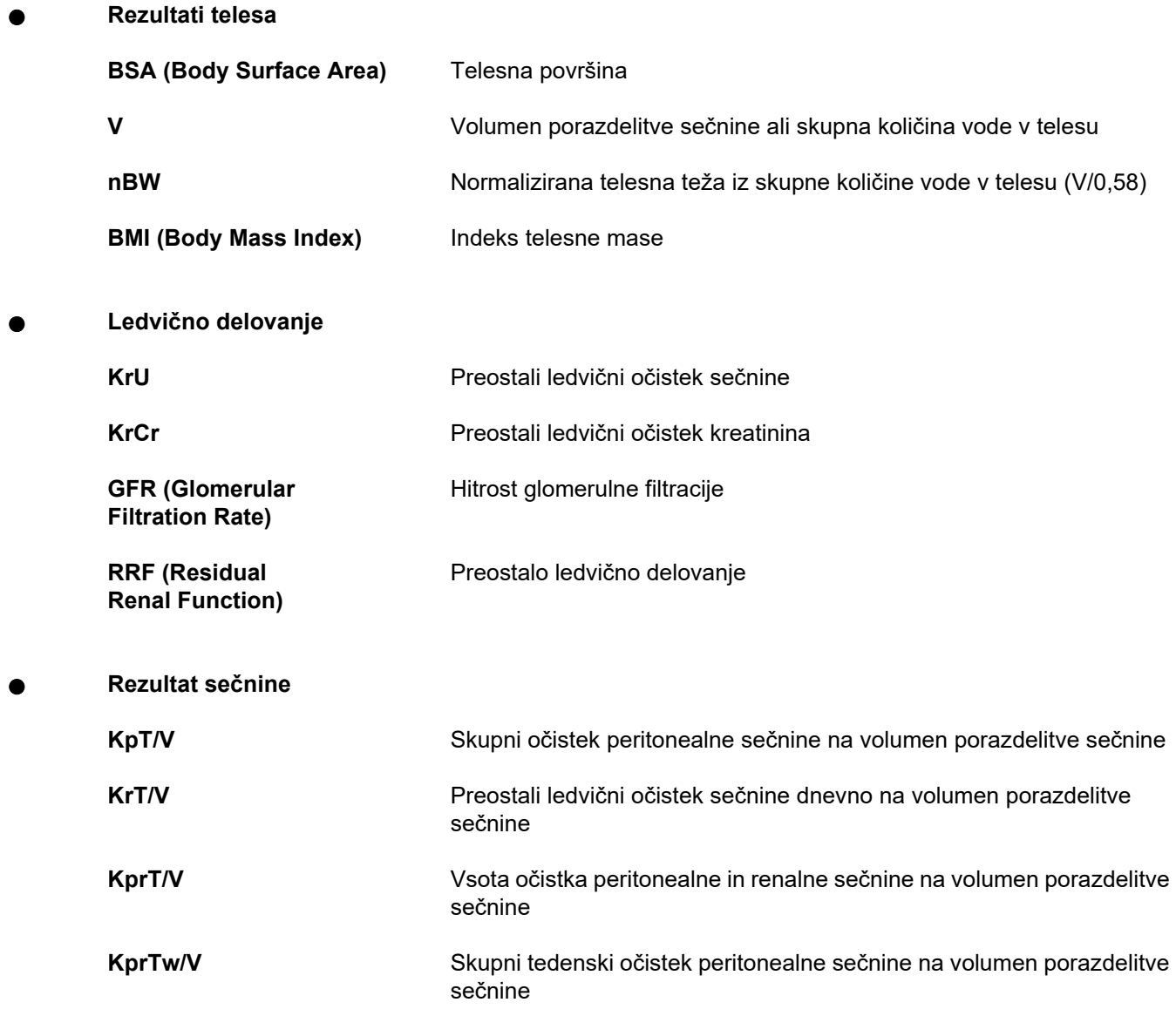

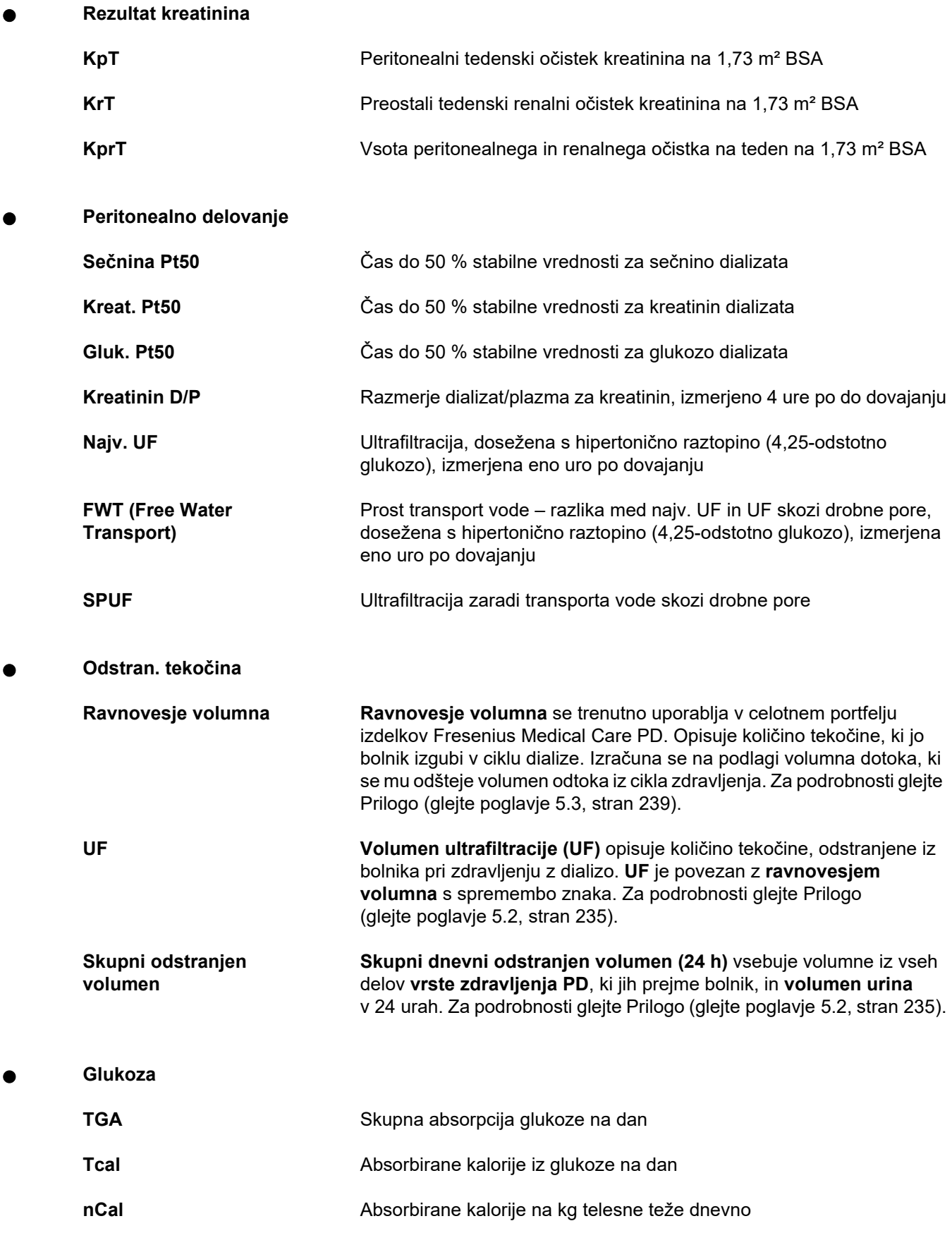

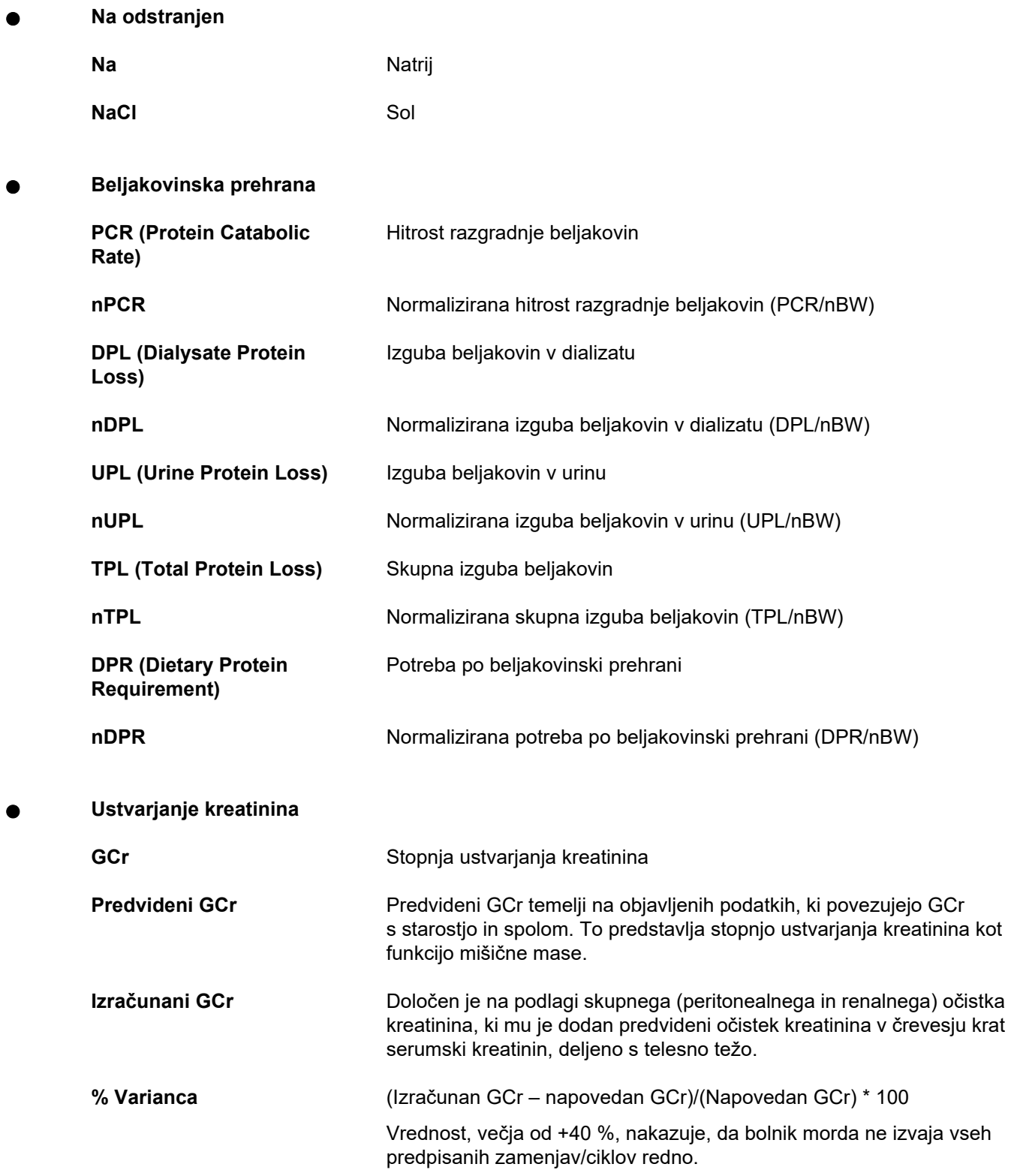

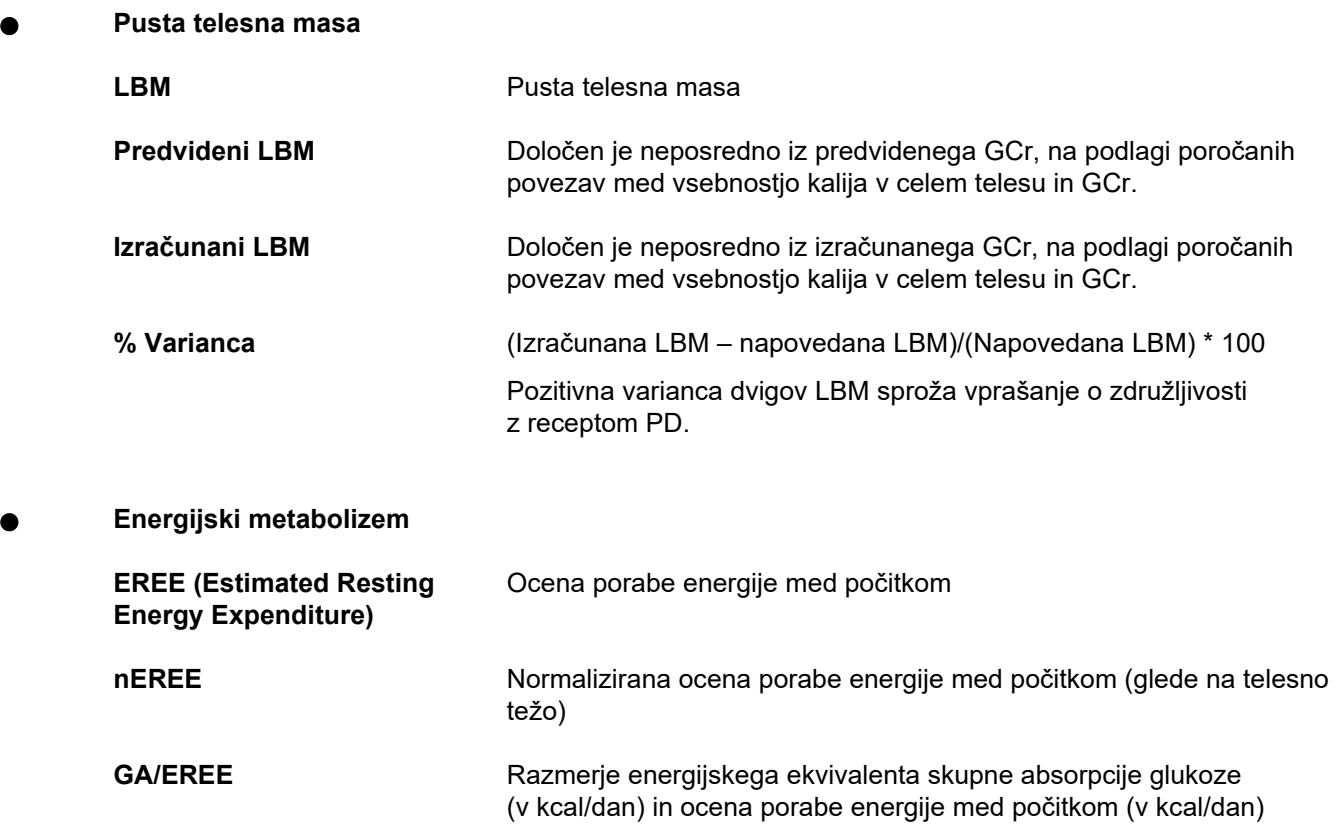

# **4.2 Uporabljene kratice**

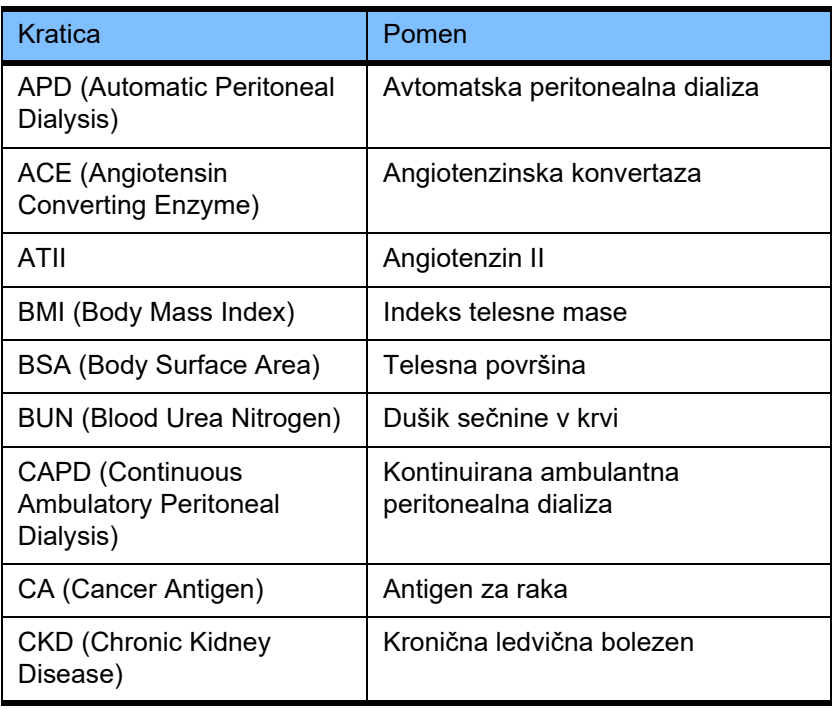

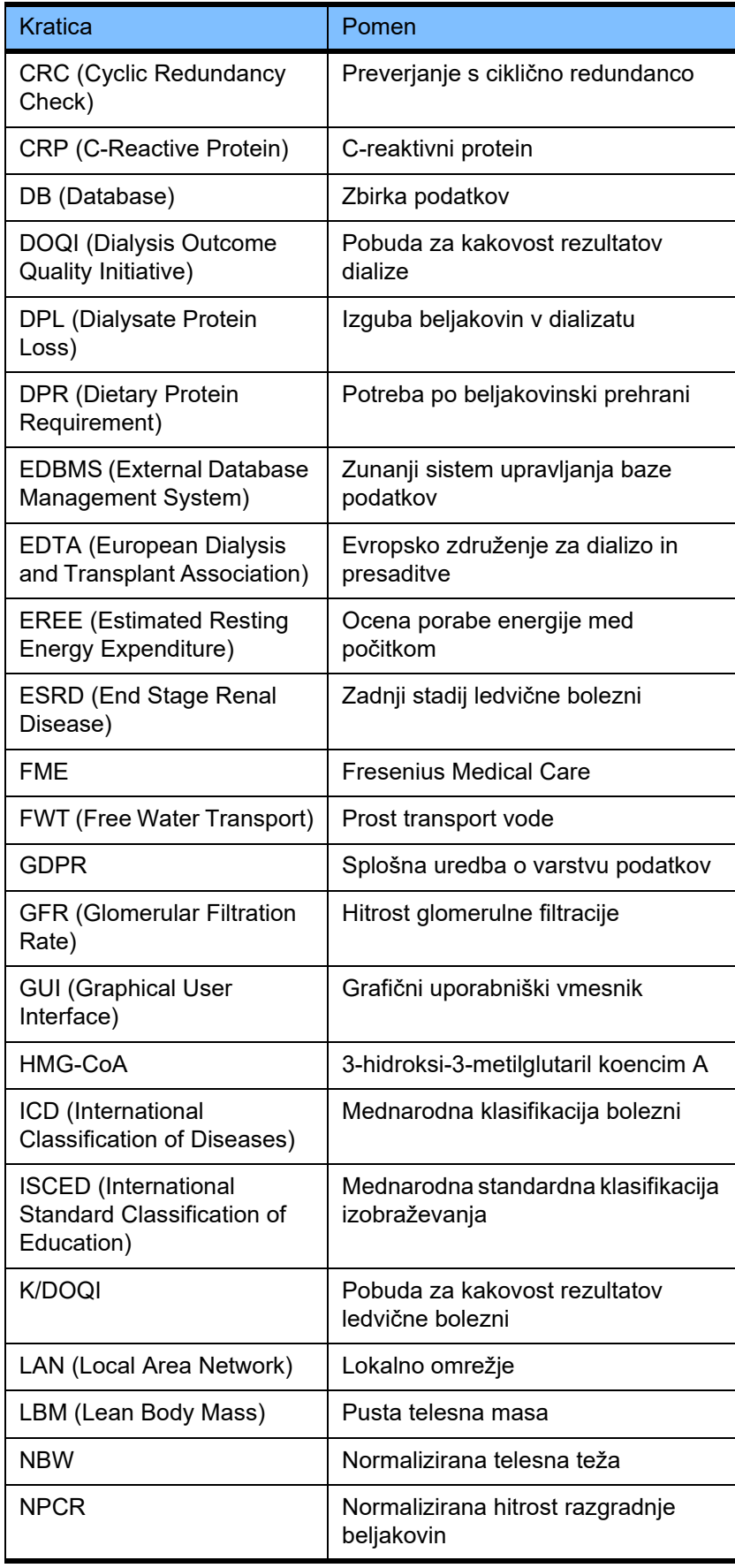

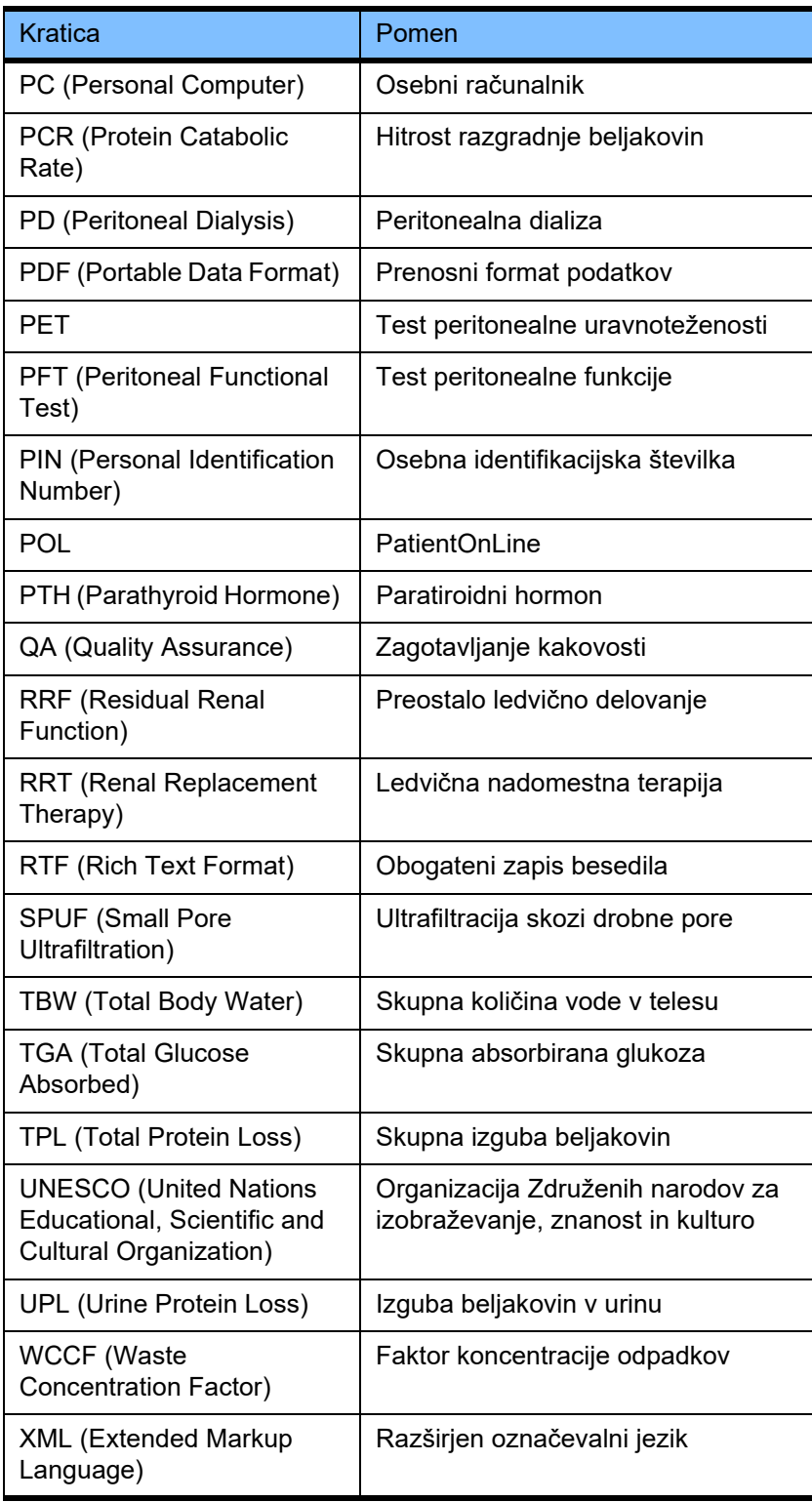

# **5 Dodatek**

# **5.1 Dodatna razlaga terminologije, povezane z volumnom**

## **Ravnovesje volumna**

Izraz **ravnovesje volumna** se trenutno uporablja v več sistemih portfelja izdelkov Fresenius Medical Care PD. Ta izraz se nanaša na stališče bolnika. Posledično se neto tekočino (ultrafiltrat), **odstranjeno** pri procesu zdravljenja PD, ocenjuje v smislu **znižanja** telesne teže bolnika. **Ravnovesje volumna** v portfelju izdelkov Fresenius PD je definirano kot:

**Ravnovesje volumna = skupni dotočni volumen – skupni odtočni volumen**

**Skupni dotočni volumen** in **skupni odtočni volumen** sta določena za posamezno vrsto zdravljenja PD. To je vsota dotočnega in odtočnega volumna vsakega cikla/zamenjave zdravljenja znotraj določenega obdobja zdravljenja PD.

- <span id="page-231-0"></span>1. CAPD (Continuous Ambulatory Peritoneal Dialysis)
- 2. APD (Automatic Peritoneal Dialysis)
- 3. Ročne zamenjave
- 4. Ledvično delovanje
- 5. APD in ročne zamenjave
- 6. CAPD in ledvično delovanje
- 7. APD, ročne zamenjave in ledvično delovanie
- 8. Obdobje zdravljenja (24 ur)
- 9. Obdobje poročanja (24 ur) 10. Diagram pretoka -> POL
- 11. Naprava APD -> POL
- 12. Začetni odtok (s podporo naprave)
- 13. Zadnji dotok (s podporo naprave)
- 14. CAPD UF
- 15. APD UF
- 16. Ročne zamenjave UF
- 17. Volumen urina
- 18. Skupni dnevni odstranjen volumen (24 ur)

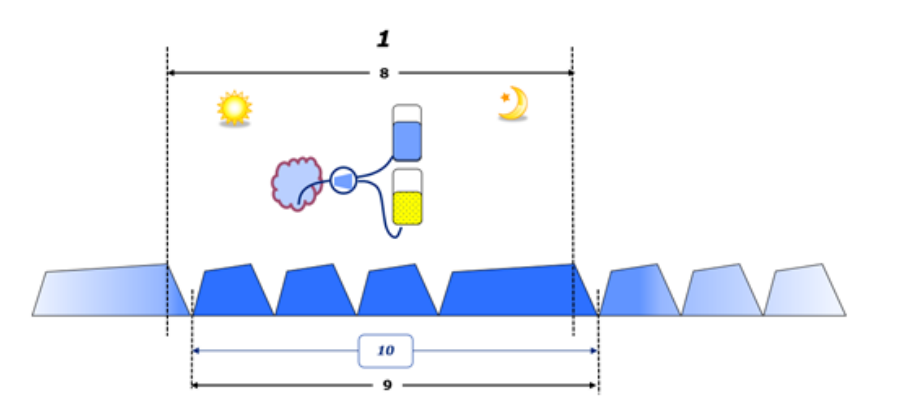

– V CAPD poteka poročanje o dotočnem in odtočnem volumnu prek diagramov poteka bolnika. Ko so podatki iz diagrama poteka ročno vneseni v POL, je mogoča nadaljnja analiza, npr. izračun ravnovesja volumna.

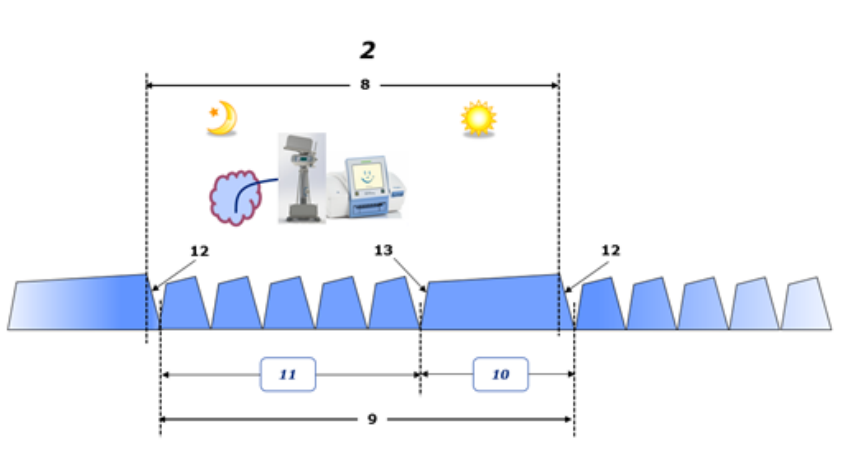

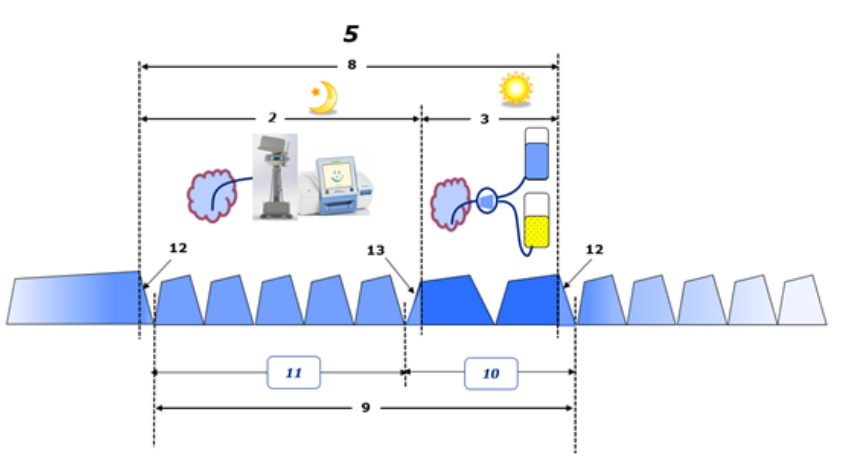

- Pri zdravljenjih PD, ki se izvajajo samo z napravo APD, npr. zdravljenje CCPD, ali zdravljenjih PD s kombinacijo APD in ročnih zamenjav, npr. PD-Plus:
	- **Ravnovesje volumna** za obdobje med koncem začetnega odtoka in začetkom zadnjega dotoka sporoča naprava APD.
- **Ravnovesje volumna** za obdobje med začetkom zadnjega dotoka in koncem začetnega odtoka je zabeleženo v diagramu poteka bolnika.
- **Ravnovesje volumna**, ki ga sporoča naprava APD in je zabeleženo v diagramu poteka bolnika, se lahko vključi v POL za nadalinje analize.

Ob koncu **vrste zdravljenja PD**, ko je ugotovljeno, da je neto volumen tekočine **odstranjen** iz bolnika, je poročano **ravnovesje volumna** negativno, npr. –1357 mL.

Ob koncu **vrste zdravljenja PD**, ko je ugotovljeno, da je bolnik **pridobil** neto volumen tekočine, je **ravnovesje volumna** pozitivno, npr. +308 mL.

## <sup>O</sup> **Volumen ultrafiltracije**

**Volumen ultrafiltracije (UF)** je klinični izraz, ki se pogosto uporablja za vse oblike ledvične nadomestne terapije pri upravljanju stanja tekočine pri bolniku. UF je opredeljena kot:

#### **UF = skupni odtočni volumen – skupni dotočni volumen**

**Skupni dotočni volumen** in **skupni odtočni volumen** sta določena kot vsota volumnov dotoka in odtoka, ki jih posamezni cikli zdravljenja prispevajo v obdobju 24 ur.

Na koncu **vrste zdravljenja PD**, ko je ugotovljen neto volumen tekočine (ultrafiltrata), **odstranjen** iz bolnika, dobi **UF pozitivni predznak**, npr. 1357 mL.

Ob koncu **vrste zdravljenja PD**, ko je ugotovljeno, da je bolnik **pridobil** neto volumen tekočine, dobi UF **negativni predznak**, npr. –308 mL. Od **pridobljene** tekočine je lahko nekaj ostane v peritonealni votlini (preostali volumen v peritonealni votlini), medtem ko se preostanek preko limfnega sistema in peritonealnih kapilar **absorbira** v krvni obtok.

**Volumen ultrafiltracije (UF)** in **Ravnovesje volumna** sta medsebojno povezana s spremembo predznaka. Zato

#### **UF = – Ravnovesje volumna**

Na primer, če je **Ravnovesje volumna** = **–1357 mL**, je **UF** = **+1357 mL**.

#### Skupni dnevni odstranjen volumen (24 ur)

**Skupni dnevni odstranjen volumen (24-urni)** vsebuje volumne iz vseh delov **vrste zdravljenja PD**, ki jih prejme bolnik, in **volumen urina** v 24 urah, kot prikazujejo spodnje številke.

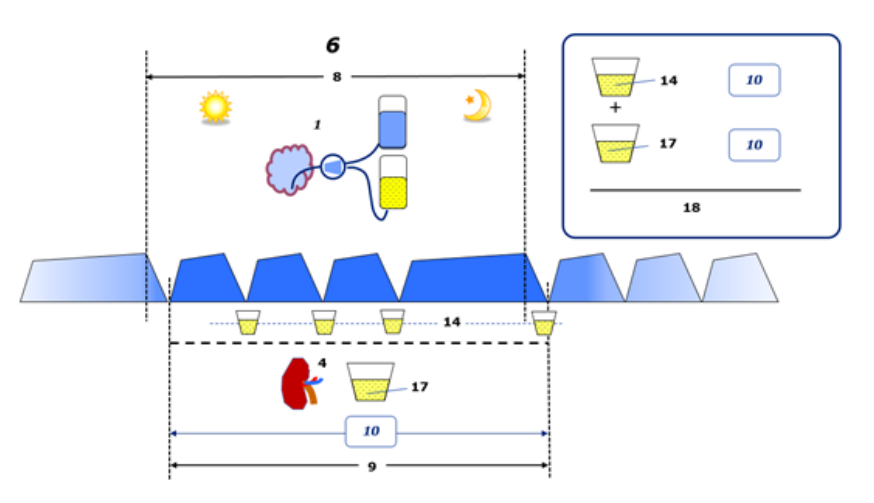

Glejte legendo diagrama na [stran 232.](#page-231-0)

Pri CAPD se **dnevni (24-urni) skupni odstranjen volumen** izračuna kot:

**Dnevni (24-urni) skupni odstranjen volumen = CAPD UF + volumen urina**

Na primer, če je CAPD **UF = 1428 mL** in je **Volumen urina = 327 mL**, je **dnevni (24-urni) skupni odstranjen volumen = 1755 mL**.

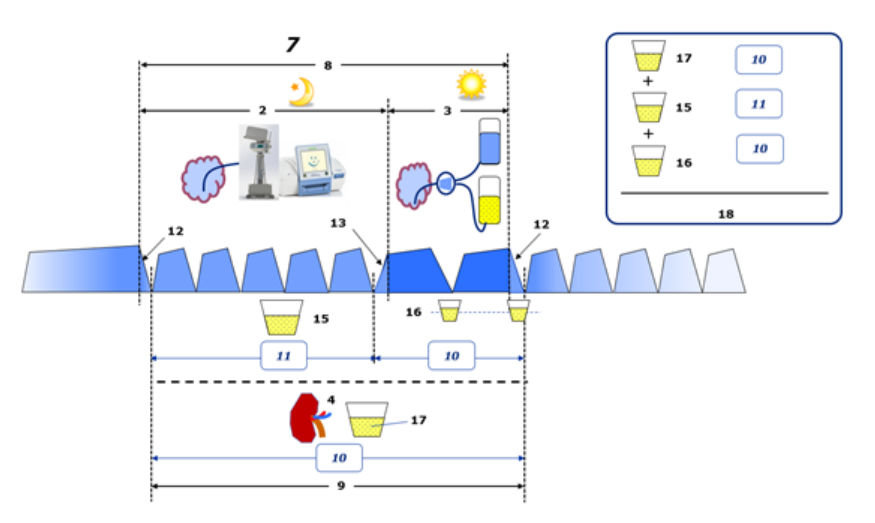

Glejte legendo diagrama na [stran 232.](#page-231-0)

Pri zdravljenjih PD, ki vključujejo samo APD, kot je CCPD, je **dnevni (24 urni) skupni odstranjen volumen** izračunan kot:

#### **Dnevni (24-urni) skupni odstranjen volumen = APD UF + volumen urina**

Na primer, če je APD **UF = 1406 mL** in je **Volumen urina = 327 mL**, potem je **dnevni (24-urni) skupni odstranjen volumen = 1733 mL**.

Pri zdravljenjih PD, ki vključujejo samo APD IN ročne zamenjave, je **dnevni (24 urni) skupni odstranjen volumen** izračunan kot:

**Dnevni (24-urni) skupni odstranjen volumen = APD UF + UF ročnih zamenjav + volumen urina**

Na primer, če je APD **UF = 1406 mL** in je **UF ročnih zamenjav = 423 mL**, **volumen urina = 131 mL**, je **dnevni (24-urni) skupni odstranjen volumen = 1960 mL**.

### <sup>O</sup> **Klinična uporaba izrazov ravnovesje volumna in ravnovesje tekočine**

V vsakdanji klinični praksi se izraza, kot sta ravnovesje volumna in ravnovesje tekočine, običajno nanašata na razliko med skupnim dotokom tekočine in skupno izgubo tekočine v danem obdobju, pogosto je to 24 ur. Velja, da je bolnik stabilen, če sta skupni dotok in izguba tekočine v »ravnovesju«.

Skupni dotok tekočine je večinoma težko izmeriti, medtem ko je možno s precejšnio natančnostio ugotoviti skupno izgubo tekočine. Večino skupne izgube tekočine predstavlja dnevni (24-urni) skupni odstranjen volumen v skladu z zgornjim opisom, vendar niso vključene neopazne izgube (dihanje in potenje) ter tekočina v blatu.

Za namene nadaljnje pojasnitve je poudarjeno, da se uporaba izraza **Ravnovesje volumna** v kontekstu portfelja izdelkov PD družbe Fresenius Medical Care nanaša samo na **postopek zdravljenja PD**. Klinična uporaba izraza **ravnovesje volumna** se nanaša na splošni holistični pogled na bolnika, zato ima drugačen pomen kot **Ravnovesje volumna**, ki se uporablja v portfelju izdelkov PD družbe Fresenius Medical Care.

# <span id="page-234-0"></span>**5.2 Reference za zagotavljanje kakovosti in modeliranje**

- 1. Bergström J., Fürst P., Alvestrand A., Lindholm B., "Protein and energy intake, nitrogen balance and nitrogen losses in patients treated with continuous ambulatory peritoneal dialysis", Kidney International, 1993, Vol. 44, p. 1048-1057.
- 2. Bergström J., Heimburger O., Lindholm, B., "Calculation of the protein equivalent of the total nitrogen appearance from urea appearance. Which formulas should be used?", Peritoneal Dialysis International, 1998, Vol. 18, p. 467-473.
- 3. Biesen W. van, Heimburger O., Krediet R., Rippe B., La Milia V., Covic A., Vanholder R., "ERBP Working Group on Peritoneal Dialysis. Evaluation of Peritoneal Membrane Characteristics: Clinical Advice for Prescription Management by the ERBP Working group", Nephrology Dialysis Transplantation, 2010, Vol. 25, p. 2052-2062.
- 4. Borah M.F., Schoenfeld P.Y., Gotch F.A., Sargent J.A., Wolfson M., Humphreys M.H., "Nitrogen balance during intermittent dialysis therapy of uremia", Kidney International, 1978, Vol. 14, p. 491-500.
- 5. Chertow, G.M., Lazarus, J.M., Lew Nancy L., Ma L., Lowrie E.G., "Development of a population specific regression equation to estimate total body water in hemodialysis patients", Kidney International, 1997, Vol. 51, p. 1578-1582.
- 6. Cockroft D.W., Gault M.H., "Prediction of creatinine clearance from serum creatinine", Nephron, 1976, Vol. 16, p. 31-41.
- 7. Daugirdas J.T., Blake P.G., Ing T.S. (Eds.), "Handbook of Dialysis", 3rd Edition, 2001, Lippincott Williams & Wilkins.
- 8. Diaz-Buxo J.A., Gotch F.A., Folden T., Rosenblum S., Zazra J., Lew N., Crawford T., Youngblood B., Pesich A., Lazarus J.M., "Peritoneal dialysis adequacy: A model to assess feasibility with various modalities", Kidney International, 1999, Vol. 6, p. 2493-2501.
- 9. Du Bois D., Du Bois E.F., "A formula to estimate the approximate surface area if height and weight be known". Archives of Internal Medicine, 1916, Vol. 17, p. 863-871.
- 10. Fischbach M., Issad B., Dubois V., Taamma R., "The beneficial influence of the effectiveness of automated peritoneal dialysis of varying the dwell time (short/long) and fill volume (small/large): a randomized controlled trial", Peritoneal Dialysis International, 2011, Vol. 31, p. 450-458.
- 11. Fischbach M., Lahlou A., Eyer D., Desprez P., Geisert J., "Determination of individual ultrafiltration time (APEX) and purification phosphate time by peritoneal equilibration test: application to individual peritoneal dialysis modality prescription in children", Peritoneal Dialysis International, 1996, Vol. 16, Suppl. 1, p. S557-S560.
- 12. Fischbach M., Zaloszyc A., Schaefer B., Schmitt C., "Adapted Automated Peritoneal Dialysis", Advances in Peritoneal Dialysis, 2014, Vol. 30, p. 94-97.
- 13. Fischbach M., Zaloszyc A., Schaefer B., Schmitt C., "Optimizing peritoneal dialysis prescription for volume control: the importance of varying dwell time and dwell volume", Pediatric Nephrology, 2014, Vol. 29 (8), p. 1321-1327.
- 14. Forbes G.B., Bruining G.J., "Urinary Creatinine Excretion and Lean Body Mass", American Journal of Clinical Nutrition, 1976, Vol. 29, p. 1359-1366.
- 15. Friis-Hansen B.J., "Changes in body water during growth", Acta Paediatrica, 1957, Vol. 46, Suppl. 110, p. 1-68.
- 16. Gehan E.A., George S.L., "Estimation of human body surface area from height and weight", Cancer Chemotherapy Reports, 1970, Vol. 54 (4), p. 225-235.
- 17. Gotch F.A., "Dependence of normalized protein catabolic rate on Kt/V in continuous ambulatory peritoneal dialysis: not a mathematical artifact", Peritoneal Dialysis International, 1993, Vol. 13, p. 173-175.
- 18. Gotch F.A., Keen M.L., Panlilio F., "The PT50 glucose can greatly improve modelling of prescribed fluid removal in peritoneal dialysis", Peritoneal Dialysis International, 1996, Vol. 16, Suppl. 2, p. S7.
- 19. Gotch F.A., Keen, M.L., "Kinetic Modelling in Peritoneal Dialysis", in Nissenson A.R., Fine R.N., Gentile D.E. (eds.): Clinical Dialysis, 3rd edition, Apleton & Lange, Norvalk CT, 1995, p. 343-375.
- 20. Gotch F.A., Lipps B.J., "PACK PD: A Urea Kinetic Modeling Computer Program for Peritoneal Dialysis", Peritoneal Dialysis International, 1997, Vol. 17, Suppl. 2, p. S126-S130.
- 21. Gotch F.A., Lipps B.J., Keen M.L., Panlilio F., "Computerized urea kinetic modeling to prescribe and monitor delivered Kt/V (pKt/V, dKt/V) in peritoneal dialysis. Fresenius Randomized Dialysis Prescriptions and Clinical Outcome Study (RDP/CO)". Advances in Peritoneal Dialysis, 1996, Vol. 12, p. 43-5.
- 22. Haycock G.N., Schwartz G.J., Wisotsky D.H., "Geometric method for measuring body surface area: A height-weight formula validated in infants, children and adults", Journal of Pediatrics, 1978, Vol. 93, p. 62-66.
- 23. Hodzic E., Rasic S., Klein C., Covic A., Unsal A., Cunquero J.M.G., Prischl F.C., Gauly A., Kalicki R.M., Uehlinger D.E., "Clinical Validation of a Peritoneal Dialysis Prescription Model in the PatientOnLine Software", Artificial Organs, 2016, Vol. 40 (2), p. 144-152.
- 24. Hume R., Weyers E., "Relationship between total body water and surface area in normal and obese subjects", Journal of Clinical Pathology, 1971, Vol. 24, p. 234-238.
- 25. La Milia V., Di Filipo S., Crepaldi M., Del Vecchio L., Dell'Oro C., Andrulli S., Locatelli F., "Mini-peritoneal equilibration test: A simple and fast method to asses free water and small solute transport across the peritoneal membrane", Kidney International, 2005, Vol. 68, p. 840-846.
- 26. La Milia V., Limardo M., Virga G., Crepaldi M., Locatelli F., "Simultaneous measurement of peritoneal glucose and free water osmotic conductances", Kidney International, 2007, Vol. 72, p. 643-650.
- 27. Lindahl S., Okmian L., "Bedside calculation of body surface area for infants and children", Critical Care Medicine, 1981, Vol. 9, p. 778-779.
- 28. Mellits E.D., Cheek D.B., "The assessment of body water and fatness from infancy to adulthood", Monographs of Society for Research in Child Development, 1970, Vol. 35, p.12-26.
- 29. Mitch W.E, Collier V.U., Walser M., "Creatinine Metabolism in Chronic Renal Failure", Clinical Science, 1980, Vol. 58, p. 327-335.
- 30. Mitch W.E, Walser M., "A Proposed Mechanism for Reduced Creatinine Excretion In Severe Chronic Renal Failure", Nephron, 1978, Vol. 21, p. 248-254.
- 31. Morgenstern B.Z., Mahoney D.W., Warady B.A., "Estimating Total Body Water in Children on the Basis of Height and Weight: A Reevaluation of the Formulas of Mellits and Cheek", Journal of the American Society for Nephrology, 2002, Vol. 13, p. 1884-1888.
- 32. Morgenstern B.Z., Wühl E., Sreekumaran Nair K., Warady B.A., Schaefer F., "Anthropometric Prediction of Total Body Water in Children Who Are on Pediatric Peritoneal Dialysis", Journal of the American Society for Nephrology, 2006, Vol. 17, p. 285-293.
- 33. Mosteller R.D., "Simplified calculation of body surface area", New England Journal of Medicine, 1987, Vol. 317 (17), p. 1098.
- 34. Mujais S., Vonesh E., "Profiling of Peritoneal Ultrafiltration", Kidney International, 2002, Vol. 62, Suppl. 81, p. S17-S22.
- 35. Randerson D.H., Chapman G.V., Farrell P.C., "Amino acids and dietary status in CAPD patients", in Atkins R.C., Thomson N.M., Farrell P.C. (eds): Peritoneal Dialysis. Edinburgh, UK, Churchill Livingstone, 1981, p. 179-191.
- 36. Sargent J.A., Gotch F.A., "Principles and Biophisics of Dialysis", in Drukker W., Parsons F.M., Maher J.F. (eds.): Replacement of Renal Function by Dialysis: A textbook of dialysis, 2nd ed., Martinus Nijhof Publishers, Kluwer Academic, 1983, p. 102.
- 37. Shanbhogue L.K., Bistrian B.R., Swenson S., Blackburn G.L., "Twenty-four hour urinary creatinine: a simple technique for estimating resting energy expenditure in normal population and the hospitalized patients", Clinical Nutrition, 1987, Vol. 6, p. 221-225.
- 38. Twardowski Z.J., Nolph K.D., Khanna R., Prowant B.F., Ryan L.P.; Moore H.L., Nielsen M.P., "Peritoneal Equilibration Test", Peritoneal Dialysis Bulletin, 1987, Vol. 7, p. 138-147.
- 39. Twardowski Z.J., Khanna R., Nolph K.D., "Peritoneal Dialysis Modifications to Avoid CAPD Drop-Out", Advances in Peritoneal Dialysis, 1987, Vol. 3, p. 171-178.
- 40. Uehlinger D.E., Fischer A., Caravaca F., Corciulo F., Russo R., Feriani M., Popescu A., Muscă G., Diga M., Burkhardt G., Gauly A., "Validation of the Kinetic Modeling Function of the PatientOnLine Software", EuroPD - 7th European Peritoneal Dialysis Meeting, Prague, Czech Republic, 2005, Poster P-39, Preprints, p. 79.
- 41. Waniewski J., Heimbürger O., Werynski A., Lindholm B., "Aqueous Solute Concentrations and Evaluation of Mass Transport Coefficients in Peritoneal Dialysis", Nephrology Dialysis Transplantation, 1992, Vol. 7, p. 50-56.
- 42. Watson, P.E., Watson, I.D., Batt, R.D., "Total body water volumes for adult males and females estimated from simple anthropometric measurements", American Journal of Clinical Nutrition, 1980, Vol. 33, p. 27-39.
- 43. Wells J.C.K., Fewtrell M.S., Davies P.S.W., Williams J.E., Coward W.A., Cole T.J., "Prediction of total body water in infants and children", Archives of Diseases in Childhood, 2005, Vol. 90, p. 965-971.

# <span id="page-238-0"></span>**5.3 Simboli**

V skladu z veljavnimi zakonskimi in normativnimi zahtevami se v meniju Vizitka oz. na identifikacijski nalepki uporabljajo naslednji simboli:

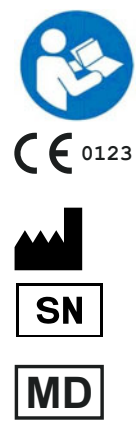

Upoštevajte Navodila za uporabo

Oznaka CE

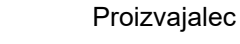

Serijska številka

Medicinski pripomoček

# **5.4 Navodila za uporabo »brezplačne programske opreme«**

#### **Contents**

- **A. Medical software application "Free software"**
- **B. Note required according to Regulation (EU) 2017/745 on Medical Devices**
- **C. Information and remarks on the free software contained in the PatientOnLine device**

#### **A. Medical software application device – "Free software"**

In addition to other software, the medical software application device contains what is called "free software" which is subject to license conditions deviating from those of the proprietary software protected for Fresenius Medical Care and their licensors. Some of the license conditions pertaining to such free software provide that Fresenius Medical Care is authorized to distribute the medical software application device only if the accompanying documentation contains special information and notes, supplies license conditions and/or provides the source code of such free software. Fresenius Medical Care meets these requirements by providing the copyright notices, remarks and license texts contained in Section C. below. Please note that, if such information is printed in two languages, the English version has priority. However, the privileges granted by copyright according to Section C. and the license texts contained therein, which relate to such free software, do not include the right to make modifications to the medical software application device and subsequently continue use of the device with these modifications. On the contrary, the Regulation (EU) 2017/745 on Medical Devices prohibits any further operation of the medical software application device once the software contained therein has been modified, because any medical device may only be operated in the form certified. For this reason, Section B. contains an appropriate note. Applicable regulations in other countries can contain similar statements.

In such a case, Fresenius Medical Care will stop any further technical support for the device involved. In addition, such modifications and/or manipulations may result in the extinction of warranty claims against Fresenius Medical Care or other vendors of the medical software application device in the event a claim has arisen or might arise in respect thereto. Any utilization of the free software contained in the medical software application device in a manner other than that required during proper operation of the system will be solely at your own risk. Please also note that the powers listed in Section C. apply only to the "free software" mentioned therein. Any other software contained in the medical software application device is protected by copyright for the benefit of Fresenius and their licensors and may be used only as intended for the medical software application device.

You can also download these license conditions from the Internet.

#### **B. Note required according to Regulation (EU) 2017/745 on Medical Devices**

Any modification to the software contained in this medical device may result in the medical device losing its conformity with the regulations of the Regulation (EU) 2017/745 on Medical Devices and in losing its right to bear the CE mark. Anyone operating a medical device without a valid CE mark according to the Regulation (EU) 2017/745 on Medical Devices. is liable to be prosecuted. In addition, anyone modifying the software contained in this medical device or allowing such a modification will also be subject to product liability against third parties who might be injured.

#### **C. Information and remarks on the free software contained in the PatientOnLine device**

#### **BouncyCastle.Crypto**

Bouncy Castle Crypto Copyright (C) 2000-2017 The Legion of the Bouncy Castle Inc.

#### **zlib**  Zlib

Copyright (C) 1995-2013 Jean-Loup Gailly and Mark Adler

#### **1. Bouncy Castle Crypto**

#### LICENSE

Copyright (c) 2000 - 2017 The Legion of the Bouncy Castle Inc. (http://www.bouncycastle.org)

Permission is hereby granted, free of charge, to any person obtaining a copy of this software and associated documentation files (the "Software"), to deal in the Software without restriction, including without limitation the rights to use, copy, modify, merge, publish, distribute, sublicense, and/or sell copies of the Software, and to permit persons to whom the Software is furnished to do so, subject to the following conditions:

The above copyright notice and this permission notice shall be included in all copies or substantial portions of the Software.

THE SOFTWARE IS PROVIDED "AS IS", WITHOUT WARRANTY OF ANY KIND, EXPRESS OR IMPLIED, INCLUDING BUT NOT LIMITED TO THE WARRANTIES OF MERCHANTABILITY, FITNESS FOR A PARTICULAR PURPOSE AND NONINFRINGEMENT. IN NO EVENT SHALL THE AUTHORS OR COPYRIGHT HOLDERS BE LIABLE FOR ANY CLAIM, DAMAGES OR OTHER LIABILITY, WHETHER IN AN ACTION OF CONTRACT, TORT OR OTHERWISE, ARISING FROM, OUT OF OR IN CONNECTION WITH THE SOFTWARE OR THE USE OR OTHER DEALINGS IN THE SOFTWARE.

#### **2. zlib**

Copyright (C) 1995-2013 Jean-Loup Gailly and Mark Adler

This software is provided `as-is`, without any express or implied warranty. In no event will the authors be held liable for any damages arising from the use of this software. Permission is granted to anyone to use this software for any purpose, including commercial applications, and to alter it and redistribute it freely, subject to the following restrictions:

- 1. The origin of this software must not be misrepresented; you must not claim that you wrote the original software. If you use this software in a product, an acknowledgment in the product documentation would be appreciated but is not required.
- 2. Altered source versions must be plainly marked as such, and must not be misrepresented as being the original software.
- 3. This notice may not be removed or altered from any source distribution.